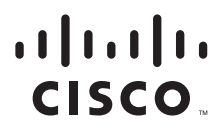

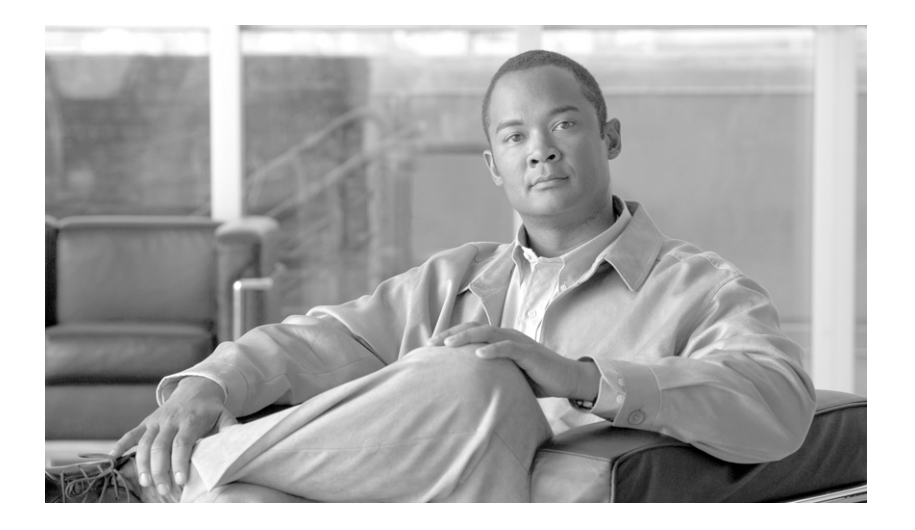

# **Cisco AON Development Studio User Guide**

Cisco AON Release 2.4 March 2007

#### **Americas Headquarters**

Cisco Systems, Inc. 170 West Tasman Drive San Jose, CA 95134-1706 USA <http://www.cisco.com> Tel: 408 526-4000 800 553-NETS (6387) Fax: 408 527-0883

Customer Order Number: Text Part Number: OL-11798-01 THE SPECIFICATIONS AND INFORMATION REGARDING THE PRODUCTS IN THIS MANUAL ARE SUBJECT TO CHANGE WITHOUT NOTICE. ALL STATEMENTS, INFORMATION, AND RECOMMENDATIONS IN THIS MANUAL ARE BELIEVED TO BE ACCURATE BUT ARE PRESENTED WITHOUT WARRANTY OF ANY KIND, EXPRESS OR IMPLIED. USERS MUST TAKE FULL RESPONSIBILITY FOR THEIR APPLICATION OF ANY PRODUCTS.

THE SOFTWARE LICENSE AND LIMITED WARRANTY FOR THE ACCOMPANYING PRODUCT ARE SET FORTH IN THE INFORMATION PACKET THAT SHIPPED WITH THE PRODUCT AND ARE INCORPORATED HEREIN BY THIS REFERENCE. IF YOU ARE UNABLE TO LOCATE THE SOFTWARE LICENSE OR LIMITED WARRANTY, CONTACT YOUR CISCO REPRESENTATIVE FOR A COPY.

The Cisco implementation of TCP header compression is an adaptation of a program developed by the University of California, Berkeley (UCB) as part of UCB's public domain version of the UNIX operating system. All rights reserved. Copyright © 1981, Regents of the University of California.

NOTWITHSTANDING ANY OTHER WARRANTY HEREIN, ALL DOCUMENT FILES AND SOFTWARE OF THESE SUPPLIERS ARE PROVIDED "AS IS" WITH ALL FAULTS. CISCO AND THE ABOVE-NAMED SUPPLIERS DISCLAIM ALL WARRANTIES, EXPRESSED OR IMPLIED, INCLUDING, WITHOUT LIMITATION, THOSE OF MERCHANTABILITY, FITNESS FOR A PARTICULAR PURPOSE AND NONINFRINGEMENT OR ARISING FROM A COURSE OF DEALING, USAGE, OR TRADE PRACTICE.

IN NO EVENT SHALL CISCO OR ITS SUPPLIERS BE LIABLE FOR ANY INDIRECT, SPECIAL, CONSEQUENTIAL, OR INCIDENTAL DAMAGES, INCLUDING, WITHOUT LIMITATION, LOST PROFITS OR LOSS OR DAMAGE TO DATA ARISING OUT OF THE USE OR INABILITY TO USE THIS MANUAL, EVEN IF CISCO OR ITS SUPPLIERS HAVE BEEN ADVISED OF THE POSSIBILITY OF SUCH DAMAGES.

CCVP, the Cisco Logo, and the Cisco Square Bridge logo are trademarks of Cisco Systems, Inc.; Changing the Way We Work, Live, Play, and Learn is a service mark of Cisco Systems, Inc.; and Access Registrar, Aironet, BPX, Catalyst, CCDA, CCDP, CCIE, CCIP, CCNA, CCNP, CCSP, Cisco, the Cisco Certified Internetwork Expert logo, Cisco IOS, Cisco Press, Cisco Systems, Cisco Systems Capital, the Cisco Systems logo, Cisco Unity, Enterprise/Solver, EtherChannel, EtherFast, EtherSwitch, Fast Step, Follow Me Browsing, FormShare, GigaDrive, GigaStack, HomeLink, Internet Quotient, IOS, IP/TV, iQ Expertise, the iQ logo, iQ Net Readiness Scorecard, iQuick Study, LightStream, Linksys, MeetingPlace, MGX, Networking Academy, Network Registrar, *Packet*, PIX, ProConnect, RateMUX, ScriptShare, SlideCast, SMARTnet, StackWise, The Fastest Way to Increase Your Internet Quotient, and TransPath are registered trademarks of Cisco Systems, Inc. and/or its affiliates in the United States and certain other countries.

All other trademarks mentioned in this document or Website are the property of their respective owners. The use of the word partner does not imply a partnership relationship between Cisco and any other company. (0609R)

Any Internet Protocol (IP) addresses used in this document are not intended to be actual addresses. Any examples, command display output, and figures included in the document are shown for illustrative purposes only. Any use of actual IP addresses in illustrative content is unintentional and coincidental.

*Cisco AON Development Studio User Guide* © 2007 Cisco Systems, Inc. All rights reserved.

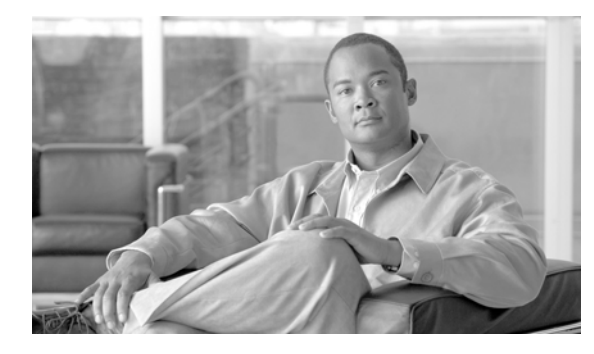

**CONTENTS**

### [Objective](#page-6-0) **vii** [Audience](#page-6-1) **vii** [Document Organization](#page-7-0) **viii** [Document Conventions](#page-7-1) **viii** [Related Documentation](#page-8-0) **ix** [Obtaining Documentation](#page-8-1) **ix** [Cisco.com](#page-8-2) **ix** [Product Documentation DVD](#page-9-0) **x** [Ordering Documentation](#page-9-1) **x** [Documentation Feedback](#page-9-2) **x** [Cisco Product Security Overview](#page-9-3) **x** [Reporting Security Problems in Cisco Products](#page-10-0) **xi** [Product Alerts and Field Notices](#page-10-1) **xi** [Obtaining Technical Assistance](#page-11-0) **xii** [Cisco Support Website](#page-11-1) **xii** [Submitting a Service Request](#page-12-0) **xiii** [Definitions of Service Request Severity](#page-12-1) **xiii** [Obtaining Additional Publications and Information](#page-12-2) **xiii [Getting Started with Cisco ADS](#page-14-0) 1-1** [Contents](#page-15-0) **1-2** [Prerequisites for Cisco ADS Installation and Operation](#page-15-1) **1-2** [Information About Cisco ADS](#page-15-2) **1-2** [How to Use Cisco ADS](#page-15-3) **1-2** [Installing Cisco ADS](#page-16-0) **1-3** [Starting Cisco ADS](#page-16-1) **1-3** [Login Window](#page-17-0) **1-4** [Exploring Cisco ADS](#page-17-1) **1-4** [Initial ADS Window](#page-18-0) **1-5** [ADS Toolbar and Icon Bar](#page-19-0) **1-6** [Project Explorer Pane](#page-19-1) **1-6** [Navigator Pane](#page-20-0) **1-7** [PEP Developer Pane](#page-20-1) **1-7**

[Problems Pane](#page-21-0) **1-8** [Task Pane](#page-22-0) **1-9** [Set E-mail and SMTP Server Information](#page-23-0) **1-10** [Creating PEPs](#page-24-0) **1-11** [Save a PEP with a New Name](#page-30-0) **1-17** [Save a PEP as a Template](#page-31-0) **1-18** [Create a New PEP from a Template](#page-31-1) **1-18** [Deploying PEPs and Message Types](#page-32-0) **1-19** [Create Message Types](#page-35-0) **1-22 [Setting Bladelet Properties, Variables, and Rules](#page-38-0) 2-1** [Contents](#page-38-1) **2-1** [Assigning Bladelet Properties](#page-39-0) **2-2** [Managing Variables](#page-40-0) **2-3** [Variable Picker Dialog—Manage and Initialize](#page-41-0) **2-4** [Variable Picker—Manage tab](#page-42-0) **2-5** [Variables Definition](#page-42-1) **2-5** [Variable Picker—Initialize Tab](#page-44-0) **2-7** [Advanced Variable Picker Dialog—Select, Manage, and Initialize](#page-45-0) **2-8** [Advanced Variable Picker—Select tab](#page-45-1) **2-8** [Advanced Variable Picker—Manage Tab](#page-46-0) **2-9** [Advanced Variable Picker—Initialize tab](#page-47-0) **2-10** [Managing Rules Workbench](#page-49-0) **2-12** [Rules Workbench—New Rules](#page-50-0) **2-13** [Rules Workbench—Custom Rules](#page-52-0) **2-15 [ADS Bladelets Reference](#page-54-0) 3-1** [Contents](#page-54-1) **3-1** [Information About Bladelets](#page-55-0) **3-2** [Bladelet Choices](#page-56-0) **3-3** [PEP Markers Category](#page-56-1) **3-3** [Exception-PEP Marker](#page-56-2) **3-3** [Break Marker](#page-56-3) **3-3** [External Access Category](#page-57-0) **3-4** [Access HTTP](#page-57-1) **3-4** [Access DB](#page-64-0) **3-11** [General Category](#page-68-0) **3-15** [Log](#page-68-1) **3-15** [Retrieve Cache](#page-72-0) **3-19** [Cache Data](#page-75-0) **3-22**

**Cisco AON Development Studio User Guide**

[Logic Category](#page-78-0) **3-25** [Loop](#page-79-0) **3-26** [Scope](#page-83-0) **3-30** [Find](#page-84-0) **3-31** [Branch](#page-88-0) **3-35** [Message Handling Category](#page-91-0) **3-38** [Validate](#page-91-1) **3-38** [Build Composite Content](#page-96-0) **3-43** [Discard](#page-102-0) **3-49** [Send Reply](#page-103-0) **3-50** [Create Message](#page-104-0) **3-51** [Update Message](#page-108-0) **3-55** [Create Content](#page-114-0) **3-61** [Extract Composite Content](#page-117-0) **3-64** [Create Response](#page-119-0) **3-66** [Application QoS](#page-121-0) **3-68** [Routing Category](#page-123-0) **3-70** [Distribute](#page-123-1) **3-70** [Set Destination](#page-127-0) **3-74** [Send](#page-129-0) **3-76** [Balance Load](#page-133-0) **3-80** [Security Category](#page-146-0) **3-93** [Authorize](#page-146-1) **3-93** [Encrypt](#page-156-0) **3-103** [Verify Signature](#page-168-0) **3-115** [Sign](#page-171-0) **3-118** [Decrypt](#page-183-0) **3-130** [Identify](#page-187-0) **3-134** [Authenticate](#page-191-0) **3-138** [Verify Identity](#page-197-0) **3-144** [Transformation Category](#page-199-0) **3-146** [Transform](#page-199-1) **3-146** [Miscellaneous Category](#page-201-0) **3-148 [ADS PEP Attributes Reference](#page-202-0) 4-1** [Contents](#page-202-1) **4-1** [Information About PEP Attributes](#page-202-2) **4-1** [PEP Attribute Window and Dialog Boxes](#page-203-0) **4-2** [PEP Attribute Variable-Type Choices](#page-203-1) **4-2**

#### **[ADS Message Types Reference](#page-208-0) 5-1**

[Contents](#page-208-1) **5-1** [Information About Message Types](#page-208-2) **5-1** [Message Type Window and Dialog Boxes](#page-209-0) **5-2** [Message Type Choices](#page-210-0) **5-3**

#### **[E-Mail to Cisco ADS Support](#page-212-0) 6-1**

[Contents](#page-212-1) **6-1** [E-mail Support](#page-212-2) **6-1** [Prerequisite for E-mail to ADS Support](#page-213-0) **6-2** [Accessing the E-mail to ADS Support Template](#page-213-1) **6-2** [E-mail Attachments](#page-215-0) **6-4**

 $\mathbf I$ 

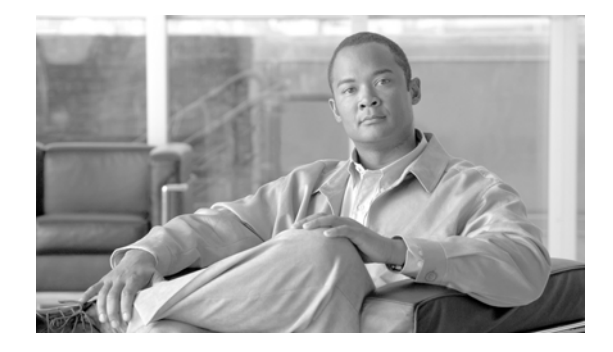

# **Preface**

This preface explains the objectives, intended audience, and organization of *Cisco AON Development Studio User Guide* and describes the conventions that convey instructions and other information.

The preface contains the following sections:

- **•** [Objective](#page-6-0)
- **•** [Audience](#page-6-1)
- **•** [Document Organization](#page-7-0)
- **•** [Document Conventions](#page-7-1)
- **•** [Related Documentation](#page-8-0)
- **•** [Obtaining Documentation](#page-8-1)
- **•** [Documentation Feedback](#page-9-2)
- **•** [Cisco Product Security Overview](#page-9-3)
- **•** [Product Alerts and Field Notices](#page-10-1)
- **•** [Obtaining Technical Assistance](#page-11-0)
- **•** [Obtaining Additional Publications and Information](#page-12-2)

# <span id="page-6-0"></span>**Objective**

This user guide provides procedures and reference information for the Cisco AON development studio (ADS). This guide does not provide background information and basic instructions and procedures for the AON software itself.

# <span id="page-6-1"></span>**Audience**

This guide is intended for Cisco AON users who need more detailed information on how to use and implement the ADS features.

# <span id="page-7-0"></span>**Document Organization**

This guide contains the following chapters:

- **•** [Chapter 1, "Getting Started with Cisco ADS,"](#page-14-1) describes how to get started using ADS.
- **•** [Chapter 2, "Setting Bladelet Properties, Variables, and Rules,"](#page-38-2) explains how to set Bladelet Properties, manage Variables, and set Rules within each Bladelet Properties window.
- **•** [Chapter 3, "ADS Bladelets Reference,"](#page-54-2) provides detailed reference information that you need to choose and use ADS Bladelets.
- **•** [Chapter 4, "ADS PEP Attributes Reference,"](#page-202-3) provides detailed reference information that you need to use ADS to assign Policy Execution Plan (PEP) attributes.
- **•** [Chapter 5, "ADS Message Types Reference,"](#page-208-3) provides detailed reference information that you need to use ADS to assign message types.
- **•** [Chapter 6, "E-Mail to Cisco ADS Support,"](#page-212-3) provides detailed information about the E-mail to ADS Support.

# <span id="page-7-1"></span>**Document Conventions**

This guide uses the convention where the symbol ^ represents the key labeled *Control*. For example, the key combination *^***z** means hold down the **Control** key while you press the **z** key.

Command descriptions use these conventions:

- **•** Examples that contain system prompts denote interactive sessions, indicating the commands that you should enter at the prompt. The system prompt indicates the current level of the EXEC command interpreter. For example, the prompt router> indicates that you should be at the *user* level, and the prompt router# indicates that you should be at the *privileged* level. Access to the privileged level usually requires a password. Refer to the related software configuration and reference documentation listed in ["Related Documentation"](#page-8-0) for additional information.
- **•** Commands and keywords are in **boldface** font.
- **•** Arguments for which you supply values are in *italic* font.
- **•** Elements in square brackets ([ ]) are optional.
- **•** Alternative but required keywords are grouped in braces ({}) and separated by vertical bars (|).

Examples use these conventions:

- **•** Terminal sessions and sample console screen displays are in screen font.
- **•** Information you enter is in **boldface screen** font.
- **•** Nonprinting characters, such as passwords, are in angle brackets (< >).
- **•** Default responses to system prompts are in square brackets ([]).
- Exclamation points (!) at the beginning of a line indicate a comment line.

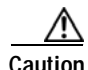

**Caution** Means *reader be careful*. You are capable of doing something that might result in equipment damage or loss of data.

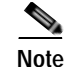

**Note** Means *reader take note*. Notes contain helpful suggestions or references to materials not contained in this manual.

**Timesaver** Means *the described action saves time*. You can save time by performing the action described in the paragraph.

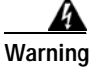

**Warning This warning symbol means** *danger***. You are in a situation that could cause bodily injury. Before you work on any equipment, be aware of the hazards involved with electrical circuitry and be familiar with standard practices for preventing accidents. To see translations of the warnings that appear in this publication, refer to the** *Regulatory Compliance and Safety Information* **document that accompanied this device.** Statement 1074

# <span id="page-8-0"></span>**Related Documentation**

The Cisco AON documentation set includes the following guides:

- **•** *Release Notes for Cisco Application-Oriented Networking 2.4*
- **•** *AON Installation and Upgrade Guide*
- **•** *AON Administration Guide*
- **•** [For further technical information regarding the third-party software, see the Trading Metrics](www.tradingmetrics.com/downloads)  [documentation at w](www.tradingmetrics.com/downloads)ww.tradingmetrics.com/downloads.

# <span id="page-8-1"></span>**Obtaining Documentation**

Cisco documentation and additional literature are available on Cisco.com. This section explains the product documentation resources that Cisco offers.

### <span id="page-8-2"></span>**Cisco.com**

You can access the most current Cisco documentation at this URL:

<http://www.cisco.com/techsupport>

You can access the Cisco website at this URL:

<http://www.cisco.com>

You can access international Cisco websites at this URL:

[http://www.cisco.com/public/countries\\_languages.shtml](http://www.cisco.com/public/countries_languages.shtml)

### <span id="page-9-0"></span>**Product Documentation DVD**

The Product Documentation DVD is a library of technical product documentation on a portable medium. The DVD enables you to access installation, configuration, and command guides for Cisco hardware and software products. With the DVD, you have access to the HTML documentation and some of the PDF files found on the Cisco website at this URL:

<http://www.cisco.com/univercd/home/home.htm>

The Product Documentation DVD is created and released regularly. DVDs are available singly or by subscription. Registered Cisco.com users can order a Product Documentation DVD (product number DOC-DOCDVD= or DOC-DOCDVD=SUB) from Cisco Marketplace at the Product Documentation Store at this URL:

<http://www.cisco.com/go/marketplace/docstore>

### <span id="page-9-1"></span>**Ordering Documentation**

You must be a registered Cisco.com user to access Cisco Marketplace. Registered users may order Cisco documentation at the Product Documentation Store at this URL:

<http://www.cisco.com/go/marketplace/docstore>

If you do not have a user ID or password, you can register at this URL:

<http://tools.cisco.com/RPF/register/register.do>

# <span id="page-9-2"></span>**Documentation Feedback**

You can provide feedback about Cisco technical documentation on the Cisco Support site area by entering your comments in the feedback form available in every online document.

# <span id="page-9-3"></span>**Cisco Product Security Overview**

Cisco provides a free online Security Vulnerability Policy portal at this URL:

[http://www.cisco.com/en/US/products/products\\_security\\_vulnerability\\_policy.html](http://www.cisco.com/en/US/products/products_security_vulnerability_policy.html)

From this site, you will find information about how to do the following:

- **•** Report security vulnerabilities in Cisco products
- **•** Obtain assistance with security incidents that involve Cisco products
- **•** Register to receive security information from Cisco

A current list of security advisories, security notices, and security responses for Cisco products is available at this URL:

[http](http://www.cisco.com/go/psirt)[://www.cisco.com/go/psirt](http://www.cisco.com/public/countries_languages.shtml)

To see security advisories, security notices, and security responses as they are updated in real time, you can subscribe to the Product Security Incident Response Team Really Simple Syndication (PSIRT RSS) feed. Information about how to subscribe to the PSIRT RSS feed is found at this URL:

[http://www.cisco.com/en/US/products/products\\_psirt\\_rss\\_feed.html](http://www.cisco.com/en/US/products/products_psirt_rss_feed.html)

### <span id="page-10-0"></span>**Reporting Security Problems in Cisco Products**

Cisco is committed to delivering secure products. We test our products internally before we release them, and we strive to correct all vulnerabilities quickly. If you think that you have identified a vulnerability in a Cisco product, contact PSIRT:

**•** For emergencies only—[security-alert@cisco.com](mailto:security-alert@cisco.com)

An emergency is either a condition in which a system is under active attack or a condition for which a severe and urgent security vulnerability should be reported. All other conditions are considered nonemergencies.

• For nonemergencies—[psirt@cisco.com](mailto:psirt@cisco.com)

In an emergency, you can also reach PSIRT by telephone:

- **•** 1 877 228-7302
- **•** 1 408 525-6532

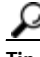

**Tip** We encourage you to use Pretty Good Privacy (PGP) or a compatible product (for example, GnuPG) to encrypt any sensitive information that you send to Cisco. PSIRT can work with information that has been encrypted with PGP versions 2.*x* through 9.*x*.

Never use a revoked encryption key or an expired encryption key. The correct public key to use in your correspondence with PSIRT is the one linked in the Contact Summary section of the Security Vulnerability Policy page at this URL:

[http://www.cisco.com/en/US/products/products\\_security\\_vulnerability\\_policy.html](http://www.cisco.com/en/US/products/products_security_vulnerability_policy.html)

The link on this page has the current PGP key ID in use.

If you do not have or use PGP, contact PSIRT to find other means of encrypting the data before sending any sensitive material.

# <span id="page-10-1"></span>**Product Alerts and Field Notices**

Modifications to or updates about Cisco products are announced in Cisco Product Alerts and Cisco Field Notices. You can receive these announcements by using the Product Alert Tool on Cisco.com. This tool enables you to create a profile and choose those products for which you want to receive information.

To access the Product Alert Tool, you must be a registered Cisco.com user. Registered users can access the tool at this URL:

<http://tools.cisco.com/Support/PAT/do/ViewMyProfiles.do?local=en>

To register as a Cisco.com user, go to this URL:

<http://tools.cisco.com/RPF/register/register.do>

Г

# <span id="page-11-0"></span>**Obtaining Technical Assistance**

Cisco Technical Support provides 24-hour-a-day award-winning technical assistance. The Cisco Support website on Cisco.com features extensive online support resources. In addition, if you have a valid Cisco service contract, Cisco Technical Assistance Center (TAC) engineers provide telephone support. If you do not have a valid Cisco service contract, contact your reseller.

## <span id="page-11-1"></span>**Cisco Support Website**

The Cisco Support website provides online documents and tools for troubleshooting and resolving technical issues with Cisco products and technologies. The website is available 24 hours a day at this URL:

<http://www.cisco.com/en/US/support/index.html>

Access to all tools on the Cisco Support website requires a Cisco.com user ID and password. If you have a valid service contract but do not have a user ID or password, you can register at this URL:

<http://tools.cisco.com/RPF/register/register.do>

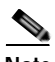

**Note** Before you submit a request for service online or by phone, use the **Cisco Product Identification Tool** to locate your product serial number. You can access this tool from the Cisco Support website by clicking the **Get Tools & Resources** link, clicking the **All Tools (A-Z)** tab, and then choosing **Cisco Product Identification Tool** from the alphabetical list. This tool offers three search options: by product ID or model name; by tree view; or, for certain products, by copying and pasting **show** command output. Search results show an illustration of your product with the serial number label location highlighted. Locate the serial number label on your product and record the information before placing a service call.

### **Tip Displaying and Searching on Cisco.com**

If you suspect that the browser is not refreshing a web page, force the browser to update the web page by holding down the Ctrl key while pressing **F5**.

To find technical information, narrow your search to look in technical documentation, not the entire Cisco.com website. After using the Search box on the Cisco.com home page, click the **Advanced Search** link next to the Search box on the resulting page and then click the **Technical Support & Documentation** radio button.

To provide feedback about the Cisco.com website or a particular technical document, click **Contacts & Feedback** at the top of any Cisco.com web page.

### <span id="page-12-0"></span>**Submitting a Service Request**

Using the online TAC Service Request Tool is the fastest way to open S3 and S4 service requests. (S3 and S4 service requests are those in which your network is minimally impaired or for which you require product information.) After you describe your situation, the TAC Service Request Tool provides recommended solutions. If your issue is not resolved using the recommended resources, your service request is assigned to a Cisco engineer. The TAC Service Request Tool is located at this URL:

<http://www.cisco.com/techsupport/servicerequest>

For S1 or S2 service requests, or if you do not have Internet access, contact the Cisco TAC by telephone. (S1 or S2 service requests are those in which your production network is down or severely degraded.) Cisco engineers are assigned immediately to S1 and S2 service requests to help keep your business operations running smoothly.

To open a service request by telephone, use one of the following numbers:

Asia-Pacific: +61 2 8446 7411 Australia: 1 800 805 227 EMEA: +32 2 704 55 55 USA: 1 800 553 2447

For a complete list of Cisco TAC contacts, go to this URL:

<http://www.cisco.com/techsupport/contacts>

### <span id="page-12-1"></span>**Definitions of Service Request Severity**

To ensure that all service requests are reported in a standard format, Cisco has established severity definitions.

Severity 1 (S1)—An existing network is "down" or there is a critical impact to your business operations. You and Cisco will commit all necessary resources around the clock to resolve the situation.

Severity 2 (S2)—Operation of an existing network is severely degraded, or significant aspects of your business operations are negatively affected by inadequate performance of Cisco products. You and Cisco will commit full-time resources during normal business hours to resolve the situation.

Severity 3 (S3)—Operational performance of the network is impaired while most business operations remain functional. You and Cisco will commit resources during normal business hours to restore service to satisfactory levels.

Severity 4 (S4)—You require information or assistance with Cisco product capabilities, installation, or configuration. There is little or no effect on your business operations.

# <span id="page-12-2"></span>**Obtaining Additional Publications and Information**

Information about Cisco products, technologies, and network solutions is available from various online and printed sources.

**•** The Cisco Online Subscription Center is the website where you can sign up for a variety of Cisco e-mail newsletters and other communications. Create a profile and then select the subscriptions that you would like to receive. To visit the Cisco Online Subscription Center, go to this URL:

<http://www.cisco.com/offer/subscribe>

**•** The *Cisco Product Quick Reference Guide* is a handy, compact reference tool that includes brief product overviews, key features, sample part numbers, and abbreviated technical specifications for many Cisco products that are sold through channel partners. It is updated twice a year and includes the latest Cisco channel product offerings. To order and find out more about the *Cisco Product Quick Reference Guide*, go to this URL:

<http://www.cisco.com/go/guide>

**•** Cisco Marketplace provides a variety of Cisco books, reference guides, documentation, and logo merchandise. Visit Cisco Marketplace, the company store, at this URL:

<http://www.cisco.com/go/marketplace/>

**•** Cisco Press publishes a wide range of general networking, training, and certification titles. Both new and experienced users will benefit from these publications. For current Cisco Press titles and other information, go to Cisco Press at this URL:

<http://www.ciscopress.com>

**•** *Internet Protocol Journal* is a quarterly journal published by Cisco for engineering professionals involved in designing, developing, and operating public and private internets and intranets. You can access the *Internet Protocol Journal* at this URL:

<http://www.cisco.com/ipj>

**•** Networking products offered by Cisco, as well as customer support services, can be obtained at this URL:

<http://www.cisco.com/en/US/products/index.html>

**•** Networking Professionals Connection is an interactive website where networking professionals share questions, suggestions, and information about networking products and technologies with Cisco experts and other networking professionals. Join a discussion at this URL:

<http://www.cisco.com/discuss/networking>

**•** "What's New in Cisco Documentation" is an online publication that provides information about the latest documentation releases for Cisco products. Updated monthly, this online publication is organized by product category to direct you quickly to the documentation for your products. You can view the latest release of "What's New in Cisco Documentation" at this URL:

<http://www.cisco.com/univercd/cc/td/doc/abtunicd/136957.htm>

**•** World-class networking training is available from Cisco. You can view current offerings at this URL:

<http://www.cisco.com/en/US/learning/index.html>

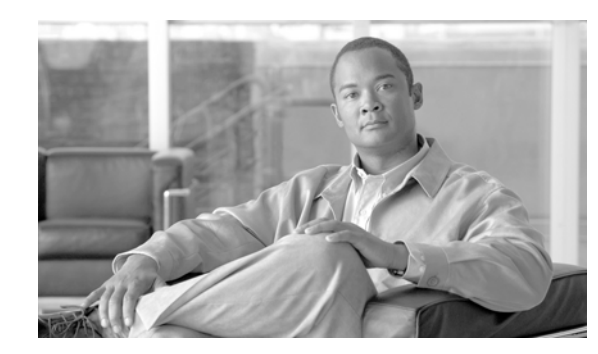

# **CHAPTER 1**

# <span id="page-14-1"></span><span id="page-14-0"></span>**Getting Started with Cisco ADS**

#### **Revised: March, 2007, OL-11798-01**

Cisco Application-Oriented Networking (AON) technology is the foundation for a class of network-embedded products and solutions that help converge intelligent networks with application infrastructure.

AON technology works at the application-message level by inspecting a full message, including all headers and content. It therefore understands the context of the message and can operate on those messages while they are in transit and according to business policies. AON enables you to embed intelligence capabilities into the network and significantly improve application communication.

To enable AON technology in your network, you use the following tools:

- **•** Cisco AON Development Studio (ADS)—Windows-based tool for configuring how application messages are handled at runtime.
- **•** Cisco AON Management Console (AMC)—Linux- and web-based server for managing an AON network. AMC synchronizes and processes input from all ADS systems on your network to ensure consistent, up-to-date configurations across all AON-enabled switches and routers.

This chapter describes how to get started using ADS.

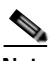

**Note** For more information on implementing an AON network, see the following:

- **•** Other chapters in this guide:
	- **–** [Setting Bladelet Properties, Variables, and Rules](#page-38-2)
	- **–** [ADS Bladelets Reference](#page-54-2)
	- **–** [ADS PEP Attributes Reference](#page-202-3)
	- **–** [ADS Message Types Reference](#page-208-3)
	- **–** [E-Mail to Cisco ADS Support](#page-212-3)
- **•** Other guides in the AON library:
	- **–** *AON Installation and Administration Guide* (for information on the AMC server and nodes)
	- **–** *AON Programming Guide* (for information on custom Bladelets, custom adapters, and application program interfaces)

# <span id="page-15-0"></span>**Contents**

- **•** [Prerequisites for Cisco ADS Installation and Operation, page 1-2](#page-15-1)
- **•** [Information About Cisco ADS, page 1-2](#page-15-2)
- **•** [How to Use Cisco ADS, page 1-2](#page-15-3)
- **•** [Where To Go Next, page 1-24](#page-37-0)

# <span id="page-15-1"></span>**Prerequisites for Cisco ADS Installation and Operation**

- **•** Ensure that you have a Microsoft Windows 2000 or Windows XP operating system.
- **•** Ensure that you have minimum 1 GB RAM; 2 GB RAM is recommended.
- **•** Ensure that you have minimum 500 MB hard disk space; 1 GB free disk space is recommended.
- **•** Contact your Cisco representative to learn how to access the Cisco ADS application. Download Cisco ADS 2.1 and make a note of where the download package resides on your system.
- **•** Ensure that your system can connect to an AMC 2.1 server.

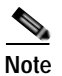

**Note** ADS 2.1 must connect to AMC 2.1 for AON 2.1 software to work properly.

# <span id="page-15-2"></span>**Information About Cisco ADS**

AON technology operates on your network switches and routers by means of Bladelets, Policy Execution Plans (PEPs), and message types that specify how to process particular traffic streams.

**•** A *Bladelet* is an operation that is performed on a message. It is a user defined software component that implements certain interfaces and provides a useful unit of functions. For example, Authentication bladelet provides authentication against various authentication schemes such as, LDAP, Kerberos, and Netegrity; it will not do anything else.

ADS provides a repository of predefined Bladelets that are organized by category—for example, general, logic, message handling, routing, security, transformation, and so on.

- **•** A *PEP* is an assembly of Bladelets in a particular sequence.
- **•** A *message type* is a filter that determines what type of message a PEP is to process.

You use ADS to assemble and interconnect multiple Bladelets into a PEP and assign to the PEP one or more message types. You then synchronize your ADS with your network's AMC server to deploy the PEP across your network switches and routers. AON-enabled switches and routers constitute a logical network of nodes that operate at Layer 5 and Layer 6 of the Open System Interconnection (OSI) model.

# <span id="page-15-3"></span>**How to Use Cisco ADS**

This section provides the following information:

- [Installing Cisco ADS, page 1-3](#page-16-0)
- **•** [Starting Cisco ADS, page 1-3](#page-16-1)
- **•** [Exploring Cisco ADS, page 1-4](#page-17-1)
- **•** [Set E-mail and SMTP Server Information, page 1-10](#page-23-0)
- **•** [Creating PEPs, page 1-11](#page-24-0)
- **•** [, page 1-17](#page-30-1)

### <span id="page-16-0"></span>**Installing Cisco ADS**

To install ADS, perform the following steps.

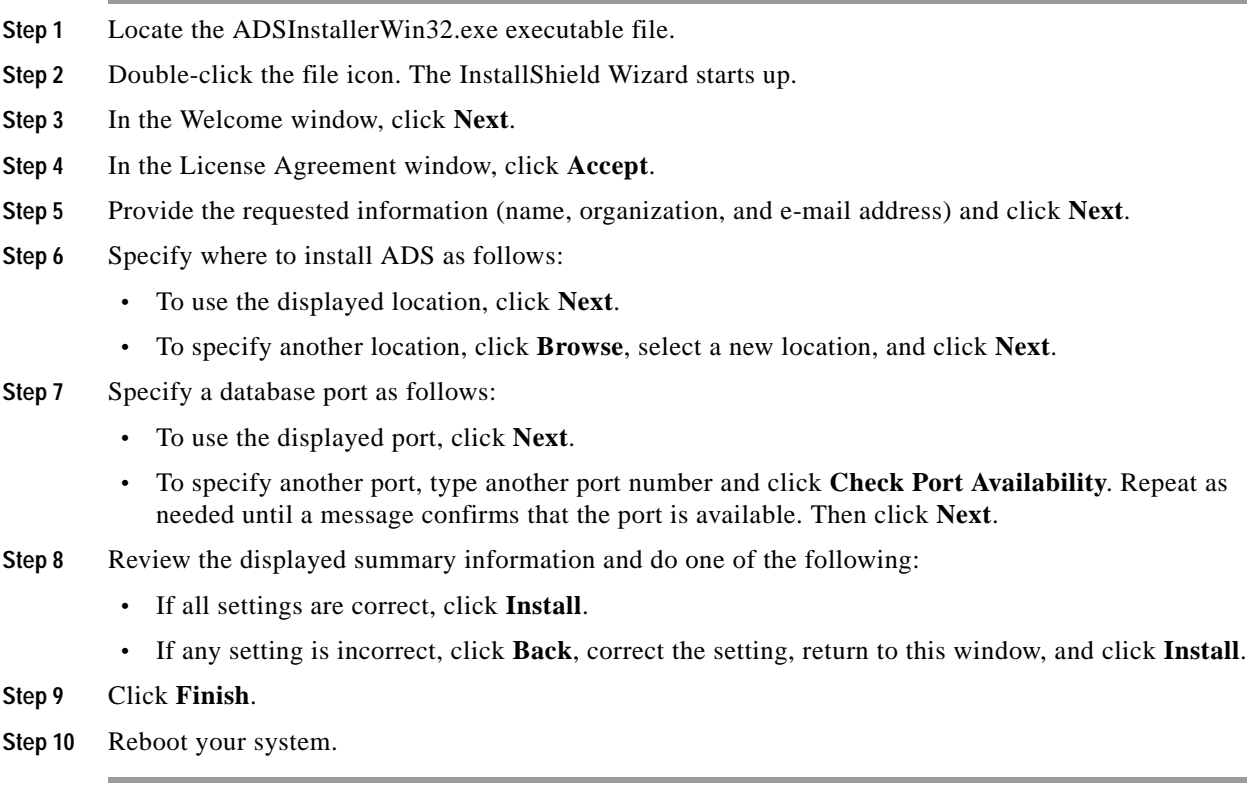

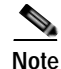

**Note** To uninstall ADS, in Microsoft Windows choose **Start > Programs > AON Development Studio > Uninstall AON Development Studio** and follow instructions.

## <span id="page-16-1"></span>**Starting Cisco ADS**

To start ADS, perform the following steps.

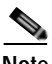

**Note** For help at any time, from the toolbar click **Help** and then either **Help**, **Context Sensitive Help**, or **Support > FAQs**.

**Step 1** In Microsoft Windows, choose **Start > Programs > AON Development Studio > AON Development Studio** (or click the **AON Development Studio** icon on your desktop).

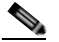

**Note** Startup time depends on your system hardware: more RAM and faster bus and processor speeds mean shorter startup time.

#### <span id="page-17-0"></span>**Login Window**

**Step 2** At the ADS Login window [Figure 1-1,](#page-17-2) do the following:

- **a.** Provide the following requested information:
	- **•** Username
	- **•** Password
	- **•** Connect to AMC (click the dropdown arrow to display AMC choices; choose or provide the hostname or IP address for your AMC server)
	- **•** Port (port on which the AMC server listens for traffic; default is 7010)

<span id="page-17-2"></span>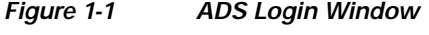

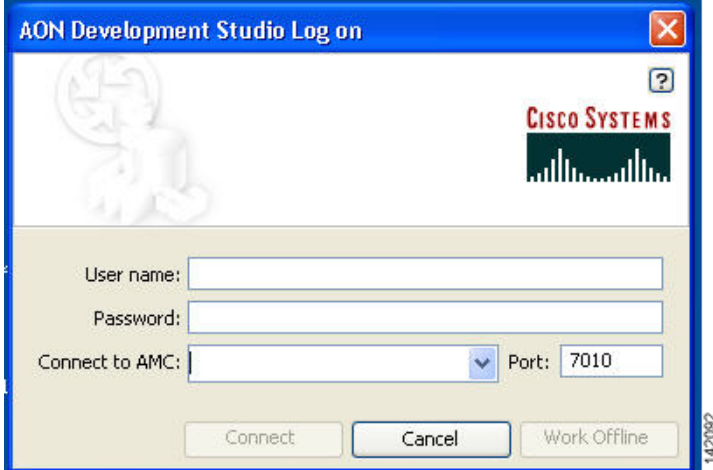

**b.** Click **Connect**. ADS connects to and synchronizes with the AMC server.

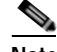

**Note** On first login, you must connect to your AMC server so that your ADS can display existing nodes. On future logins, you can either connect or work offline.

### <span id="page-17-1"></span>**Exploring Cisco ADS**

To explore and familiarize yourself with Cisco ADS, examine the following:

• [Initial ADS Window, page 1-5](#page-18-0)

- **•** [ADS Toolbar and Icon Bar, page 1-6](#page-19-0)
- **•** [Project Explorer Pane, page 1-6](#page-19-1)
- **•** [Navigator Pane, page 1-7](#page-20-0)
- **•** [PEP Developer Pane, page 1-7](#page-20-1)
- **•** [Problems Pane, page 1-8](#page-21-0)
- **•** [Task Pane, page 1-9](#page-22-0)

#### <span id="page-18-0"></span>**Initial ADS Window**

You must familiarize yourself with the initial ADS window [\(Figure 1-2](#page-18-1)) and all the panes.

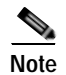

**Note** All the panes other than the Task pane are empty when you start up for the first time.

<span id="page-18-1"></span>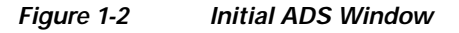

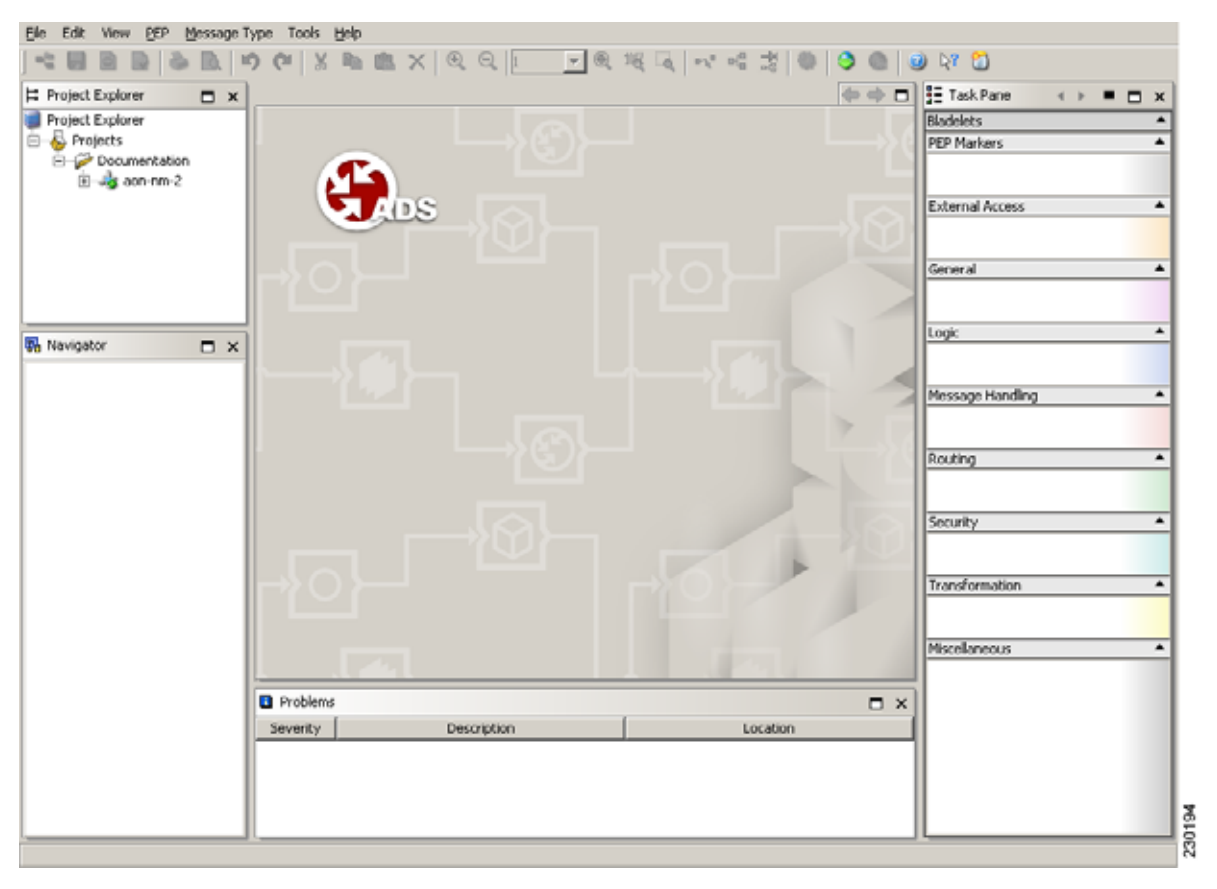

#### <span id="page-19-0"></span>**ADS Toolbar and Icon Bar**

The toolbar and an icon bar (icons are dimmed until operable) appear across the top.

Icons [\(Figure 1-3](#page-19-2)) provide shortcuts to various ADS functions, most of which you can also access both from the toolbar and by means of a mouse right-click. You can determine what an operable (that is, undimmed) icon does by holding your mouse over it.

#### <span id="page-19-2"></span>*Figure 1-3 ADS Toolbar and Icon Bar*

File Edit View PEP Message-Type Tools Help 42080 ↓● 漢 Q え品 諸  $\circ \bullet \bullet$  $\begin{picture}(150,10) \put(0,0){\line(1,0){10}} \put(15,0){\line(1,0){10}} \put(15,0){\line(1,0){10}} \put(15,0){\line(1,0){10}} \put(15,0){\line(1,0){10}} \put(15,0){\line(1,0){10}} \put(15,0){\line(1,0){10}} \put(15,0){\line(1,0){10}} \put(15,0){\line(1,0){10}} \put(15,0){\line(1,0){10}} \put(15,0){\line(1,0){10}} \put(15,0){\line($ 

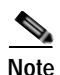

**Note** All the panes other than the Task pane are empty when you start up for the first time. However, the panes are shown below as they would look if you were in the midst of PEP design.

#### <span id="page-19-1"></span>**Project Explorer Pane**

The Project Explorer pane ([Figure 1-4](#page-19-3)) in the upper left portion of the window displays the hierarchy of available system nodes and associated PEPs and message types that reside in your ADS.

A project contains all of the resources, such as PEPs, message types, and property sets, created by a team. A team working in a project is isolated from all other projects. The team can create and deploy resources to the AON network without regard for what other teams are doing.

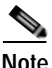

**Note** You must explicitly open a project in the project explorer in order to access any resources in that project. When a project is opened for the first time, ADS synchronizes the project with AMC automatically. ADS does not synchronize with AMC when the project is opened on subsequent occasions.

The PEPs and message types are of your own creation or were created by others and downloaded to your ADS during synchronization with the AMC server. You can turn the display on or off by clicking **View** and checking or unchecking **Project Explorer**.

#### <span id="page-19-3"></span>*Figure 1-4 ADS WIndow: Project Explorer Pane*

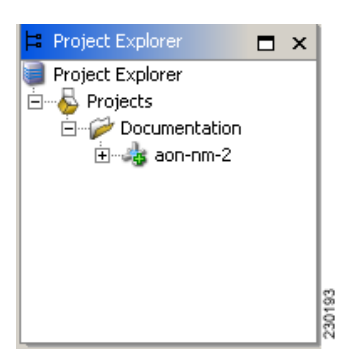

For you to be able to create a PEP and message type, at least one node must have been created on the AMC server and displayed on your ADS. You can create any number of PEPs and message types beneath a node.

After you synchronize your ADS with the AMC server, the Project Explorer pane refreshes to display any additional PEPs that other users may have posted to the AMC server.

You can update the list of projects displayed in the pane, including those that have been created while ADS has been open, by selecting **File > Get Project List**.

#### <span id="page-20-0"></span>**Navigator Pane**

The Navigator pane ([Figure 1-5](#page-20-2)) in the lower left portion of the window displays a map of the entire PEP that you are configuring and, in blue, the portion of that mat that is displayed in the PEP Developer pane (described below). It enables you to navigate to different parts of the PEP quickly and easily, which is particularly useful if the PEP is large and complex. You can turn the display on or off by clicking **View** and checking or unchecking **Navigator**.

<span id="page-20-2"></span>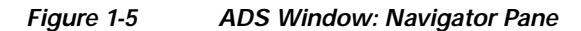

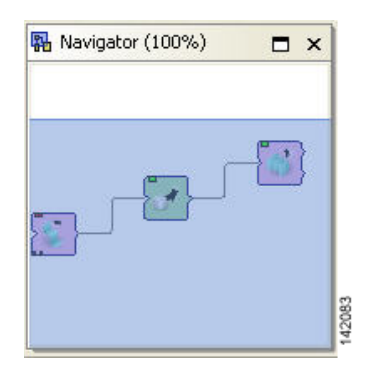

#### <span id="page-20-1"></span>**PEP Developer Pane**

The PEP Developer pane ([Figure 1-6\)](#page-21-1) in the middle of the window is your workspace for designing a PEP. You drag and drop various Bladelets to that pane and interconnect them to create a PEP. This pane is always displayed.

You can display multiple PEPs at one time, each within its own tabbed view in the pane. PEP names are displayed in the tabs and also in the Project Explorer pane hierarchy.

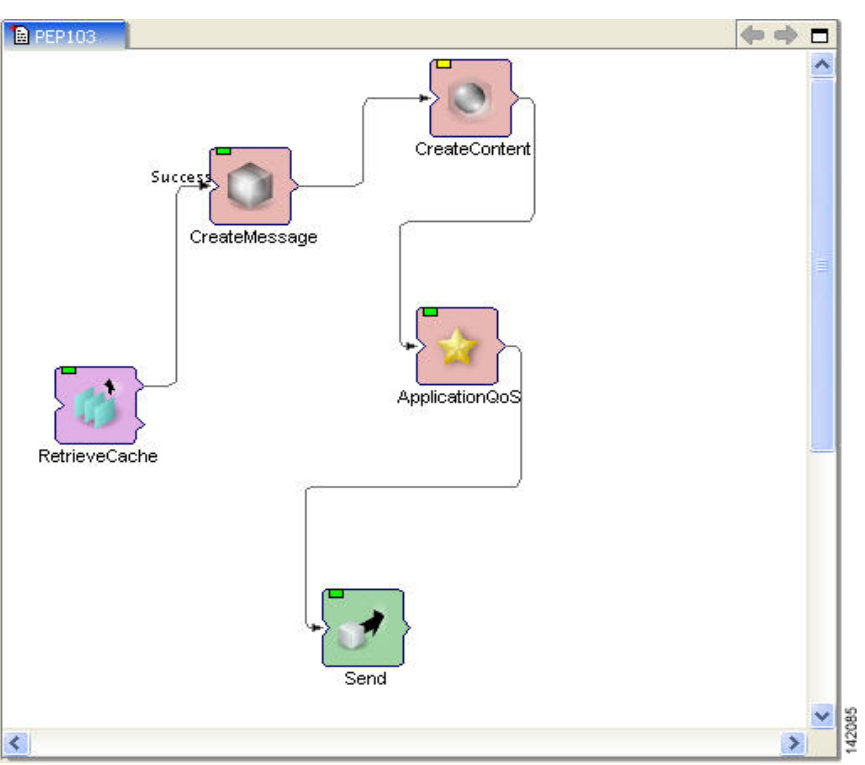

<span id="page-21-1"></span>*Figure 1-6 ADS WIndow: PEP Developer Pane*

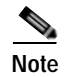

**Note** To create PEPs, see [Creating PEPs, page 1-11.](#page-24-0)

### <span id="page-21-0"></span>**Problems Pane**

The Problems pane [\(Figure 1-7](#page-22-1)) beneath the PEP Developer window displays a list of critical problems, errors, and alerts, as follows:

- **•** Critical problems (denoted by red circles with one X in them) prevent the PEP from performing a valid action. You must resolve all critical problems before you can synchronize your ADS with the AMC server or save the PEP as a template for future PEP development.
- **•** Errors (denoted by red circles with one horizontal line across them) prevent the PEP from operating properly.
- **•** Alerts (denoted by yellow triangles) prevent the PEP from operating properly.

<span id="page-22-1"></span>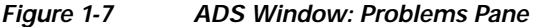

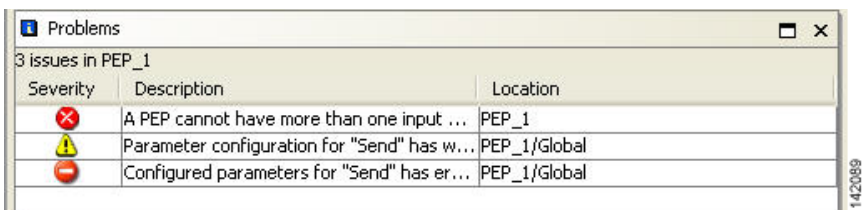

You can rearrange the display by clicking any of the column headings (Severity, Description, and Location). By default, problems are displayed by severity type (critical problem or alert) and, within a severity type, in alphabetical order. You can toggle between ascending and descending order by clicking a heading. You can turn the display on or off by clicking **View** and checking or unchecking **Problems**. Double-clicking any individual problem selects the offending Bladelet in the PEP Developer pane.

#### <span id="page-22-0"></span>**Task Pane**

The Task pane [\(Figure 1-8](#page-23-1)) on the right side of the window is the source from which you drag and drop Bladelets into the PEP Developer pane. You can turn the pane display on or off by clicking **View** and checking or unchecking **Task**.

ADS provides a predefined list of Bladelets for you to use. Different Bladelet categories have different functions.

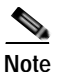

**Note •** Two Bladelet types of particular importance are the Break and Exception markers, at the top of the Task pane.

- **–** The Break marker can be placed only inside loops and you cannot place any other bladelets after the Break marker. The Break marker is used to exit out of the loops.
- **–** The Exception marker tracks and records exceptions in the PEP.

For information on these and other predefined Bladelets, see ["ADS Bladelets Reference"](#page-54-2) chapter.

**•** Although doing so should rarely be necessary, you can create custom Bladelets. Custom Bladelets are best created by programmers. The programmer develops the Bladelet, uses the ADS Packaging Wizard to package the resulting files into a single file, and uploads the file to the AMC server. The new Bladelet becomes available to ADS users after synchronization.

When a PEP is selected, the custom Bladelets visible are only those that are applicable to the project containing the PEP. The applicable bladelets are the custom bladelets added under the project and the bladelets added under the system project.

For information on custom Bladelets, see the *AON Programming Guide*.

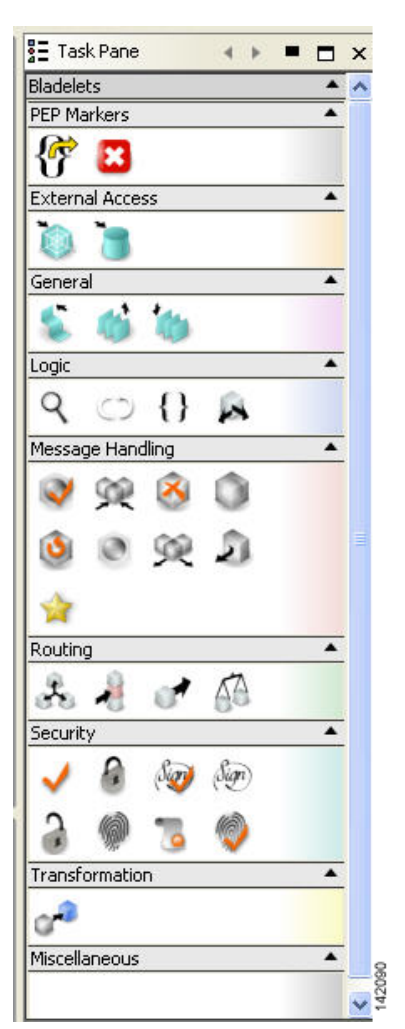

<span id="page-23-1"></span>*Figure 1-8 ADS Window: Task Pane*

## <span id="page-23-0"></span>**Set E-mail and SMTP Server Information**

**Step 1** Set your E-mail Preferences and SMTP Server:

- **a.** From the toolbar, click **Tools > Options > Email Preferences**.
- **b.** In the Email Preferences window ([Figure 1-9\)](#page-24-1), enter your E-mail address and SMTP Server information.

<span id="page-24-1"></span>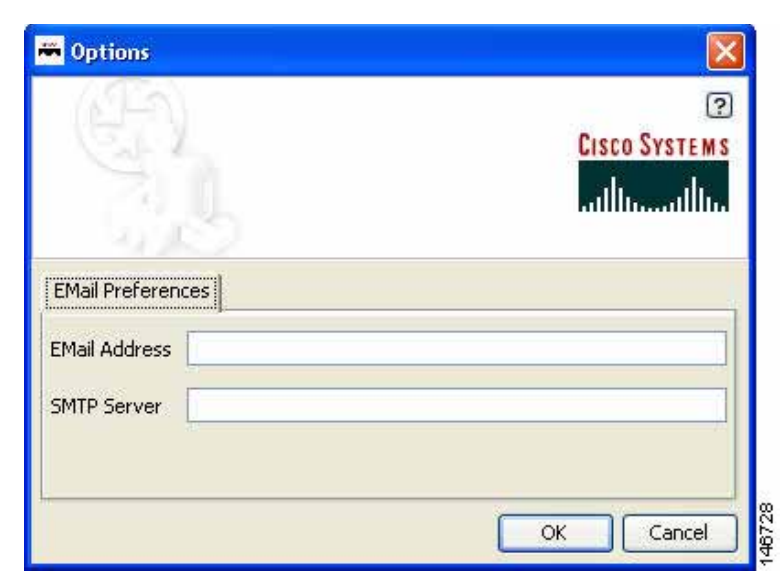

*Figure 1-9 Options to set Email Preferences*

- **c.** Click **OK**.
- **Step 2** When you are done with your work session, you can close ADS by choosing **File > Quit**.

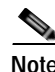

**Note** For more information about using the ADS e-mail feature, see [E-mail Support, page 6-1](#page-212-4).

### <span id="page-24-0"></span>**Creating PEPs**

To create a PEP, perform the following steps.

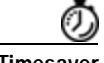

**Timesaver** Most steps instruct you to click an icon or, alternatively, choose a command sequence. Instructions to choose a command sequence (example: choose **PEP > New**) refer to commands on the ADS toolbar. In many cases you can access the same command sequence by right-clicking the relevant entry in the Project Explorer pane or the relevant Bladelet in the PEP Developer pane.

**Step 1** Start ADS and log in.

**Step 2** In the Project Explorer pane, click the AON node where the PEP is to reside.

**Step 3** Start a new PEP by clicking the **New** icon (or choosing **PEP > New**).

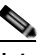

**Note** On subsequent use, if you have saved a PEP template, select **PEPs** and right-click on **New > New PEP from Template.** Preview your saved templates, select one, and click **OK**.

**Step 4** In the PEP Attributes window [\(Figure 1-10](#page-25-0)), provide the required information (name, package, description, and interaction style) to the new PEP and click **OK**.

**•** PEP Name—Maximum characters 128.

The PEP name must start with an alphabet and should consist of underscores and alpha numeric characters. The PEP name cannot start with either a number or an underscore.

**•** Package Name—Maximum characters 383.

The Package name consists of a project prefix and a user defined package name. The project prefix is from AMC and cannot be changed in ADS and must start with an alphabet and should consist of underscores and alpha numeric characters. The Package name cannot start with either a number or an underscore.

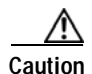

**Caution** You cannot rename a PEP after you synchronize your PEP with AMC.

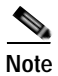

**Note** You will set Variables when you assign the Bladelet Properties. For information on Bladelet Properties and Variables, see the ["Setting Bladelet Properties, Variables, and Rules"](#page-38-2) chapter.

#### <span id="page-25-0"></span>*Figure 1-10 PEP Attributes Window*

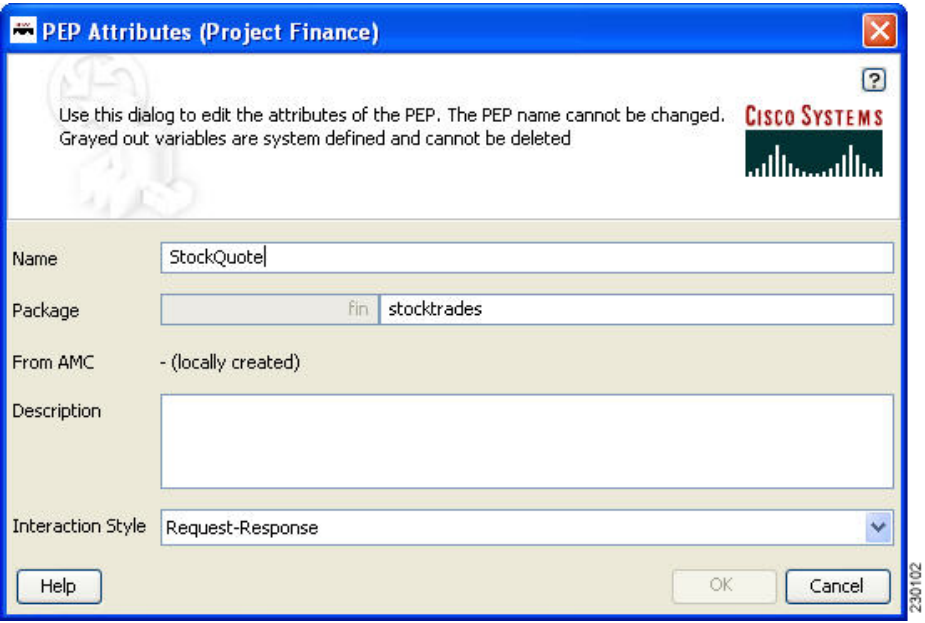

**Note** We recommend that you define most PEP attributes when you start to create a PEP; however, you can define or modify them later.

Use the default name (PEP *N*) or assign a new name. If a PEP with the same name exists, the OK button in this window is dimmed, enforcing the rule that every PEP name must be unique.

The package is an optional mechanism for organizing your PEPs in one area of a node. You can

assign one or more PEPs to a package. The default is to leave the user-defined portion of the package field blank. (Only the user-defined portions of the package name can be left blank.) We recommend that you either leave it blank or define it later, just before you deploy the PEP. If you define it now, make sure it is defined correctly; you cannot change it later.

For information on PEP attributes, see ["ADS PEP Attributes Reference"](#page-202-3) chapter.

**d.** Drag and drop Bladelets from the Task pane to the PEP Developer pane.

**Note** Alternatively, copy and paste Bladelets from another PEP or from different areas of the same PEP.

- **e.** Reposition Bladelets by dragging and dropping as needed:
	- **•** To select a single Bladelet for dragging, click it.
	- **•** To select multiple Bladelets for dragging as a unit, hold the left mouse button down, draw a box around the Bladelets, and release the button.
- **f.** (Optional) Add portions of this or another PEP as needed by clicking a corner of its PEP Development screen, dragging the cursor to draw a rectangle around the relevant area, dropping the cursor, copying the selected area, and pasting it into the new PEP.
- **g.** Add paths between Bladelets by either of the following methods:
	- **•** Drag and drop: Drag a Bladelet until it touches or overlaps another Bladelet and a plus sign appears, then drop it.
	- **•** Edge creation: Click the Edge Creation icon. Then click a Bladelet, drag the cursor to another Bladelet, and release.

The line and arrow connecting the two Bladelets show the path over which and direction in which information passes through the PEP.

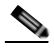

**Note** You can turn edge creation on or off by clicking the Toggle Edge Creation icon. When it is on, the background of the PEP Developer pane changes from white to blue.

- **h.** (Optional) Change paths between Bladelets as follows:
	- **•** To remove a path altogether, click the path in the middle, then either press **Delete** on your keyboard or drag it away and drop it.
	- **•** To connect a path to another Bladelet, click the end of the path that you want to redirect, then drag it elsewhere—to another bladelet or to an exception marker—or leave it open-ended for now.
- **i.** As needed, create paths for branching Bladelets [\(Figure 1-11](#page-27-0)) as follows:
	- **•** To create a success path, drag the path starting from the top half of the branching Bladelet or drop the target Bladelet over the top half of the branching Bladelet.
	- **•** To create a failure path, drag the path starting from the bottom half of the branching Bladelet or drop the target Bladelet over the bottom half of the branching Bladelet.

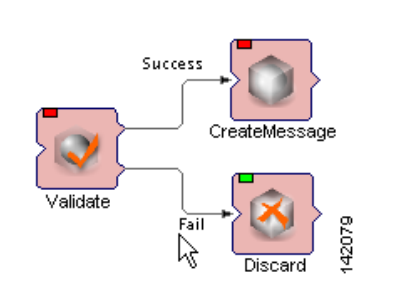

<span id="page-27-0"></span>*Figure 1-11 Branching Bladelet with Success and Failure Paths*

- **j.** Configure each Bladelet as follows:
	- **1.** Right-click a Bladelet and click **Bladelet Properties**.
	- **2.** Adjust import and export parameters and other settings as needed. Parameters and settings differ for different Bladelet categories.

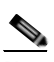

**Note** For information on Bladelet properties, see ["Setting Bladelet Properties, Variables, and](#page-38-2)  [Rules"](#page-38-2) chapter.

- **3.** Click **OK**.
- **4.** Repeat for all Bladelets.
- **k.** Edit your work by selecting one or more Bladelets and clicking an icon (or clicking **Edit** and an option).

Typical GUI edit options are available, including those listed in [Table 1](#page-27-1)(listed in their order of appearance on the icon bar).

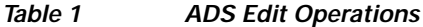

<span id="page-27-1"></span>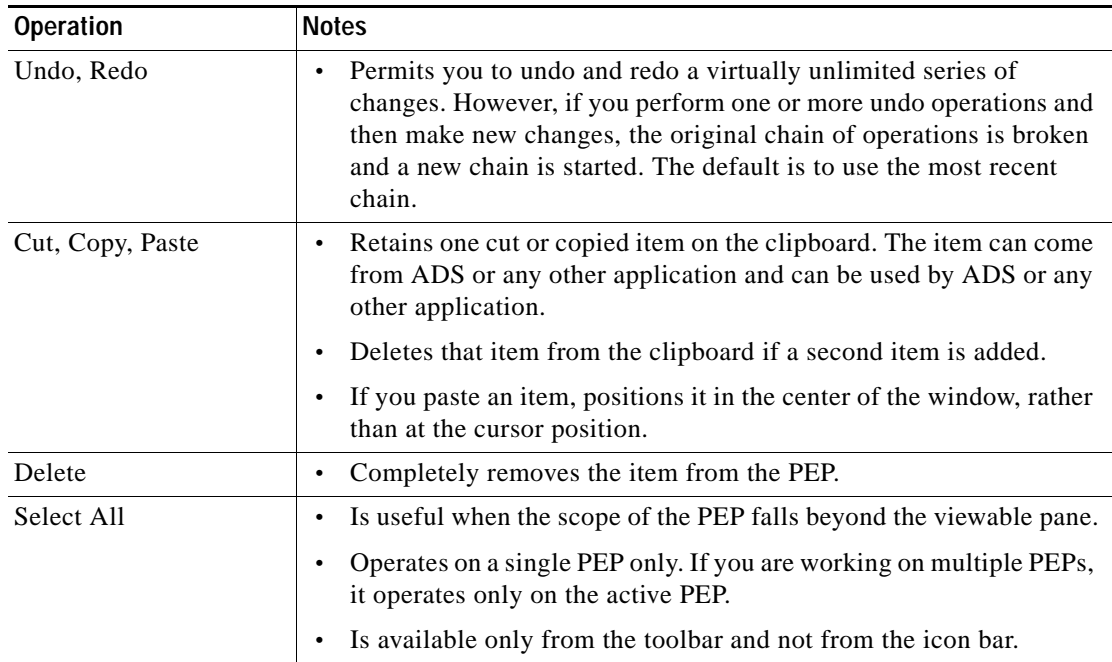

Typical GUI view options are available, including those listed in [Table 2](#page-28-0) (listed in their order of appearance on the icon bar).

*Table 2 ADS View Operations*

<span id="page-28-0"></span>

| <b>Operation</b> | <b>Notes</b>                                                                                                    |
|------------------|----------------------------------------------------------------------------------------------------|
| Zoom             | $+10\%$ , $-10\%$ zooms the current PEP by plus or minus 10% per click.                                                                                                    |
|                  | 1:1 returns any zoom level to the default setting.<br>$\bullet$                                                                                                    |
| Fit to Screen    | Provides a high-level view of your PEP, which is useful for very<br>large PEPs. If Bladelet images and text become too small to read,<br>view your PEP in the Navigator pane instead. |
| Zoom Rectangle   | Permits you to create a "rubber band" rectangle around a portion of<br>the PEP Developer pane and zoom it in any number of times.                                                     |

Typical GUI layout options are available, including those listed in [Table 3](#page-28-1) (listed in their order of appearance on the icon bar).

<span id="page-28-1"></span>

| <b>Operation</b>            | <b>Notes</b>                                                                                                    |
|-----------------------------|----------------------------------------------------------------------------------------------------|
| <b>Toggle Edge Creation</b> | When toggled on, permits you to create paths between Bladelets by<br>$\bullet$<br>connecting them with arrows, without having to move Bladelets<br>around the screen.                                                                                                    |
|                             | When toggled off (default state), permits you to create paths<br>$\bullet$<br>between Bladelets only by dragging one Bladelet over another until<br>a plus sign indicates that a path is created.                                                                                           |
| Layout                      | Rearranges your PEP in a hierarchal manner with the top layer on<br>$\bullet$<br>the left and the bottom layer on the right.                                                                                                    |
| Toggle Automatic<br>Layout  | When toggled on, adjusts the spacing between Bladelets and paths<br>$\bullet$<br>to achieve minimal line intersections, text runover, and graphical<br>overlaps. Any Bladelet that you drag and drop on the PEP Developer<br>window is automatically placed on the left side of the window. |
|                             | When toggled off (the default setting), displays Bladelets in the<br>$\bullet$<br>window where you drop them.                                                                                                    |

*Table 3 ADS Layout Operations*

- **l.** Validate your PEP often as follows:
	- **1.** Address problems that are displayed in the Problems pane. Double-click a problem to select the offending Bladelet in the PEP Developer pane.
	- **2.** Address problems that are displayed in the PEP Validation Report [\(Figure 1-12](#page-29-0)). Generate the report by clicking **PEP > Validate PEP**.

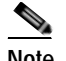

**Note** We recommend that you address problems as they arise. Validation ensures adherence to all rules and parameters that govern individual Bladelets, paths among Bladelets, and the routing of messages through a PEP. A PEP must be valid before you can deploy it during synchronization of your ADS with the AMC server.

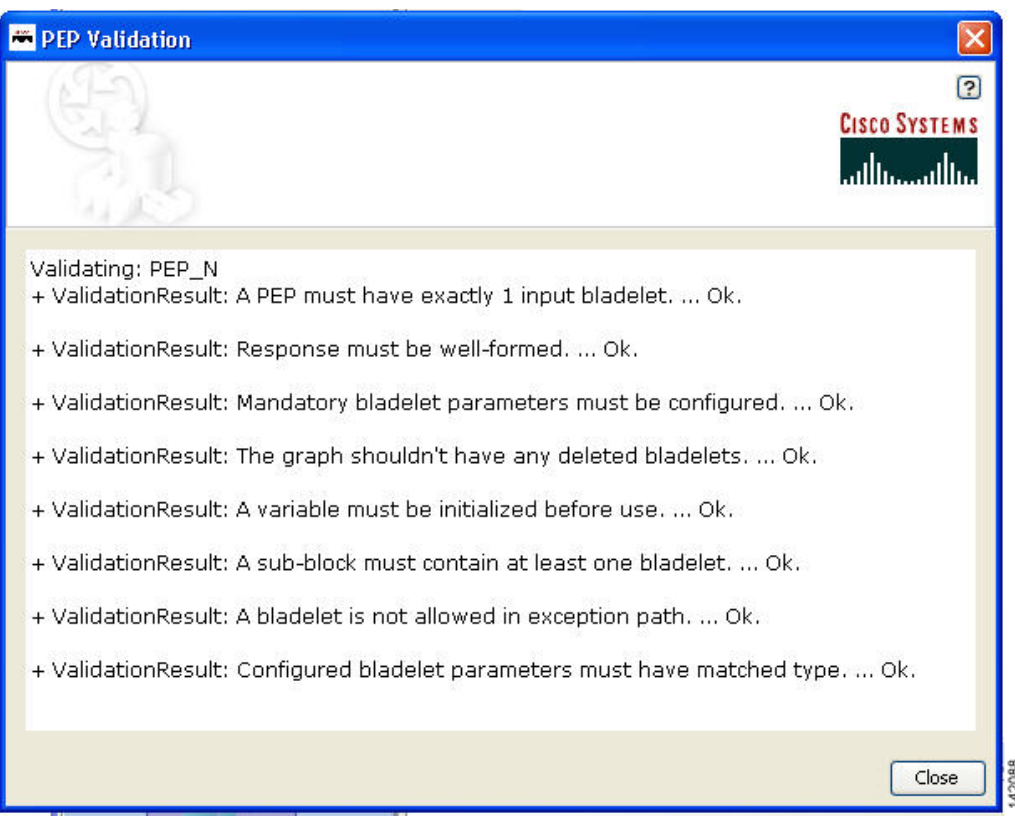

#### <span id="page-29-0"></span>*Figure 1-12 PEP Validation Report*

- **m.** Save your PEP often:
	- **•** To save the PEP with its current name, click the **Save** icon (or choose **PEP > Save**).
	- **•** To save the PEP with a new name, choose **PEP > Save As**.
- **n.** Optionally, save the PEP as a template for future use by choosing **PEP > Save PEP as Template**.
- **o.** Optionally, close the PEP by clicking the **Close** icon (or choosing **PEP > Close**.)
- **Step 5** As needed, create additional PEPs.

**Note** Navigate among multiple open PEPs by clicking the appropriate tab in the PEP Developer pane (or clicking **Window** and the desired PEP).

- **Step 6** As needed, modify or finish defining attributes for each PEP as follows:
	- **a.** Click the appropriate tab in the PEP Developer pane.
	- **b.** Click the **Attributes** icon.
	- **c.** In the PEP Attributes window (similar to that for creating a new PEP except that the name and package, if already defined, are uneditable), provided the requested information and click **OK**.

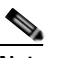

**Note** For information on PEP attributes, see ["ADS PEP Attributes Reference"](#page-202-3) chapter.

**Step 7** Close each open PEP by clicking its tab and then clicking the **Close** icon (or choosing **PEP > Close**).

**Step 8** Optionally, print your PEP as follows:

- **a.** Set up the page by clicking the **Print Preview** icon (or choosing **PEP > Page Setup**).
- **b.** Preview the page by clicking the **Print Preview** icon (or choosing **PEP > Print Preview**).
- **c.** Print the page by clicking the **Print** icon (or choosing **PEP > Print**).

```
Step 9 Optionally, exit ADS by choosing File > Quit.
```
### <span id="page-30-0"></span>**Save a PEP with a New Name**

<span id="page-30-1"></span>To save an existing PEP with a new PEP name, perform the following steps.

- **Step 1** In the ADS toolbar, click **PEP > Save PEP as**.
- **Step 2** Enter a new name and package name ([Figure 1-14\)](#page-31-2). You must follow the following recommendation.
	- **•** PEP Name—Maximum characters 128.

The PEP name must start with an alphabet and should consist of underscores and alpha numeric characters. The PEP name cannot start with either a number or an underscore.

**•** Package Name—Maximum characters 383.

The Package name must start with an alphabet and should consist of underscores and alpha numeric characters. The Package name cannot start with either a number or an underscore.

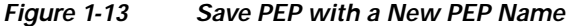

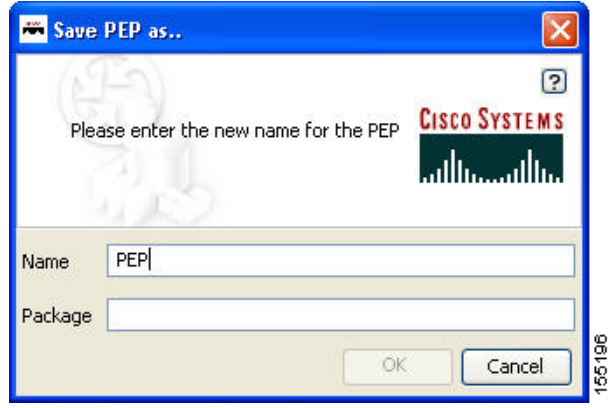

**Step 3** Click **OK**.

### <span id="page-31-0"></span>**Save a PEP as a Template**

To save an existing PEP as a template, perform the following steps.

- **Step 1** In the ADS toolbar, click **PEP > Save PEP as Template**.
- **Step 2** Enter a name and package name ([Figure 1-14\)](#page-31-2). You must follow the following recommendation.
	- **•** PEP Name—Maximum characters 128.

The PEP name must start with an alphabet and should consist of underscores and alpha numeric characters. The PEP name cannot start with either a number or an underscore.

**•** Package Name—Maximum characters 383.

The Package name must start with an alphabet and should consist of underscores and alpha numeric characters. The Package name cannot start with either a number or an underscore.

<span id="page-31-2"></span>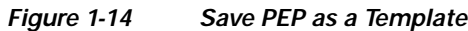

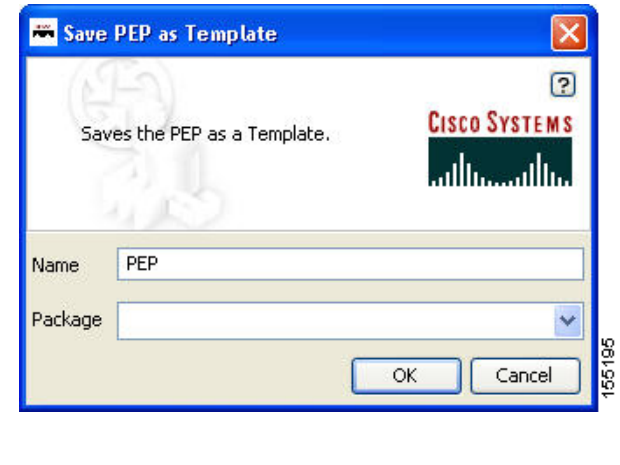

**Step 3** Click **OK**.

### <span id="page-31-1"></span>**Create a New PEP from a Template**

To create a new PEP from an existing template, perform the following steps.

**Step 1** In the Project Explorer pane, select **PEPs** and right-click on **New > New PEP from Template.** 

**Step 2** Select a template from the tree view ([Figure 1-15](#page-32-1)).

П

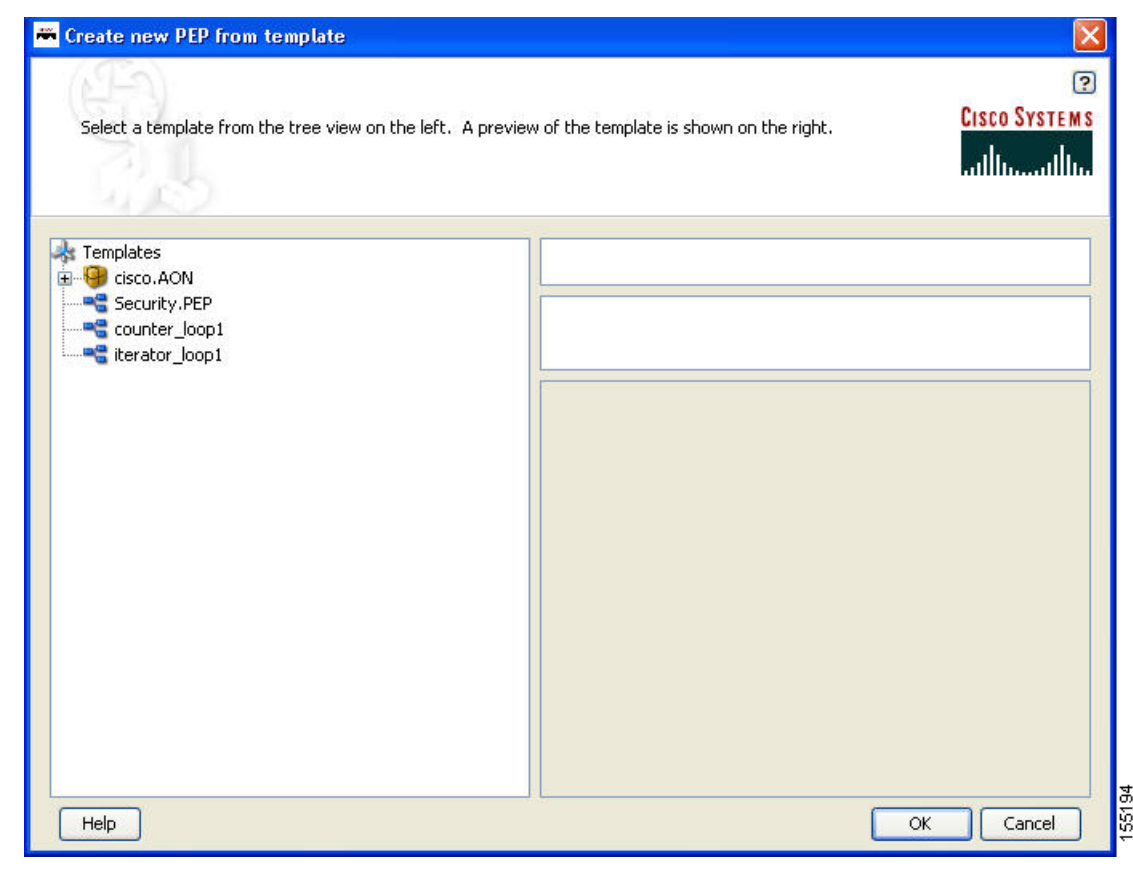

<span id="page-32-1"></span>*Figure 1-15 Create New PEP from a Template*

```
Step 3 Click OK.
```
## <span id="page-32-0"></span>**Deploying PEPs and Message Types**

Deploying PEPs involves synchronizing your ADS with the AMC server. ADS posts your valid PEPs and message types to the server. The server posts new nodes, PEPs, Bladelets, message types, and other information to your ADS for your use.

To deploy one or more PEPs (and associated message types) under a project, perform the following steps.

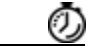

**Timesaver** Most steps instruct you to click an icon or, alternatively, choose a command sequence. Instructions to choose a command sequence (example: choose **PEP > New**) refer to commands on the ADS toolbar. In many cases you can access the same command sequence by right-clicking the relevant entry in the Project Explorer pane or the relevant Bladelet in the PEP Developer pane.

**Step 1** Start ADS and log in.

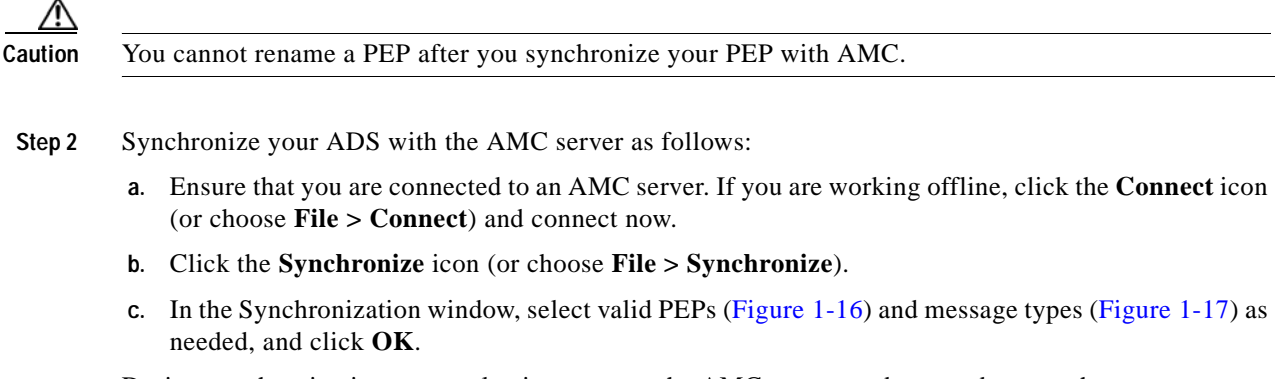

During synchronization, your selections post to the AMC server, and any updates on the server post to your ADS.

<span id="page-33-0"></span>*Figure 1-16 Synchronization Window: PEPs*

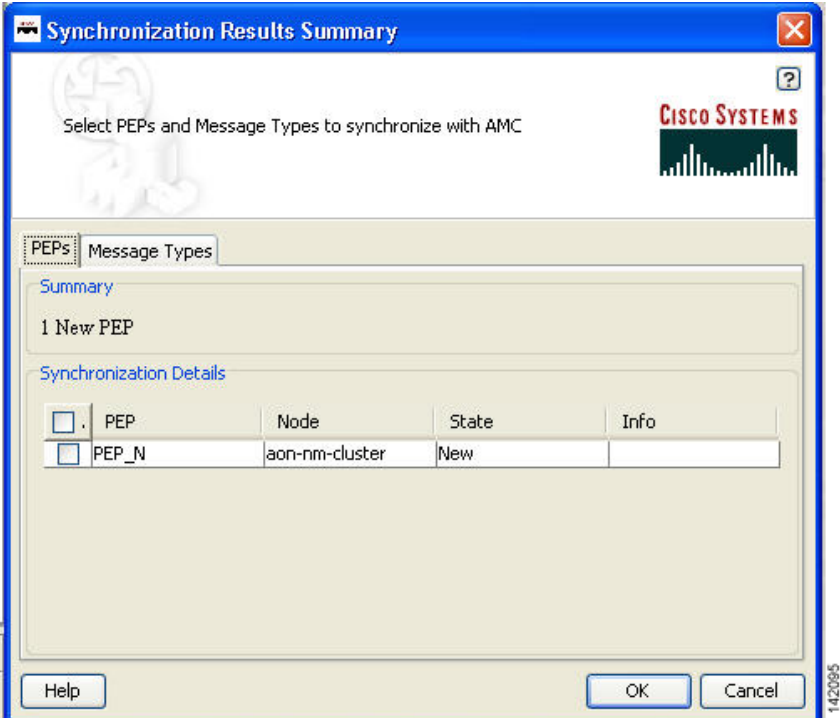

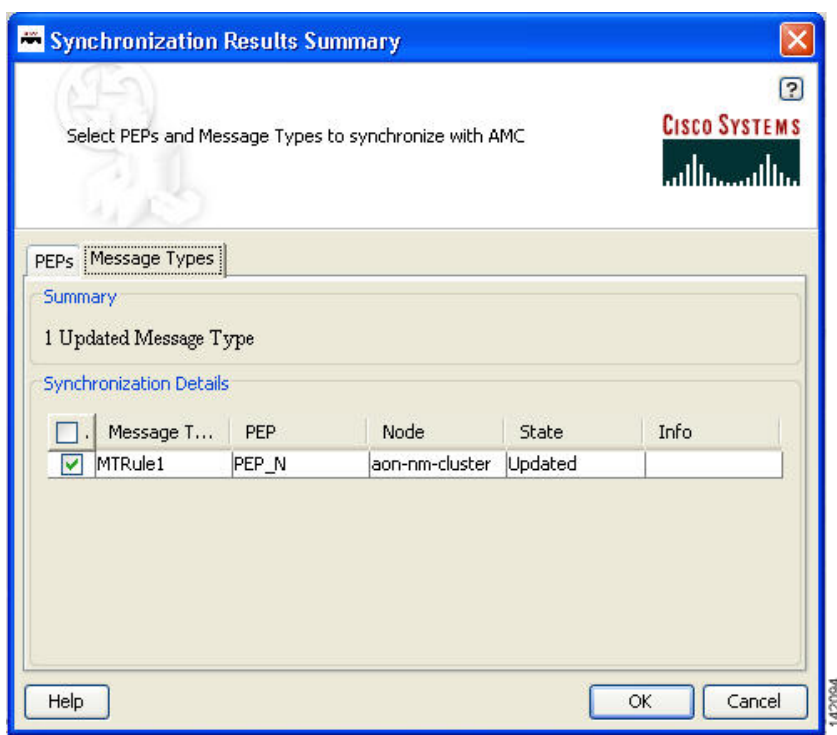

<span id="page-34-0"></span>*Figure 1-17 Synchronization Window: Message Types*

If AMC fails to update the resource (PEPs and MessageTypes), a synchronization error ([Figure 1-18](#page-34-1)) may appear:

<span id="page-34-1"></span>*Figure 1-18 Synchronization Error* 

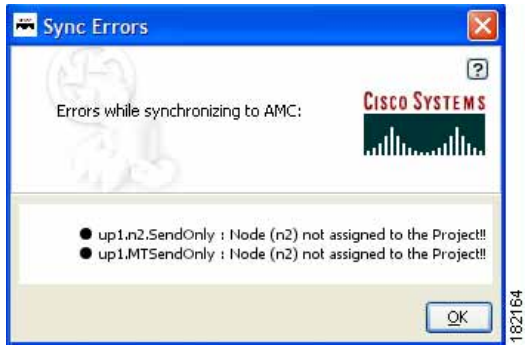

A synchronization error can occur due to any of the following conditions:

- **•** synchronization of the project has created, updated, or deleted resources of unassigned nodes
- **•** resource creation, updating, or deletion failed in AMC
- **•** an attempt to synchronize the project using a user which is unassigned from the project

If any network nodes are unassigned from the project, an unassigned nodes dialog [\(Figure 1-19](#page-35-1)) appears:

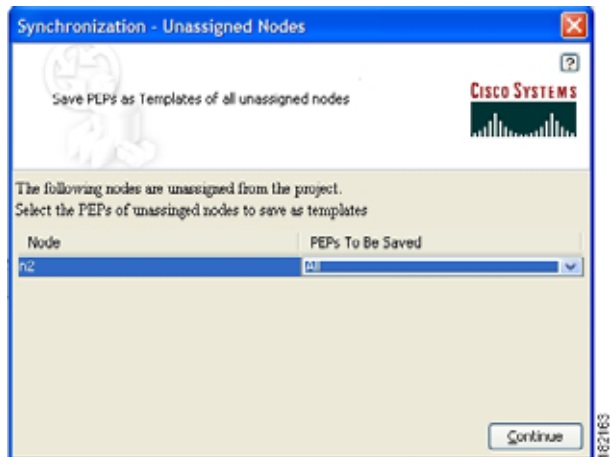

#### <span id="page-35-1"></span>*Figure 1-19 Unassigned Nodes Dialog*

You may choose any of the following options against each unassigned nodes to save a PEP as a Template:

- **• None**: No PEPs will be saved as Template
- **• Updated**: All Updated PEPs will be saved as Template
- **• All**: All PEPs will be saved as Template

Saved PEP templates are saved in a separate folder of name:

<<currentdate>>\_<<userproject prefix>>\_syncbackup\_unassignednodes\_<<nodename>>

in the **ads templates** directory.

### <span id="page-35-0"></span>**Create Message Types**

Once you create a new PEP, you can apply one or more message types to it. A message type acts as the determining factor for what messages will be drawn through the particular PEP. For this reason, the order of the message types is critical as each level of message type filters what goes through it. If you do not order the message types properly, you may make one or more of them ineffective.

- **Step 1** To create your first message type, proceed to the node and select **Message Type** label in the Project Explorer pane.
- **Step 2** Create and assign message types for a PEP as follows:
	- **a.** In the Project Explorer pane, under the appropriate node, select **Message Types**. Then choose **Message Type > Message Type**.
	- **b.** In the Message Type Definition window ([Figure 1-20](#page-36-0)), provide the requested information and click **OK**.

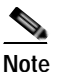

**Note** For information on message types, see ["ADS Message Types Reference"](#page-208-3) chapter.
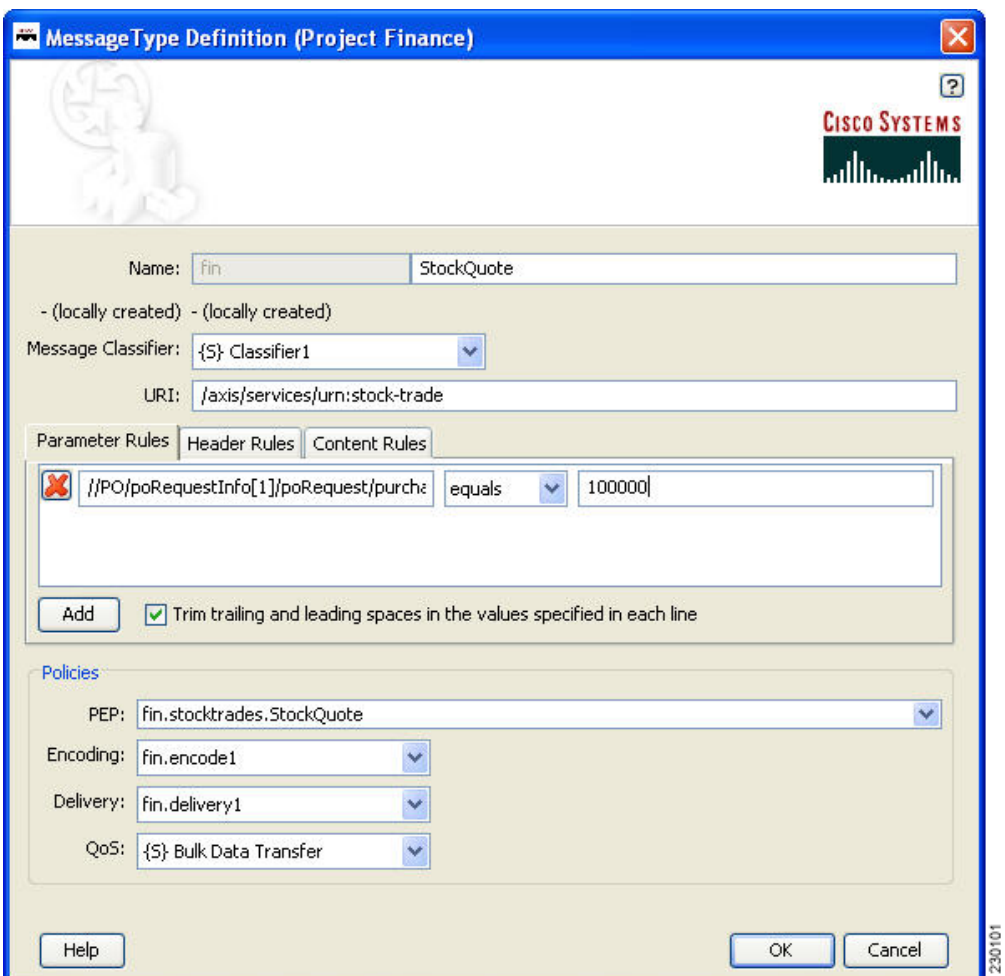

*Figure 1-20 Message Type Definition Window*

The new message type now appears in the Project Explorer pane.

- **c.** As needed, create additional message types for the PEP.
- **Step 3** Click **OK**.

# 

**Note** Until you reorder the message types, the message types are displayed in the Project Explorer pane in the order in which you create them. Because message types contain conditions that govern whether or not a message proceeds to the PEP for processing, their order is important. You can reorder them later, after you synchronize your ADS with the AMC server.

**Step 1** Reorder Message TypesAs needed, reorder your message types as follows:

**Note** Because message types contain conditions that govern whether or not a message proceeds to the PEP, the order in which you list multiple message types is important.

- **a.** Save and close all open PEPs.
- **b.** In the Project Explorer pane under the relevant node, select **Message Types (#***N***)** and choose **Message Type > Reorder Message Types**.
- **c.** In the Reorder Message Types window ([Figure 1-21\)](#page-37-0), select a message type, click up or down as needed, and click **OK**.

#### <span id="page-37-0"></span>*Figure 1-21 Reorder Message Types Window*

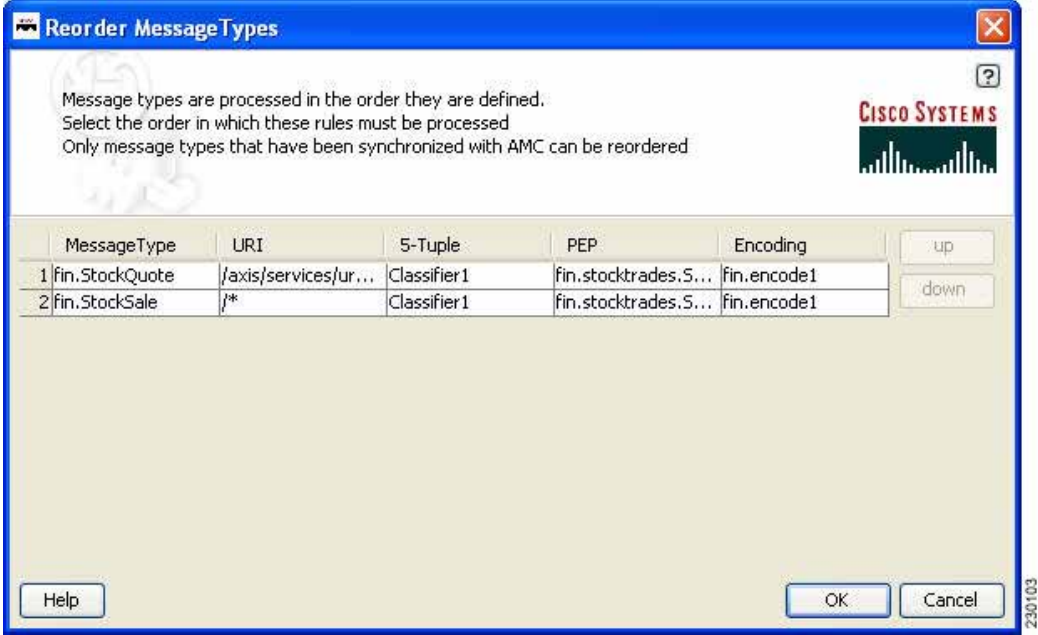

**Step 2** Synchronize with AMC again to preserve the new order.

**Step 3** Exit ADS by choosing **File > Quit**.

Where To Go Next

- **•** For information on predefined Bladelets and rules, see [ADS Bladelets Reference](#page-54-0) chapter.
- **•** For information on PEP attributes, see [ADS PEP Attributes Reference](#page-202-0) chapter.
- **•** For information on message types, see [ADS Message Types Reference](#page-208-0) chapter.
- **•** For information on contacting Cisco technical support for ADS, see [E-Mail to Cisco ADS Support](#page-212-0) chapter.
- **•** For information on the AMC server and nodes, see the *[Cisco AON Installation and Administration](http://www.cisco.com/univercd/cc/td/doc/product/aon/aonadmin.pdf)  [Guide.](http://www.cisco.com/univercd/cc/td/doc/product/aon/aonadmin.pdf)*
- **•** For information on custom Bladelets, custom adapters, and application program interfaces, see the *[Cisco AON Programming Guide.](http://www.cisco.com/univercd/cc/td/doc/product/aon/aonpg.pdf)*

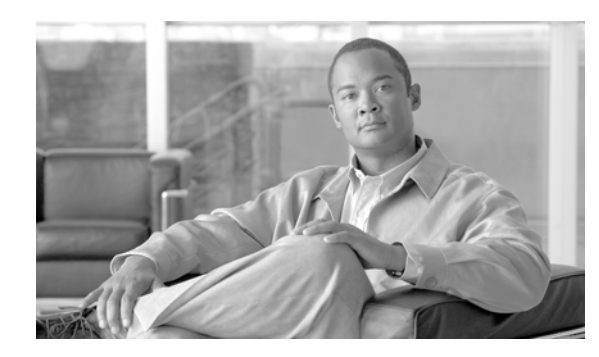

# **CHAPTER 2**

# <span id="page-38-0"></span>**Setting Bladelet Properties, Variables, and Rules**

### **Revised: March, 2007, OL-11798-01**

Basic tasks involving creating PEPs are discussed in [Getting Started with Cisco ADS.](#page-14-0)

This section explains how to set Bladelet Properties, manage Variables, and set Rules within each Bladelet Properties window. However, each Bladelet and its Bladelet Properties is explained in [ADS](#page-54-0)  [Bladelets Reference.](#page-54-0)

**Note** For more information on implementing an AON network, see the following:

- **•** Other chapters in this guide:
	- **–** [Getting Started with Cisco ADS](#page-14-0)
	- **–** [ADS Bladelets Reference](#page-54-0)
	- **–** [ADS PEP Attributes Reference](#page-202-0)
	- **–** [ADS Message Types Reference](#page-208-0)
	- **–** [E-Mail to Cisco ADS Support](#page-212-0)
- **•** Other guides in the AON library:
	- **–** *AON Installation and Administration Guide* (for information on the AMC server and nodes)
	- **–** *AON Programming Guide* (for information on custom Bladelets, custom adapters, and application program interfaces)

# **Contents**

- **•** [Assigning Bladelet Properties, page 2-2](#page-39-0)
- **•** [Managing Variables, page 2-3](#page-40-0)
- **•** [Managing Rules Workbench, page 12](#page-49-0)
- **•** [Rules Workbench—New Rules, page 13](#page-50-0)
- **•** [Rules Workbench—Custom Rules, page 15](#page-52-0)

# <span id="page-39-0"></span>**Assigning Bladelet Properties**

You assign Bladelet properties by means of the Bladelet Properties window ([Figure 2-1](#page-40-1)) and subsequent dialog boxes. To open this window, follow the procedure in the ["Creating PEPs" section on page 1-11,](#page-24-0) in ["Getting Started with Cisco ADS"](#page-14-0) chapter. The window shown here is for the AccessHTTP Bladelet.

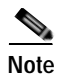

**Note** Shared resources are displayed as selectable options when you configure bladelets.

#### **Required Fields**

Each required field in the Bladelet Properties window is marked by a red asterisk. Until all required fields are completed with the correct value, an error message appears on top of the Bladelet Properties window to indicate which field remains to be completed or indicates that there is a parameter type mismatch and so on before the Bladelet is completely configured.

### **Text Area and Auto Complete Field**

The Bladelet Properties window provides either a text area or an auto complete field. An Arrow icon—toggle button—allows to toggle between the text area and auto complete text field. If the data type is of the string type, the Text area is the default; otherwise it is an auto complete text field.

The Bladelet Properties window displays an auto complete text field with a yellow background. You can enter a **\$** (dollar) sign to trigger the available list of variables in the current scope. You can select a variable from the list by double-clicking your mouse or by pressing the Enter key. After the variable is entered in the auto complete text field, you can use a **.** (dot) to get the attributes of the selected variable. You can enter  $\$  and  $\cdot$  after the selected variable to see if the list includes more methods.

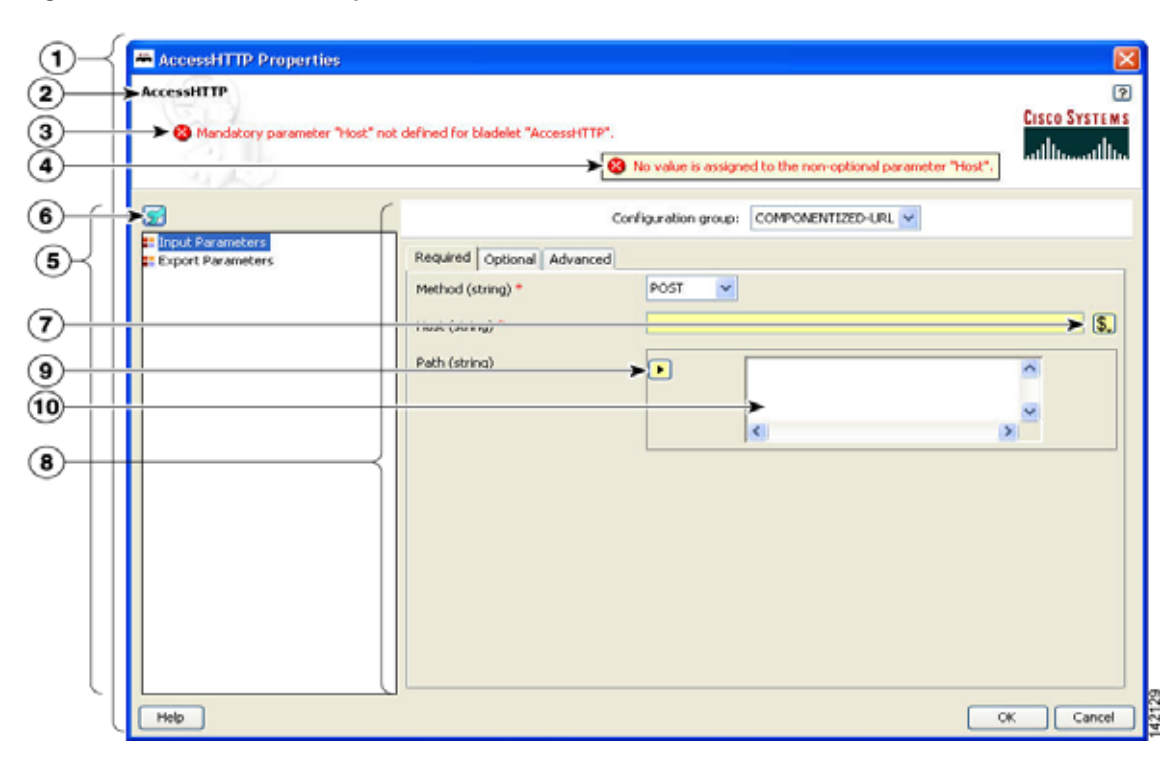

#### <span id="page-40-1"></span>*Figure 2-1 Bladelet Properties Window*

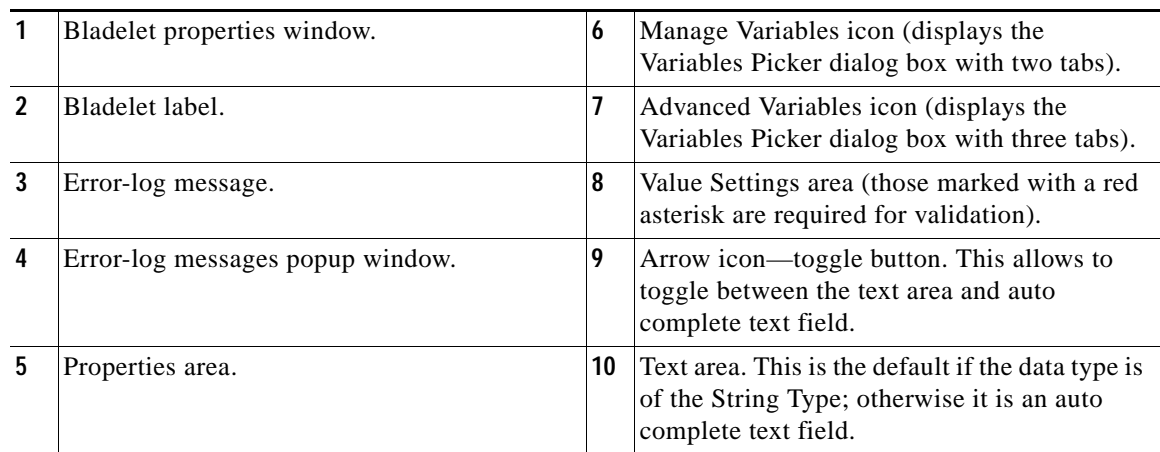

# <span id="page-40-0"></span>**Managing Variables**

ADS 2.1 has a new Variable Picker dialog box. It has a tabbed panel which allows you to perform all the operations with the variables in one single dialog box. You can add, delete, rename variables. You can also initialize variables and set values for the variables before and after a Bladelet Execution. It also binds the variables to parameters in the Bladelet Properties window. You can also scope variables through this dialog, where only the variables visible in the current scope are listed in this dialog. All the variables in the current scope and also from the parents scope are visible.

You can invoke the Variable Picker Dialog window ([Figure 2-2](#page-41-0)) in two different ways:

- **•** By clicking on Manage Variables icon on the top left panel of the Bladelet Properties window.
- **•** By clicking on the Advanced Variable Options icon.

<span id="page-41-0"></span>*Figure 2-2 Icons to Open the Variables Dialog*

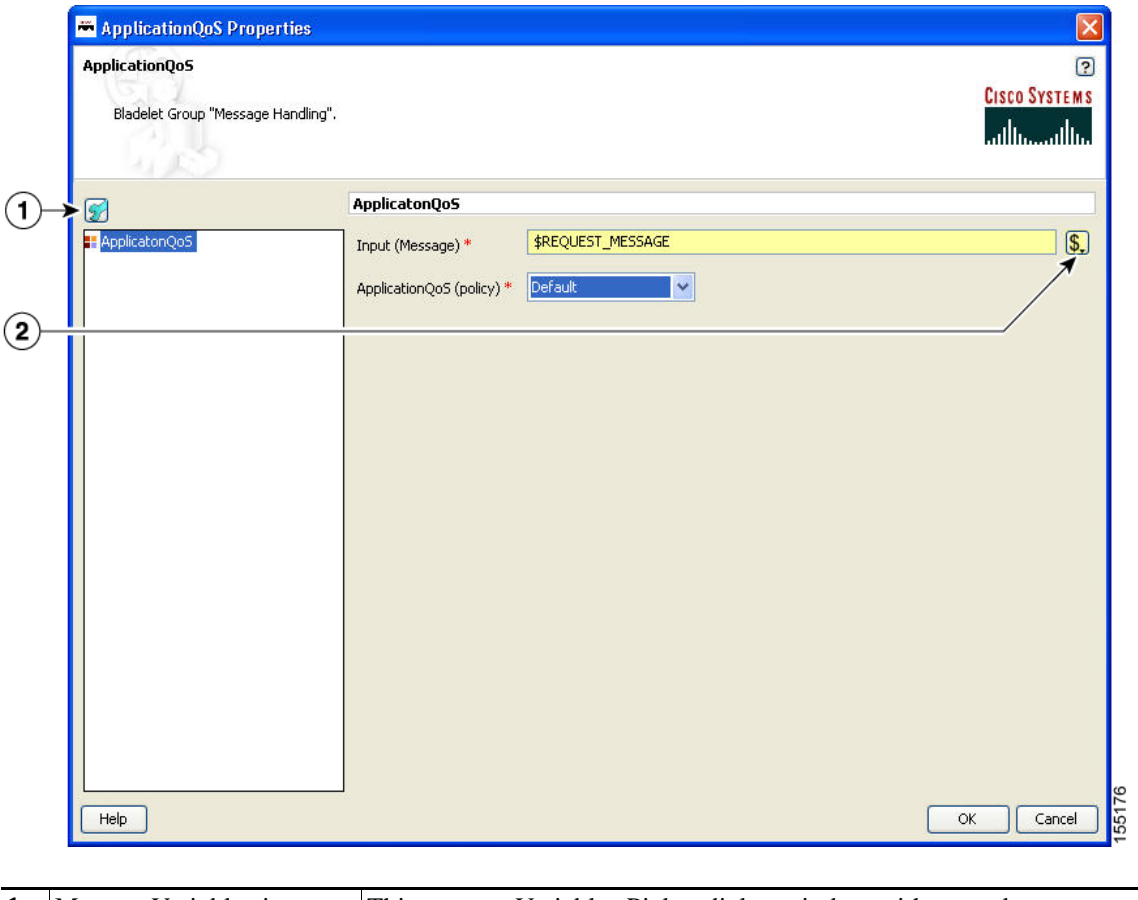

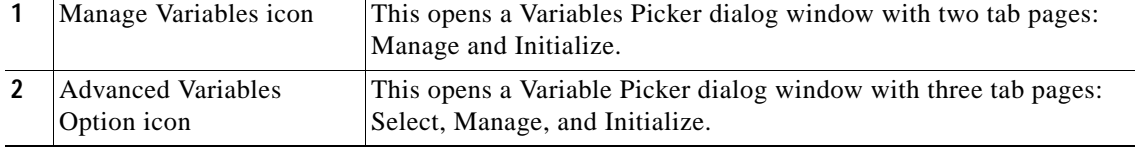

# **Variable Picker Dialog—Manage and Initialize**

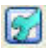

### **Manage Variables Icon**

The Variables Picker Dialog ([Figure 2-3](#page-42-0)) with two tab pages—Manage and Initialize—appears when you click the **Manage Variables** icon within any Bladelets Properties window. You can also open the same window by **Right-Clicking** the mouse on a PEP, or Bladelets, or anywhere inside the PEP Developer Pane.

# **Variable Picker—Manage tab**

You can select the Manage tab ([Figure 2-3\)](#page-42-0) to add, delete, and rename variables in the current scope. A list of existing variables is provided in a table view along with the Scope information. Variables names are treated unique in a parent/child hierarchy. Therefore, you can define variables of the same name in different scopes. Deleting variables is restricted to validate if the variable is being used in any of the Parameters of the bladelets in the current scope. Renaming of a variables renames the references in the variables in all the Assignment Blocks, Rules, and also in Bladelet Properties Dialog.

|                     |                                              | <b>CISCO SYSTEMS</b><br>سالسستالس |  |
|---------------------|----------------------------------------------|-----------------------------------|--|
| Manage   Initialize |                                              |                                   |  |
|                     |                                              |                                   |  |
|                     |                                              |                                   |  |
|                     | Global                                       |                                   |  |
| PEPMetadata         | Global                                       |                                   |  |
| PlatformInFo        | Global                                       |                                   |  |
| Message.            | Global                                       |                                   |  |
| Message.            | Global                                       |                                   |  |
| SystemInFo          | Global                                       |                                   |  |
|                     | Type<br>MessagePolicyInfo<br>MessageTypeInfo | Scope<br>Global                   |  |

<span id="page-42-0"></span>*Figure 2-3 Variable Picker—Manage Tab*

# **Variables Definition**

The Variables Definition window ([Figure 2-4](#page-43-0)) appears when you click the **Add** button in the Manage Tab dialog window.

<span id="page-43-0"></span>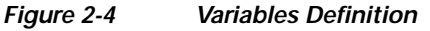

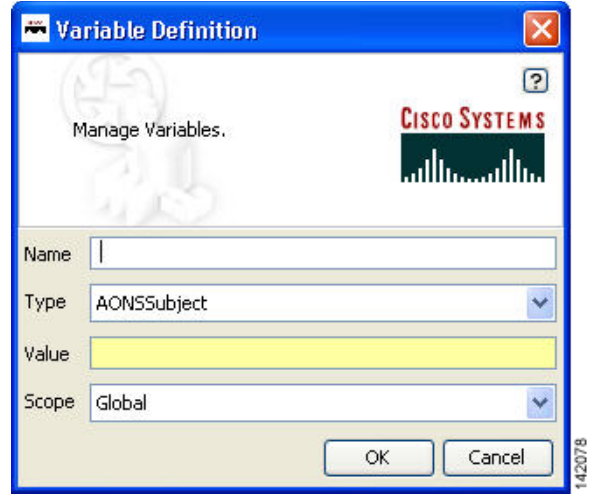

You can add new variables from the Variable Definition dialog window. You can also chose the Type and Scope of the variable along with an initialization Value. To see the complete list of Variable-Type choices, see

 $\sim$ 

# **Variable Picker—Initialize Tab**

You can select the Initialize tab [\(Figure 2-5](#page-44-0)) to initialize the variables in the current scope. Each variable has a value before and after a Bladelet Execution. You are able to complete the value fields by using the Auto Complete feature, which provides the drop-down selection window. This window provides an auto complete text field with a yellow background. You can enter a **\$** (dollar) sign to trigger the available list of variables in the current scope. You can select a variable from the list and select it by double-clicking your mouse or by pressing the **Enter** key. After the variable is selected, you can also use a **.** (dot) to get the attributes of the selected variable. You can enter **\$** (dollar) or a **.** (dot) after the variable to see if the list includes more methods.

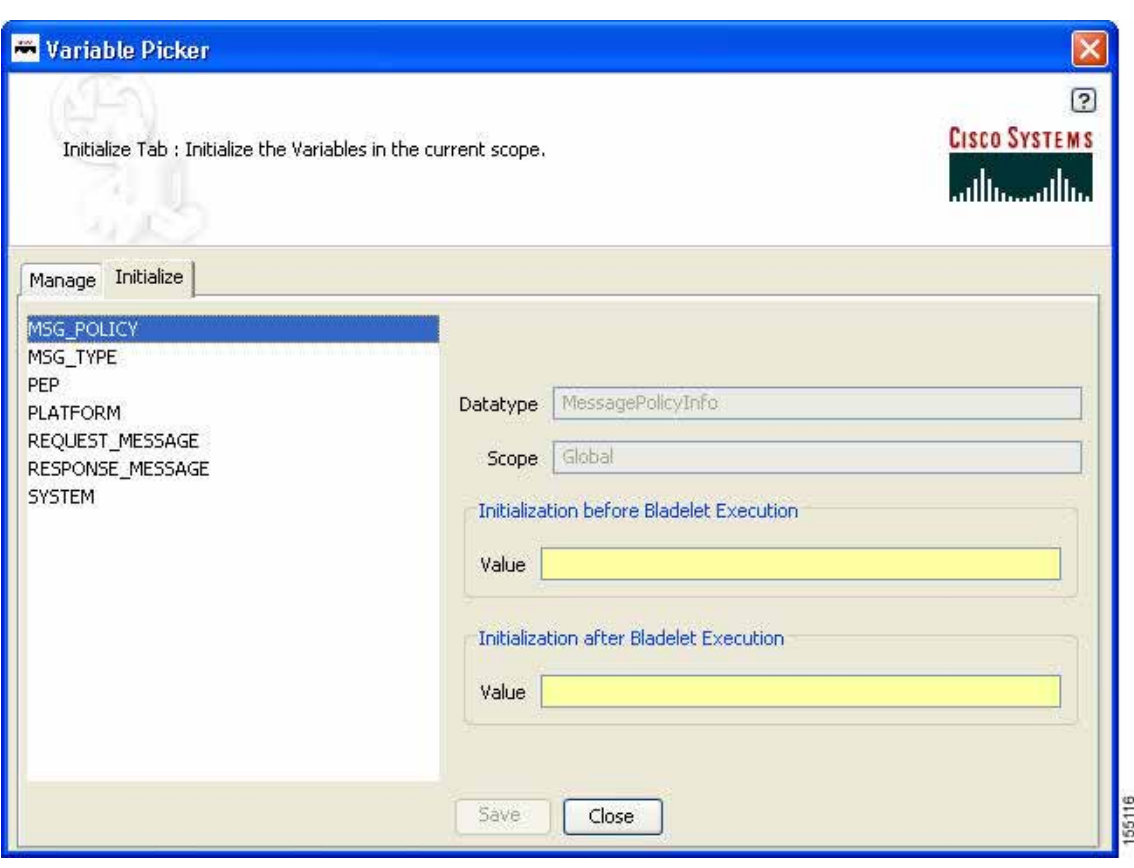

<span id="page-44-0"></span>*Figure 2-5 Variable Picker—Initialiaze Tab*

Note

# **Advanced Variable Picker Dialog—Select, Manage, and Initialize**

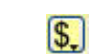

# **Advanced Variables Options**

The Variables Picker dialog window ([Figure 2-6\)](#page-45-0) with three tab pages—Select, Manage, and Initialize—appears when you click the **Advanced Variables Options** icon within any Bladelets Properties window.

**Note** This option provides the extra Select tab.

# **Advanced Variable Picker—Select tab**

You can bind variables to different parameters in Bladelet Properties based on the type of the parameter. The variables listed in this tab are either of the same type or the types convertible to the binding type visible in the current scope.

<span id="page-45-0"></span>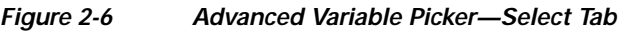

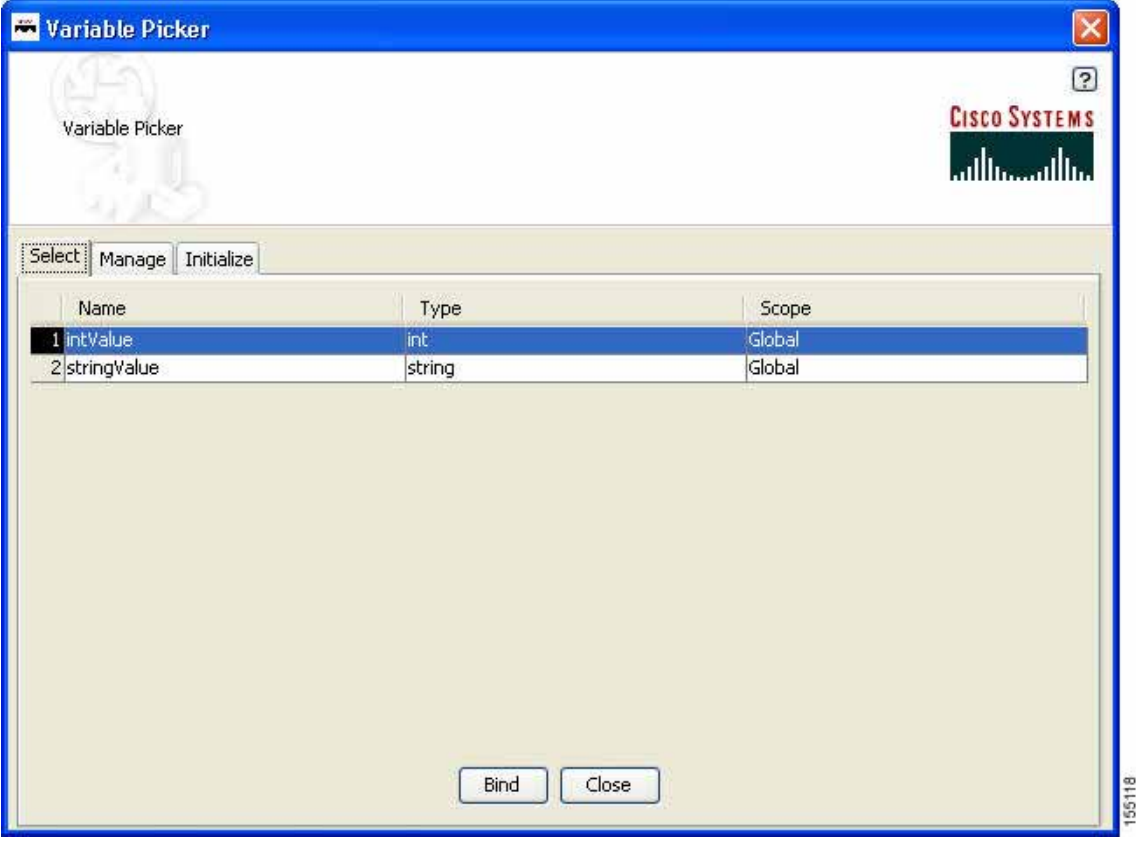

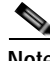

**Note** The variables names in the Select tab appear only after the variables are added in the Manage tab by adding and binding the new variable names in the Variable Definition window ([Figure 2-8\)](#page-47-0).

# **Advanced Variable Picker—Manage Tab**

You can select the Manage tab ([Figure 2-7\)](#page-46-0) to add, delete, and rename variables in the current scope. A list of existing variables is provided in a table view along with the Scope information. Variables names are treated unique in a Parent/Child hierarchy. Therefore, you can define Variables of the same name in different scopes. Deletion of Flow Variables is restricted to validate if the Variable is being used in any of the Parameters of the bladelets in the current scope. Renaming of a Variables renames the references in the Variables in all the Assignment Blocks, Rules and also in Bladelet Properties Dialog.

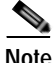

**Note** The Mange tab provides the same function as in the two-tab window [\(Figure 2-3](#page-42-0)).

| Select Manage Initialize  |                   |        |  |
|---------------------------|-------------------|--------|--|
| Name                      | Type              | Scope  |  |
| 1 MSG_POLICY              | MessagePolicyInfo | Global |  |
| 2 MSG_TYPE                | MessageTypeInfo   | Global |  |
| 3 FLOW                    | PEPMetadata       | Global |  |
| 4 PLATFORM                | PlatformInFo      | Global |  |
| <b>5</b> REQUEST MESSAGE  | Message.          | Global |  |
| <b>6</b> RESPONSE_MESSAGE | Message.          | Global |  |
| 7 SYSTEM                  | SystemInFo        | Global |  |
| 8 intValue                | int.              | Global |  |
| 9 stringValue             | string            | Global |  |

<span id="page-46-0"></span>*Figure 2-7 Advanced Variable Picker—Manage Tab*

The Variables Definition window ([Figure 2-8\)](#page-47-0) appears when you click the **Add** button in the Manage Tab dialog. You can add new variables from this dialog window. You can also chose the Type and Scope of the variable along with an initialization value.

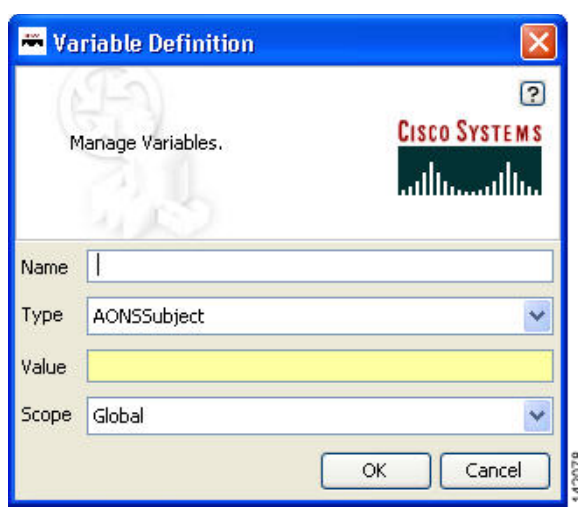

## <span id="page-47-0"></span>*Figure 2-8 Variables Definition*

# **Advanced Variable Picker—Initialize tab**

You can select the Initialize tab ([Figure 2-9\)](#page-48-0) to initialize the variables in the current scope and assign Value. Each Variable has a value before and after a Bladelet Execution. You are able to complete the value fields by using the Auto Complete feature, which provides the drop-down selection window. This window provides an auto complete text field with a yellow background. You can enter a **\$** (dollar) sign to trigger the available list of variables in the current scope. You can select a variable from the list and select it by double-clicking your mouse or by pressing the **Enter** key. After the variable is selected, you can also use a **.** (dot) to get the attributes of the selected variable. You can enter **\$** (dollar) or a **.** (dot) after the variable to see if the list includes more methods.

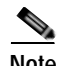

**Note** The Initialize tab provides the same function as in the two-tab window ([Figure 2-5\)](#page-44-0).

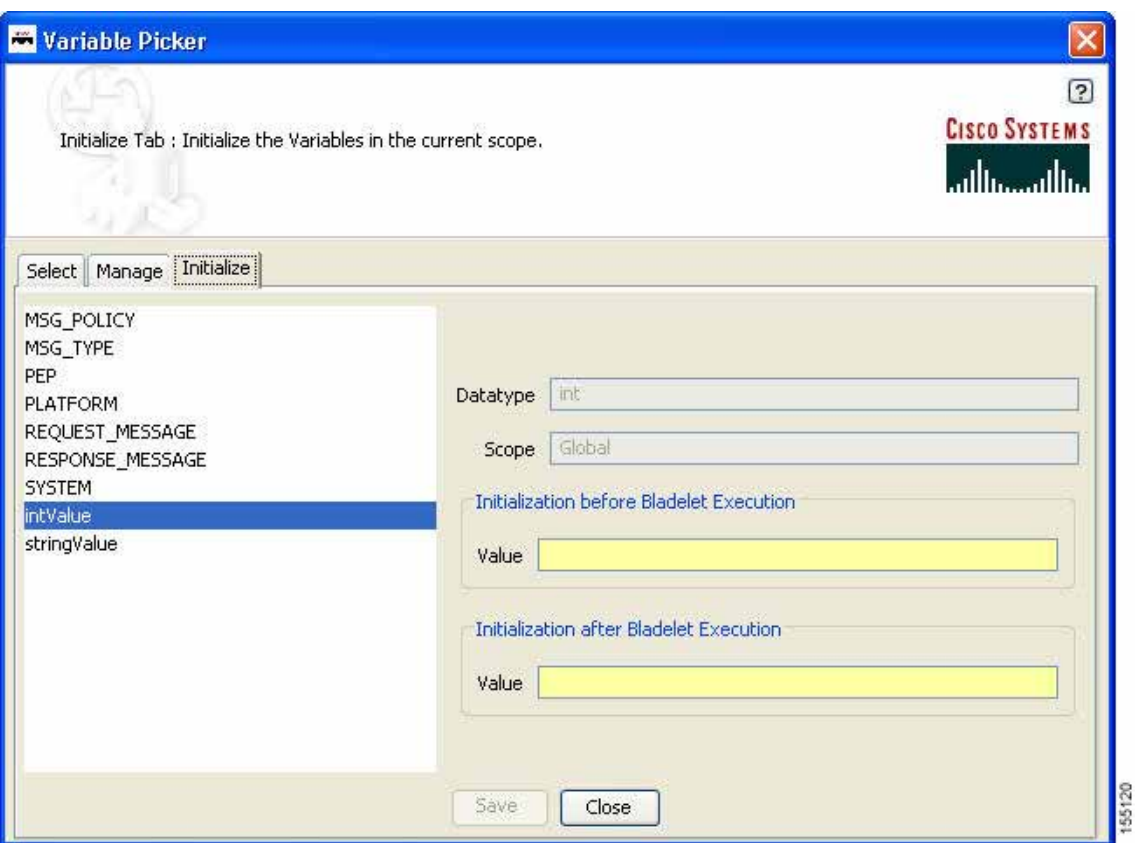

<span id="page-48-0"></span>*Figure 2-9 Advanced Variable Picker—Initialize Tab*

 $\mathcal{L}_{\mathcal{A}}$ 

# <span id="page-49-0"></span>**Managing Rules Workbench**

The Rules Workbench dialog box ([Figure 2-10](#page-49-1)) appears when you click the **Rules Wizard** icon from the ADS icon bar (or choose **PEP > Rules Wizard**). It is also available from the Bladelet Properties window for bladelets, such as Branch, Distribute, SetDestination, Authorize, and BalanceLoad.

## <span id="page-49-1"></span>*Figure 2-10 Rules Workbench Dialog Box*

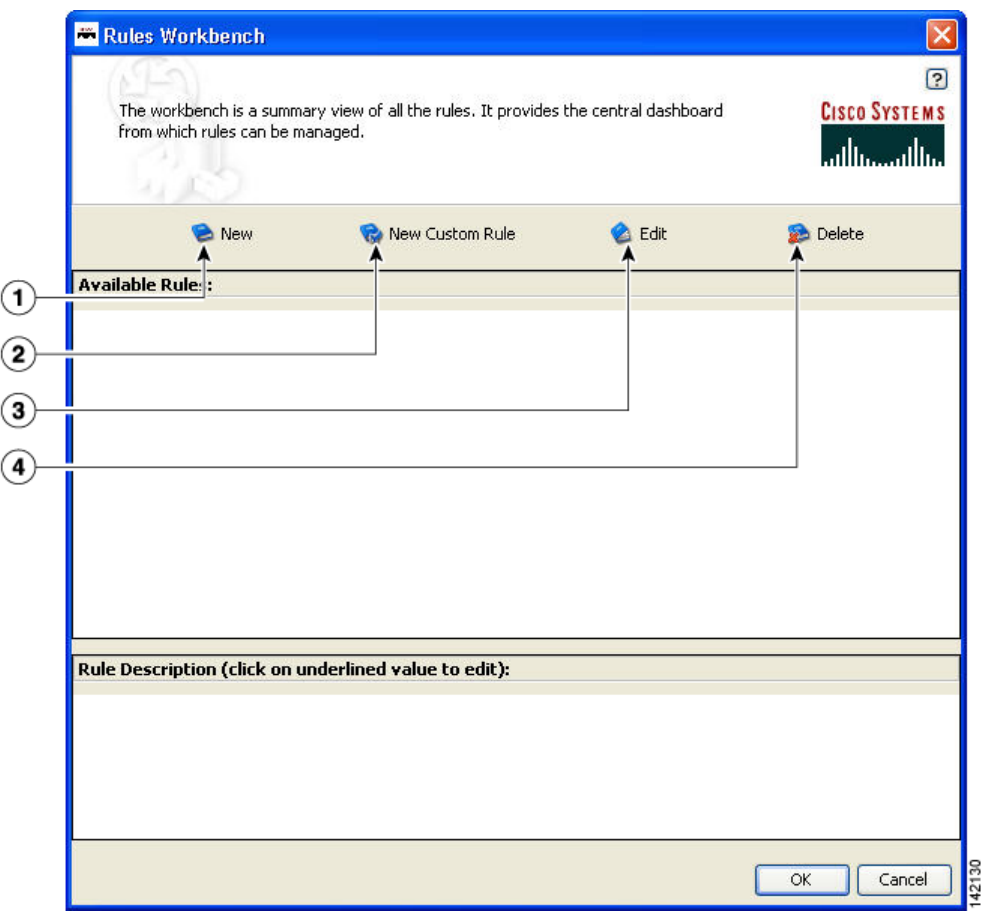

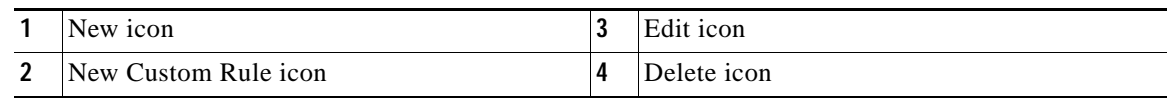

# <span id="page-50-0"></span>**Rules Workbench—New Rules**

The Rules Wizard—Add Conditions dialog box ([Figure 2-11\)](#page-50-1) appears when you click the **New** icon in the Rules Workbench dialog box. You can select and configure rules from the list.

After you create a rule, this dialog box is also available from the **Edit** or **Delete** icon in the Rules Workbench dialog box. You are able to edit or delete a rule as needed.

## <span id="page-50-1"></span>*Figure 2-11 Rules Wizard—Add Conditions*

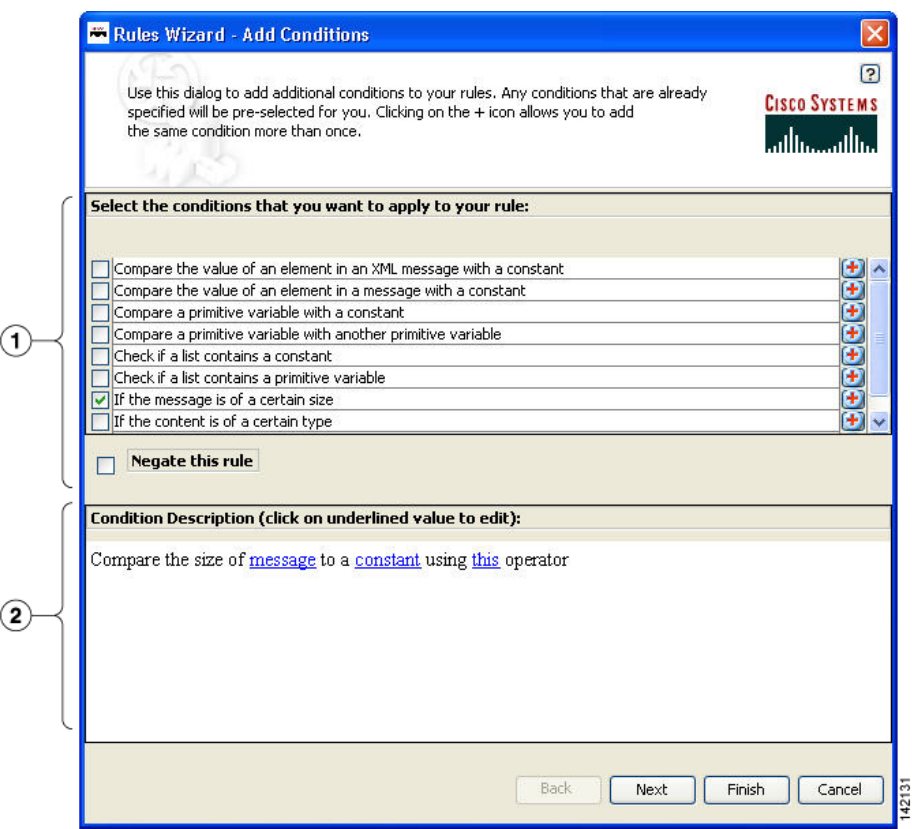

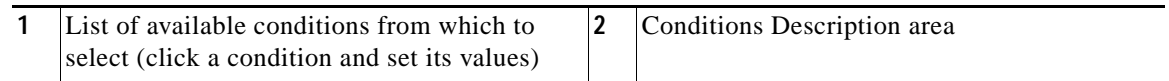

The Variable Definition window ([Figure 2-12](#page-51-0)) appears when you select "If the message is of a certain size" and then select **message** in the Condition Description area of the Rules Wizard—Add Conditions dialog box [\(Figure 2-11](#page-50-1)) to define the message.

This window provides an auto complete text field with a yellow background. You can enter a **\$** (dollar) sign to trigger the available list of variables in the current scope. You can select a variable from the list by double-clicking your mouse or by pressing the Enter key. After the variable is selected, you can also use a **.** (dot) to get the attributes of the selected variable. You can enter **\$** and **.** to see if the list includes more methods.

<span id="page-51-0"></span>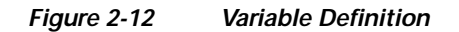

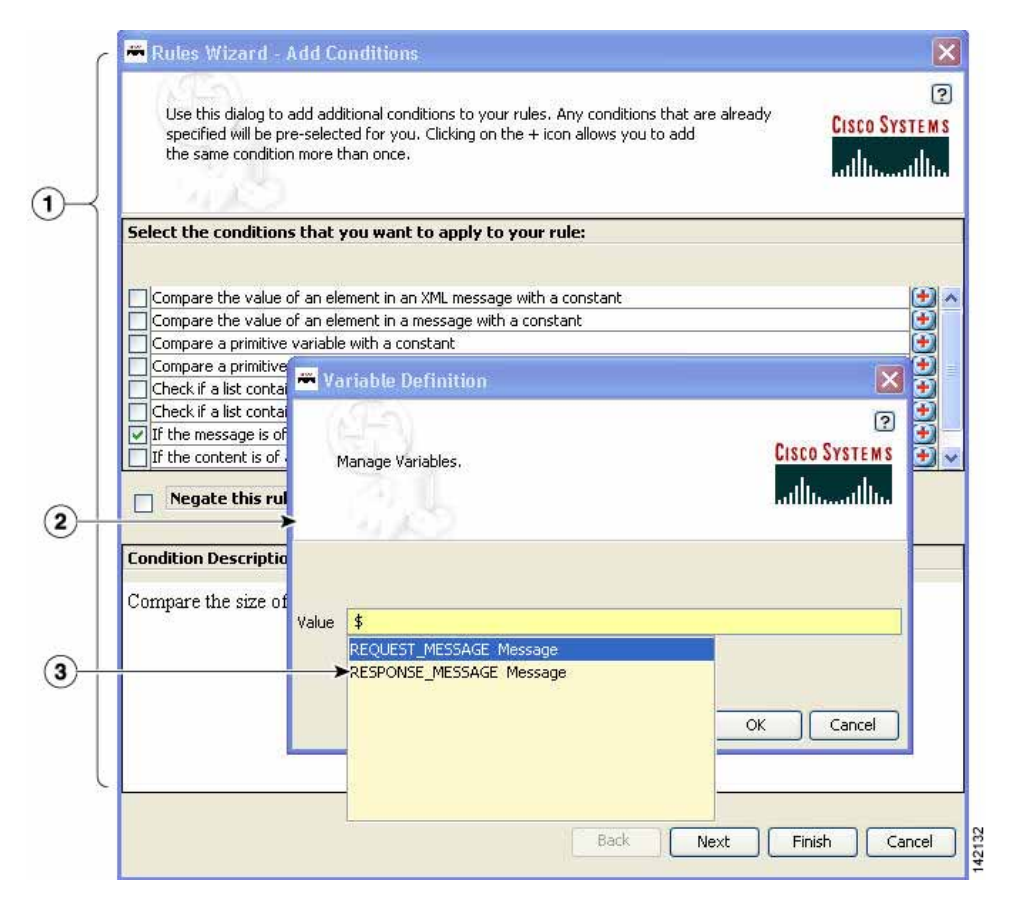

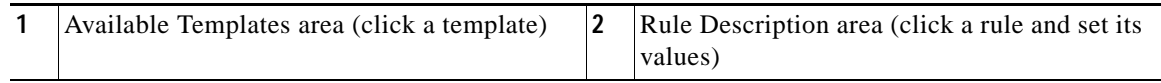

# <span id="page-52-0"></span>**Rules Workbench—Custom Rules**

The Rules Workbench—Specify Custom Rules dialog box ([Figure 2-13](#page-52-1)) appears when you click the **New Custom Rules** icon in the Rules Workbench dialog box. You can manually enter values that you want to include in a condition. The rules must conform to the rules XML schema. For the custom rules XML schema, see the [Custom Rule XML Schema](#page-52-2) section.

<span id="page-52-1"></span>*Figure 2-13 Rules Workbench—Specify Custom Rule*

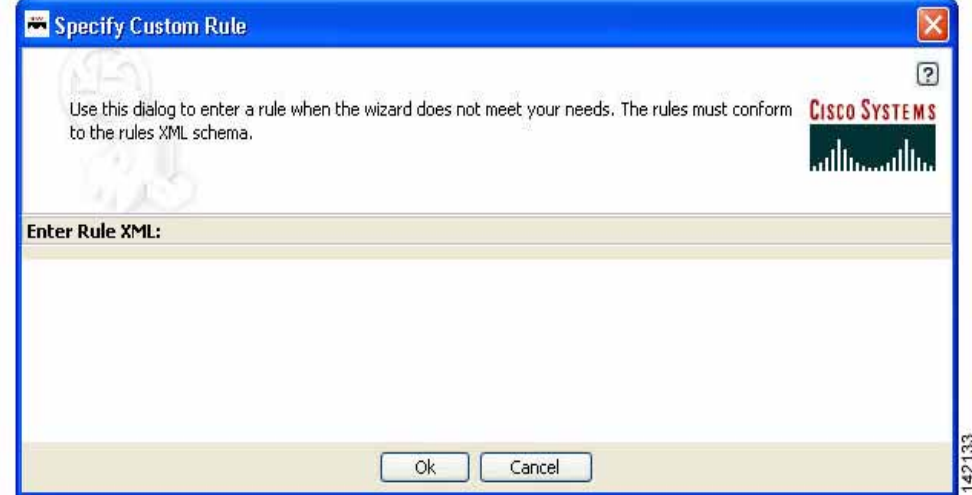

#### <span id="page-52-2"></span>**Custom Rule XML Schema**

```
<!-- ARML (AONS Rule Markup Language) DTD -->
<!ELEMENT ruleset (rule*)>
   <!ATTLIST ruleset name NMTOKEN #IMPLIED>
<!ELEMENT rule (condition?, action*) >
       <!ATTLIST rule name NMTOKEN #REQUIRED>
<!ENTITY % booleanExp "(unaryExp | binaryExp | naryExp)">
<!ELEMENT condition (%booleanExp;)>
<!ELEMENT action (assignment)* >
   <!ATTLIST action conditionValue NMTOKEN #REQUIRED>
   <!ENTITY % expression "(variable | %booleanExp; | constant)">
<!ELEMENT unaryExp (%expression;)>
   <!ATTLIST unaryExp operator (not) #REQUIRED>
<!ELEMENT binaryExp (%expression;,%expression;)>
   <!ATTLIST binaryExp operator (eq | neq | lt | lte | gt | gte) #REQUIRED>
<!ELEMENT naryExp (%expression;)+>
   <!ATTLIST naryExp operator (and | or) #REQUIRED>
<!ELEMENT assignment (variable,(%expression;)?)>
<!ELEMENT constant EMPTY>
   <!ATTLIST constant
```
type (string | boolean | byte | short | char | long | int | float | double | null) #REQUIRED value CDATA #REQUIRED> <!ELEMENT variable EMPTY> <!ATTLIST variable name NMTOKEN #REQUIRED type (string | boolean | byte | short | char | long | int | float | double | object) #REQUIRED extensionType (xpath | regex ) #IMPLIED applyTo CDATA #IMPLIED applyToType (Document | string) #IMPLIED applyToValue CDATA #IMPLIED>

п

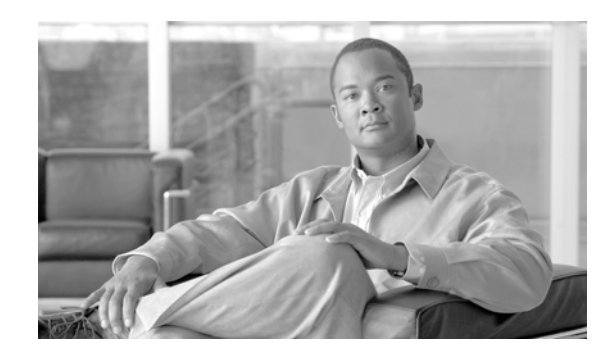

# **CHAPTER 3**

# <span id="page-54-0"></span>**ADS Bladelets Reference**

## **Revised: March, 2007, OL-11798-01**

A Bladelet is an operation that is performed on a message. It is a user defined software component that implements certain interfaces and provides a useful unit of functions. For example, Authentication bladelet provides authentication against various authentication schemes such as, LDAP, Kerberos, and Netegrity; it will not do anything else.

Cisco AON Development Studio (ADS) provides a repository of standard Bladelets that are organized by category—for example, logic, message handling, security, transformation, and so on. This chapter presents detailed reference information that you need to choose and use ADS Bladelets.

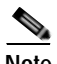

**Note** For more information on implementing an AON network, see the following:

- **•** Other chapters in this guide:
	- **–** [Getting Started with Cisco ADS](#page-14-0)
	- **–** [Setting Bladelet Properties, Variables, and Rules](#page-38-0)
	- **–** [ADS PEP Attributes Reference](#page-202-0)
	- **–** [ADS Message Types Reference](#page-208-0)
	- **–** [E-Mail to Cisco ADS Support](#page-212-0)
- **•** Other guides in the AON library:
	- **–** *AON Installation and Administration Guide* (for information on the AMC server and nodes)
	- **–** *AON Programming Guide* (for information on custom Bladelets, custom adapters, and application program interfaces)

# **Contents**

- **•** [Information About Bladelets, page 3-2](#page-55-0)
- **•** [Bladelet Choices, page 3-3](#page-56-0)

# <span id="page-55-0"></span>**Information About Bladelets**

Bladelets are used in the construction of Policy Execution Plans (PEPs). You construct a PEP with the graphical-user-interface (GUI) ADS tool, which enables you to drag and drop icons representing Bladelets onto a canvas. You then "connect" the Bladelets, thus forming a PEP.

Bladelets are highly configurable. Using ADS, you configure Bladelets during normal PEP construction by setting their properties, which are grouped hierarchically into three levels:

<configuration-group>

<configuration-subgroup>

<parameter-group> and <parameter>

[Figure 3-1](#page-55-1) shows the various components of a Bladelet. (The example shown below is an Access DB Bladelet.)

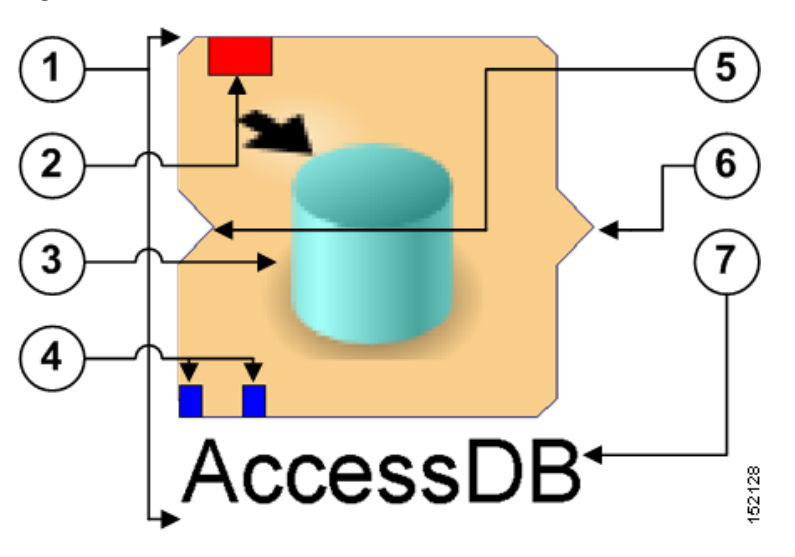

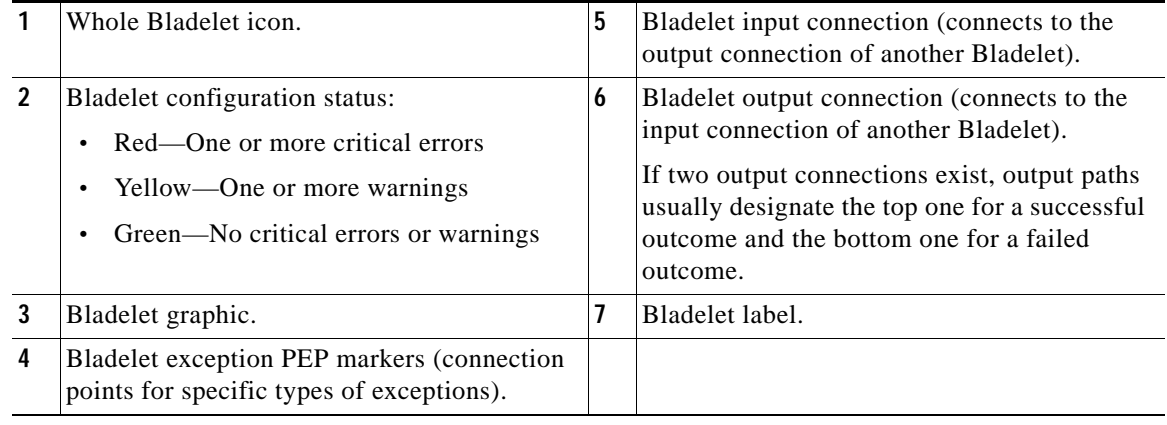

#### <span id="page-55-1"></span>*Figure 3-1 ADS Bladelet*

# <span id="page-56-0"></span>**Bladelet Choices**

This section describes the predefined Bladelets that ADS displays in its [Task Pane, page 1-9](#page-22-0), in [Getting](#page-14-0)  [Started with Cisco ADS.](#page-14-0) It also describes any Bladelet properties that you need to set in order for the Bladelet to function properly.

ADS provides the following Bladelet categories:

- **•** [PEP Markers Category, page 3-3](#page-56-1)
- **•** [External Access Category, page 3-4](#page-57-0)
- **•** [General Category, page 3-15](#page-68-0)
- **•** [Logic Category, page 3-25](#page-78-0)
- **•** [Message Handling Category, page 3-38](#page-91-0)
- **•** [Routing Category, page 3-70](#page-123-0)
- **•** [Security Category, page 3-93](#page-146-0)
- **•** [Transformation Category, page 3-146](#page-199-0)
- **•** [Miscellaneous Category, page 3-148](#page-201-0)

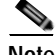

**Note** Many of the following windows allow you to specify values in one or more of the following ways:

- **•** By typing them in directly
- **•** By selecting them from a drop-down list
- **•** By binding the parameter to a specific value

# <span id="page-56-1"></span>**PEP Markers Category**

In the PEP Markers category, there are two markers:

- **•** [Exception-PEP Marker](#page-56-2)
- **•** [Break Marker](#page-56-3)

## <span id="page-56-2"></span>**Exception-PEP Marker**

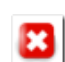

Use the Exception-PEP marker for tracking and recording exceptions in the PEP. It is a good way to create instances that you can store as database records to audit exceptions as information is routed through the PEP.

There are no properties to set for this marker.

# <span id="page-56-3"></span>**Break Marker**

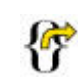

Use the Break marker only inside loops. It is only allowed in a Loop and cannot be used elsewhere. You cannot place any other bladelets after the Break marker. The Break marker is used to exit out of the loops. For details, see the Loop Bladelet.

There are no properties to set for this marker.

# <span id="page-57-0"></span>**External Access Category**

In the External Access Category, there are two Bladelets:

- **•** [Access HTTP, page 3-4](#page-57-1)
- **•** [Access DB, page 3-11](#page-64-0)

# <span id="page-57-1"></span>**Access HTTP**

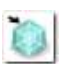

## **Summary**

The Access HTTP Bladelet makes an outgoing HTTP call using the GET or POST method in either the Componentized or Normal URL Configuration groups.

### **Prerequisites, Dependencies, and Restrictions**

AccessHTTP is synchronous, and thus cannot be used to execute a PEP running on the same node.

#### **Details**

[Figure 3-2](#page-58-0) to [Figure 3-4](#page-60-0) show required, optional, and advanced settings for the Componentized URL Configuration group.

[Figure 3-5](#page-61-0) to [Figure 3-7](#page-63-0) show required, optional, and advanced settings for the Normal URL Configuration group.

#### *Tab* **E** AccessHTTP Properties  $\vert x \vert$ AccessHTTP  $\boxed{2}$ **CISCO SYSTEMS** Mandatory parameter "Host" not defined for bladelet "AccessHTTP". عناأانستنثأانه

<span id="page-58-0"></span>*Figure 3-2 Access HTTP Properties Window—Input Parameters, Componentized URL, Required* 

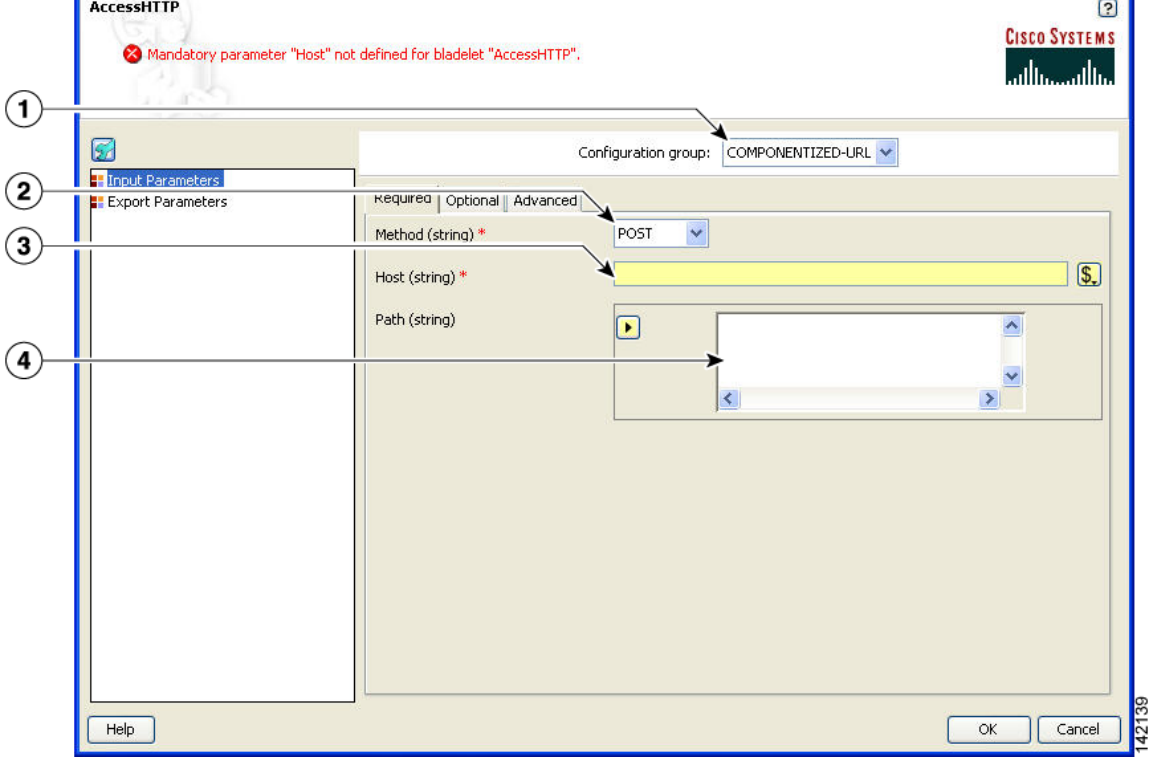

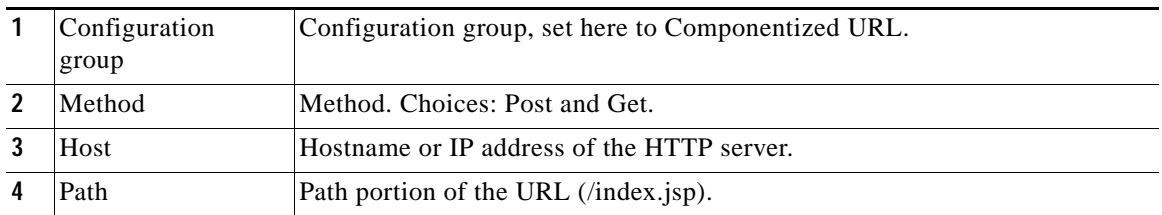

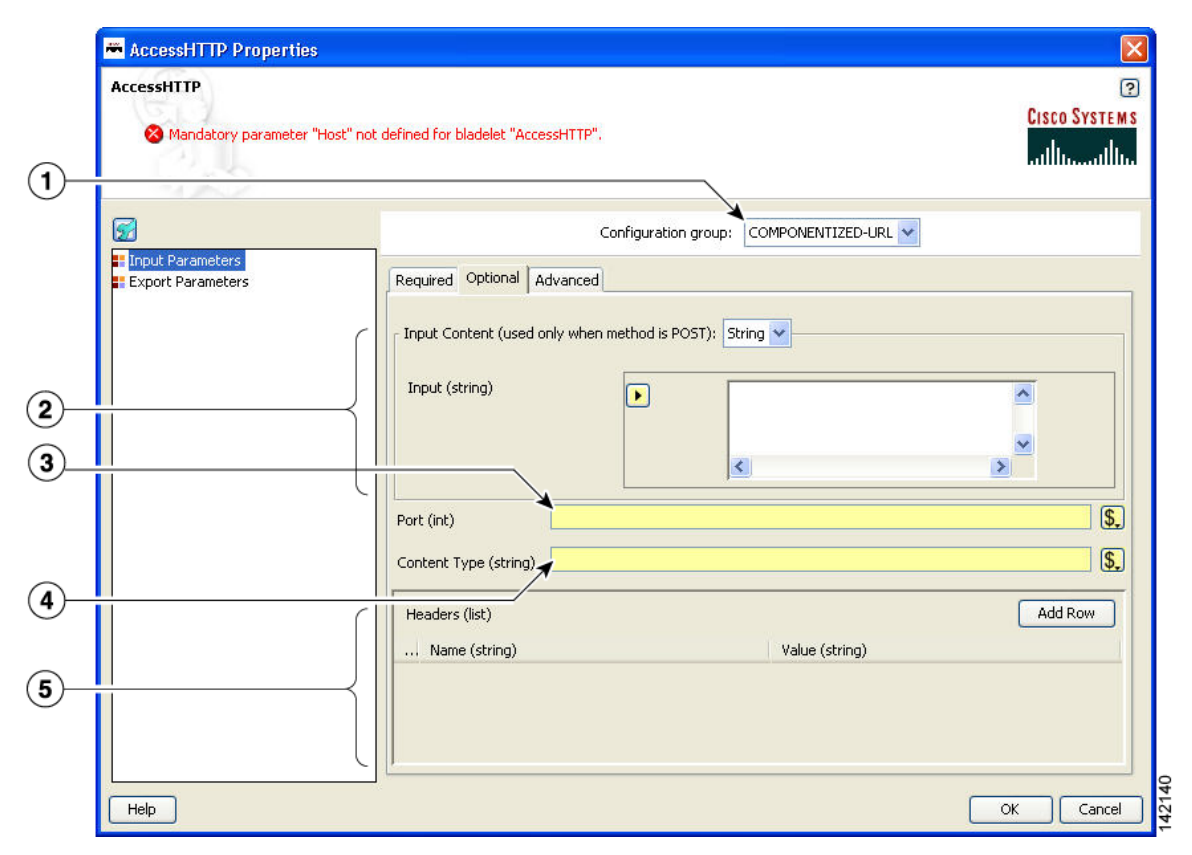

#### *Figure 3-3 Access HTTP Properties Window—Input Parameters, Componentized URL, Optional Tab*

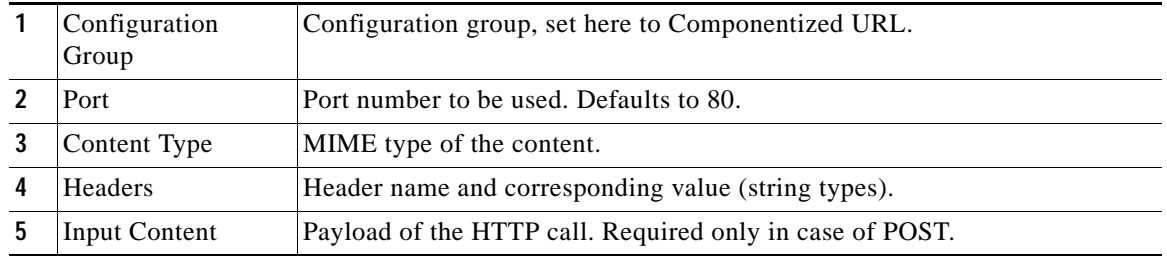

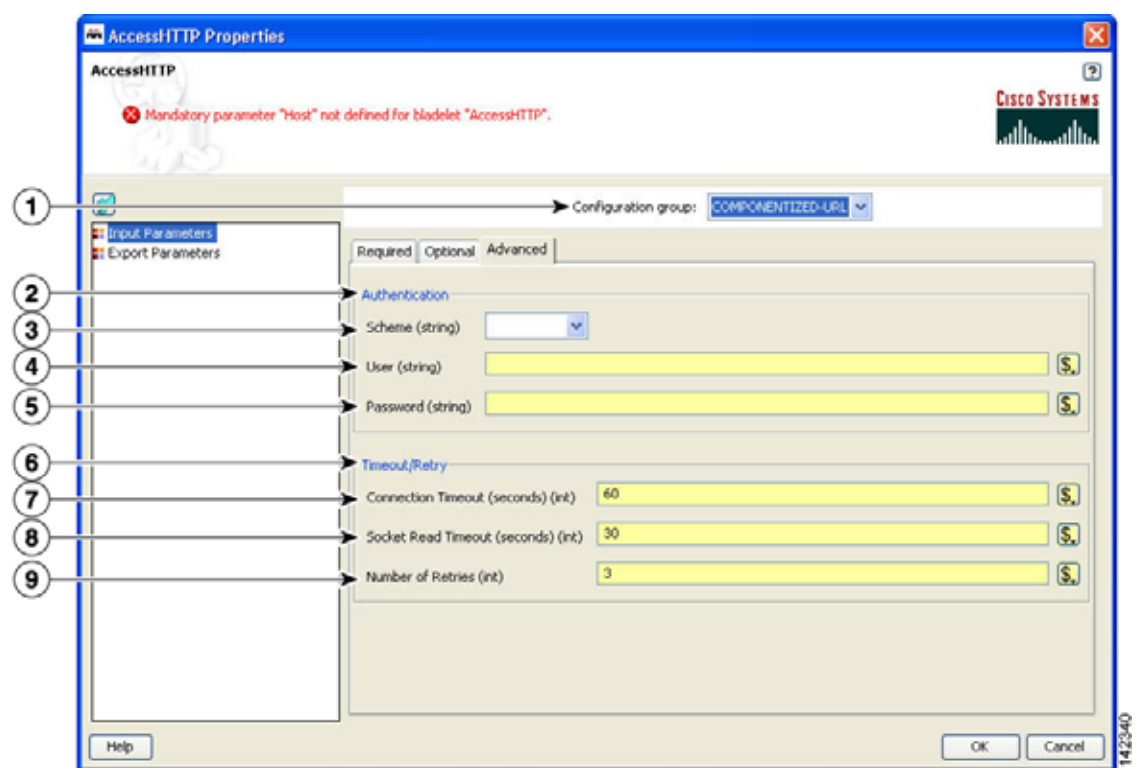

### <span id="page-60-0"></span>*Figure 3-4 Access HTTP Properties Window—Input Parameters, Componentized URL, Advanced Tab*

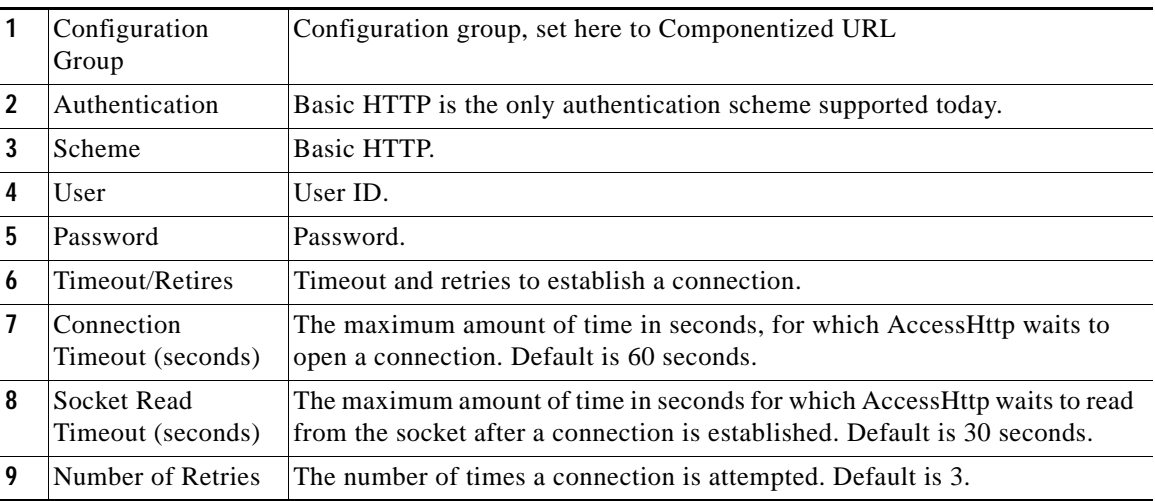

 $\mathbf{r}$ 

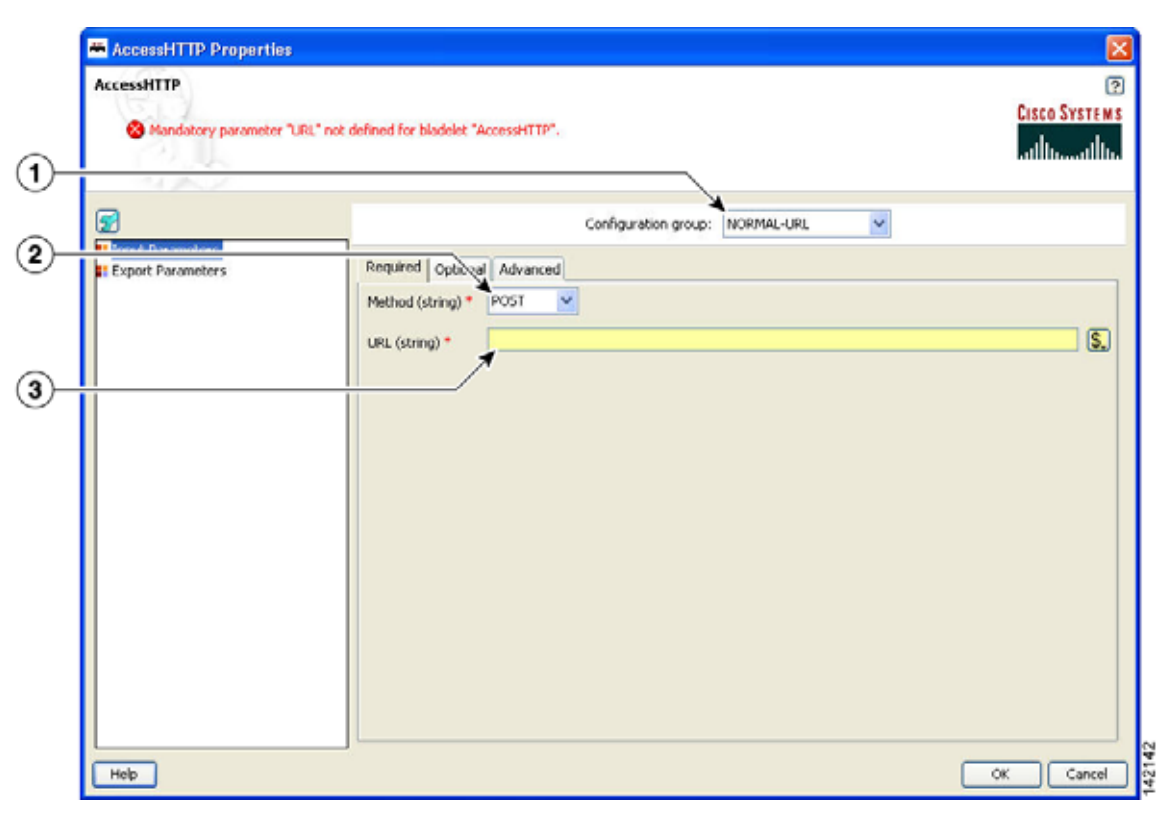

## <span id="page-61-0"></span>*Figure 3-5 Access HTTP Properties Window—Input Parameters, Normal URL, Required Tab*

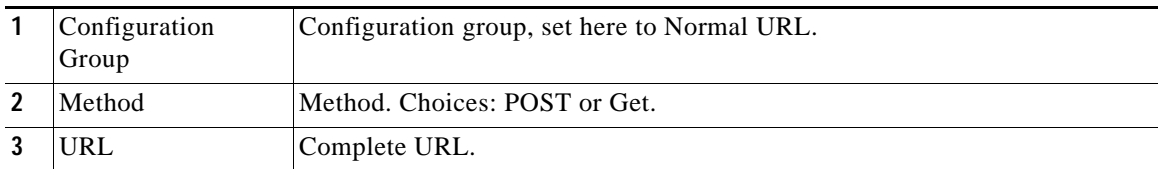

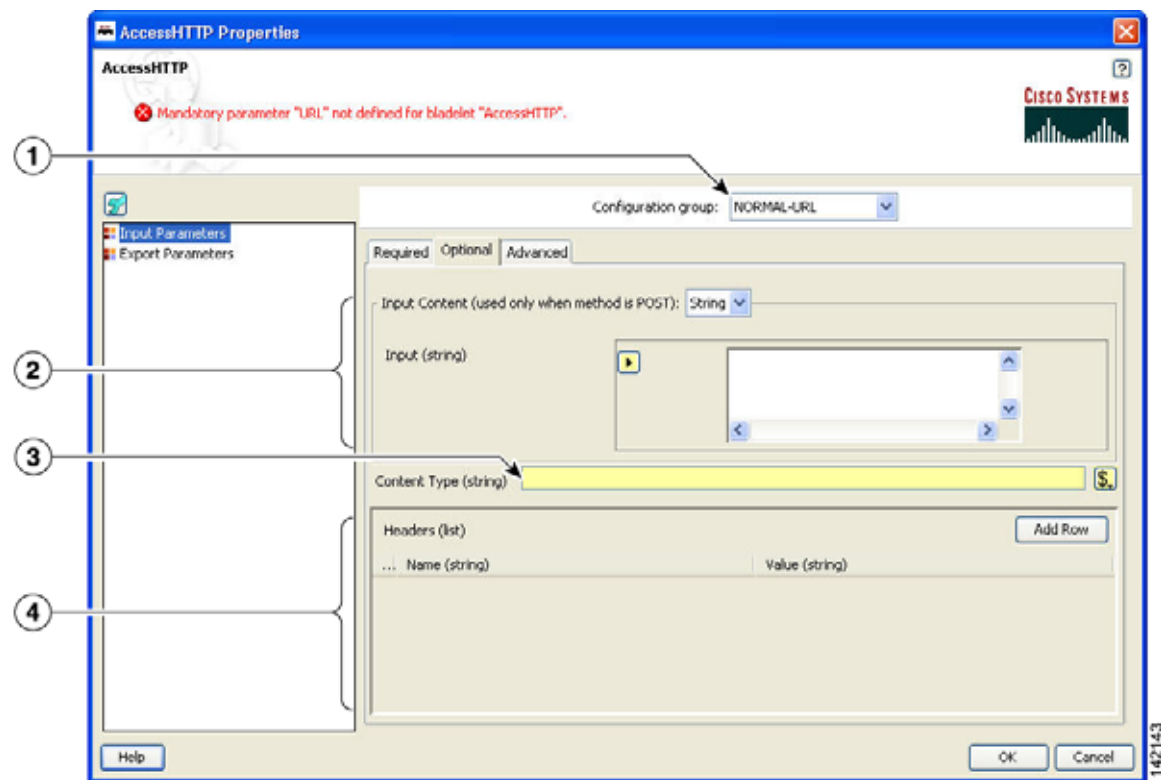

## *Figure 3-6 Access HTTP Properties Window—Input Parameters, Normal URL, Optional Tab*

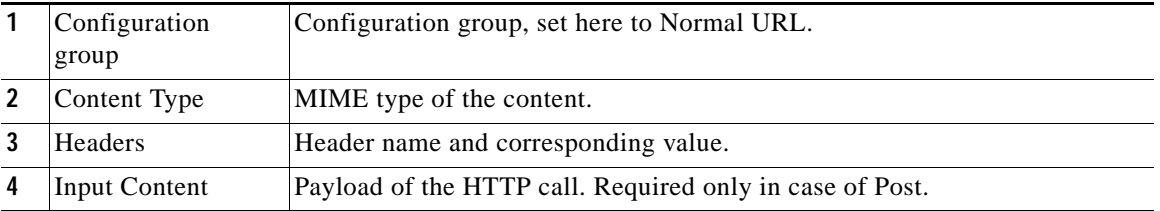

 $\mathcal{L}_{\mathcal{A}}$ 

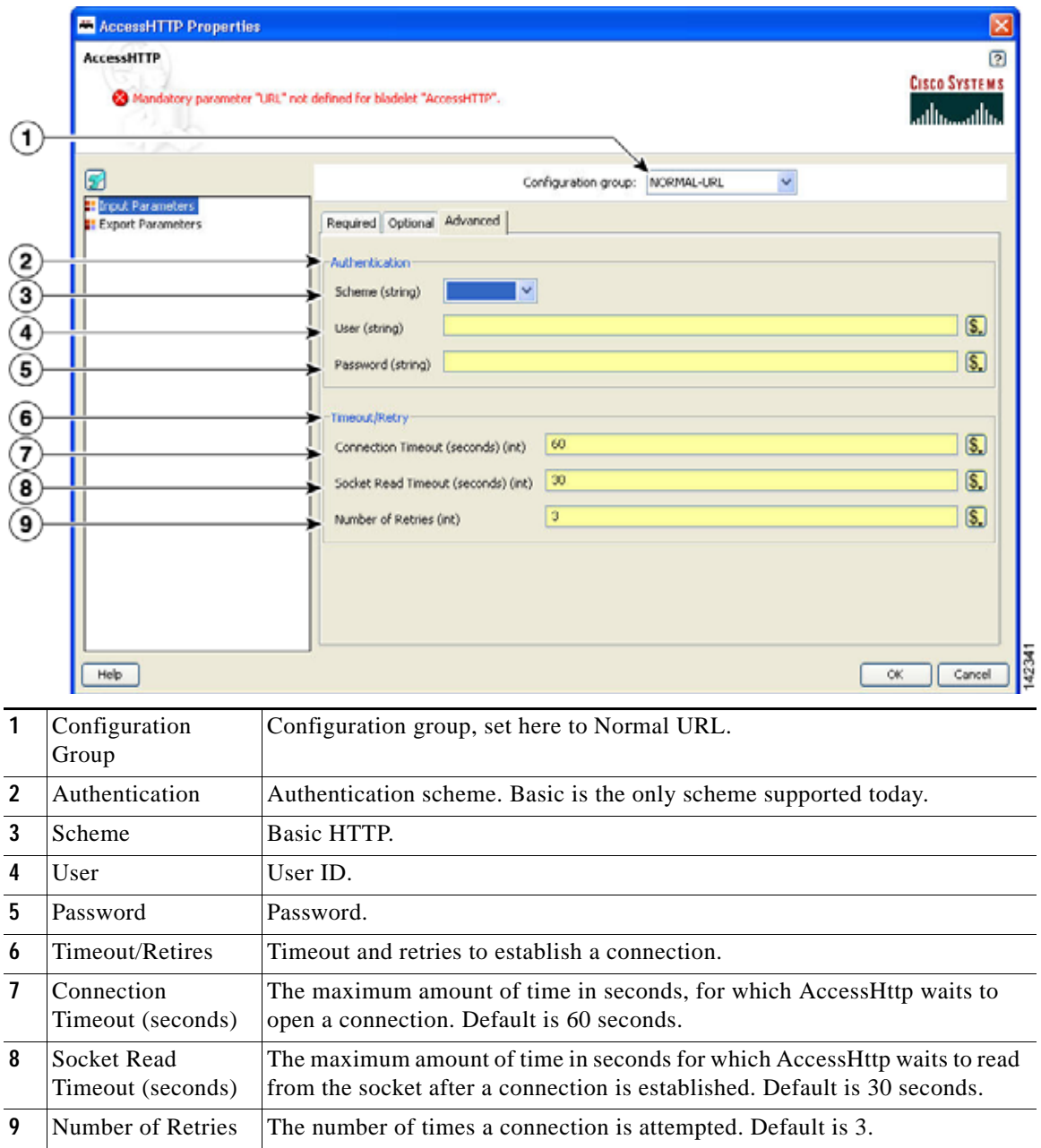

<span id="page-63-0"></span>*Figure 3-7 Access HTTP Properties Window—Input Parameters, Normal URL, Advanced Tab*

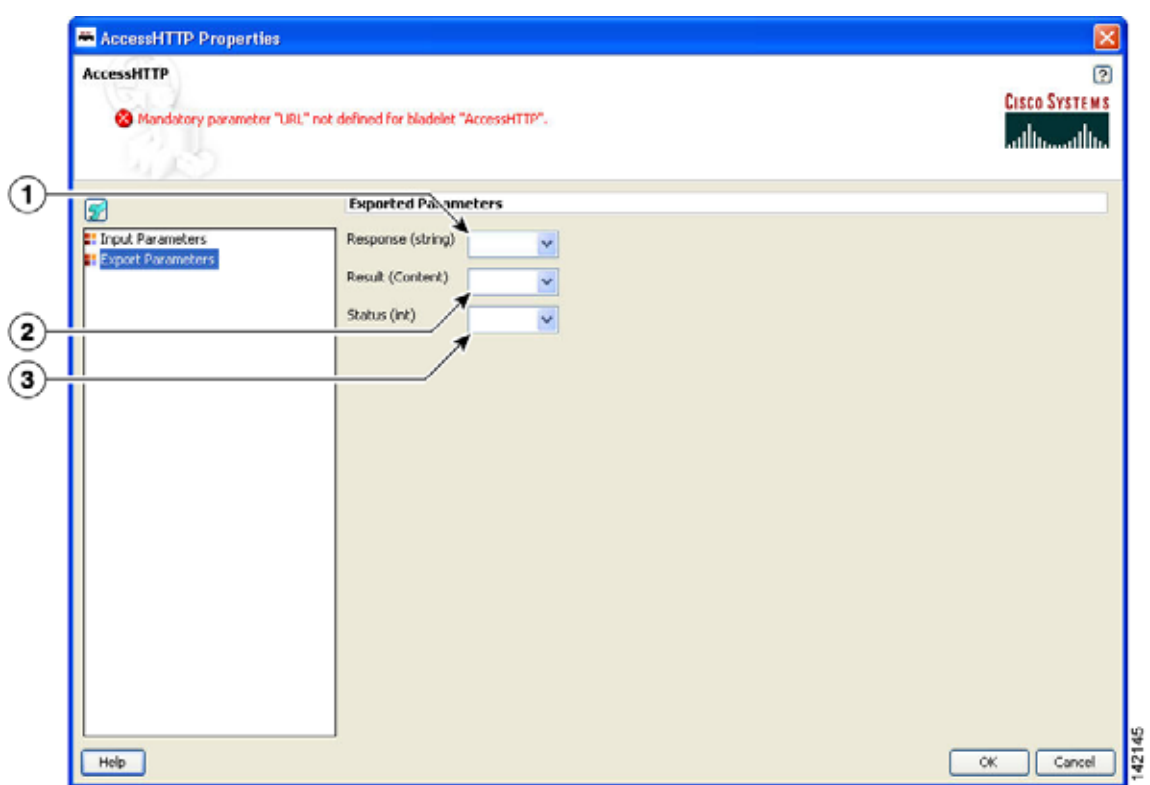

#### *Figure 3-8 Access HTTP Properties Window—Export Parameters*

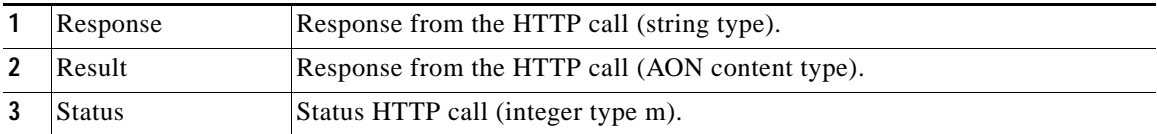

#### **Outcome**

None.

#### **Exceptions**

- **•** Malformed URL: Connection cannot be established to the HTTP server host.
- **•** Host Inaccessible: The URL (composed URL in case componentized URL is specified) is not correct.

# <span id="page-64-0"></span>**Access DB**

# **Summary**

Use this Bladelet to make a SQL call out to a database.

#### **Prerequisites, Dependencies, and Restrictions**

Access DB does not work with binary objects; it only works with basic types, for example string, int, and so on.

## **Details**

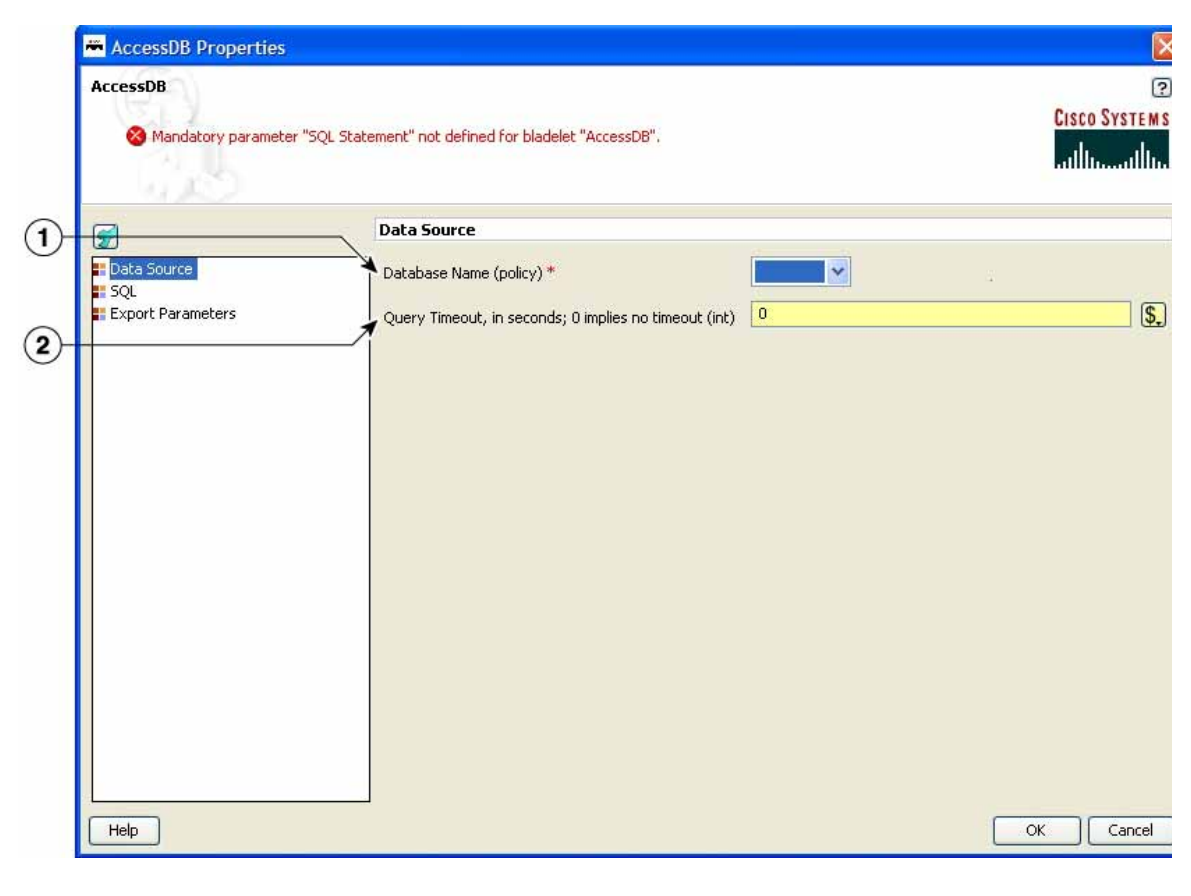

## *Figure 3-9 Access DB Properties Window—Data Source*

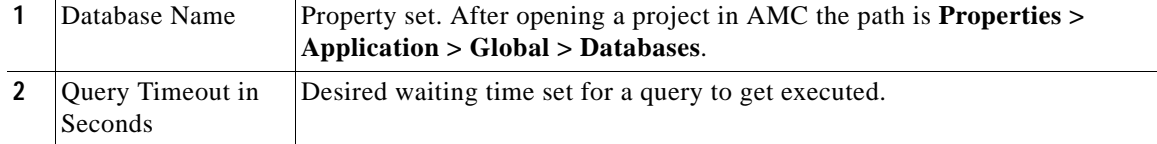

|                | AccessDB Properties              | $\overline{\mathbf{x}}$                                                                                                    |  |  |
|----------------|----------------------------------|----------------------------------------------------------------------------------------------------|--|--|
|                | <b>AccessDB</b>                  | ②<br><b>CISCO SYSTEMS</b><br>X Mandatory parameter "SQL Statement" not defined for bladelet "AccessDB".<br>وبالسوبالس                                                                                  |  |  |
| $\mathbf{1}$   | ▱                                | Configuration group:<br>INSERT V                                                                                                    |  |  |
|                | Data Source                      | <b>SQL</b>                                                                                                    |  |  |
| $\bf (2)$      | SQL.<br><b>Export Parameters</b> | SQL Statement (string) *<br>$\mathbf{P}$<br>$\left  \cdot \right $                                                                                                    |  |  |
| $\bf(3)$       |                                  | Add Row<br>Values (list)<br>Place Holder (string)                                                                                                    |  |  |
|                | Help                             | OK<br>Cancel                                                                                                    |  |  |
|                |                                  |                                                                                                    |  |  |
| $\mathbf{1}$   | Configuration<br>Group           | Configuration group, set here to Insert. Choices: Insert, Update, Delete, and<br>Query.                                                                                                    |  |  |
| $\overline{2}$ | <b>SQL</b> Statement             | The SQL statement in the Java SQL prepared statement syntax. Use ? for<br>place holders. Do not put ? in quotes in case of string-type parameters.                                                     |  |  |
| 3              | Values                           | One or more values (string types). Each string corresponds to the placeholder<br>in the SQL statement. There should be as many entries in this list as there are<br>placeholders in the SQL statement. |  |  |

*Figure 3-10 Access DB Properties Window—SQL*

 $\mathcal{L}_{\mathcal{A}}$ 

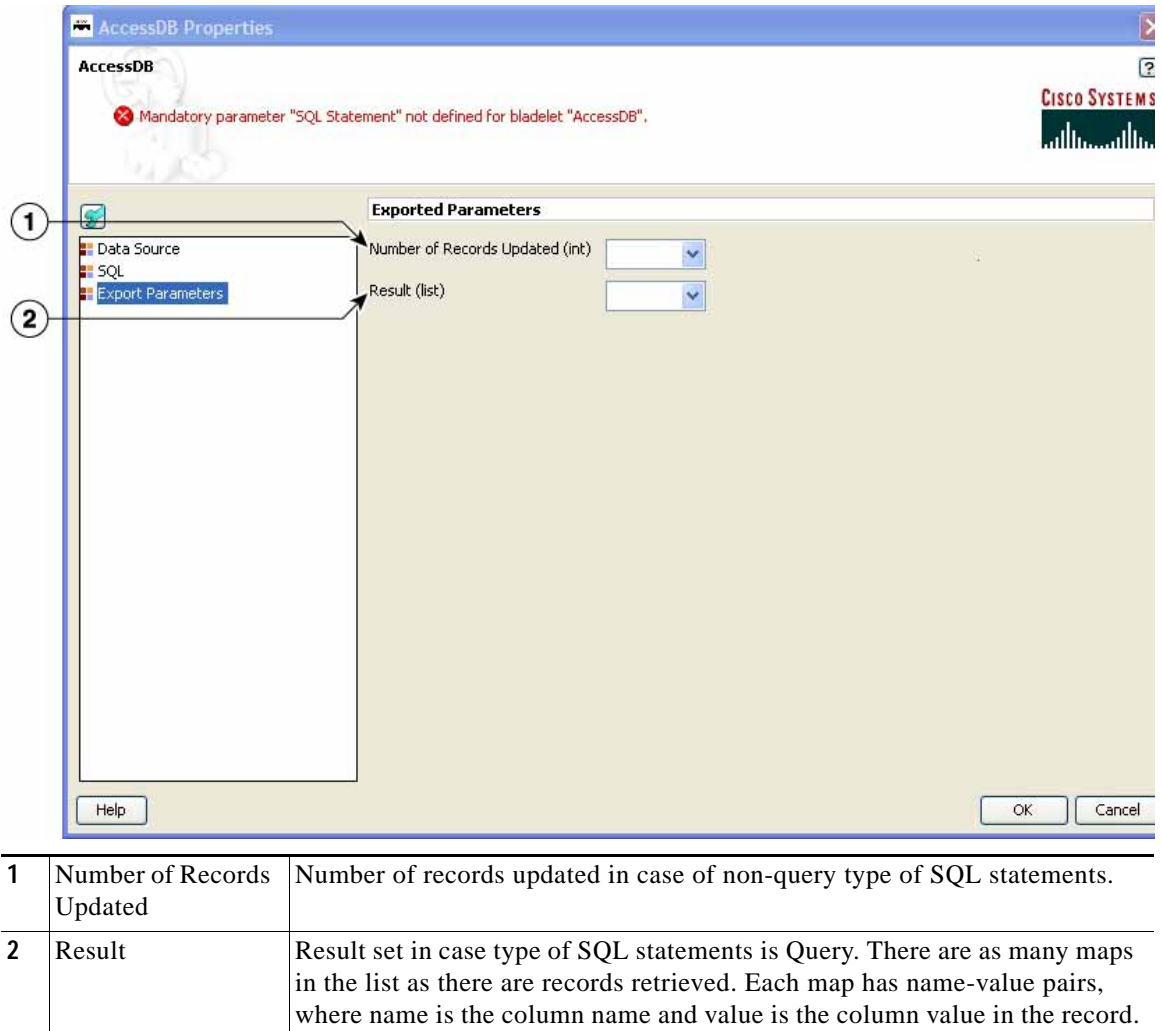

#### *Figure 3-11 Access DB Properties Window—Export Parameters*

## **Outcome**

None.

#### **Exceptions**

- **•** Database Failure: Database cannot be connected to.
- **•** SQL Failure: The input SQL statement could not be executed properly.

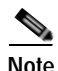

**Note** The SQL interface does not support stored procedures.

# <span id="page-68-0"></span>**General Category**

In the General Category, there are three Bladelets:

- **•** [Log, page 3-15](#page-68-1)
- **•** [Retrieve Cache, page 3-19](#page-72-0)
- **•** [Cache Data, page 3-22](#page-75-0)

# <span id="page-68-1"></span>**Log**

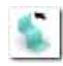

## **Summary**

The Log Bladelet allows you to log message contents, PEP variables and other important data related to the message, message class, source, destination, time stamps, and PEP name.

**Prerequisites and Dependencies**

None.

## **Details**

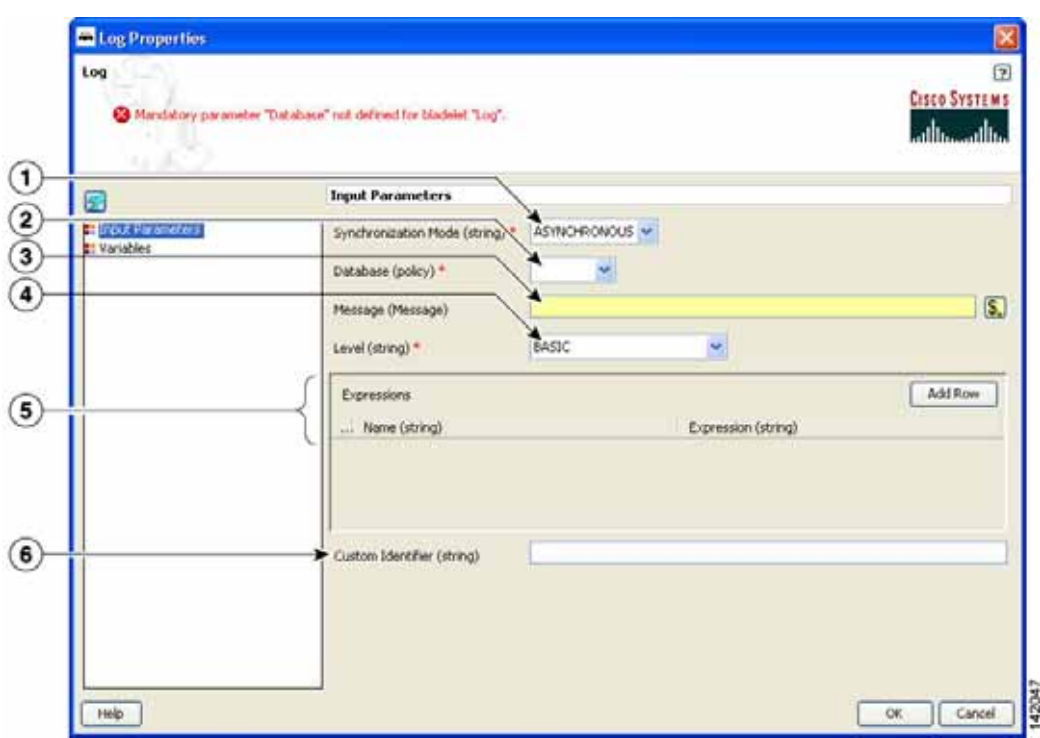

## *Figure 3-12 Log Properties Window—Input Parameters*

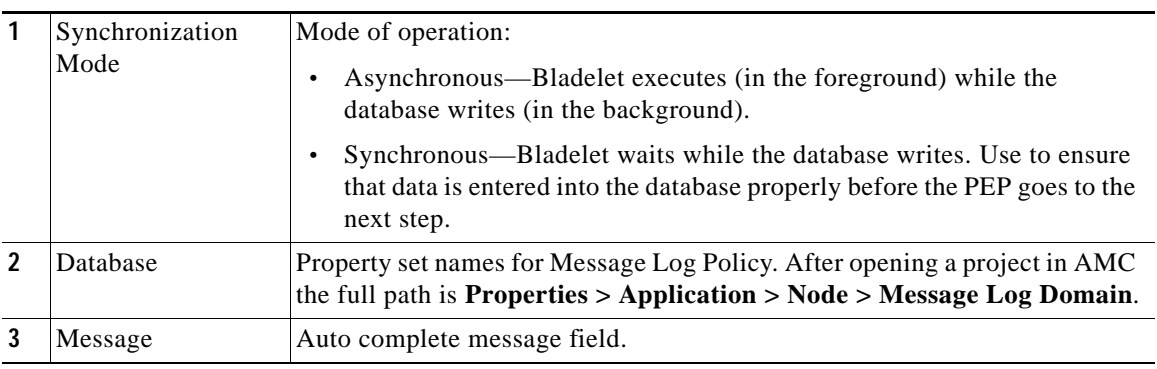

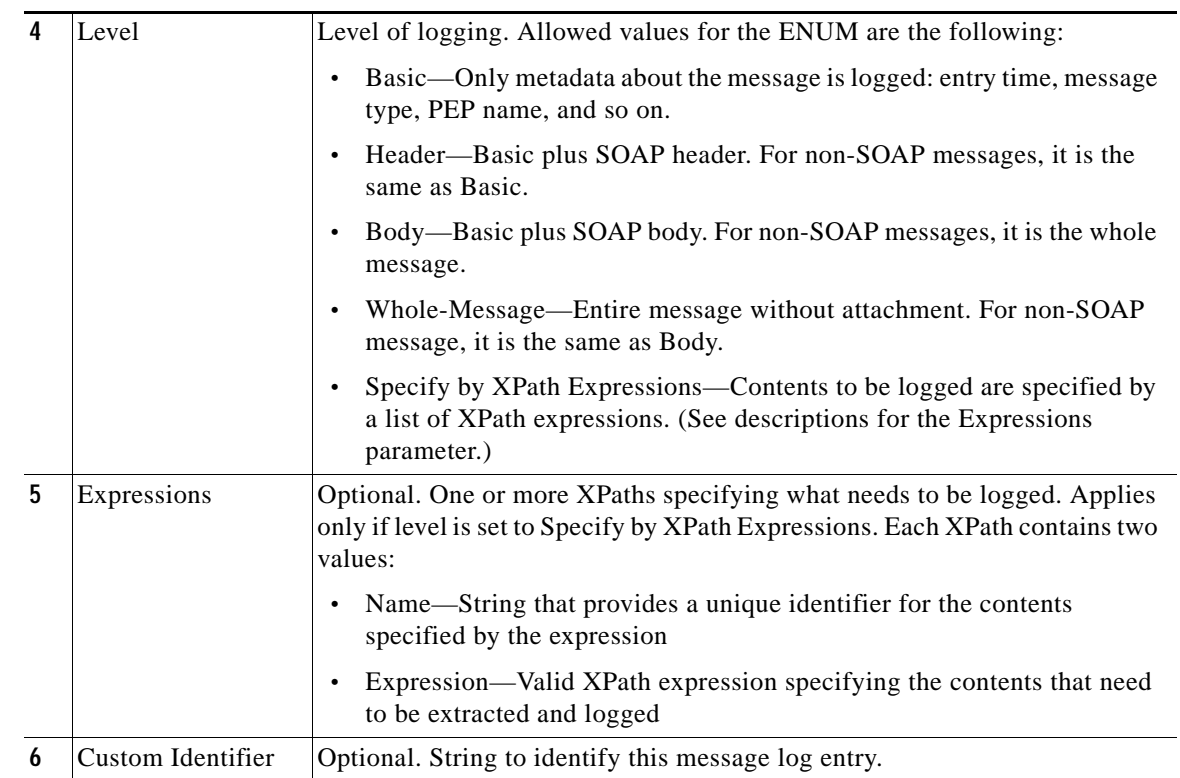

 $\mathbf{r}$ 

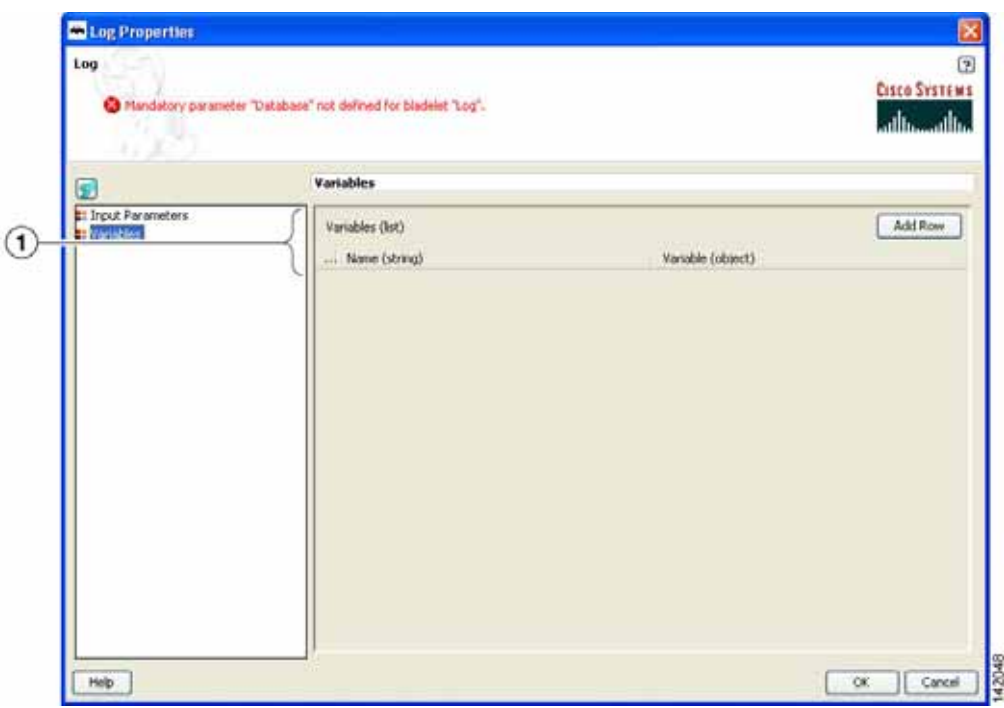

*Figure 3-13 Log Properties Window—Variables*

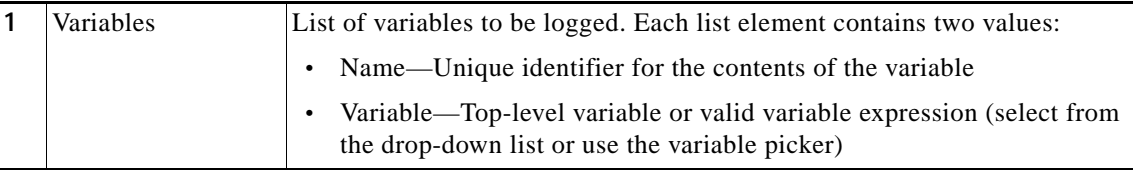

## **Outcome**

None.

#### **Exceptions**

**•** Log Write Failure: A failure occurred during the database write. These are failures that are typically not recoverable. For example, data does not conform to the log schema, or the log policy is disabled for the database.

Timeout: Timeout occurred. This applies only to synchronous mode. For example, this can happen when the database is not available or is extremely slow.
# **Retrieve Cache**

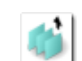

# **Summary**

This Bladelet retrieves data from two named caches configured on an AON node. The named caches are response and variable. The response cache caches arbitrary messages and server responses. The variable cache caches PEP variables. The response cache is distributed and the variable cache is node local. Populate these named caches by using the CacheData Bladelet.

### **Prerequisites and Dependencies**

**•** Ensure that the cache on the AON node on which the PEP executes has bootstrapped without errors.

# **Details**

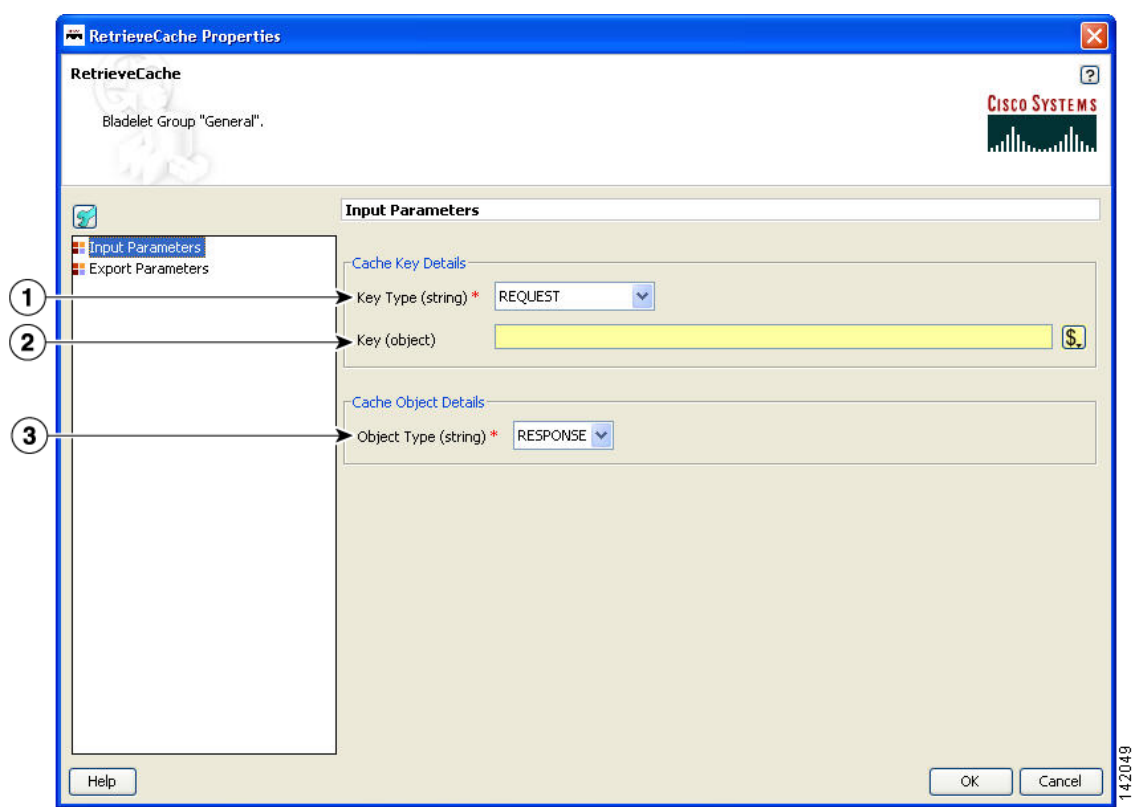

# *Figure 3-14 Retrieve Cache Properties Window—Input Parameters*

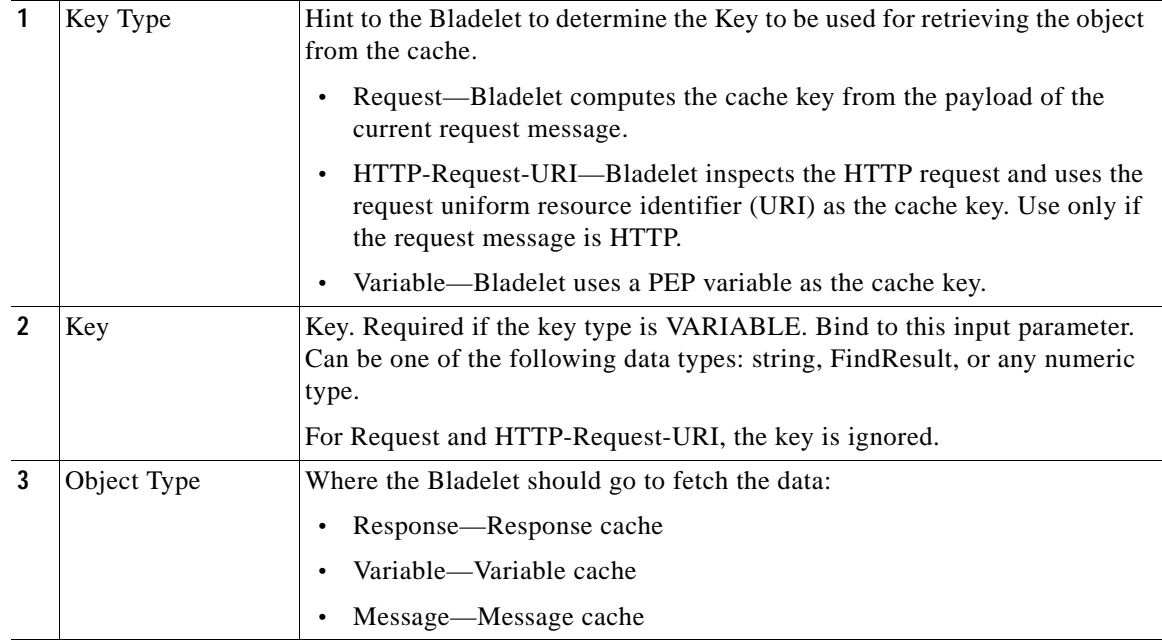

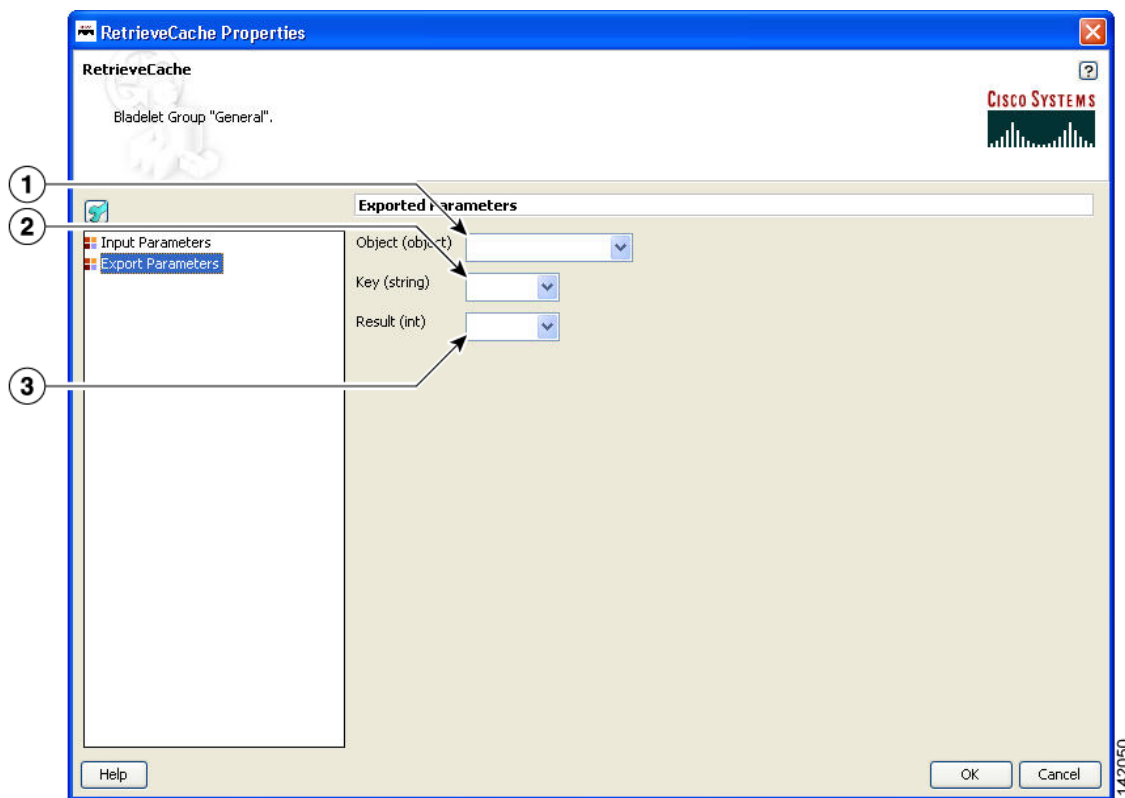

#### *Figure 3-15 Retrieve Cache Properties Window—Export Parameters*

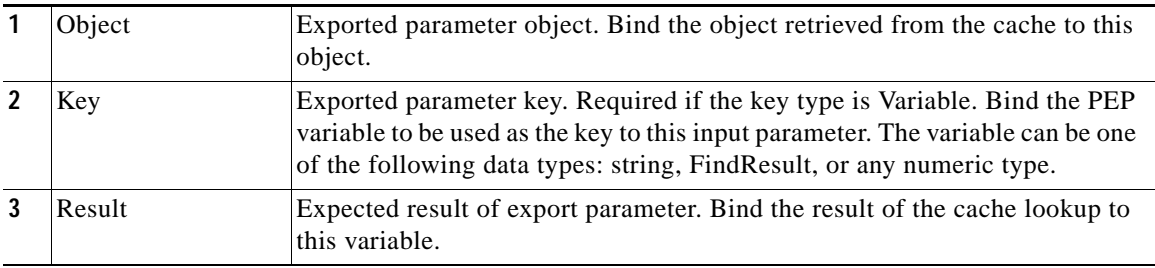

### **Outcome**

- **•** A cache hit or "Success" path indicates that the requested data was found in the cache.
- **•** A cache miss or "Fail" path indicates that the requested data was not found in the cache.

The Bladelet exports the cache key that was used for the lookup operation, the result of the operation (0 indicates a miss; 1 indicates a hit) as follows:

- **•** On success, it also exports the cached object, which can be bound to a PEP variable of the appropriate data type. For response type object retrieved from the "response" named cache, the Bladelet also binds the object to the "RESPONSE\_MESSAGE" PEP variable.
- **•** On miss, the exported cache key can be used by a CacheData Bladelet further in the PEP execution to cache data to the cache.

#### **Exceptions**

None.

# **Cache Data**

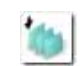

# **Summary**

This Bladelet should be used to set data into the named caches configured on an AON node. The named caches are "response" and "variable". The "response" cache caches arbitrary messages and server responses. The "variable" cache caches PEP variables. The response cache is distributed and the variable cache is node local. You can retrieve data from the named caches by using the RetrieveCache Bladelet. You can also set and retrieve data from the named and "variable" caches by using the Caching Service API exposed to Custom Bladelets.

D.

**Note** Objects are put into the response cache asynchronously and the variable cache synchronously with PEP execution.

### **Prerequisites and Dependencies**

**•** Ensure that the cache on the AON node on which the PEP executes has bootstrapped without errors.

### **Details**

When it is given a cache key and optionally a PEP variable, this Bladelet caches the variable or the server response message.

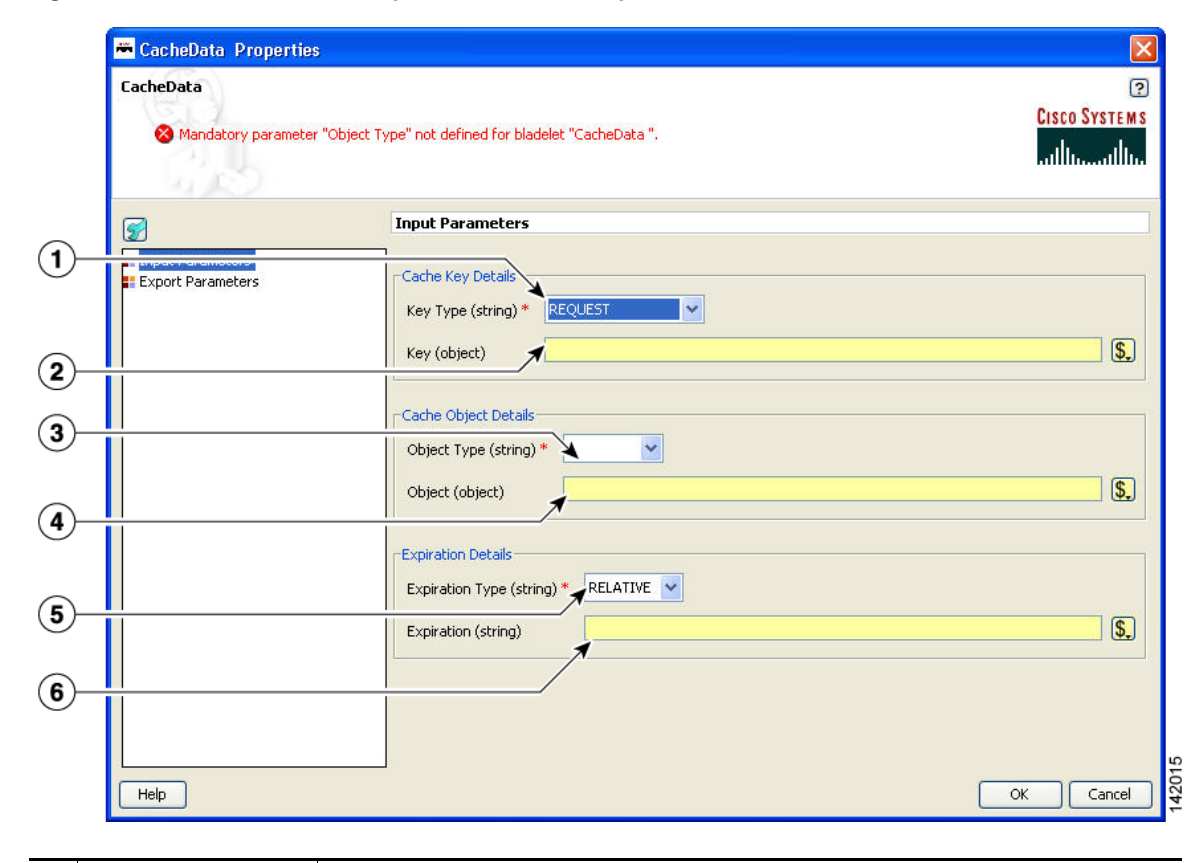

# *Figure 3-16 Cache Data Properties Window—Input Parameters*

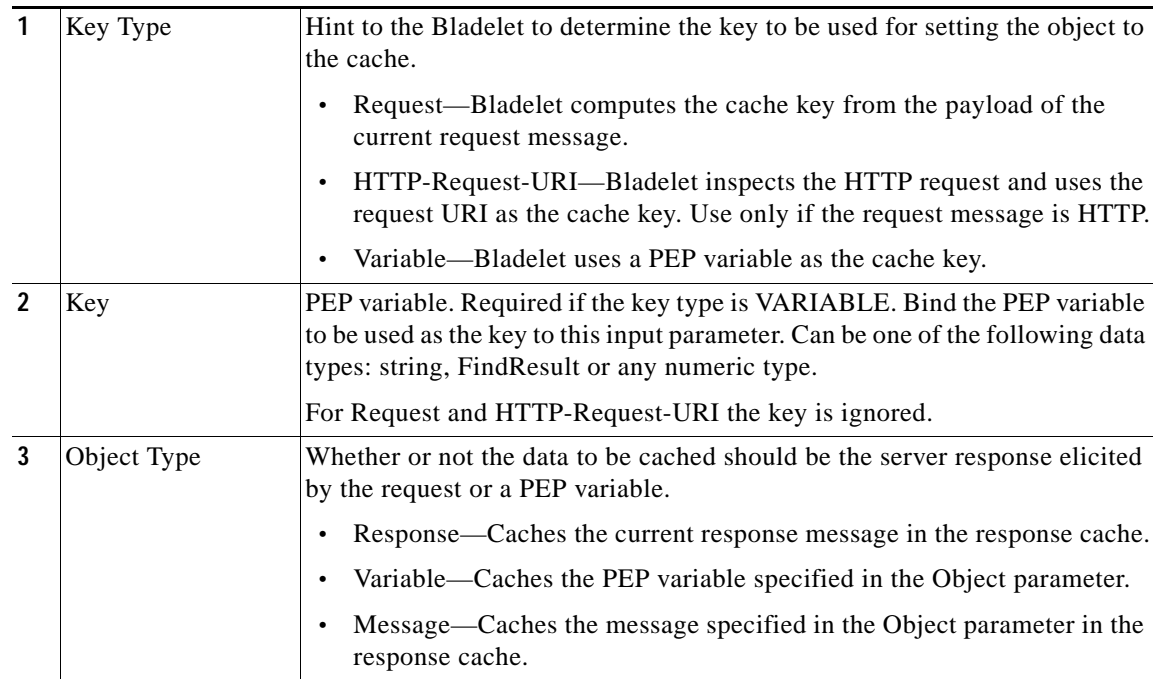

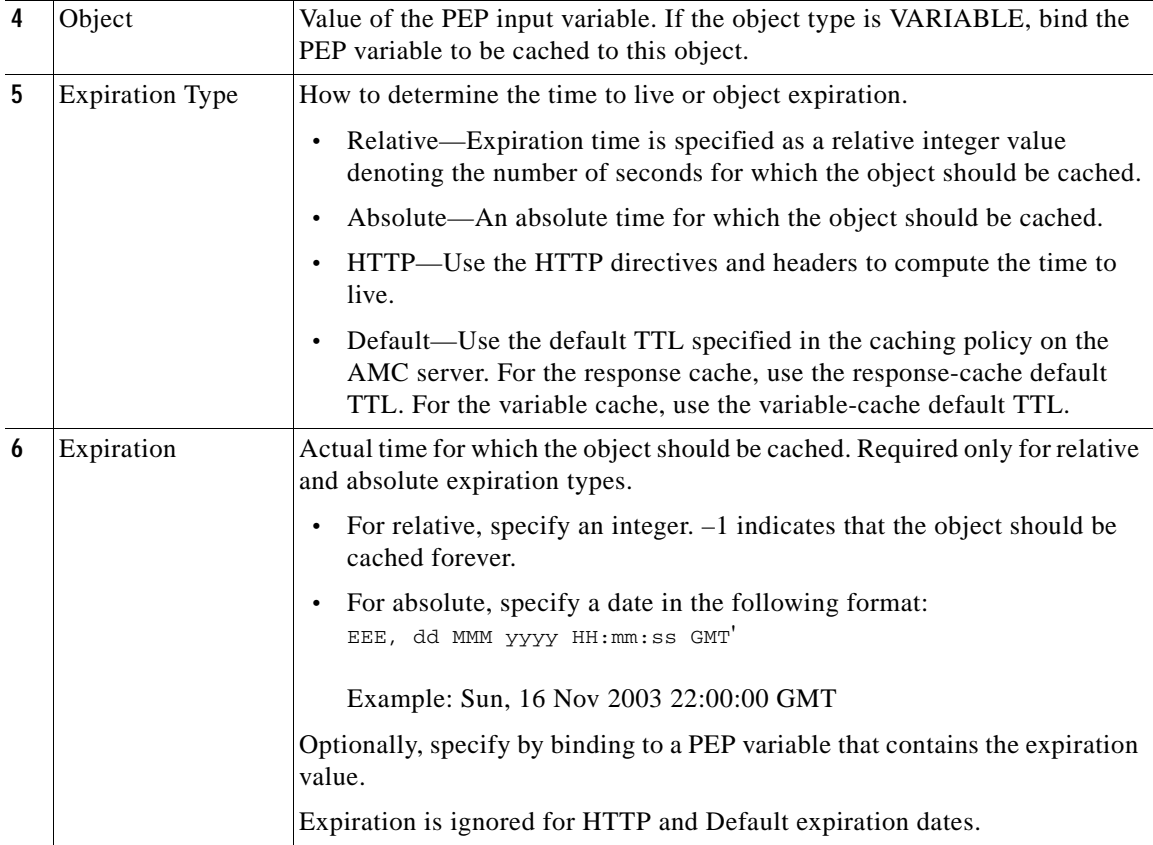

П

 $\sim$ 

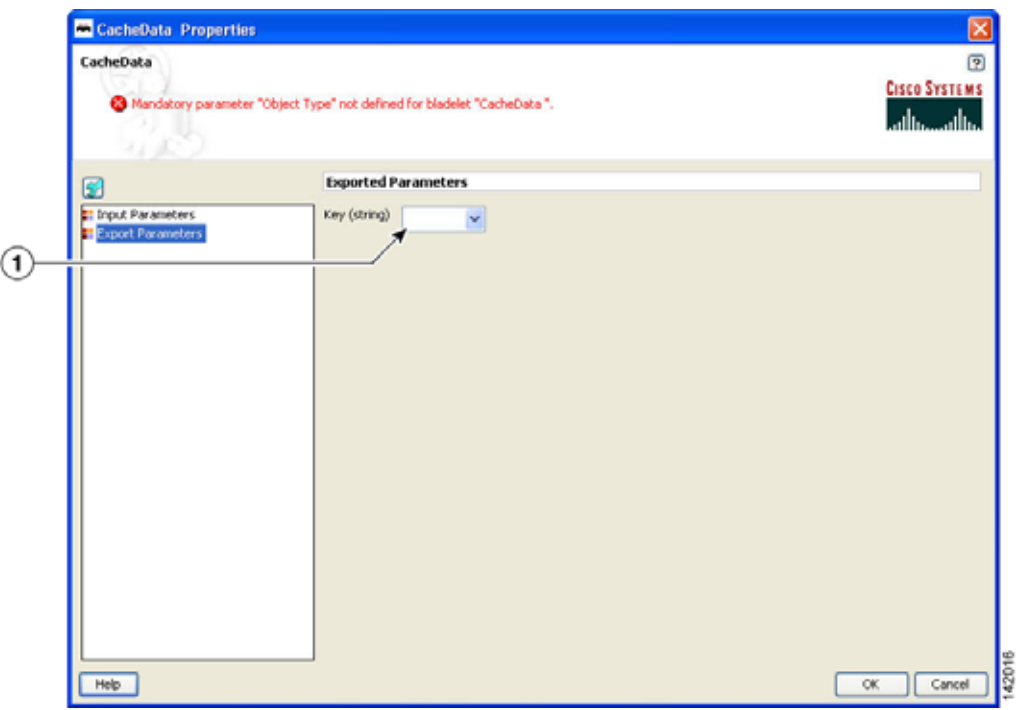

### *Figure 3-17 Cache Data Properties Window—Export Parameters*

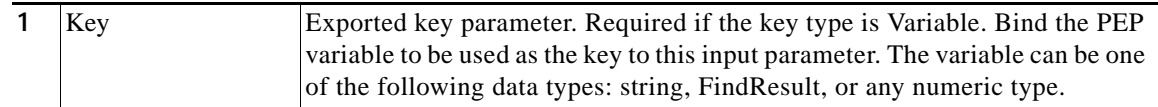

### **Outcome**

**•** On success, the server response elicited by the request of the PEP variable to be cached is set in the "response" and "variable" cache.

### **Exceptions**

None.

# **Logic Category**

In the Logic Category, there are two Bladelets:

- **•** [Loop, page 3-26](#page-79-0)
- **•** [Scope, page 3-30](#page-83-0)
- **•** [Find, page 3-31](#page-84-0)
- **•** [Branch, page 3-35](#page-88-0)

# <span id="page-79-0"></span>**Loop**

# **Summary**

The Loop Bladelet allows you to construct a PEP and apply repeated business logic processing based on the number of items in the data types—Counter, Iterator, or Map—over which the loop is performed. This construct is identical to a loop which is found in the Java or C programming languages. The Loop Bladelet is represented as a block in which other bladelets are placed.

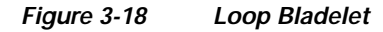

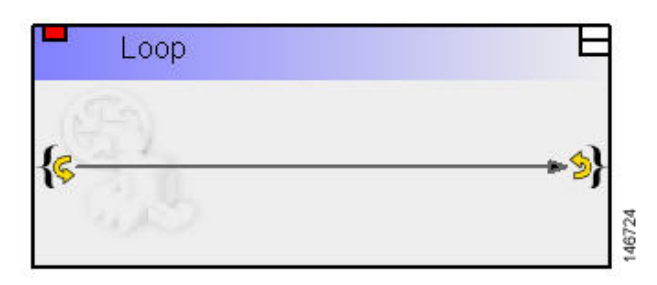

### **Prerequisites and Dependencies**

None.

# **Details**

A PEP can be viewed as a program expressed in the PEP Description Language (PDL). PDL is a programming language and defines the variable types used in a PEP as the fundamental data types. The PDL exposes a number of data types—List, Map, and Iterator. At runtime, these data types represent a collection of other data types (List and Map) or a cursor into this collection (Iterator). When handling these data types, it is almost always required to do some kind of repeated processing (loop) for each entry in the collection.

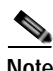

**Note** A Break marker is only allowed in a Loop Bladelet and cannot be used elsewhere.

The Loop Bladelet has three different data types—Counter, Iterator, and Map.

Counter

The Counter Loop is used when a given operation (for example, another bladelet needs to be executed) needs to be performed specific number of times. It is similar to a "for" loop with counter variable being initialized to a user specified value and incriminated by a user specified amount. The loop terminates at a user specified end value. See [Figure 3-19](#page-80-0) for the details of the Counter Loop parameters.

Iterator

The Iterator Loop must be used to loop through a list. The current object and index is available at each loop iteration and can be used by bladelets within the loop. See [Figure 3-20](#page-81-0) for the details of the Iterator Loop parameters.

Map

The Map Loop is used to iterate over a map. It exposes both the current key and current value at each loop iteration, both of which can be used by bladelets within the loop. See [Figure 3-21](#page-82-0) for the details of the Map Loop parameters.

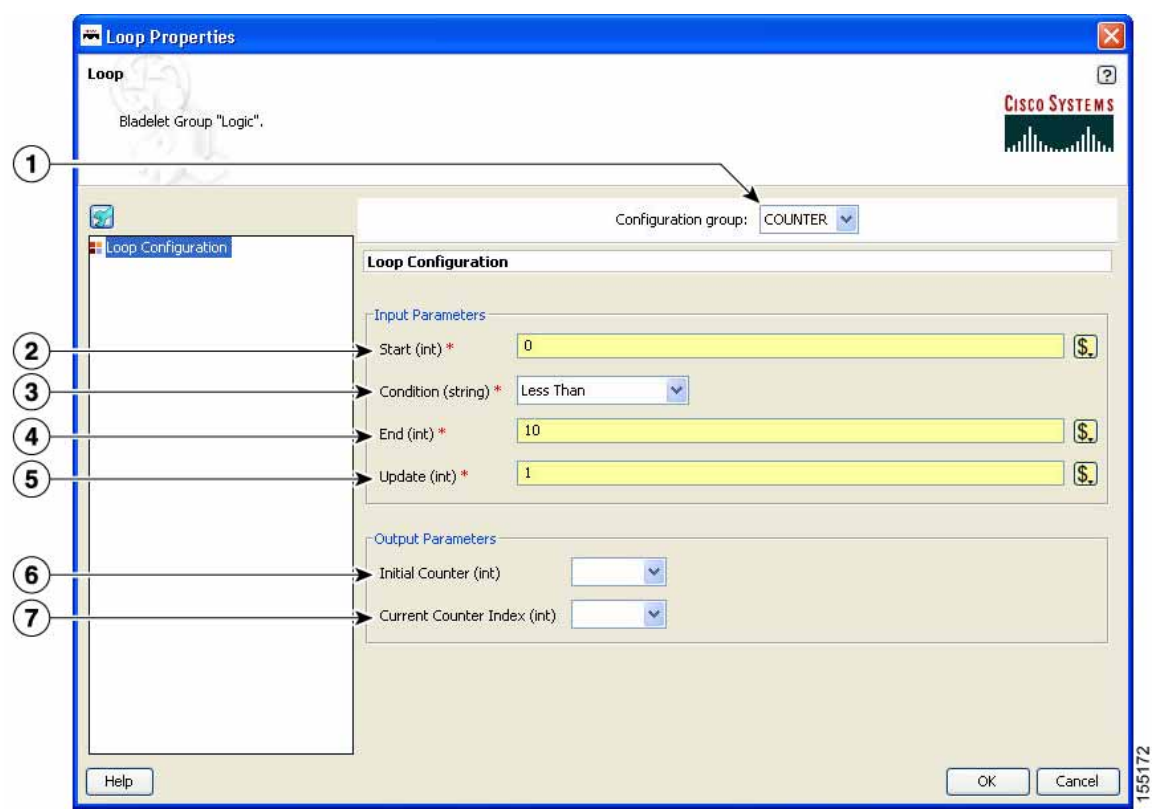

# <span id="page-80-0"></span>*Figure 3-19 Loop Properties Window—Counter*

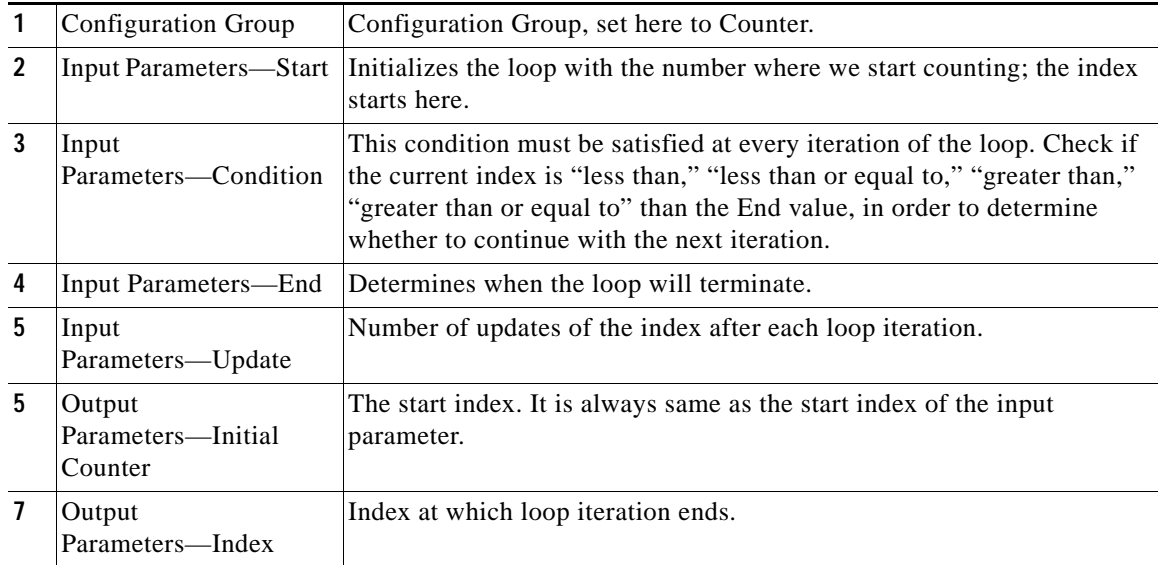

 $\mathbf{r}$ 

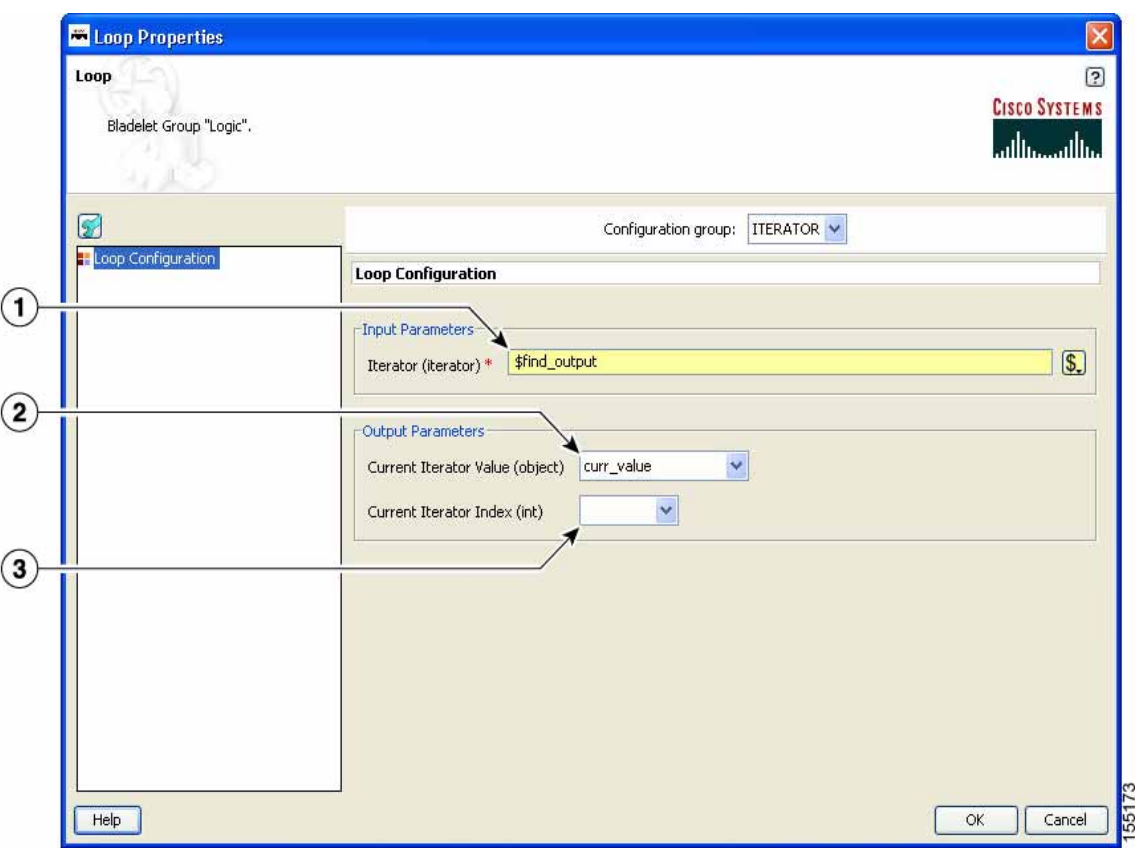

<span id="page-81-0"></span>*Figure 3-20 Loop Properties Window—Iterator*

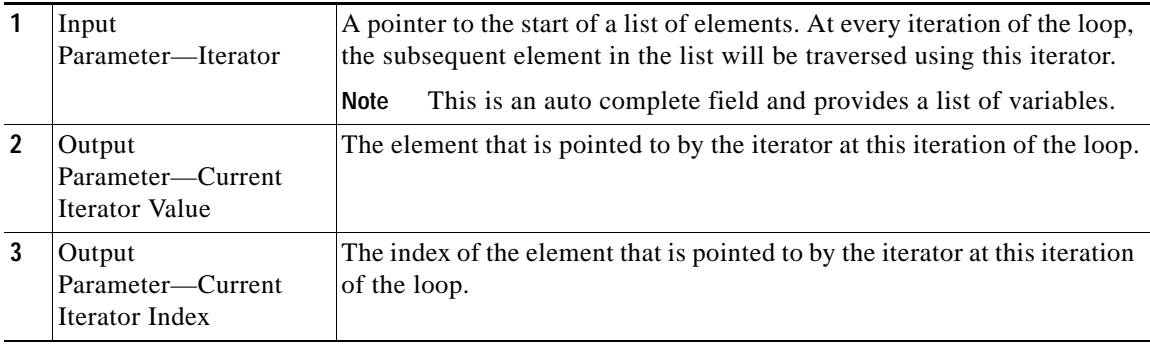

H

a pro

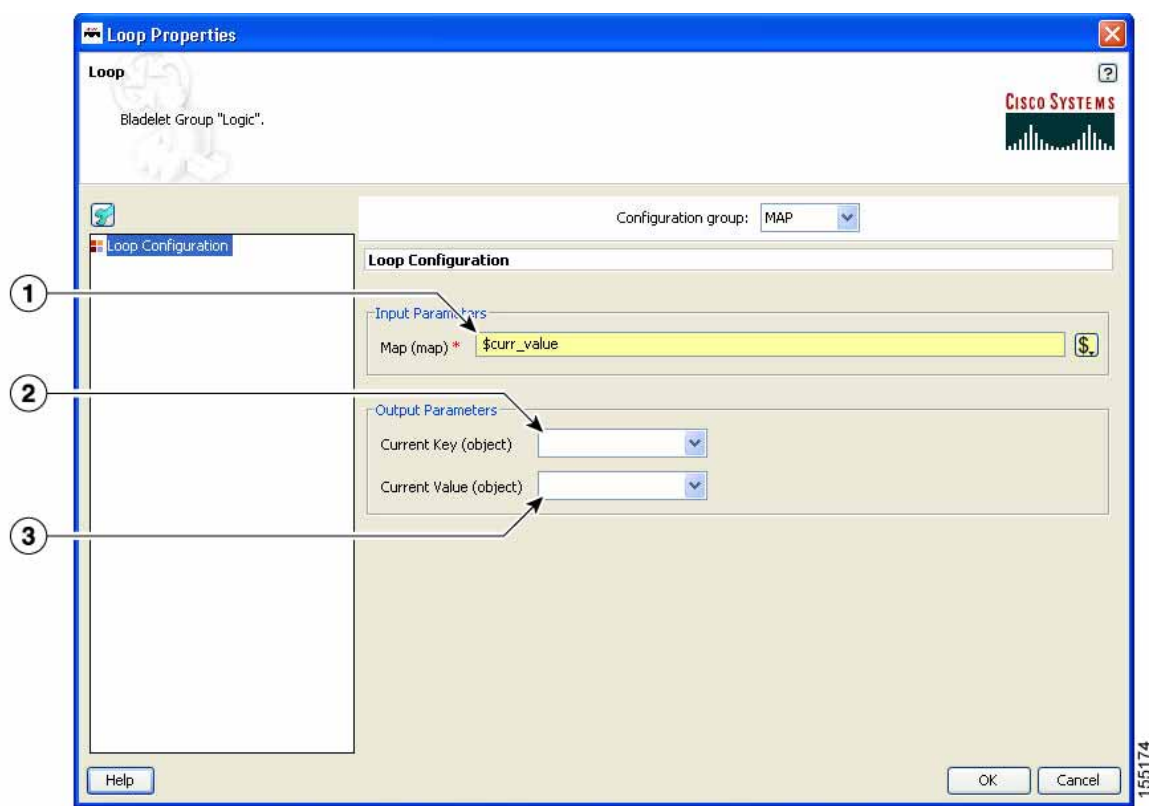

<span id="page-82-0"></span>*Figure 3-21 Loop Properties Window—Map*

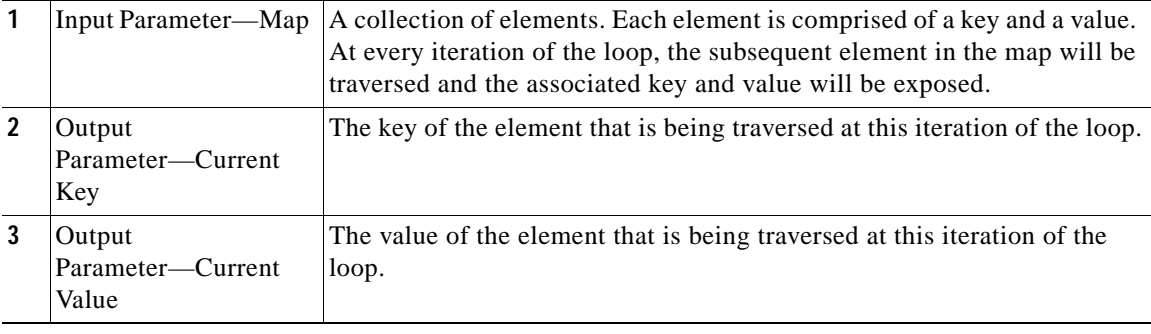

### **Outcome**

Loops can be nested to arbitrary levels and there is no pre-defined limit to the number of loops that can be used in a PEP. For each type of data that the loop executes over, a different set of PEP variables are exported.

#### **Exceptions**

None.

# <span id="page-83-0"></span>**Scope**

### **Summary** ₩

The Scope Bladelet is used to define a physical block within a PEP that allow localized definition of variables and business logic.

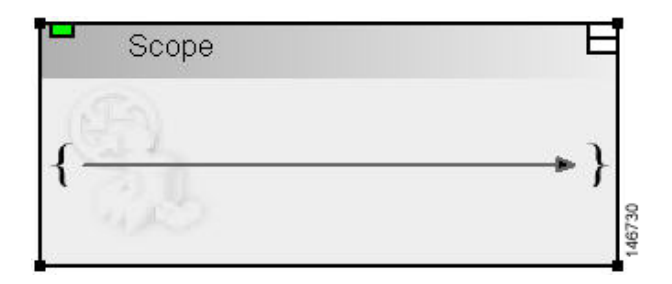

### **Prerequisites and Dependencies**

None.

### **Details**

There are no properties to set for this Bladelet.

The scope construct in the PEP Description Language (PDL) allows you to define physical blocks within the PEP that allow localized definition of variables and business logic. This is similar to the  $\{\}$  operator in the Java or C++ programming languages where a block of execution bounded by the braces serves as a container for variables that are not visible outside the execution block.

A single scope block can only have one immediate parent scope (the scope block within which it is nested) and the global scope (always present) is the top level scope and is the root node in the tree representation of all the scopes in a PEP. There are some semantics that apply when using a scope block. In general a scope block is most useful when it is used to restrict the scope of a PEP variable ensuring that a variable defined in one part of the PEP is not available for use in other parts of the PEP. The restrictions on the variables in a Scope are dependent on the visibility of the variable in that block. A scope block can recognize those variables that are defined in its parent scope.

In [Figure 3-22](#page-84-1) the root node of the tree represents the default Global scope that is always present in a PEP. You can add additional scopes by dragging the scope construct from the palette to the canvas and including it at any point in the flow. [Figure 3-22](#page-84-1) shows a sample PEP containing two explicit scope blocks and the global scope (represented by the white background region on the canvas).

### <span id="page-84-1"></span>*Figure 3-22 Sample Scopes within a PEP*

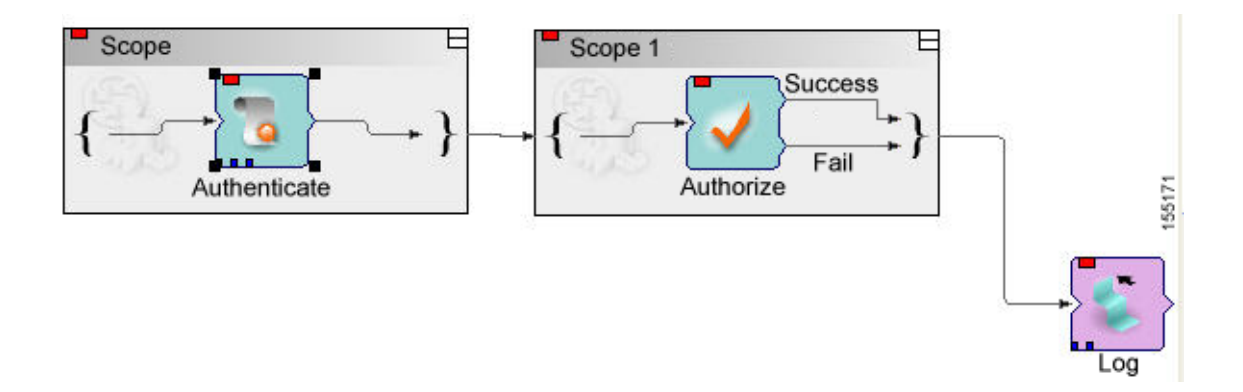

In the first scope the Authenticate Bladelet can only use the variables defined with global and Scope. In the second scope, Scope 1, the Authorize Bladelet can only use variables defined with global or Scope 1. The Log Bladelet can only use variables defined with Global or Scope 1.

#### **Outcome**

Scopes can be nested within each other with no pre-defined limit on the number of scopes that can be included in a PEP.

#### **Exceptions**

None.

# <span id="page-84-0"></span>**Find**

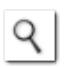

# **Summary**

The Find Bladelet queries an XML message and extracts all nodes identified by regular (for regular expressions, the message type does not need to be in XML format) and XPath expressions from the message currently being processed by the PEP. After regular and common XPath expressions are evaluated by this Bladelet, they are available for use by other Bladelets. Either XPath or Regex expressions can be evaluated; if both need to be evaluated, you must incorporate multiple instances of the Find Bladelet.

The Regex evaluation engine used by the Find bladelet uses Java Regex API from Sun Microsystems, Inc. There are several APIs to chose from, so we recommend that you use the API that matches the whole input string rather than finding only a match. You need to use the API that matches the whole input string because Find Bladelet needs to save the result of Regex evaluation.

For details of Java Regex API from Sun Microsystems, Inc., see http://java.sun.com/docs/books/tutorial/extra/regex/.

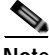

**Note** You can use the Find Bladelet to get the FindResultMapListIterator and refer to the results in the Rules Wizard in Branch Bladelet.

Or

You can also use the Rules Wizard to perform Regex evaluation.

#### **Prerequisites and Dependencies**

None.

#### **Details**

The Find Bladelet finds multiple items from within the message using XPath expressions (for XML messages) or Regular Expressions for Non-XML messages. It works on both MIME as well as NON-MIME data. The output of the find Bladelet is placed inside a PEP variable of type FindResultMapListIterator. This data type is a complex data type that encapsulates results that are found from all parts (> 0 if MIME) of the message that is being searched. The structure of the data type is as follows:

FindResultMapListIterator:

List of parts of the message on which the Find Bladelet operates (List of size 1 containing the results if it is Non-MIME; List of size  $> 1$  if more than 1 MIME part is in the message)

Map of all the different expressions that were searched (recall that you enter a value on the left-hand list box in the Find Bladelet and for each of these you specify a list of expressions on the right-hand table. The map contains key-value pairs with the key being the entries on the left-hand box and the value being a list (size of this list = number of expressions entered for each key). The elements in this list are the actual search results.

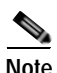

**Note** IMPORTANT: Today it is not possible to use the PEP variable-picker dialog to select values from the tree view. **You must enter a specific value to extract the returned results.**

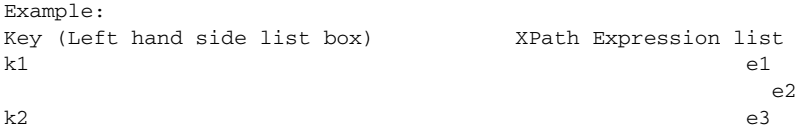

Assume a regular input message (NON-MIME). The way to extract the results are (assume that the output of Find is bound to a PEP variable called findResults) in the Specify Value text box of the PEP Variable Picker dialog type:

findResults.elementAt(0).elementAt(k1).elementAt(0).value()

This expression returns the value of the search result using expression e1 on the message while

```
findResults.elementAt(0).elementAt(k1).elementAt(1).value()
```
gives the value of the search results for e2.

The value() function is used if you know your xpath result is of type boolean, string,

integer; or if you want only the string value of the first node in the XPath Result (which is a nodeSet)

If the XPath result of e3 is known to be a nodeset, then to get e3 result's 2nd node's string value:

findResults.elementAt(0).elementAt(k2).elementAt(2).nodeValue(1).

The input parameters for this Bladelet (configuration group is set to XPath) are shown in [Figure 3-23.](#page-86-0) Input parameters for a Bladelet whose configuration group is set to Regex are shown in [Figure 3-24](#page-87-0).

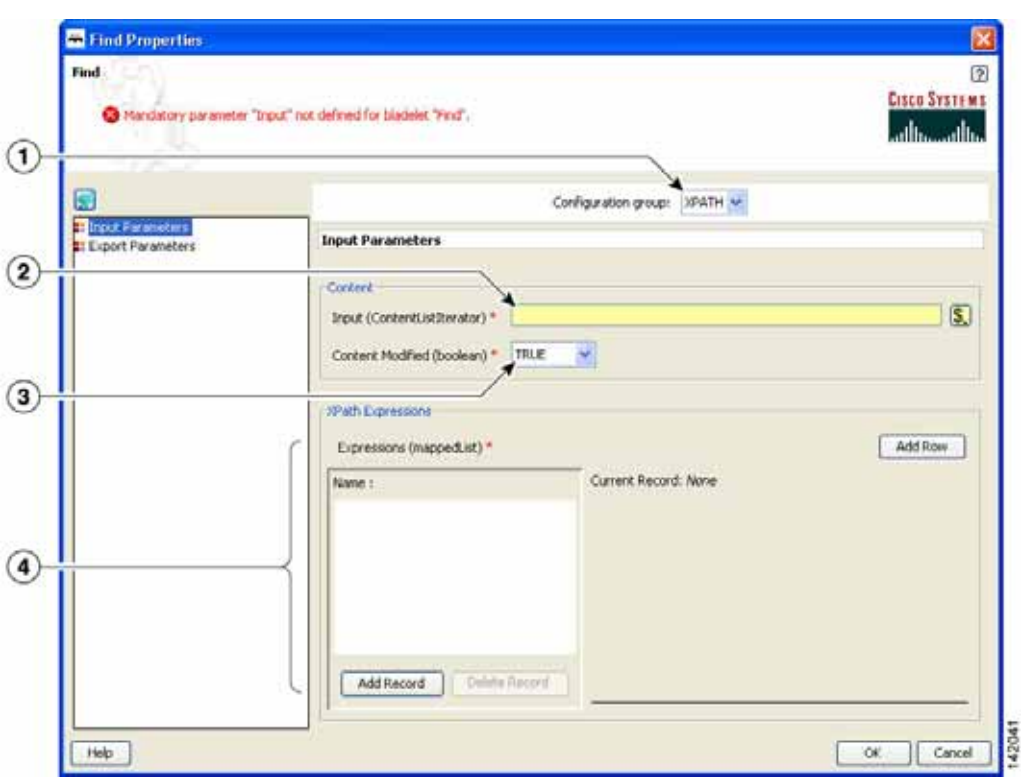

<span id="page-86-0"></span>*Figure 3-23 Find Properties Window—Input Parameters, XPath*

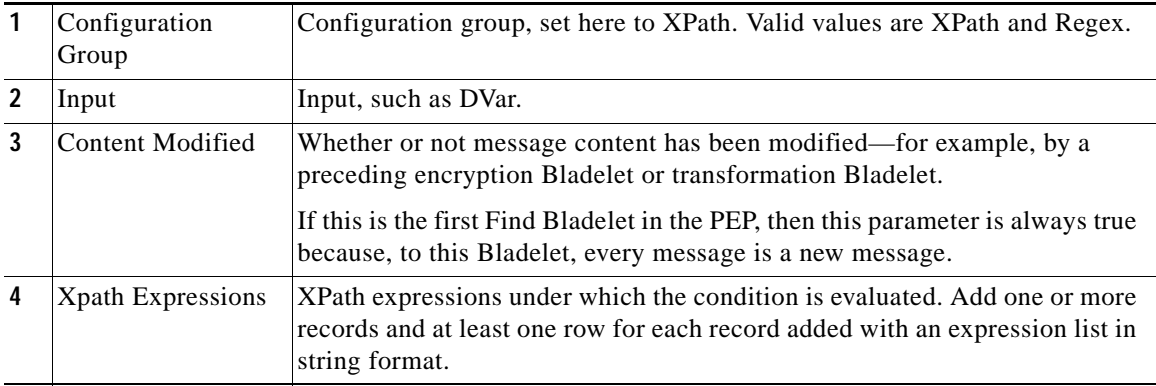

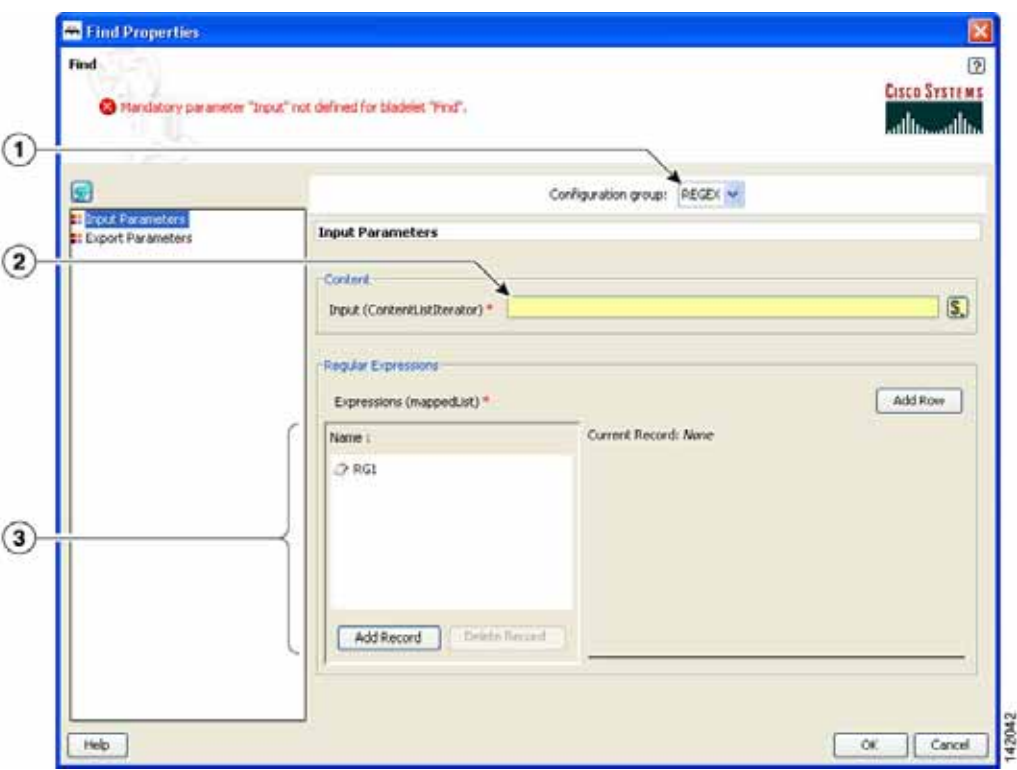

<span id="page-87-0"></span>*Figure 3-24 Find Properties Window—Input Parameters, Regex*

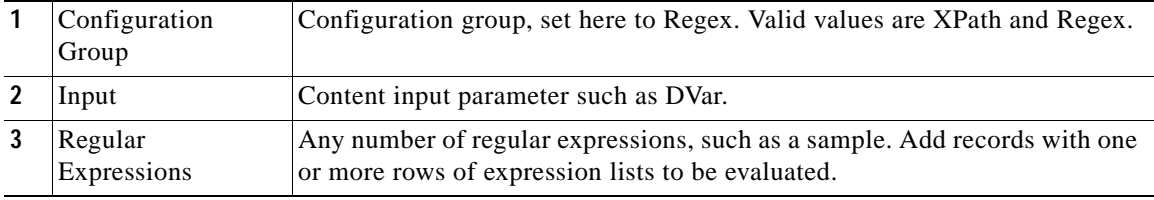

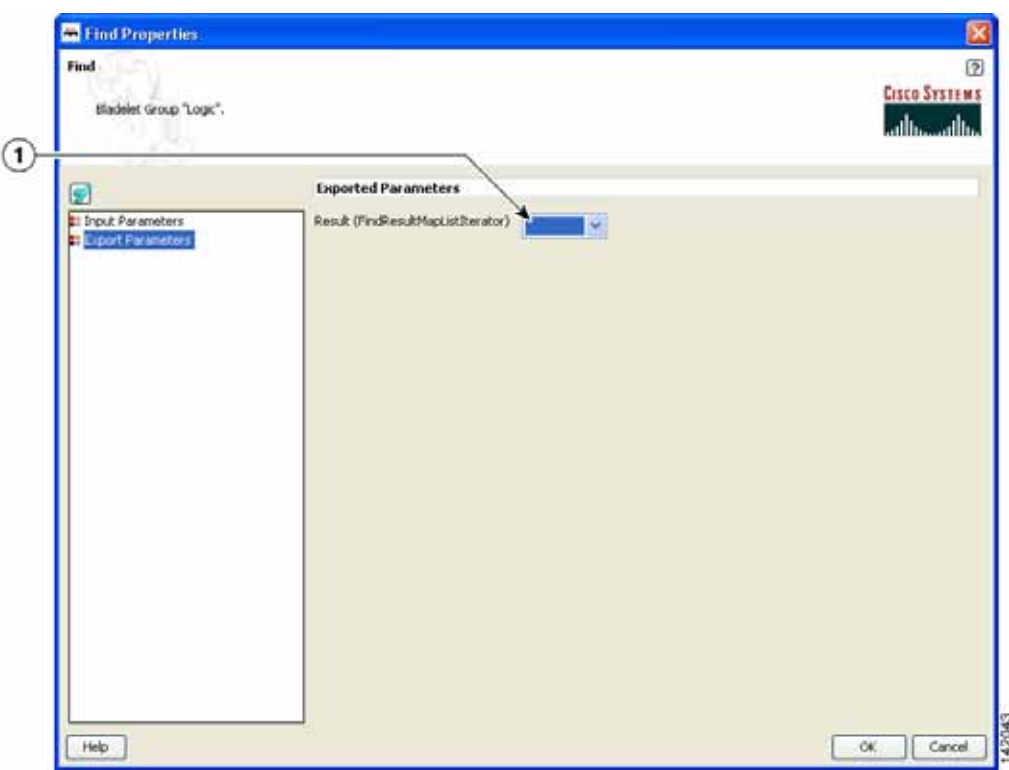

*Figure 3-25 Find Properties Window—Export Parameters*

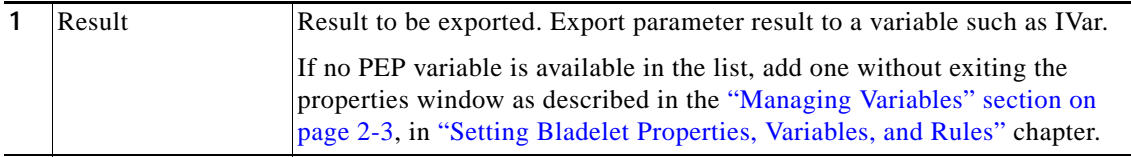

### **Outcome**

- **•** If all expressions in the Find Bladelet are evaluated to null, the output path is set to Fail.
- **•** If any expression is evaluated to other than null, the output path is set to success. On success, a PEP variable of type FindResultMapListIterator is exported for use by other Bladelets in the PEP.

### **Exceptions**

Invalid Content Type: The content type is invalid for evaluation. This happens when expression type is XPath while the message is NOT XML documents.

# <span id="page-88-0"></span>**Branch**

**OL-11798-01**

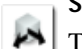

### **Summary**

This Bladelet establishes conditions for message route branching based on rules and message labels. There are two main sections in the Branch Properties window.

**Prerequisites and Dependencies**

None.

# **Details**

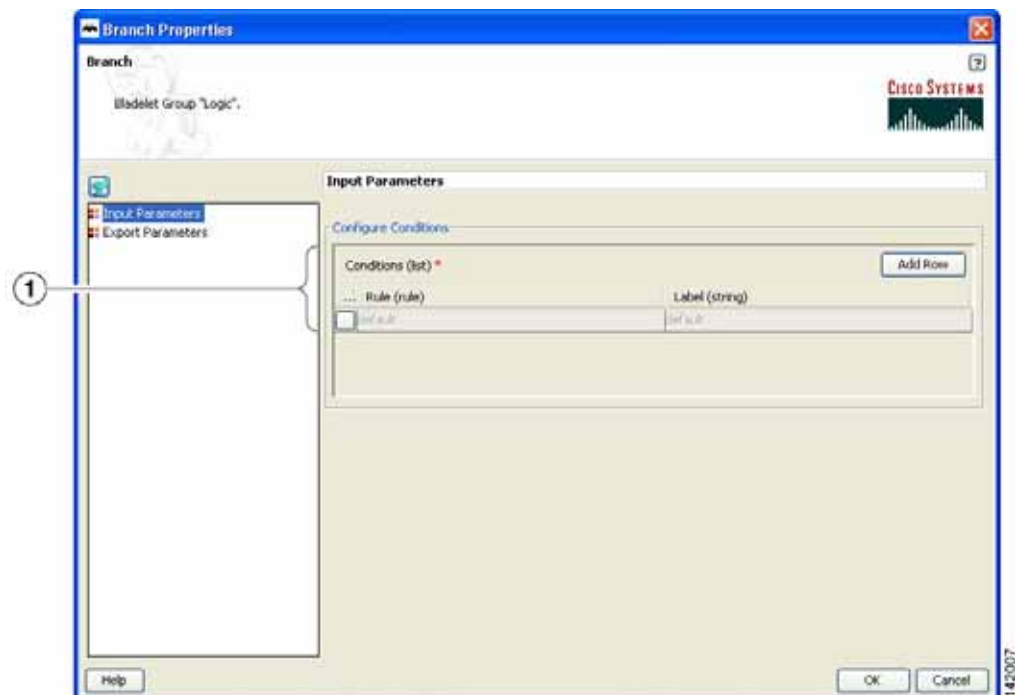

# *Figure 3-26 Branch Properties Window—Input Parameters*

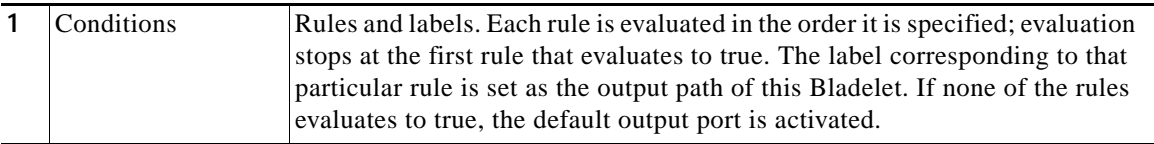

 $\sim$ 

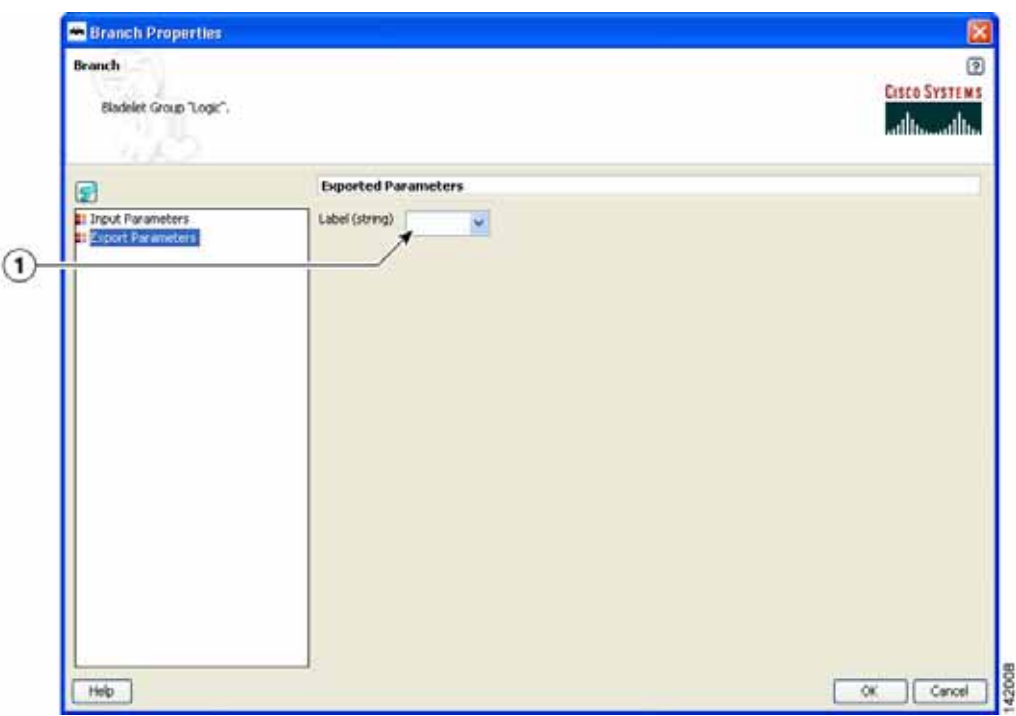

### *Figure 3-27 Branch Properties Window—Export Parameters*

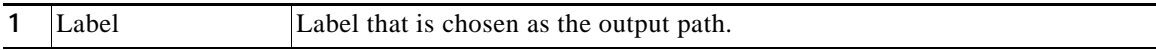

### **Outcome**

- **•** On success, the output port activated is the same as the one corresponding to the rule that evaluates to true.
- **•** If none of the rules evaluate to true, the default output port is activated.

# **Exceptions**

None.

# **Message Handling Category**

In the Message Handling Category, there are nine Bladelets:

- **•** [Validate, page 3-38](#page-91-0)
- **•** [Build Composite Content, page 3-43](#page-96-0)
- **•** [Discard, page 3-49](#page-102-0)
- **•** [Create Message, page 3-51](#page-104-0)
- **•** [Update Message, page 3-55](#page-108-0)
- **•** [Create Content, page 3-61](#page-114-0)
- **•** [Extract Composite Content, page 3-64](#page-117-0)
- **•** [Create Response, page 3-66](#page-119-0)
- **•** [Application QoS, page 3-68](#page-121-0)

# <span id="page-91-0"></span>**Validate**

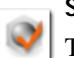

# **Summary**

The purpose of this Bladelet is to validate XML messages based on a schema (XSD) or DTD. The schema referred by the XML message must already be loaded into AON in an appropriate Schema Extension package using the AMC server.

### **Prerequisites and Dependencies**

- **•** Load all schemas including XSD and DTD files that can be referred to by incoming XML messages into AON using the AMC server's Extension-Uploading and Deployment mechanism.
- **•** Configure any Schema Validation policies, if required, and deploy them from the AMC server.

### **Details**

The Validate Bladelet has two main parts in its properties window: input parameters and advanced input parameters.

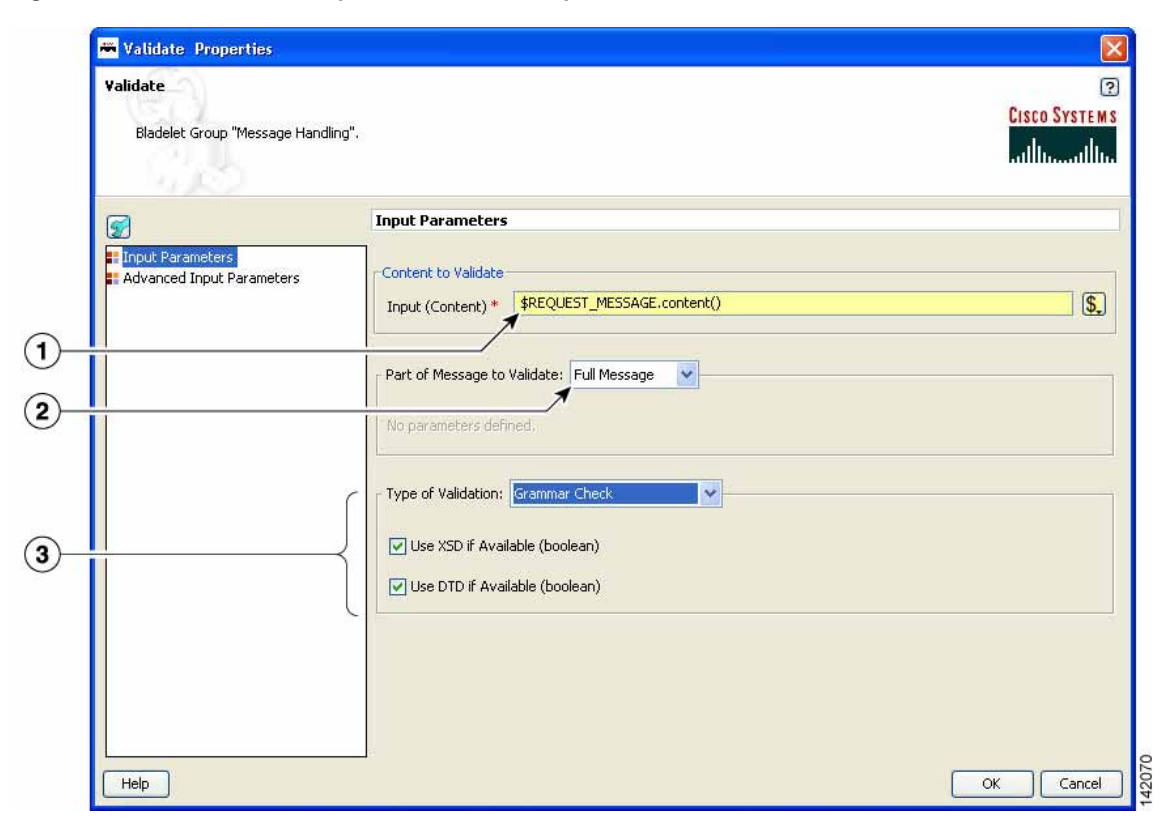

*Figure 3-28 Validate Properties Window—Input Parameters, Validate*

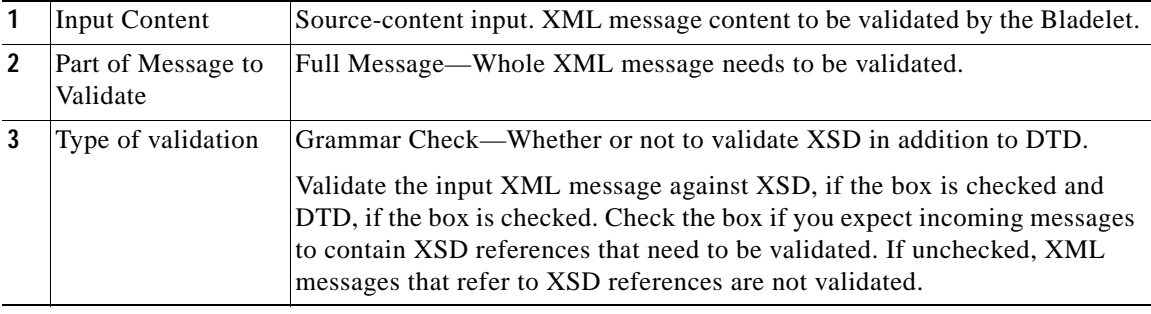

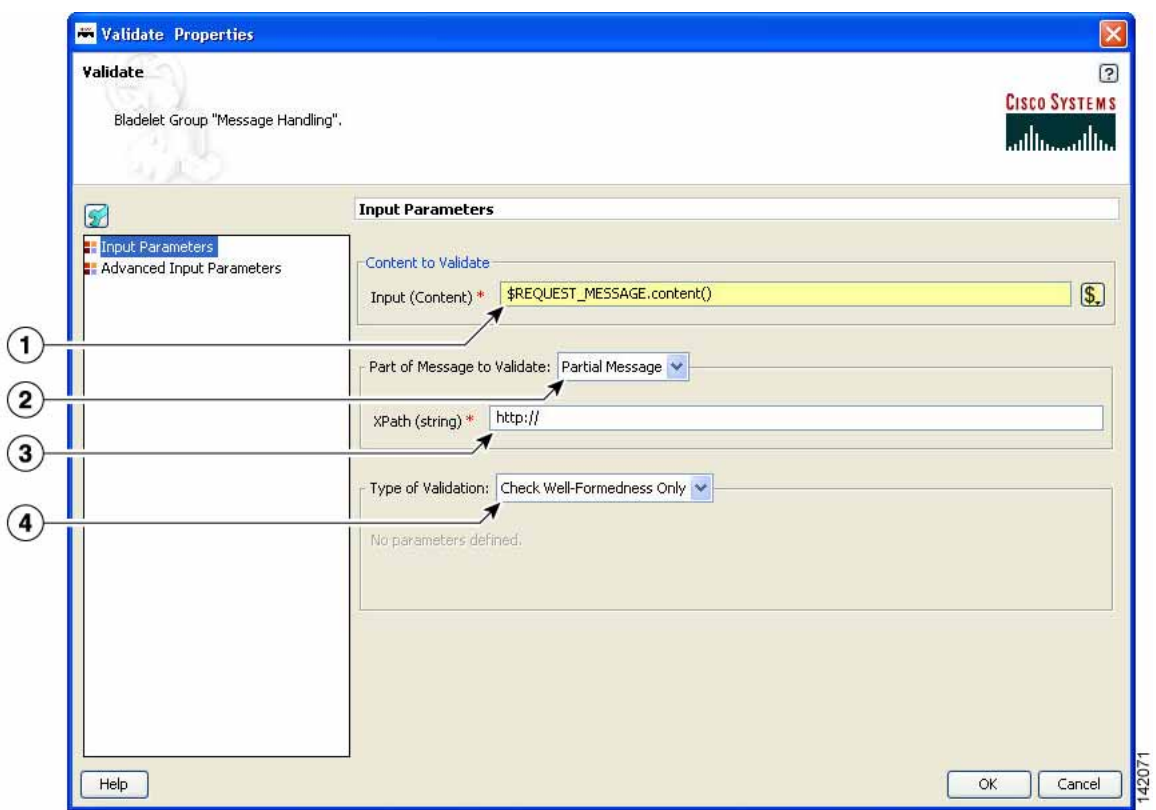

# *Figure 3-29 Validate Properties Window— Input Parameters, Check Well-Formedness Only*

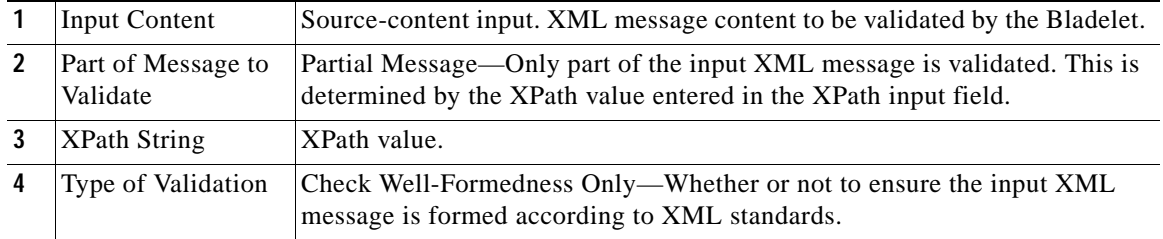

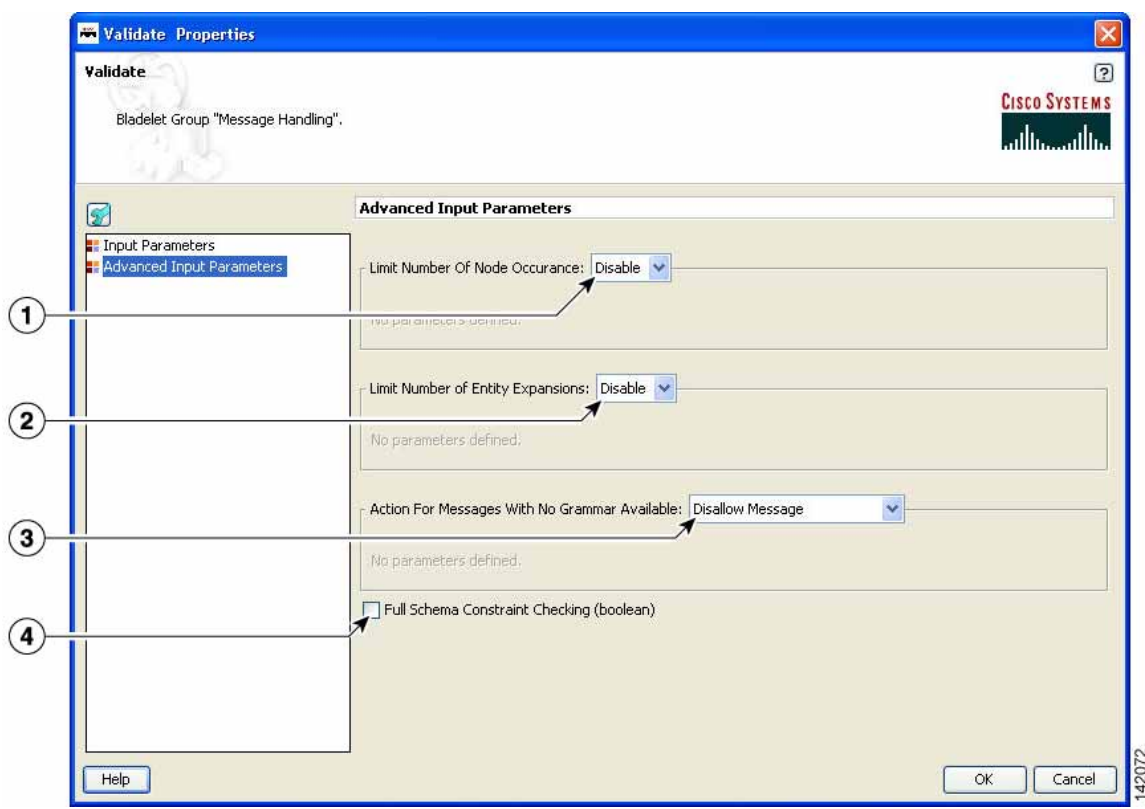

*Figure 3-30 Validate Properties Window—Advanced Input Parameters 1*

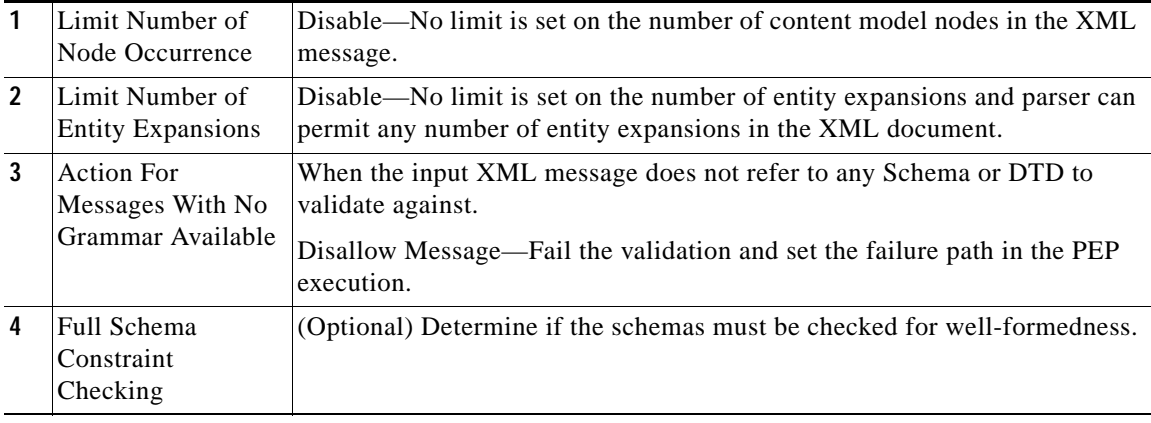

 $\mathbf{r}$ 

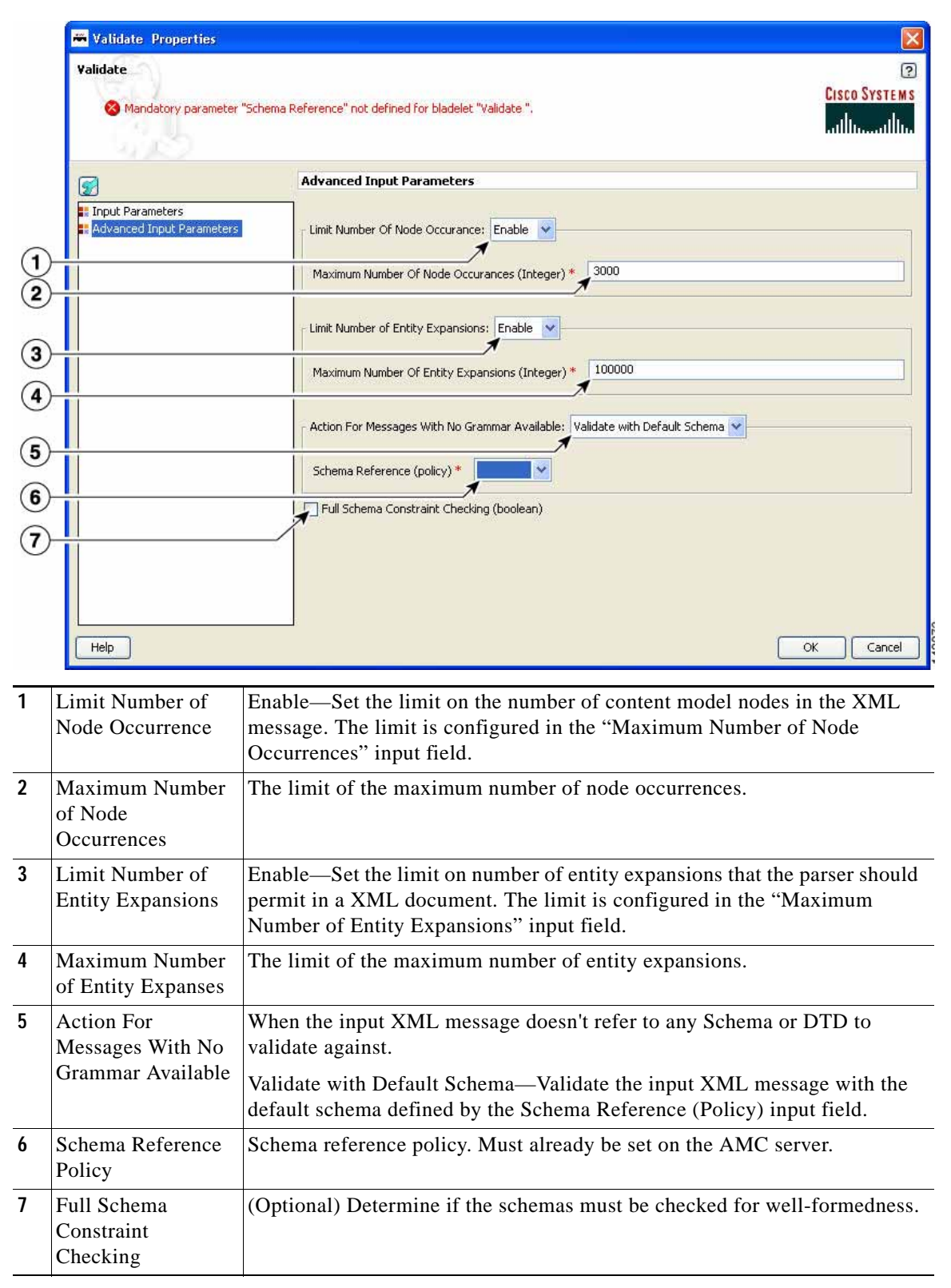

*Figure 3-31 Validate Properties Window—Advanced Input Parameters 2*

п

### **Outcome**

- **•** The Success output path is taken when the XML message is found to be valid—that is, it conforms to the XSD or DTD used to validate the message.
- **•** The Failure output path is taken in the following cases:
	- **–** The XML message is found to be invalid—that is, it does not conform to the XSD or DTD used to validate the message.
	- **–** The input message is not a well-formed XML message and therefore could not be validated using any schema.
	- **–** The schema referred by the XML message does not exist in AON.

### **Exceptions**

None.

# <span id="page-96-0"></span>**Build Composite Content**

### **Summary**

Creates multipart content from the given input message and the parts that need to be added/deleted/overwritten.

### **Prerequisites and Dependencies**

None.

### **Details**

The Build Composite Content Bladelet's properties are, as with some other Bladelets, dependent on the type of configuration group that is used. If the index in the configuration group Attach is null, the Bladelet attaches the parts to the end of the input content. If the index specified is blank in the

configuration group Overwrite, it overwrites the Input Content based on the Content-Id of the parts. In configuration group Delete, index and parts are mutually exclusive. Both cannot be specified. If the index is blank, the parts are deleted based on the Content-Id.

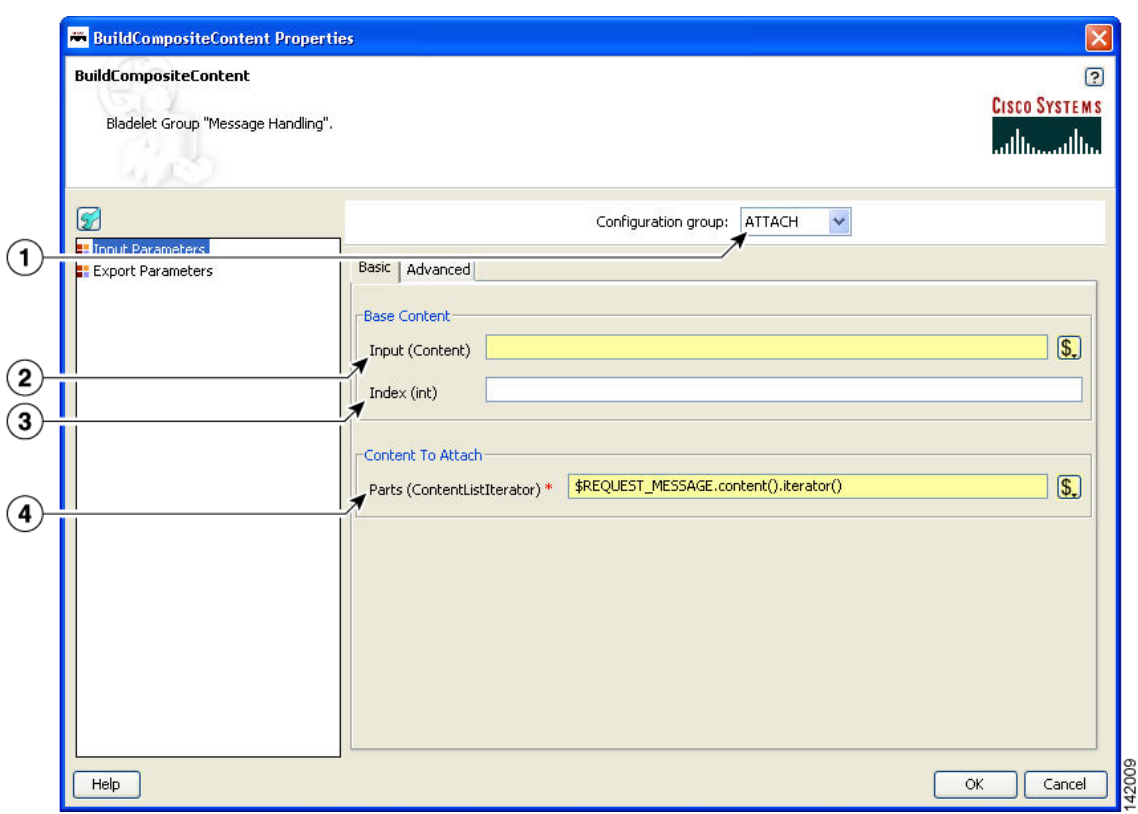

*Figure 3-32 Build Composite Content Properties Window—Input Parameters, Attach*

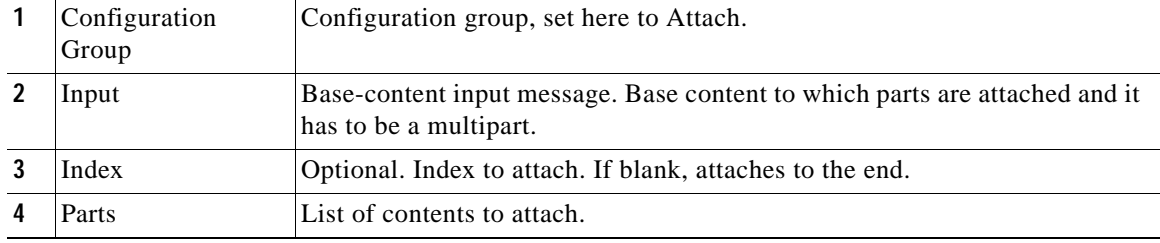

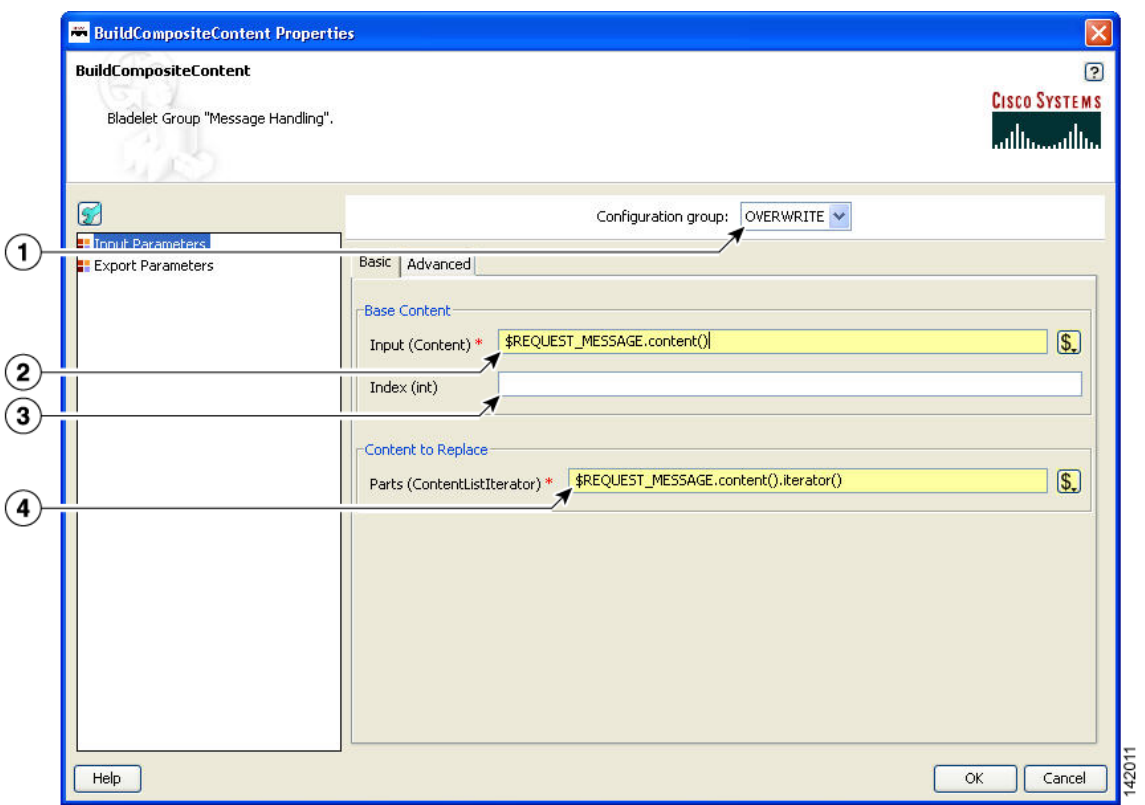

*Figure 3-33 Build Composite Content Properties Window—Input Parameters, Overwrite*

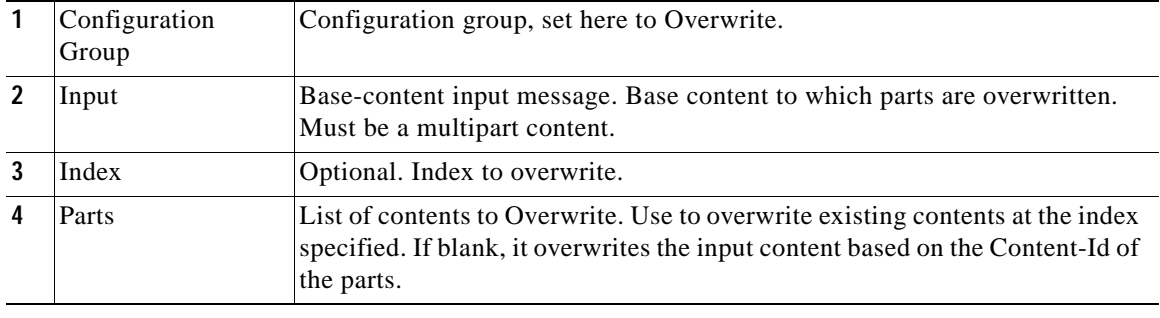

 $\mathbf{r}$ 

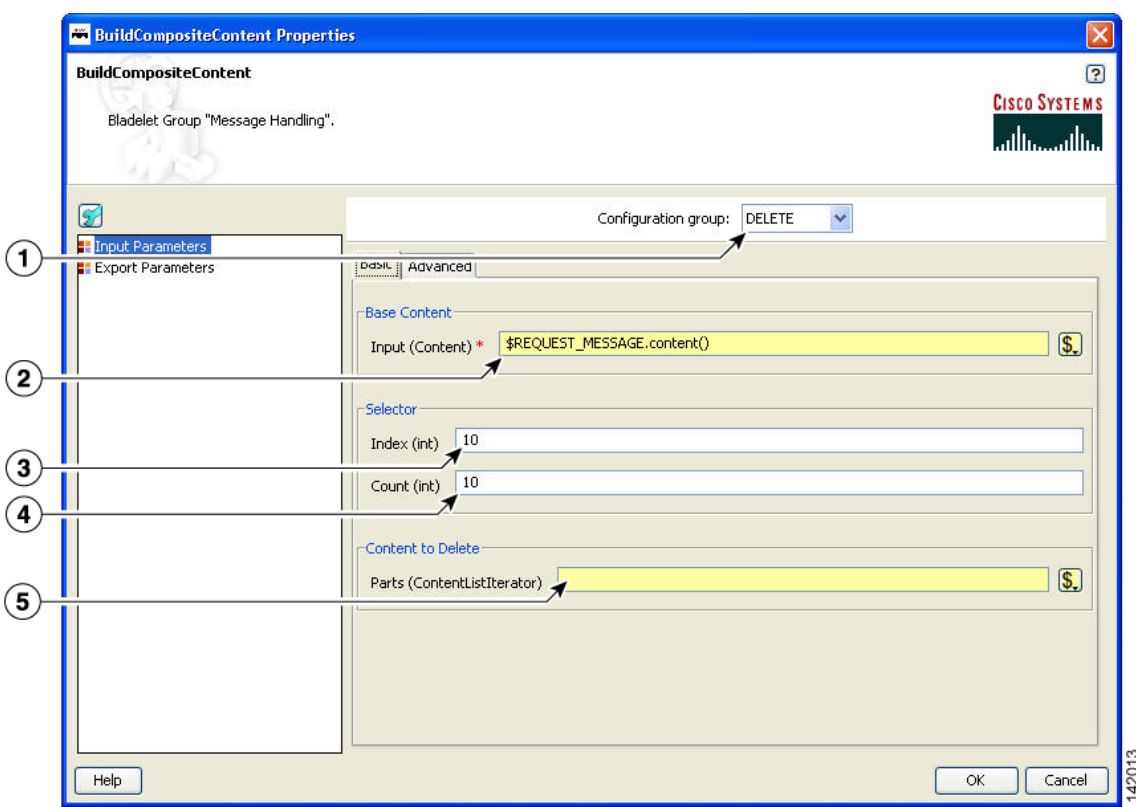

# *Figure 3-34 Build Composite Content Properties Window—Input Parameters, Delete*

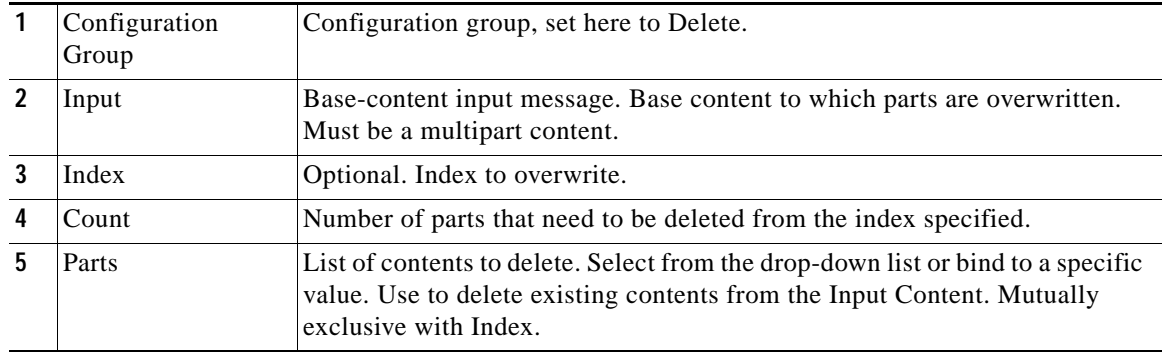

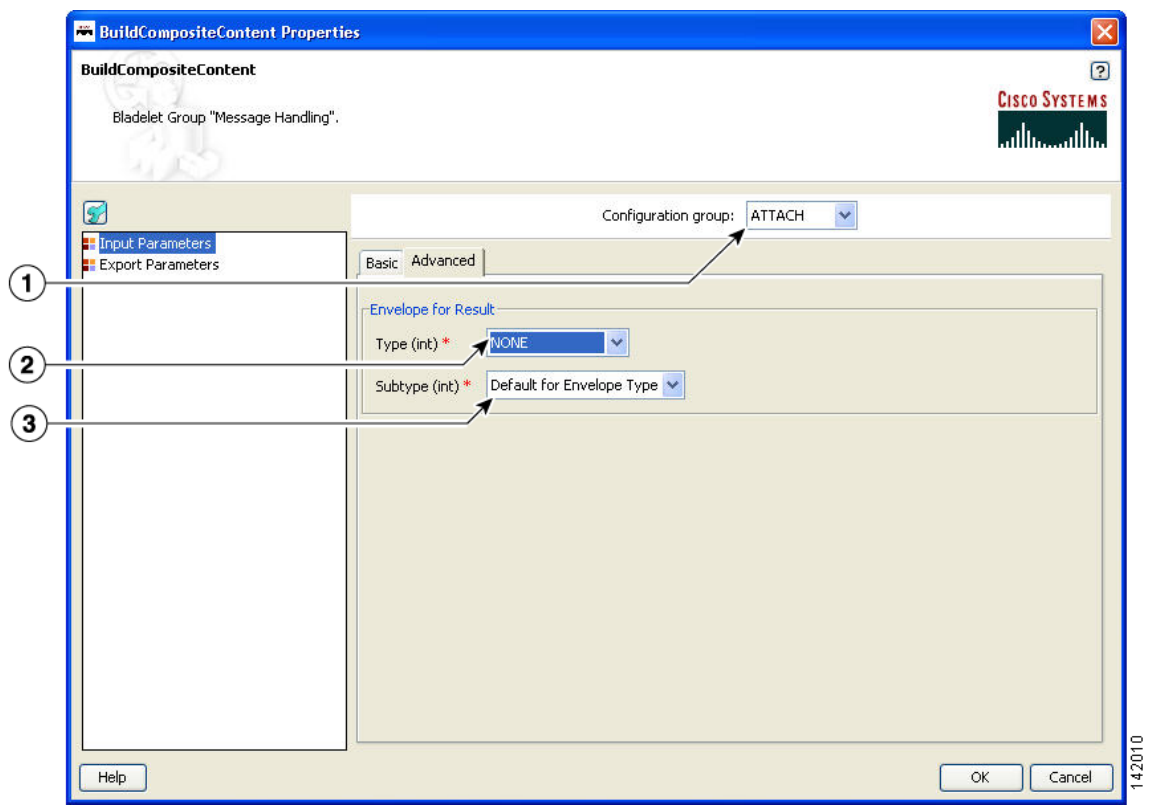

# *Figure 3-35 Build Composite Content Properties Window—Input Parameters, Advanced, Attach*

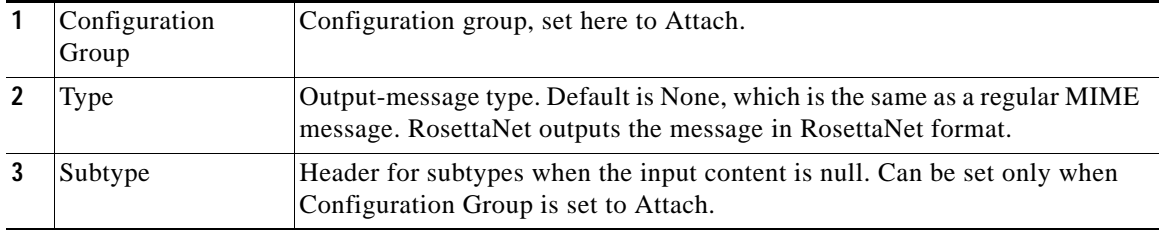

 $\mathcal{L}_{\mathcal{A}}$ 

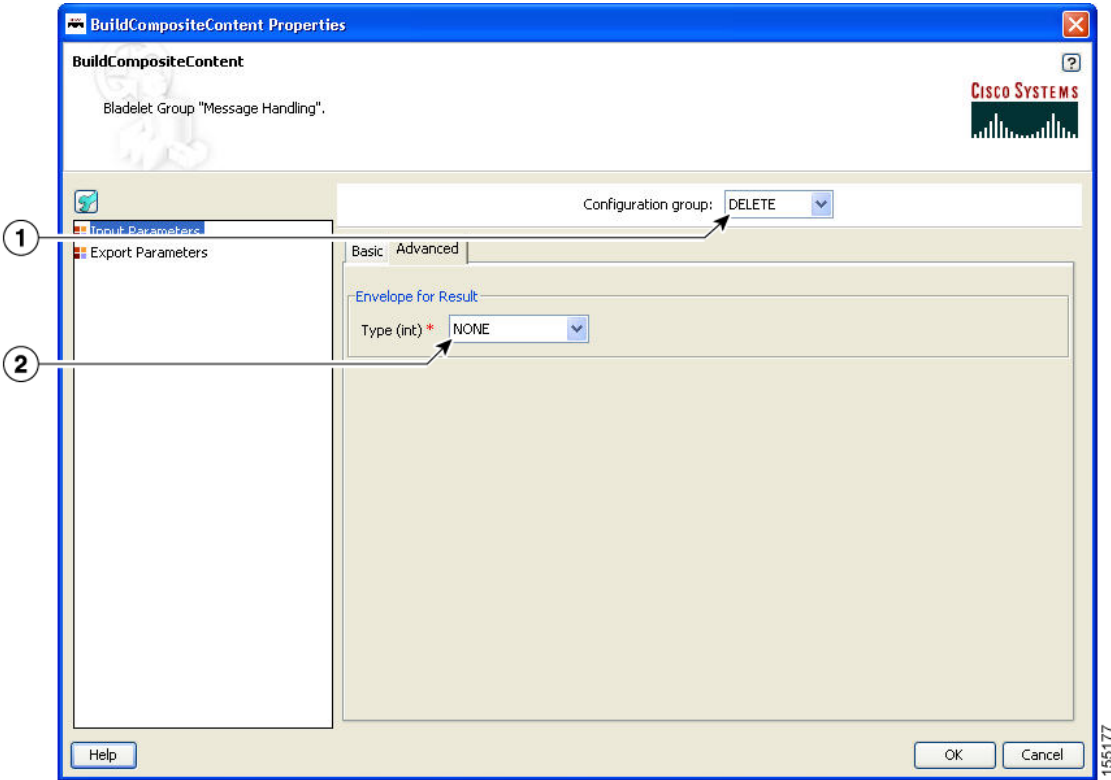

### *Figure 3-36 Build Composite Content Properties Window - Input Parameters, Advanced, Overwrite/Delete*

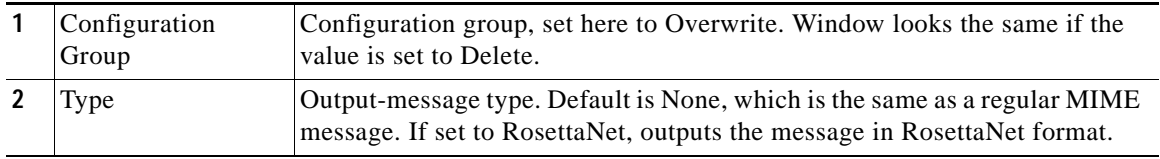

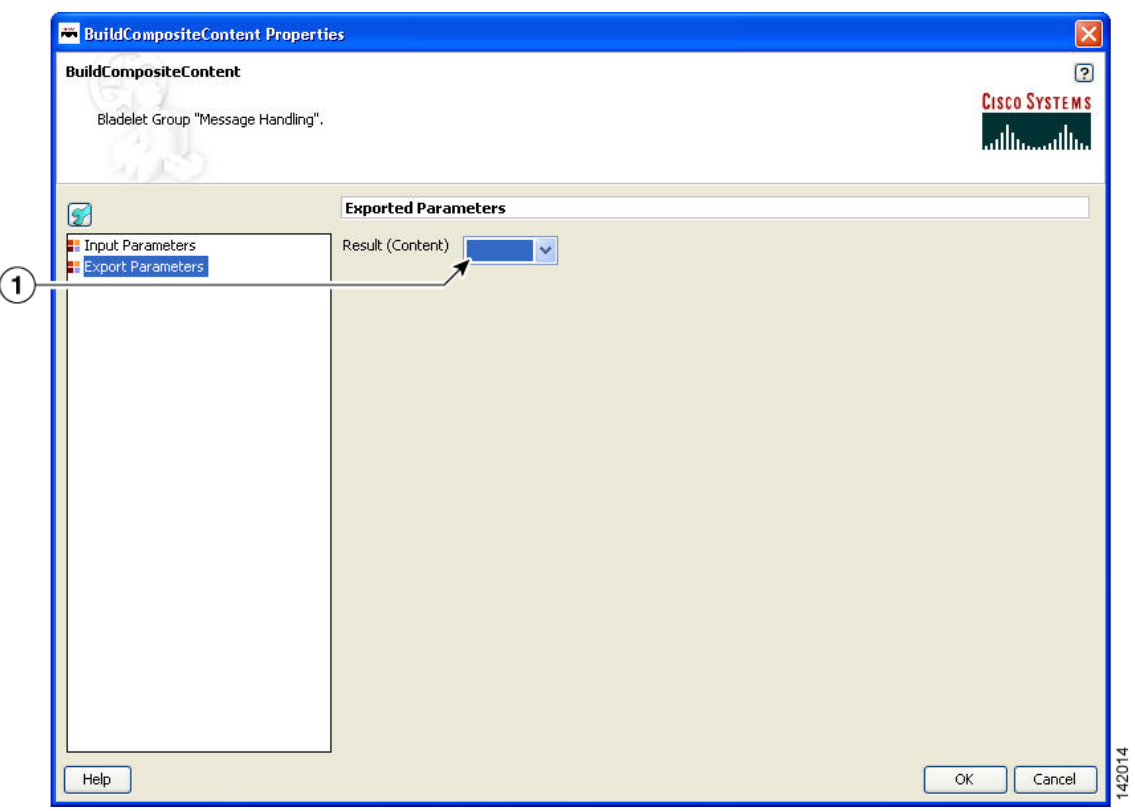

#### *Figure 3-37 Build Composite Content Properties Window—Export Parameters*

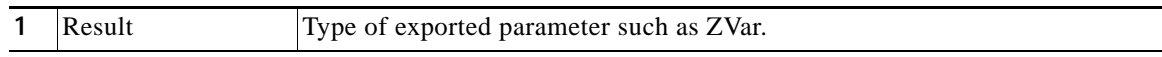

### **Outcome**

**•** On Success, the BuildCompositeContentBladelet exports a Content that is built from the inputs and other parameters specified.

### **Exceptions**

ParsingException: Exception thrown when input data is not MIME or when the data could not be parsed.

# <span id="page-102-0"></span>**Discard**

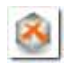

### **Summary**

The Discard Bladelet discards a message based on whether it meets certain policies or message requirements established in the PEP and has no user-configurable input parameters.

### **Prerequisites and Dependencies**

None.

#### **Details**

There are no properties to set for this Bladelet.

#### **Outcome**

**•** On success, PEP processing stops and connection to the client is lost. In case of Queue based messages (JMS/MQ), the adapter transfers the message to dead letter queue, if one is configured.

### **Exceptions**

None.

# **Send Reply**

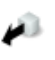

# **Summary**

The Send Reply Bladelet sends a reply from the PEP before the end of the flow is reached.

### **Prerequisites and Dependencies**

There should be a Send or a Create Response preceding this bladelet so that a response message is available to be sent out.

### **Details**

The Bladelet takes the message to be sent as reply as input. The exception SendReplyFailed is generated if sending the reply out fails. If the Bladelet is used in a one-way PEP, a generic bladelet exception is given. If two Send reply bladelets are used in the same path of a two-way PEP, the second bladelet is ignored and a notice-level log message is printed.

In the normal usage scenario, the bladelet would cause the response message to be sent back to the client. Once the response is sent out, the PEP starts executing again starting with the bladelet after the send reply bladelet. If no Send Reply bladelet is added to the PEP path, then the response is sent back to the client at the end of the PEP (default behavior).

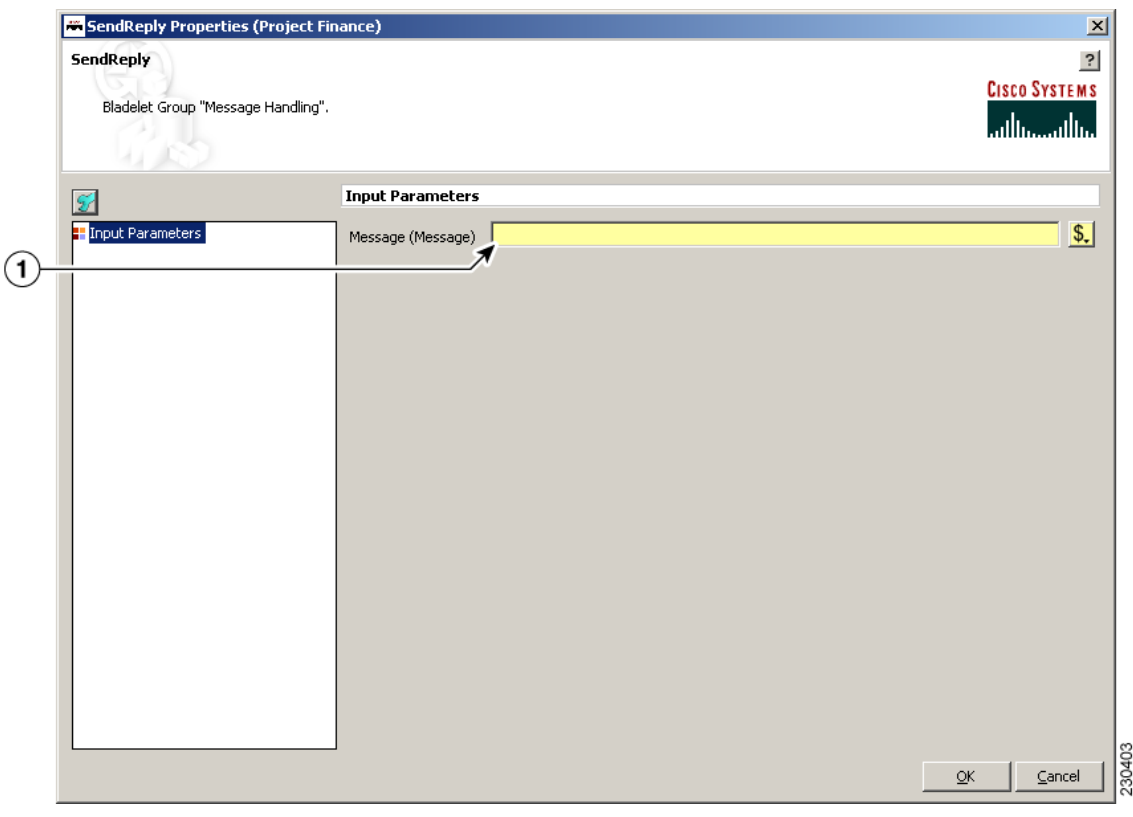

#### *Figure 3-38 Send Reply Properties Window*

**1** Input send message The message to be sent as a reply from the PEP.

### **Exceptions**

SendReplyFailed exception is generated if there is a failure in sending the reply out.

# <span id="page-104-0"></span>**Create Message**

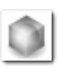

### **Summary**

This Bladelet creates a message within a PEP. You can use the message body as an input parameter to this Bladelet or set as the response\_message in the PEP context. You can use create message to shorten a message, request PEPs, or speed up responses.

# **Prerequisites and Dependencies**

None.

### **Details**

In the Create Message properties window under the Input Parameters section, tabs show required ([Figure 3-39](#page-105-0)) and optional ([Figure 3-41\)](#page-107-0) settings.

<span id="page-105-0"></span>*Figure 3-39 Create Message Properties Window—Input Parameters, Required 1*

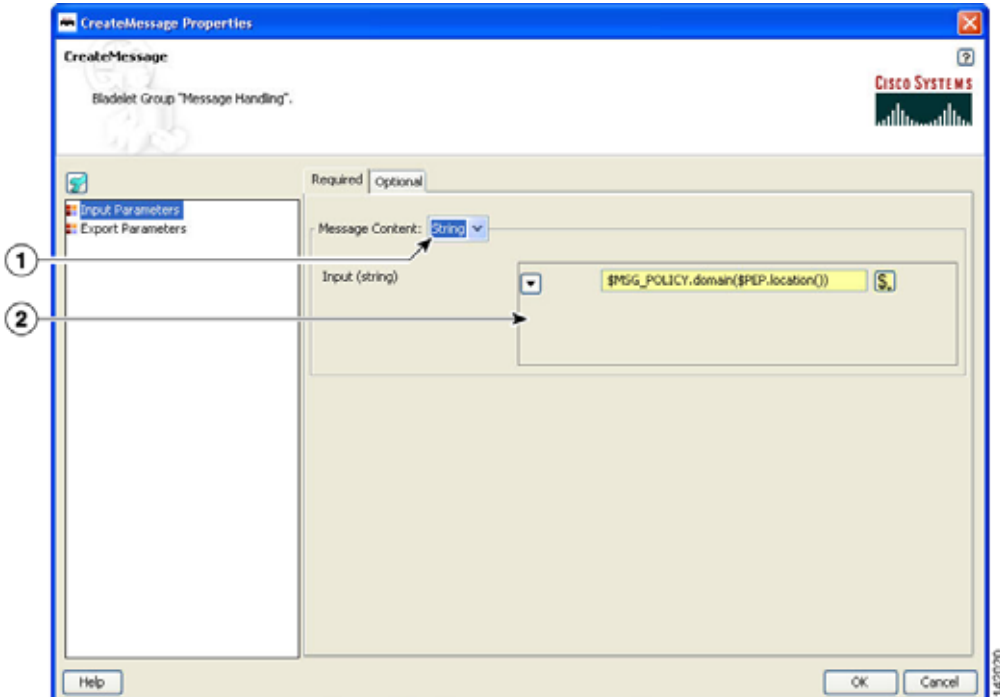

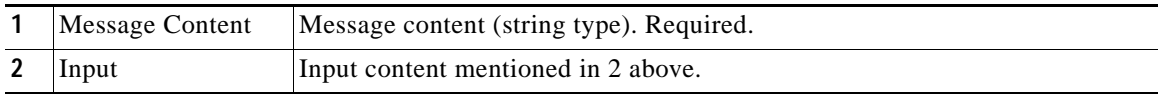

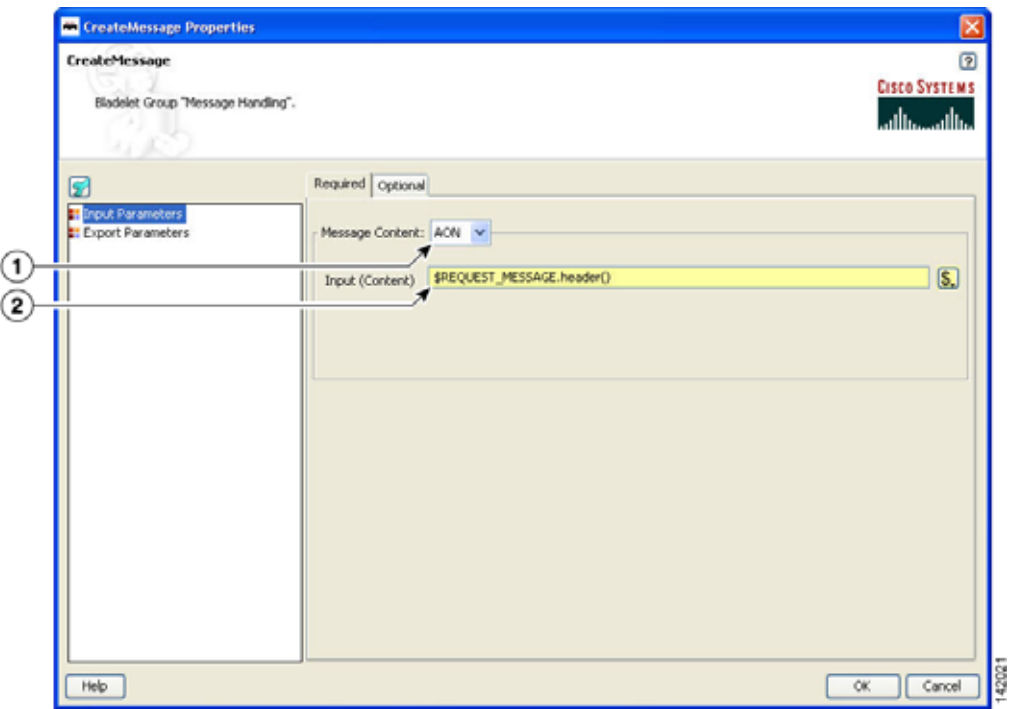

*Figure 3-40 Create Message Properties Window—Input Parameters, Required 2*

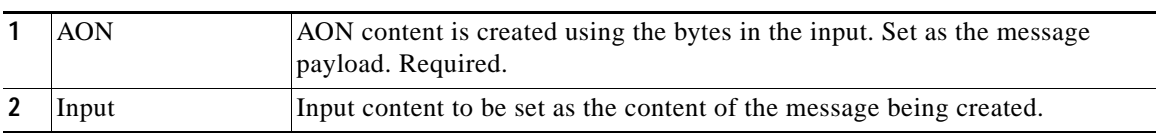

 $\mathbf{r}$ 

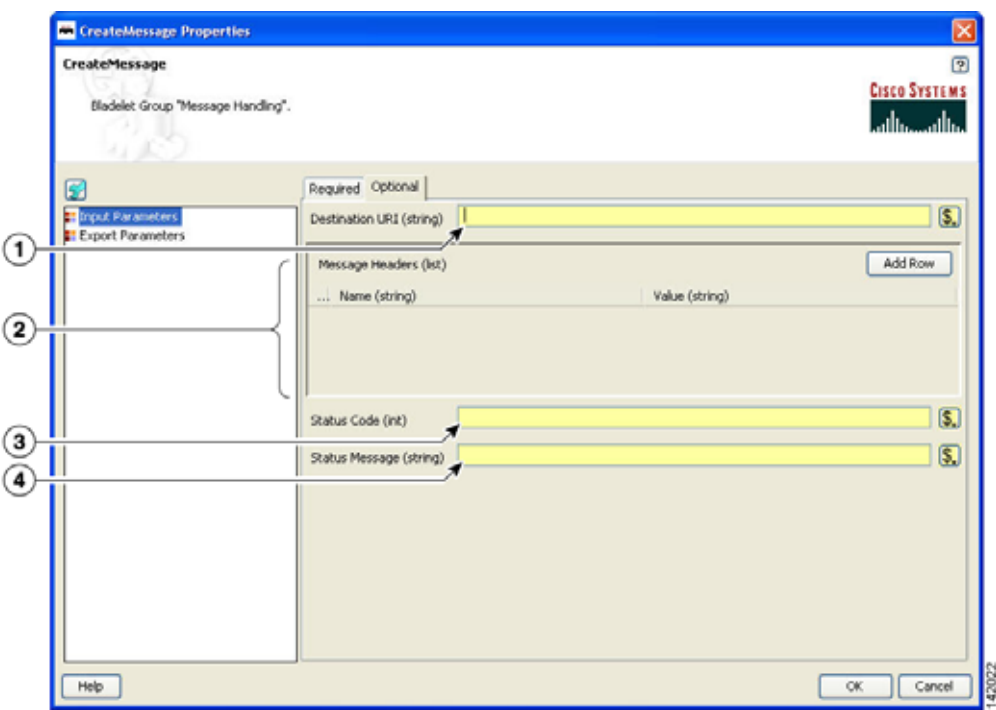

# <span id="page-107-0"></span>*Figure 3-41 Create Message Properties Window—Input Parameters, Optional*

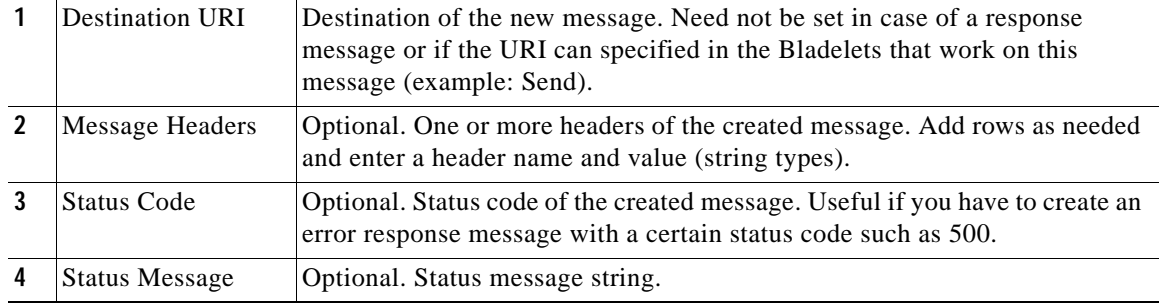
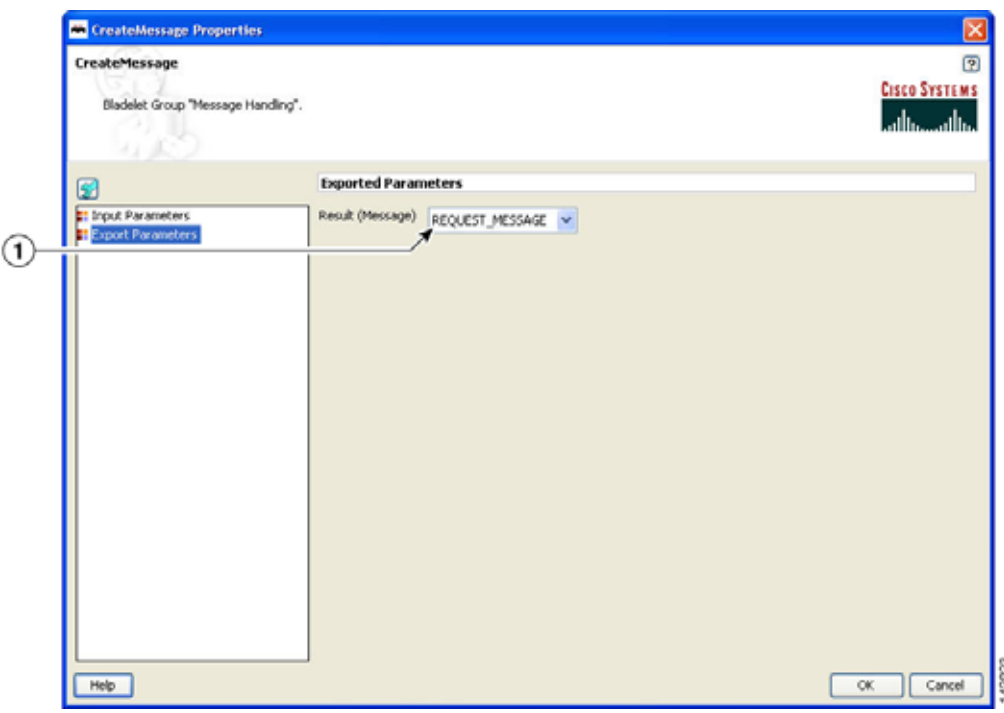

#### *Figure 3-42 Create Message Properties Window—Export Parameters*

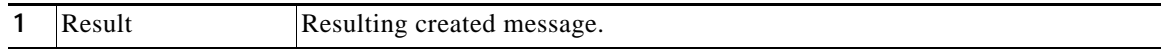

## **Outcome**

**•** On success, a new AON message is produced that can be consumed via a variable and used in Bladelets such as Send, BalanceLoad, Distribute, SetDestination, and Branch.

#### **Exceptions**

None.

# **Update Message**

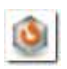

#### **Summary**

The UpdateMessage Bladelet updates an existing AON message in the PEP. User can optionally update the destination, content or the headers of the message. You can use this Bladelet to update the payload of the incoming message or modify some header information as it forwards on to an endpoint or to the client.

## **Prerequisites and Dependencies**

None.

## **Details**

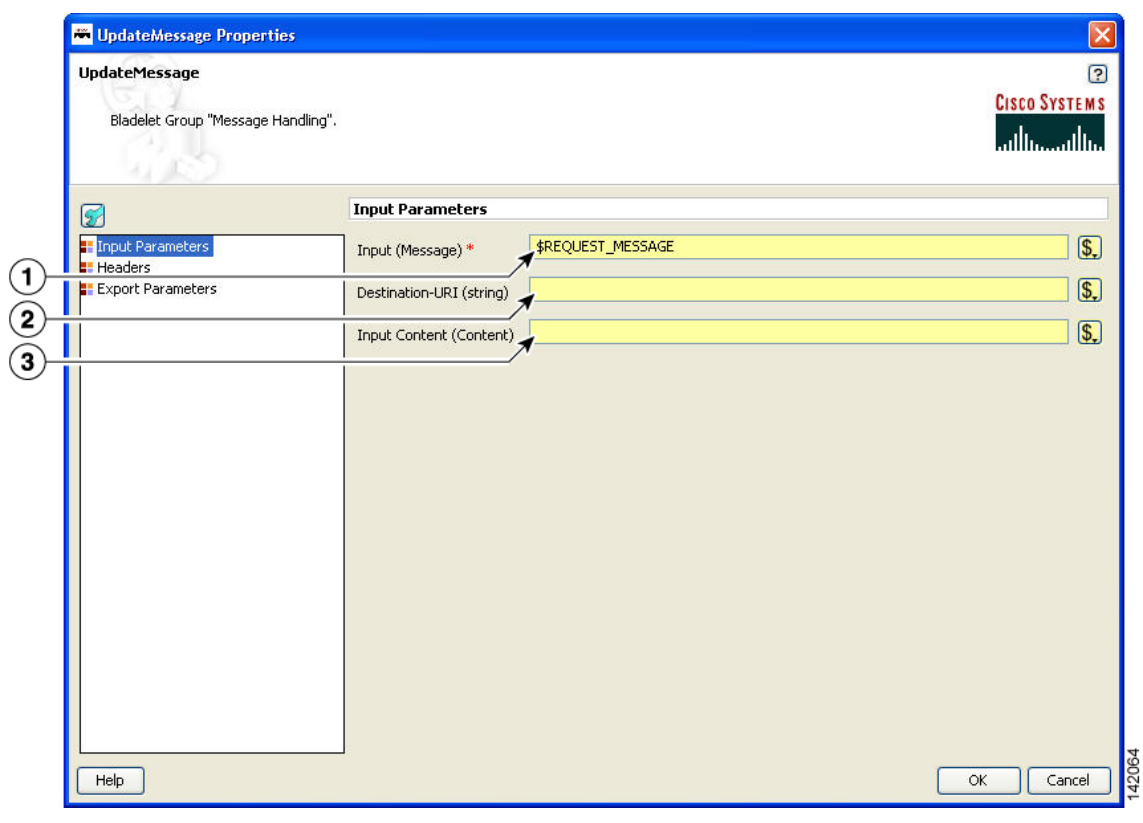

## *Figure 3-43 Update Message Properties—Input Parameters*

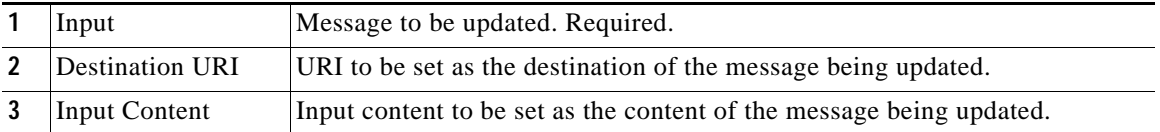

The Headers section has three tabs when the Configuration group is set to Modify ([Figure 3-44](#page-110-0) to [Figure 3-46\)](#page-112-0). You can set the Configuration group to Replace ([Figure 3-47](#page-113-0)).

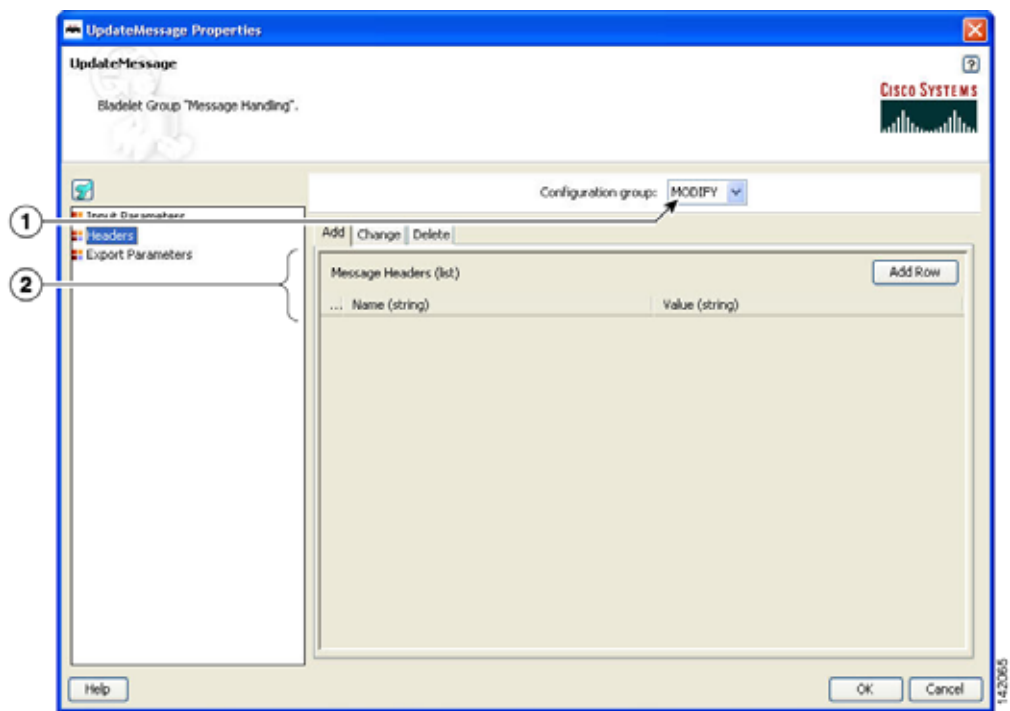

<span id="page-110-0"></span>*Figure 3-44 Update Message Properties Window—Headers, Modify, Add Tab*

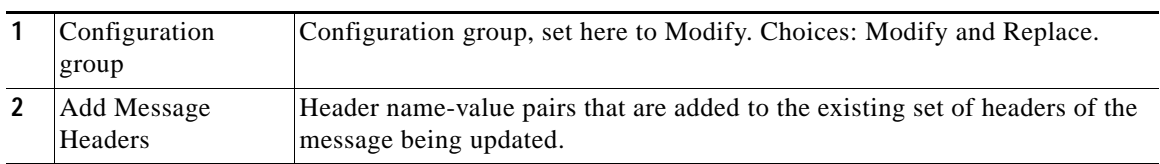

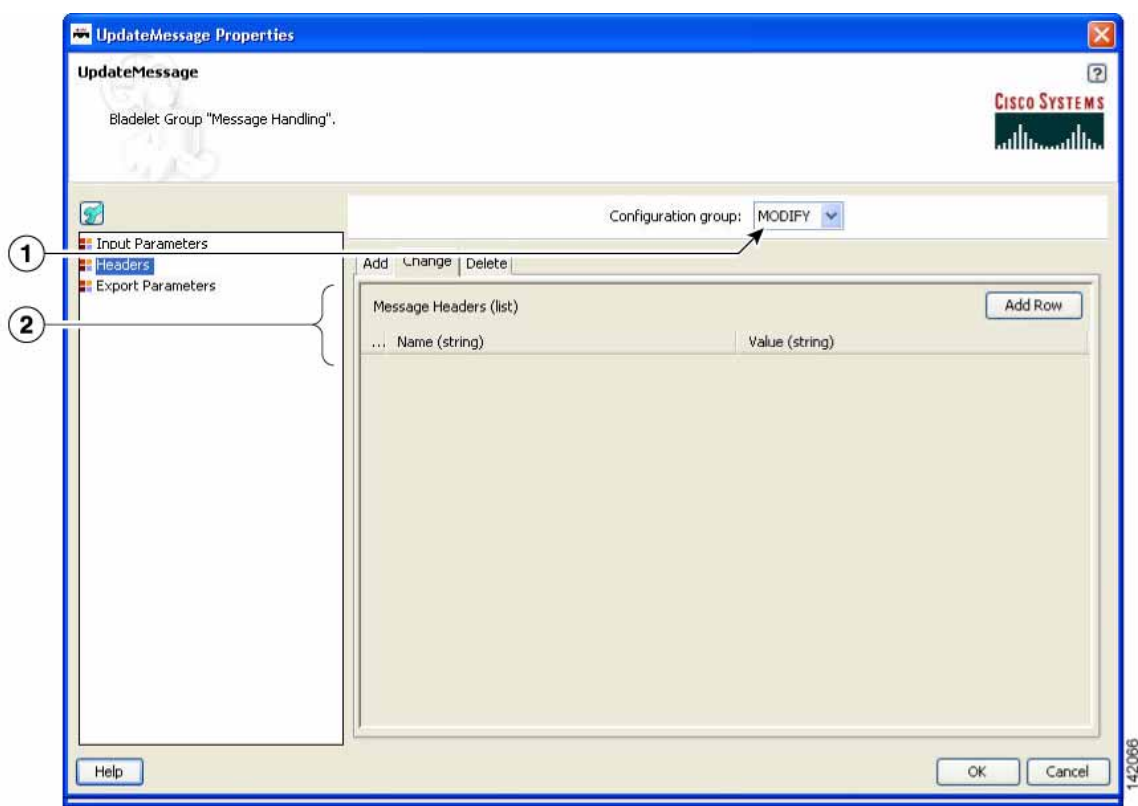

*Figure 3-45 Update Message Properties Window—Headers, Modify, Change Tab*

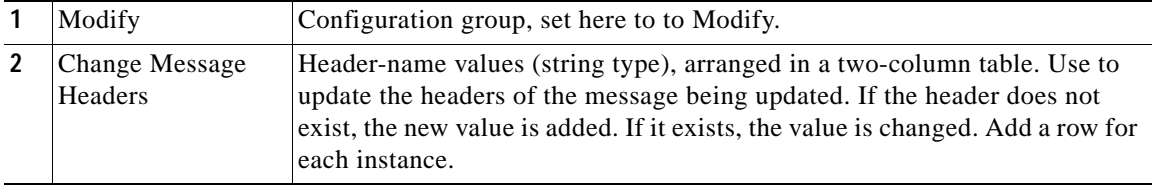

While the Configuration group is still set to Modify, delete one or more header names as necessary.

<span id="page-112-0"></span>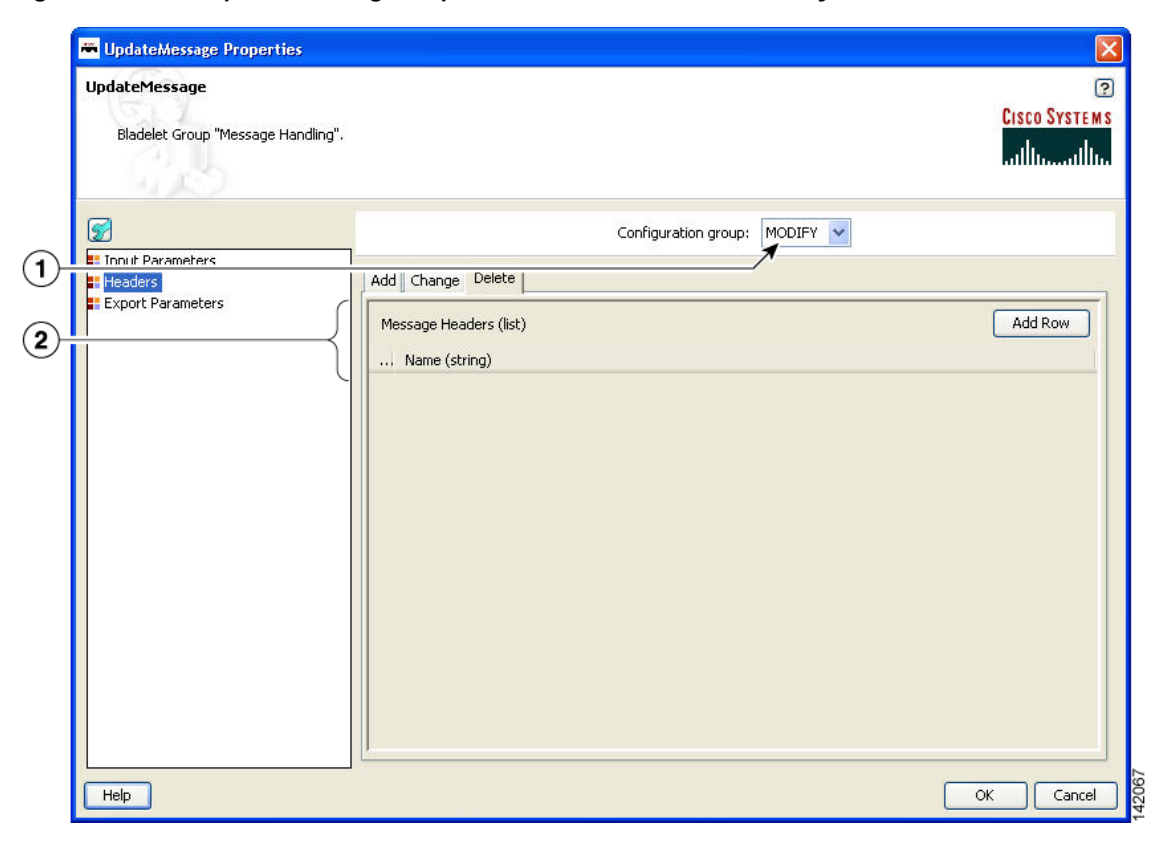

*Figure 3-46 Update Message Properties Window—Headers, Modify, Delete Tab*

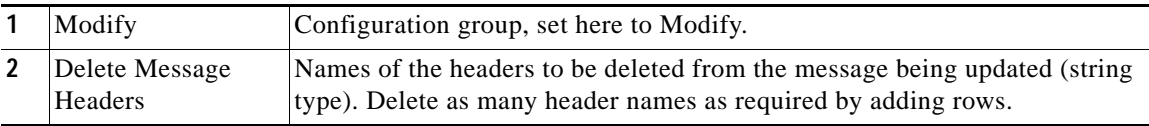

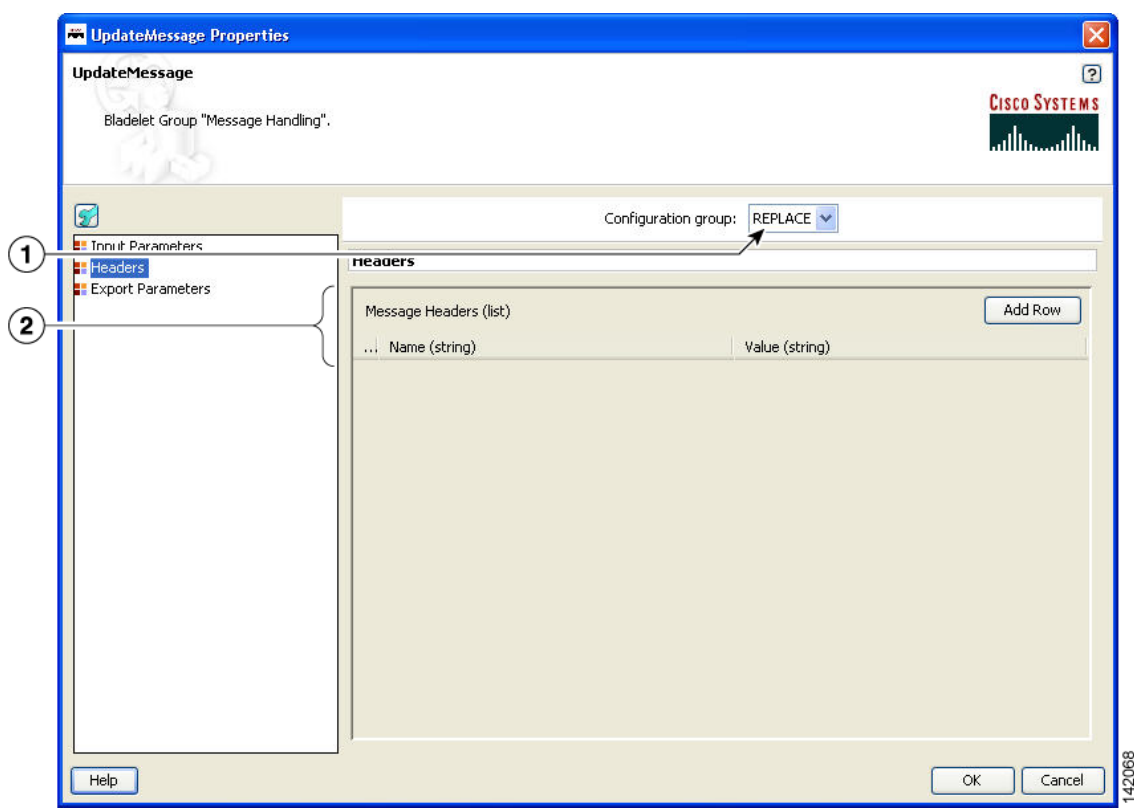

# <span id="page-113-0"></span>*Figure 3-47 Update Message Properties Window—Headers, Replace*

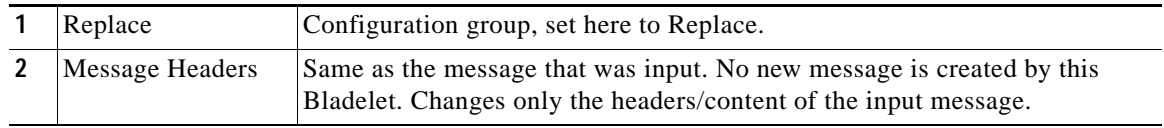

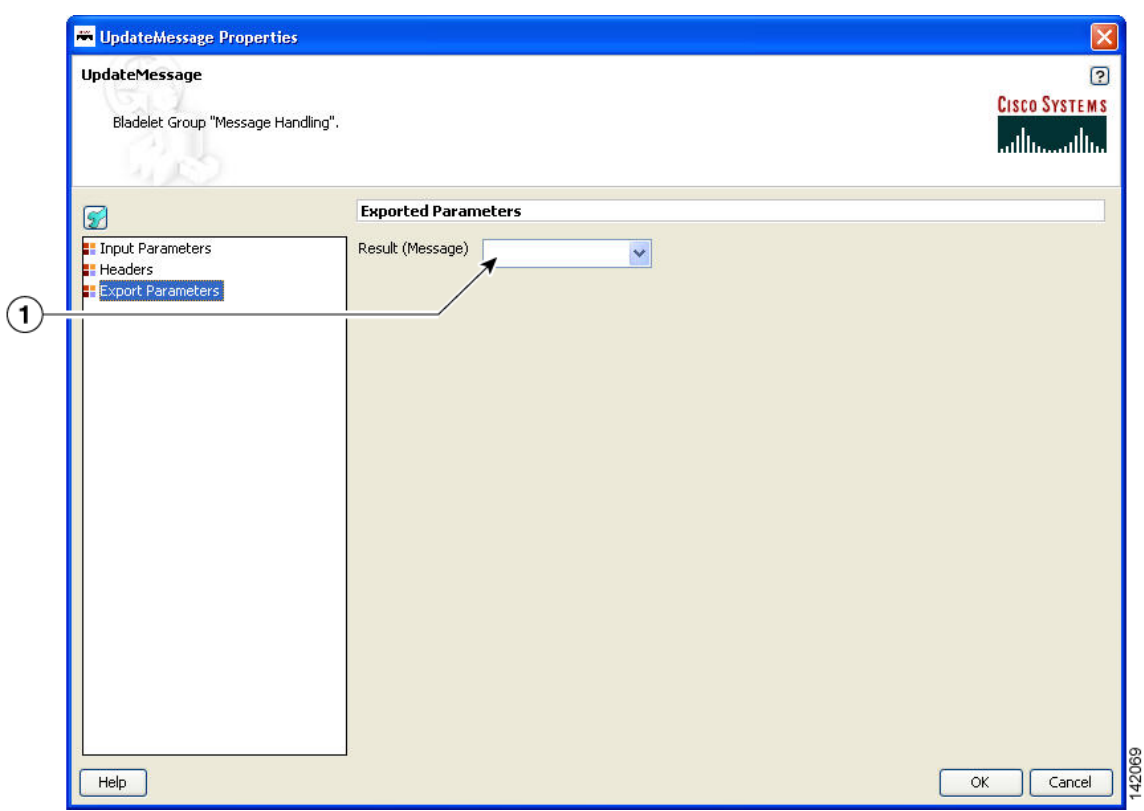

#### *Figure 3-48 Update Message Properties Window—Exported Parameters*

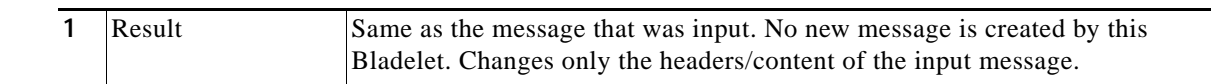

#### **Outcome**

**•** On success, the input message is modified as specified by the parameters.

#### **Exceptions**

None.

# **Create Content**

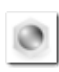

#### **Summary**

The CreateContent Bladelet creates AON content from a string or converts one type of AON content to the other. Bladelets such as CreateMessage, UpdateMessage, AccessHTTP and BuildMIME operate on AON content that is produced by this Bladelet.

The content headers in the optional configuration group are applicable only to content that is used as a MIME part. If you want to add headers to the message, CreateMessage or UpdateMessage should be used, based on the requirement.

If the content type needs to be more specific than what is shown in the Required/Content-Type drop-down list, you can specify it as one of the headers. For example: Content-Type (header name) and "application/xml" (header value). The entry in the header overrides the default content type.

## **Prerequisites and Dependencies**

None.

## **Details**

*Figure 3-49 Create Content Properties Window—General, Required Parameters*

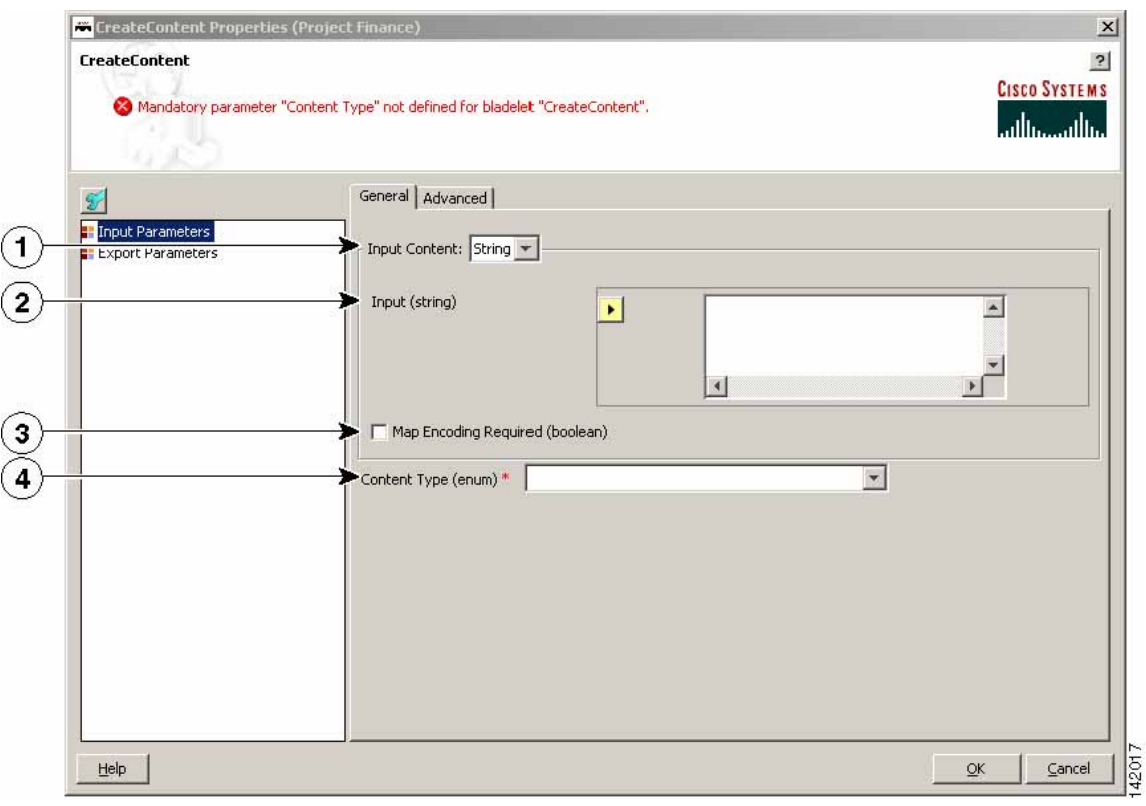

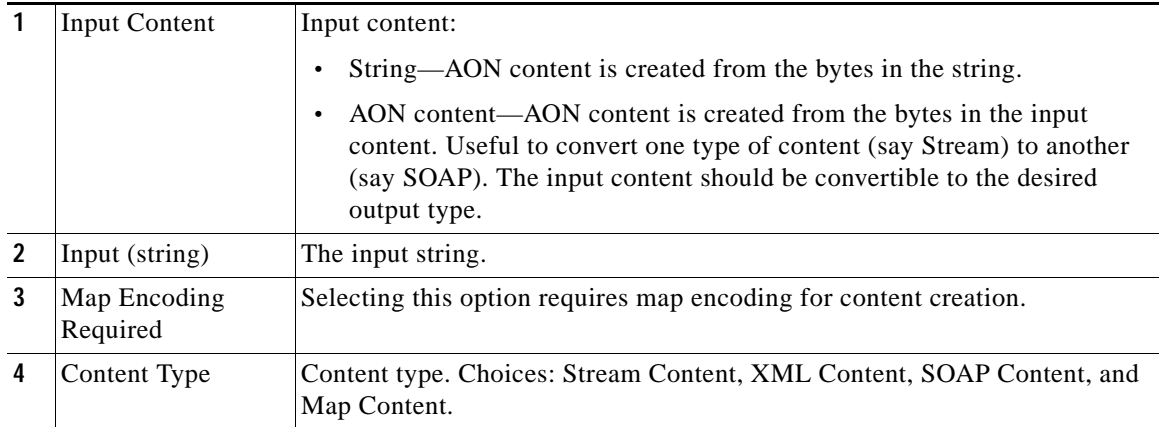

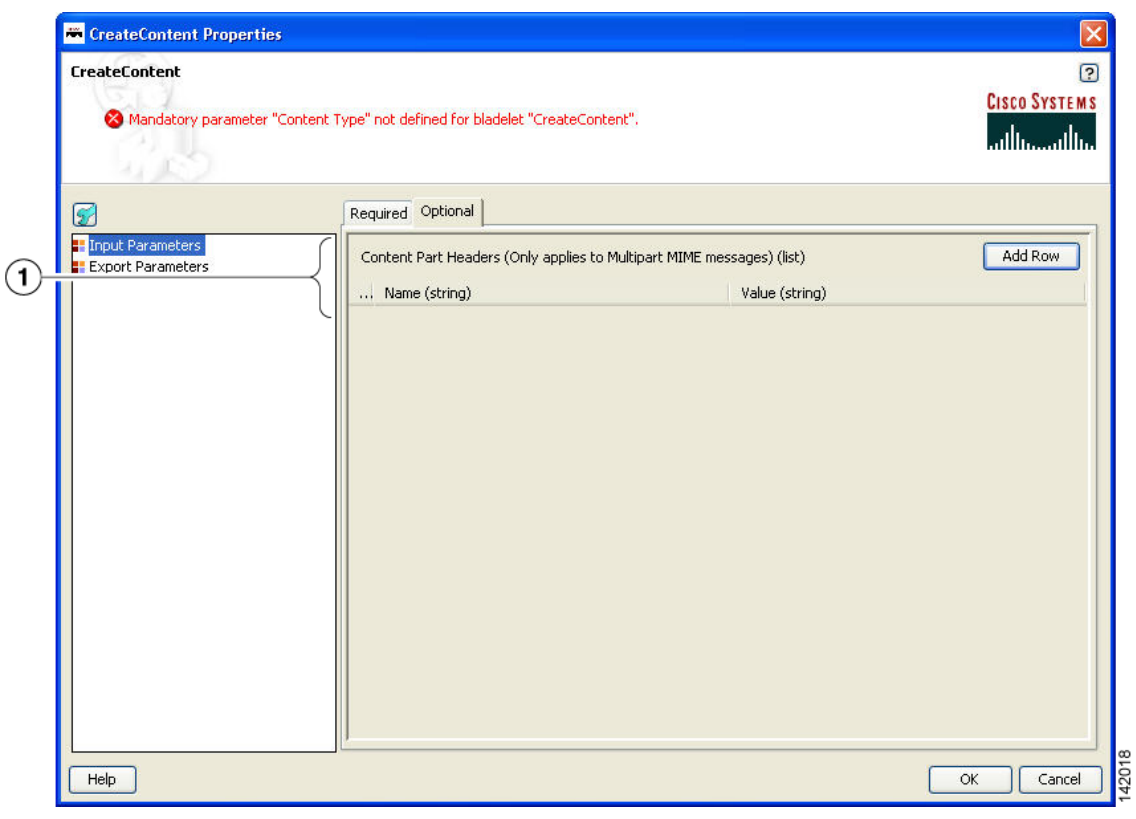

## *Figure 3-50 Create Content Properties Window—General, Optional Parameters*

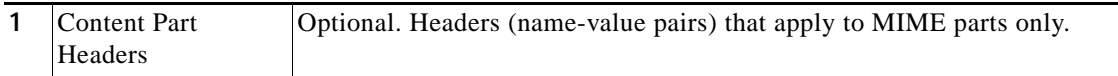

 $\mathbf{r}$ 

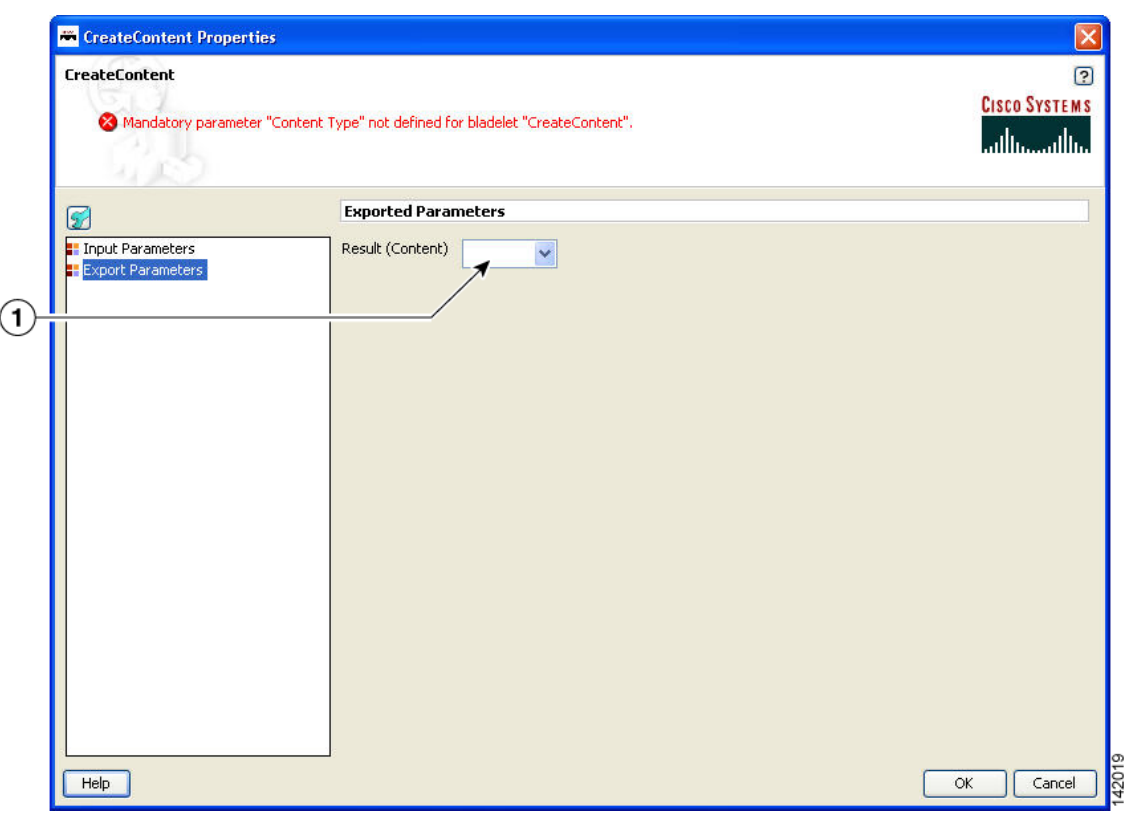

#### *Figure 3-51 Create Content Properties Window—Export Parameters*

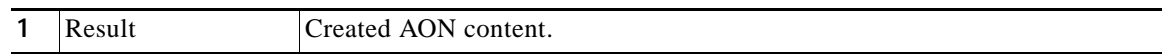

#### **Outcome**

**•** On success, AON content is produced that can be consumed via a variable.

#### **Exceptions**

None.

# **Extract Composite Content**

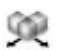

## **Summary**

The Extract Composite Content Bladelet extracts the contents from a multipart content message.

## **Prerequisites and Dependencies**

**•** Ensure that InputContent is available from the request message or create it from another Bladelet.

## **Details**

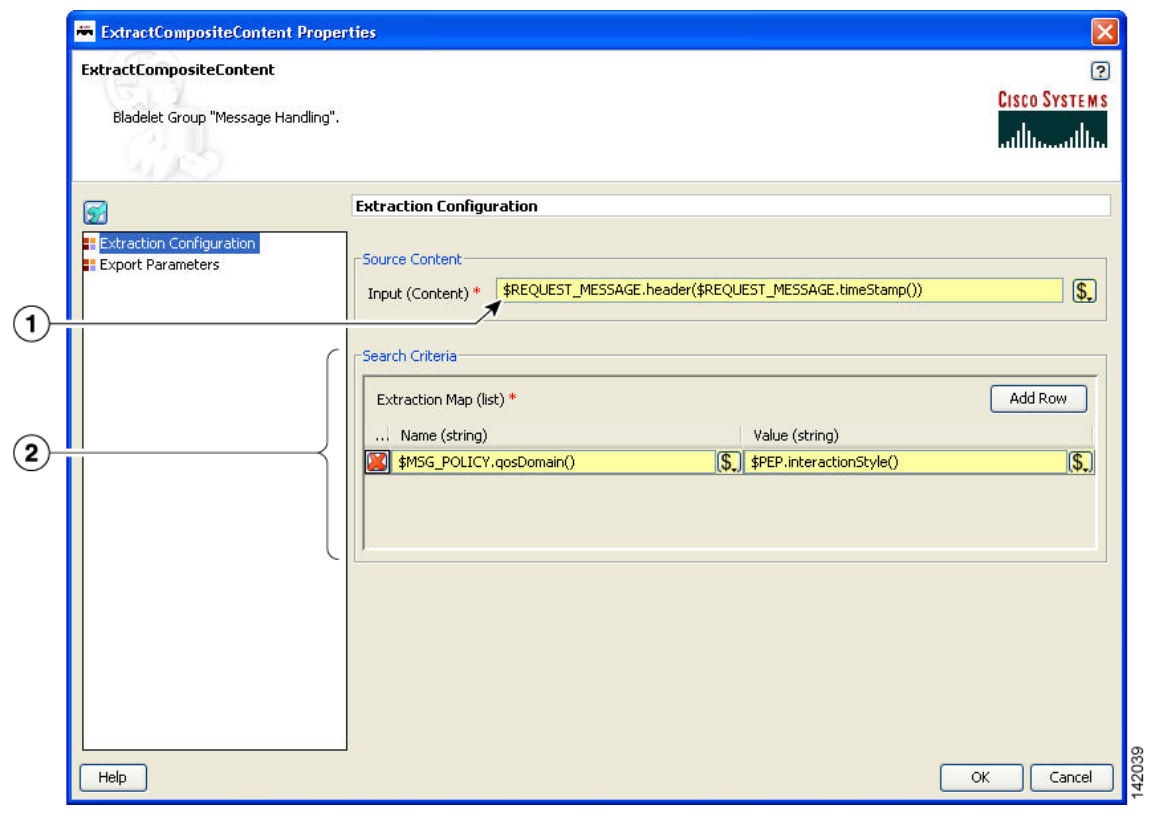

## *Figure 3-52 Extract Composite Content Properties Window—Extraction Configuration*

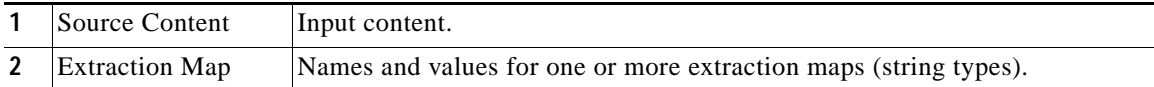

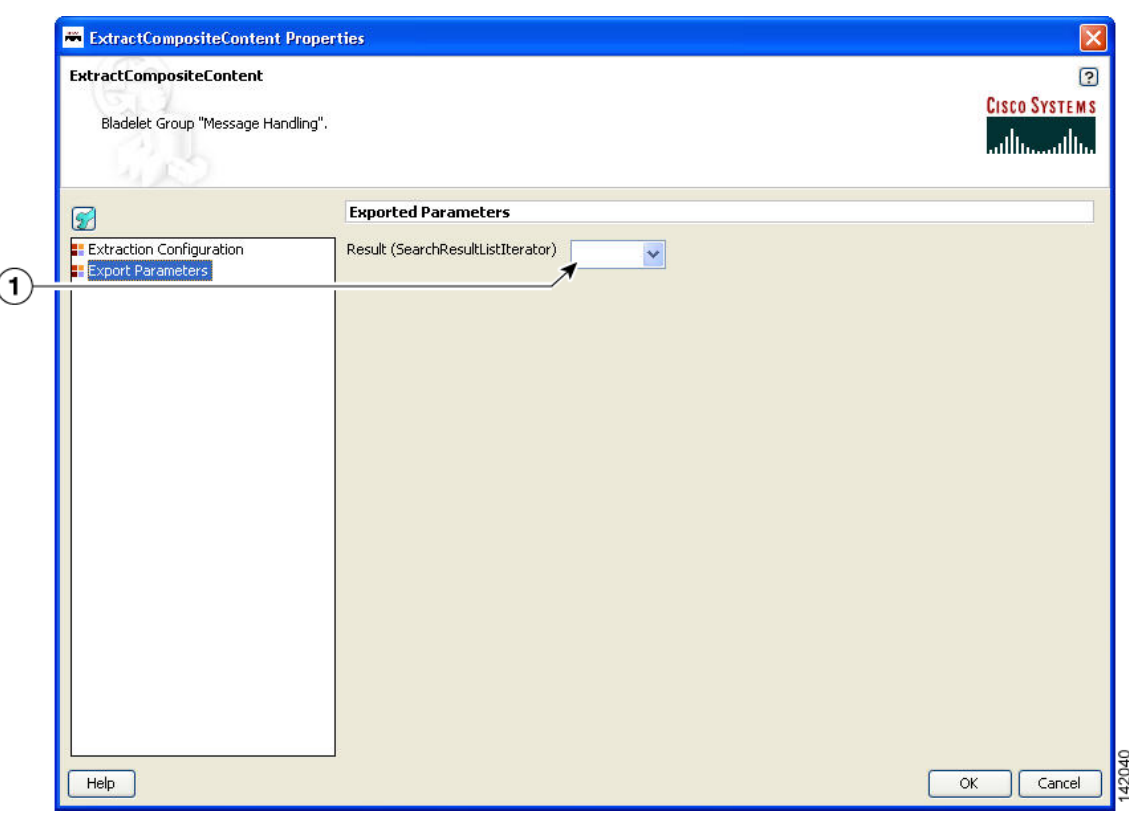

#### *Figure 3-53 Extract Composite Content Properties Window—Export Parameters*

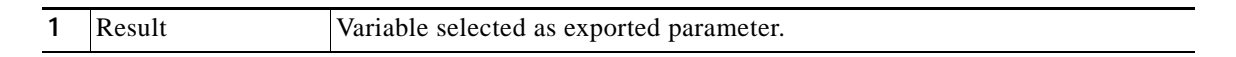

#### **Outcome**

 $\overline{\phantom{a}}$ 

**•** On success, the ExtractCompositeContentBladelet returns a SearchResultListIterator. Use this to extract specific contents as needed by other Bladelets.

#### **Exceptions**

ParsingException: Exception thrown when input data is not MIME or when the data could not be parsed.

## **Create Response**

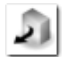

### **Summary**

The CreateResponse Bladelet tags an existing AON message in a PEP as the response message that has to be sent back to the client. Normally response messages are created in a PEP by way of a Send Bladelet or a Distribute Bladelet. The users can also handcraft response messages without involving an endpoint using CreateMessage Bladelet. RetrieveCache can put a response message into the PEP that was previously cached by the CacheData Bladelet. In the cases that do not involve Send and Distribute, CreateResponse has to be used to mark a particular message as the response message.

This Bladelet does not have to be used after Send or Distribute Bladelets. This Bladelet is typically used in conjunction with CreateMessage or RetrieveCache. It may also be used when the PEP has multiple Sends and based on some logic, one of the replies needs to be picked.

### **Prerequisites and Dependencies**

None.

## **Details**

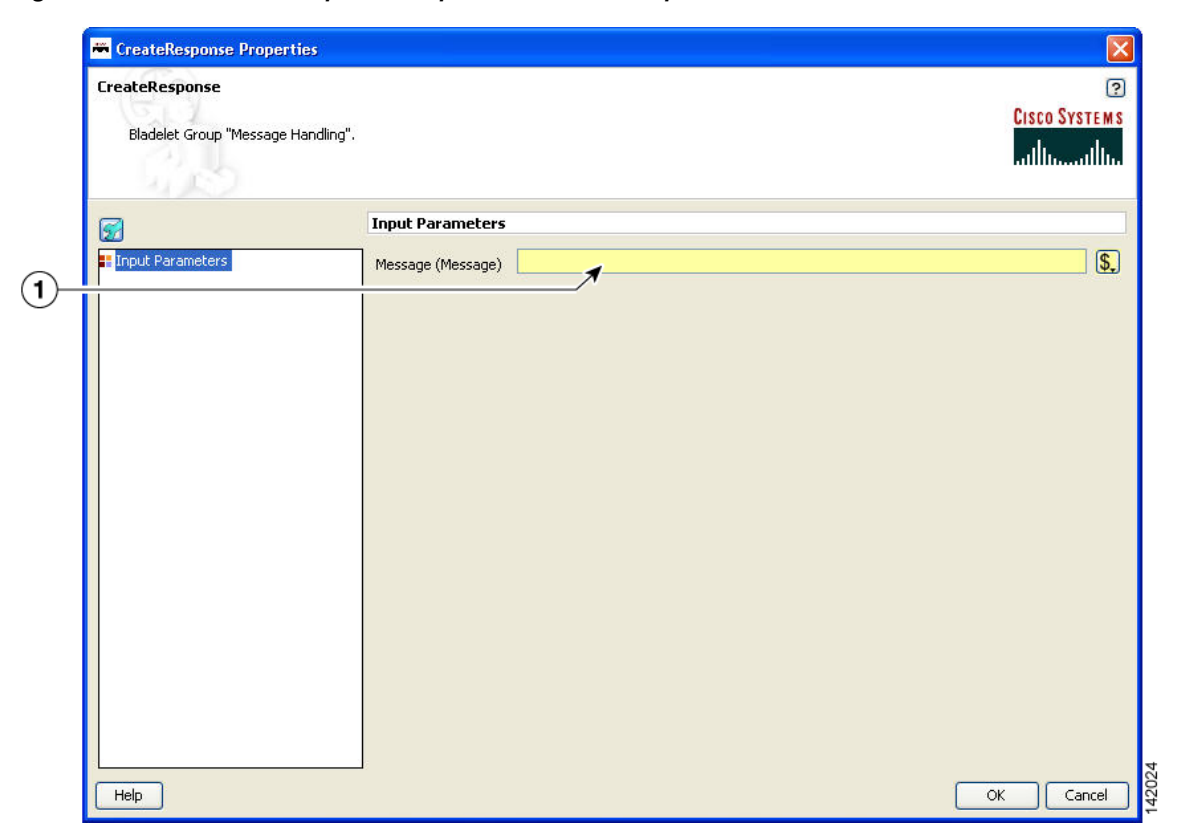

*Figure 3-54 Create Response Properties Window—Input Parameters*

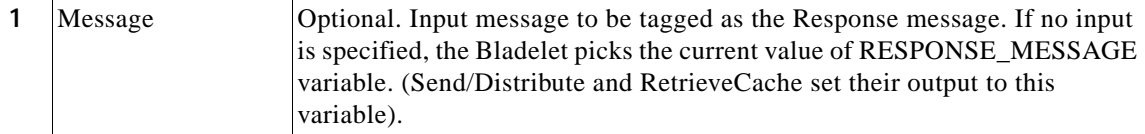

#### **Outcome**

**•** On success, the specified input message is tagged as the response message of the PEP and is updated with necessary internal header information so that it can be sent back to the client at the end of PEP processing.

## **Exceptions**

None.

# **Application QoS**

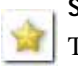

### **Summary**

The Application QoS Bladelet enables the network to provide true application Quality of Service (QoS) by inspecting the message content and context. The application QoS functionality is implemented within an Application QoS Bladelet combined with other AON bladelets, such as Encrypt and Sign forms a Policy Execution Plan (PEP). The Application QoS Bladelet makes use of AON PEP variables to extract information from the message to set DSCP values.

#### **Prerequisites and Dependencies**

None.

#### **Details**

- **•** Application QoS values are assigned based on message classification. Based on classification, a message can be assigned the following Application QoS values:
	- **–** Bulk Data Transfer—AF11 <001010>
	- **–** Mission Critical—AF31 <011010>
	- **–** Network Management—CS2 <010000>
	- **–** Transactional Data—AF21 <010010>
	- **–** Default—0 <000000>

For classified packets, Mission Critical would have the highest priority and Bulk Data Transfer would have the lowest priority. Based on this information, it is easy to map the DSCP values (from the baseline document, default values), extending QoS beyond the L3 and L4. You can configure these DCSP mapping values and override the default as needed. Application QoS can be assigned on one AON node and be carried forward to all downstream AON nodes.

- **•** All message processing on a given AON node is prioritized based on the Application QoS in a message, through the use of Queues and Queue Priority.
- **•** A message that does not have any application QoS is processed with a default priority.

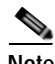

**Note** Mapping of QoS to DSCP is done in AMC and message classification in a PEP using an Application QoS Bladelet is done in ADS.

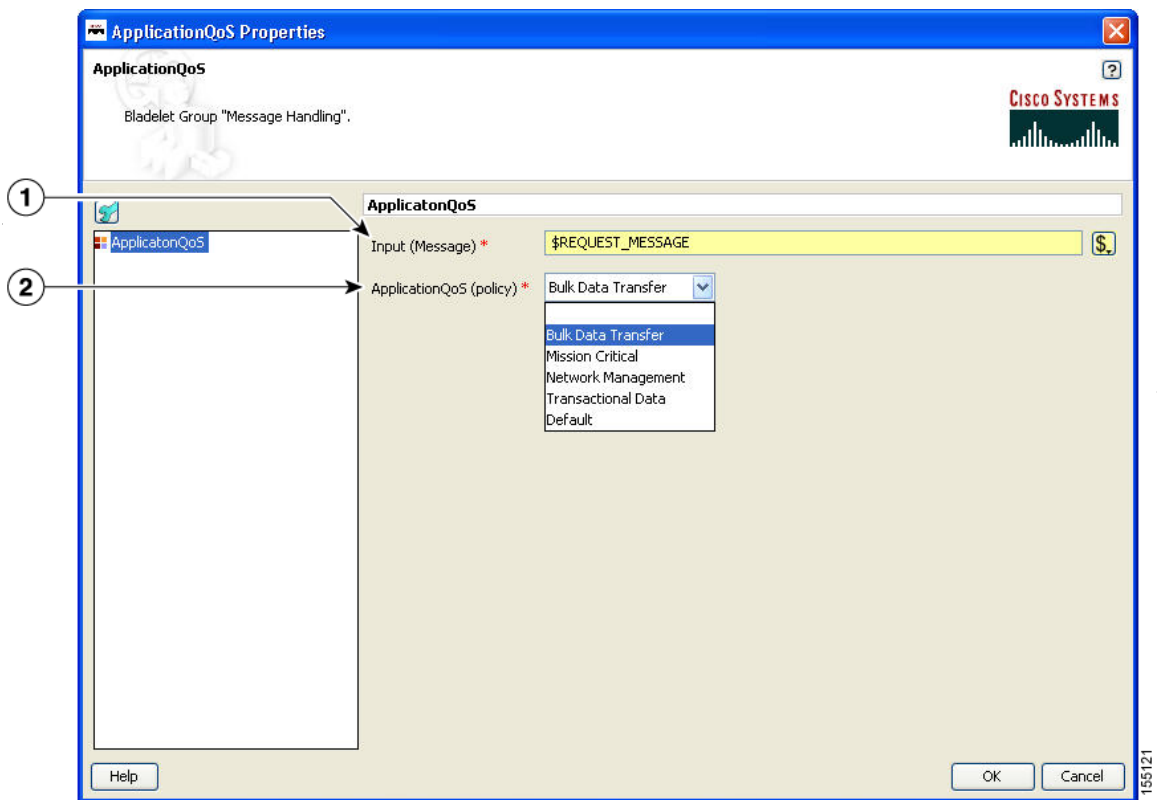

#### *Figure 3-55 Application QoS Properties Window*

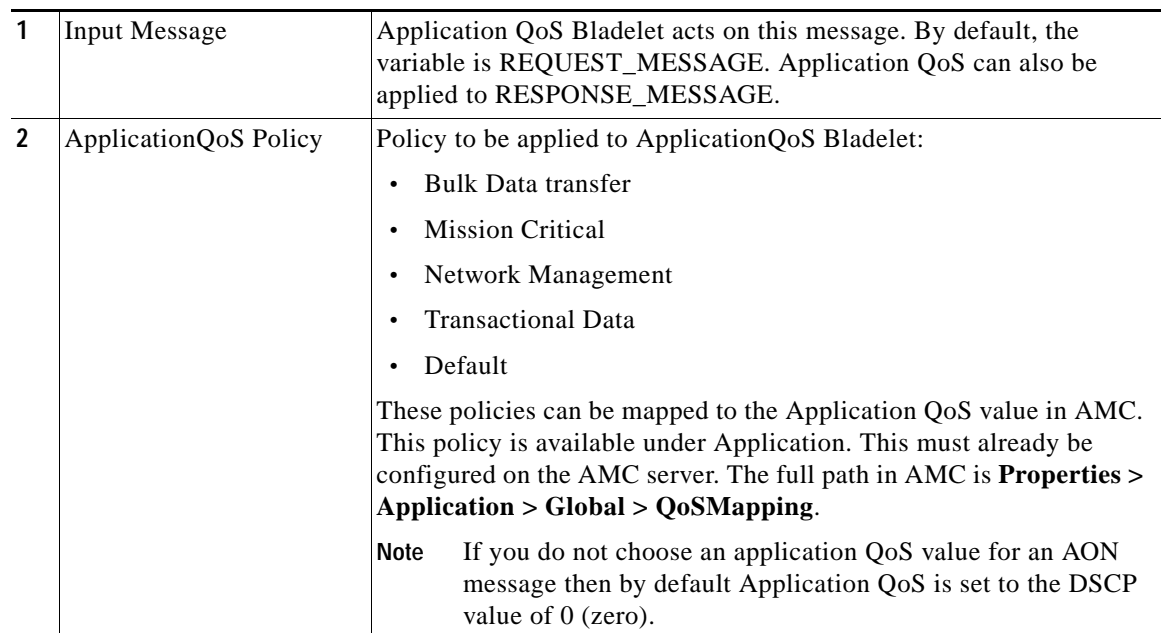

#### **Outcome**

**•** Once an application QoS is assigned to a message, it is put in a prioritized Inbox queue to be picked up by the PEP management subsystem. Instead of having a single Inbox queue, a separate Inbox is used for each application QoS value that can be assigned to a message.

**Exceptions**

None.

# **Routing Category**

In the Routing Category, there are four Bladelets:

- **•** [Distribute, page 3-70](#page-123-0)
- **•** [Set Destination, page 3-74](#page-127-0)
- **•** [Send, page 3-76](#page-129-0)
- **•** [Balance Load, page 3-80](#page-133-0)

# <span id="page-123-0"></span>**Distribute**

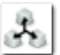

## **Summary**

Distribute sends the same message over to multiple endpoints. In case of request-response PEPs, it gathers the responses, chooses one based on a selection criteria, and sets it as the response message. Distribute sets the response message of the PEP to the one chosen. It is a terminal Bladelet, so no Bladelet can follow this Bladelet.

**Prerequisites and Dependencies**

None.

## **Details**

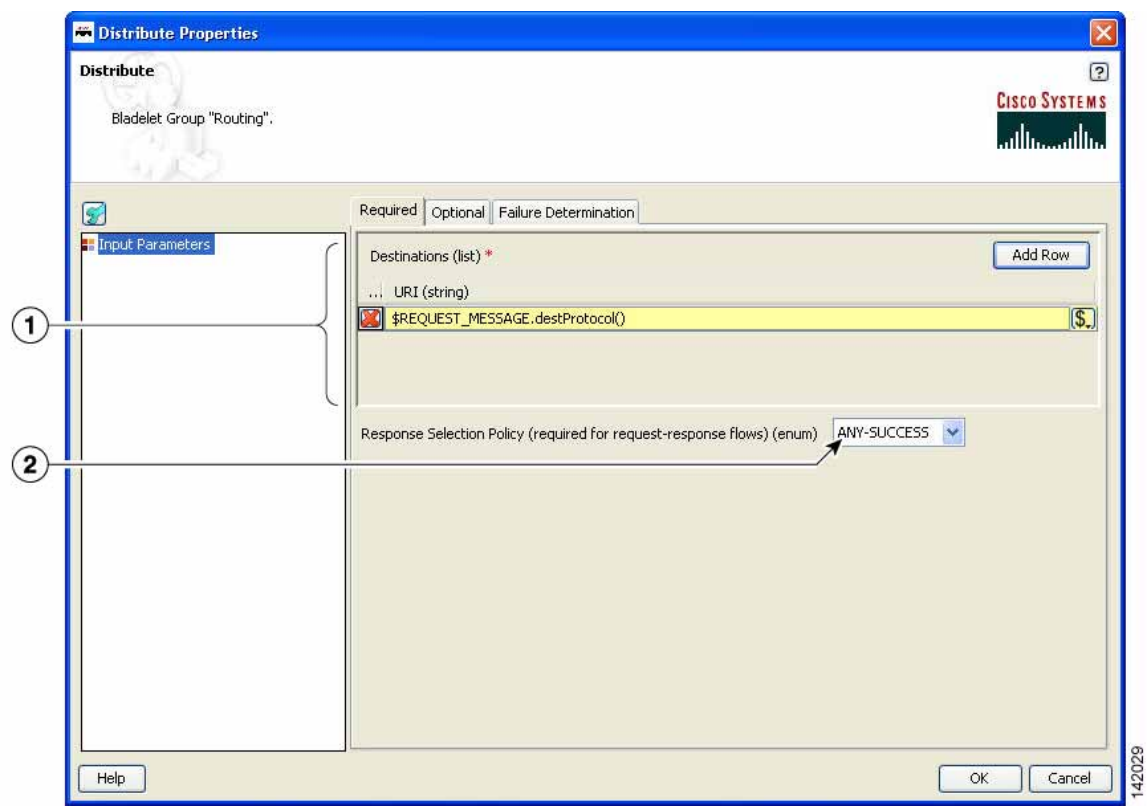

## *Figure 3-56 Distribute Properties Window—Input Parameters, Required*

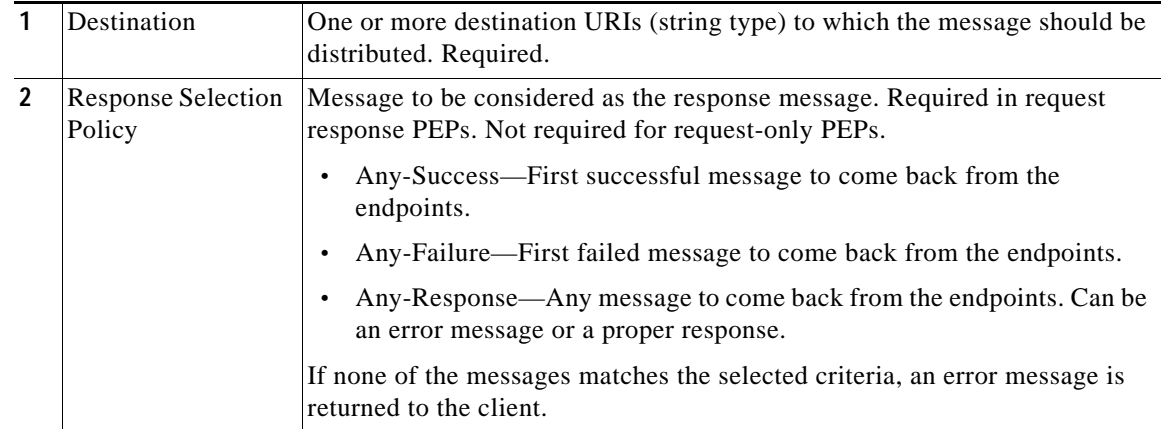

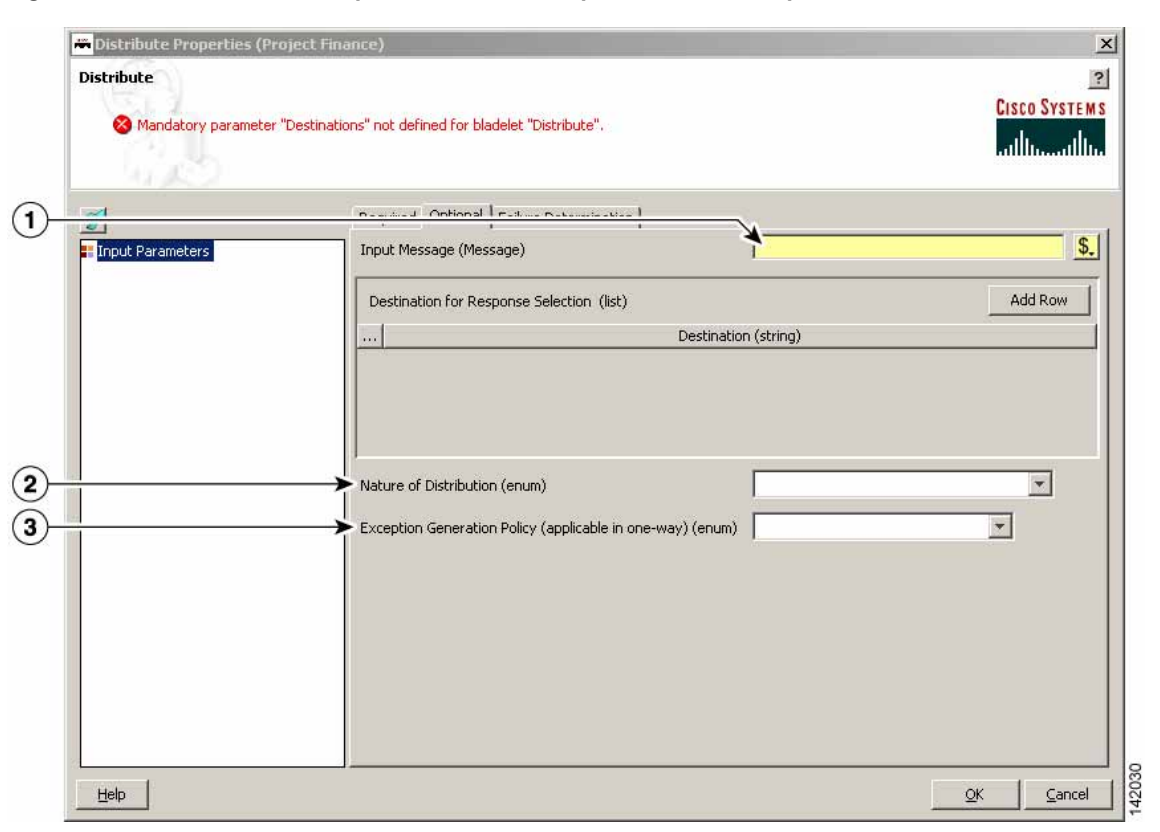

## *Figure 3-57 Distribute Properties Window—Input Parameters, Optional*

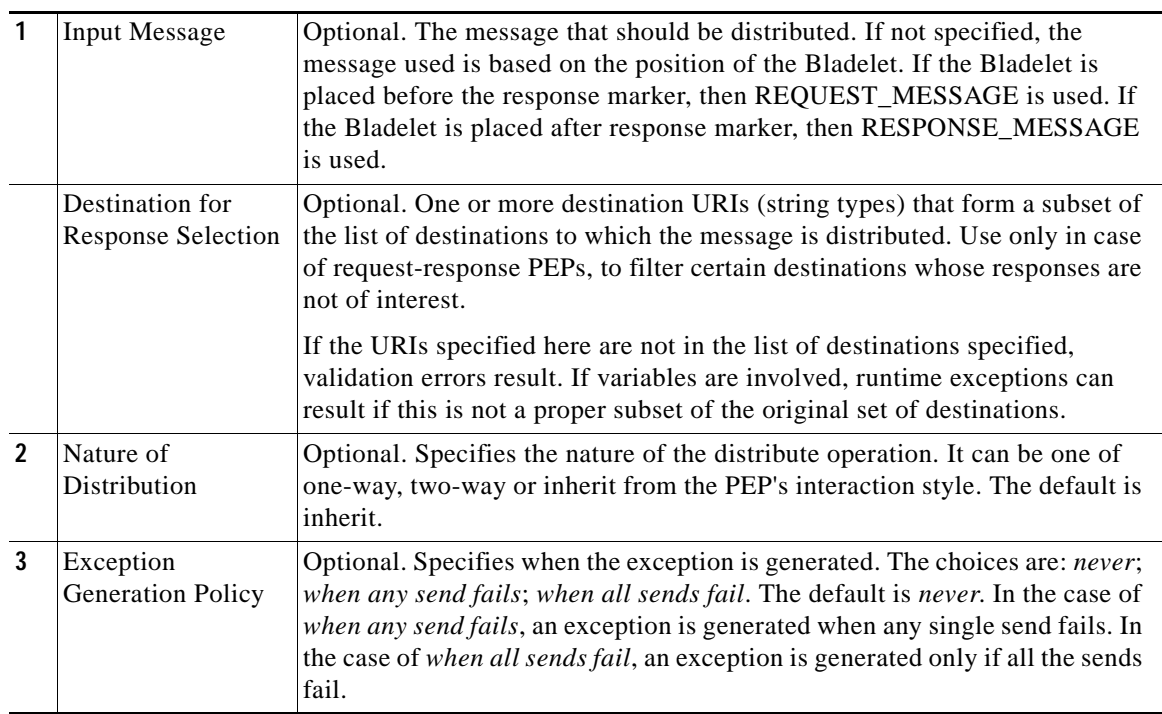

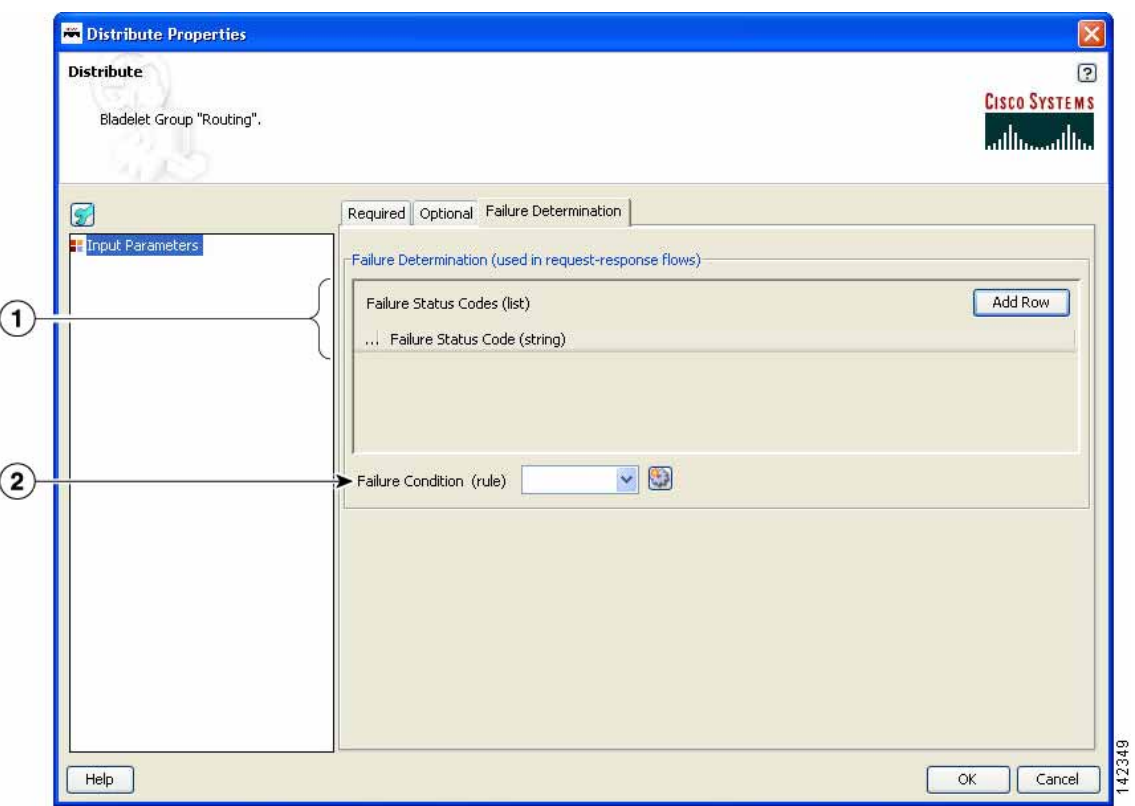

*Figure 3-58 Distribute Properties Window—Input Parameters, Failure Determination*

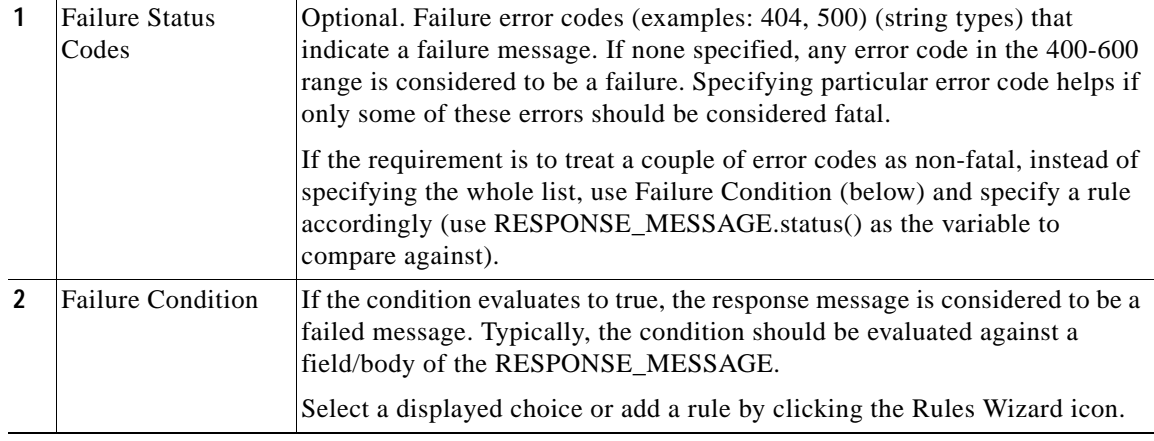

### **Outcome**

**•** On success, all destinations receive the input message. In case of request-response PEPs, a message that matches the criteria is set as the response message of the PEP.

## **Exceptions**

If the Distribute operation fails, a DistributionFailed exception is raised. A failure in a two-way distribute operation occurs when none of the responses are qualified under the specified Response Selection Policy. A failure in a one-way distribute operation depends on the Exception Generation Policy setting and the results of individual sends performed as part of the distribute operation. Because Distribute is terminal, you cannot continue PEP execution by connecting a bladelet to the exception path.

# <span id="page-127-0"></span>**Set Destination**

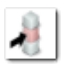

## **Summary**

This Bladelet routes messages to destinations based on rules. It determines the final endpoint (URI) destination of the message being processed by the PEP.

## **Prerequisites and Dependencies**

None.

## **Details**

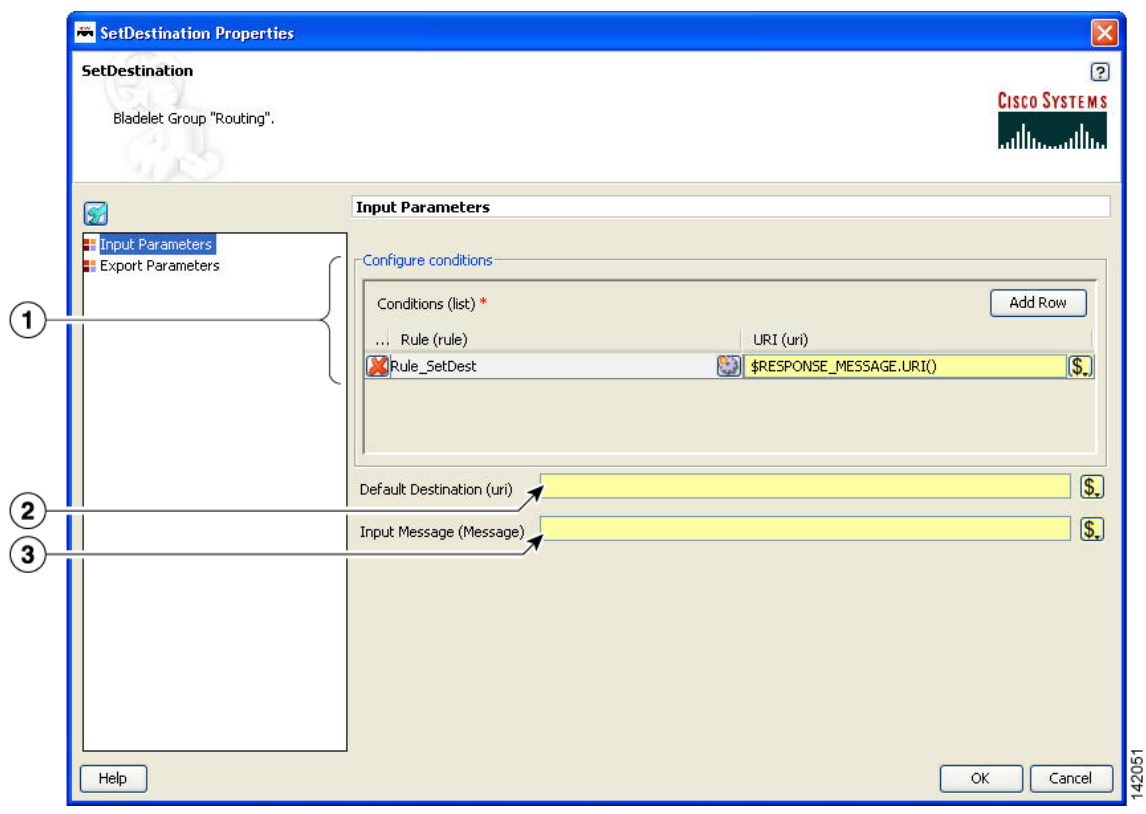

## *Figure 3-59 Set Destination Properties Window—Input Parameters*

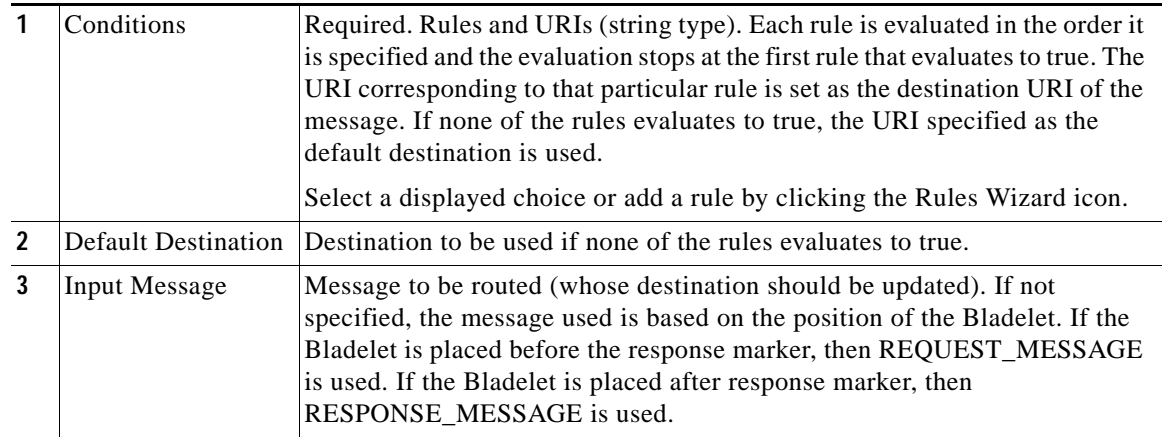

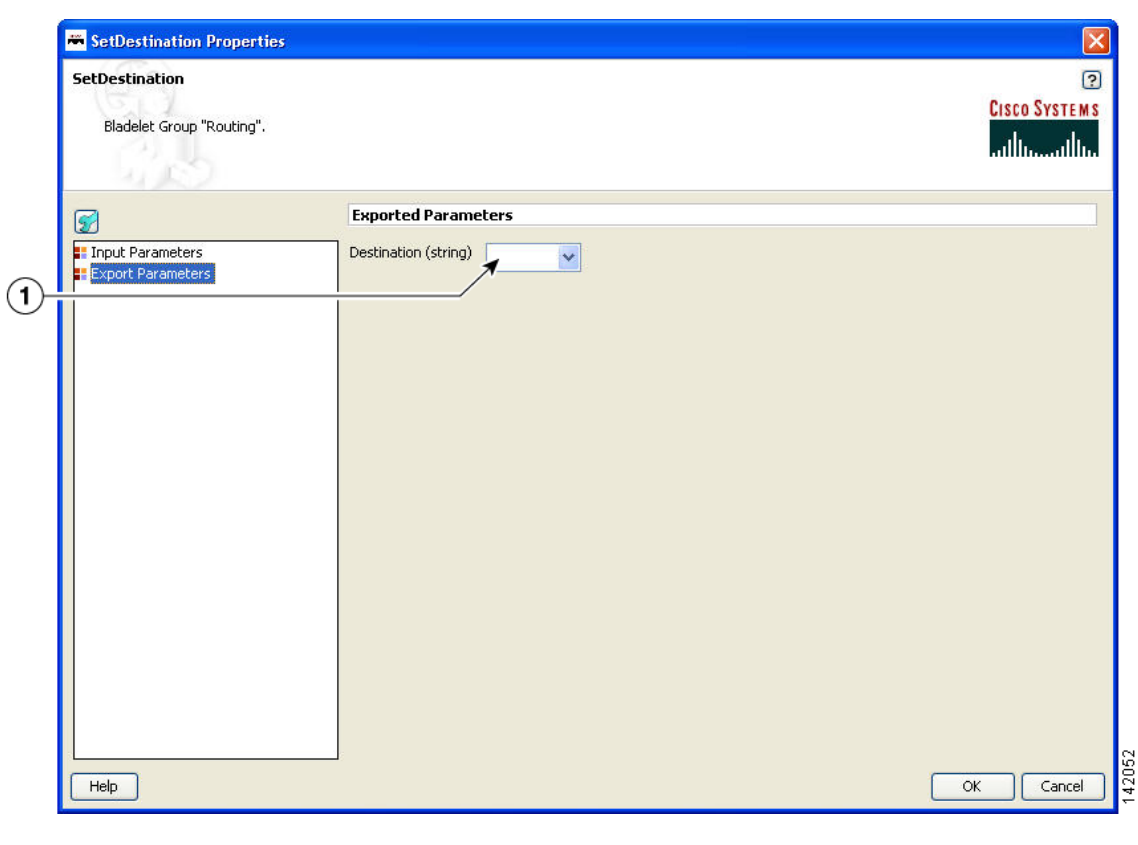

*Figure 3-60 Set Destination Properties Window—Export Parameters*

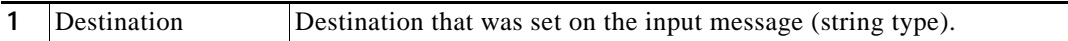

#### **Outcome**

- **•** On success, the destination of the input message is updated and set to the one corresponding to the rule that evaluates to true.
- **•** If none of the rules evaluates to true, the URI given by Default Destination is set as the message destination. If a default destination is not specified, the original destination is not modified.

#### **Exceptions**

None.

# <span id="page-129-0"></span>**Send**

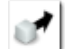

# **Summary**

The Send Bladelet is the last item in a message request PEP and sends a message to a selected destination. The Bladelet performs protocol translation if the destination URI of the message to be sent out has to go out via an adapter that is different from the one that received the message.

### **Prerequisites and Dependencies**

None.

## **Details**

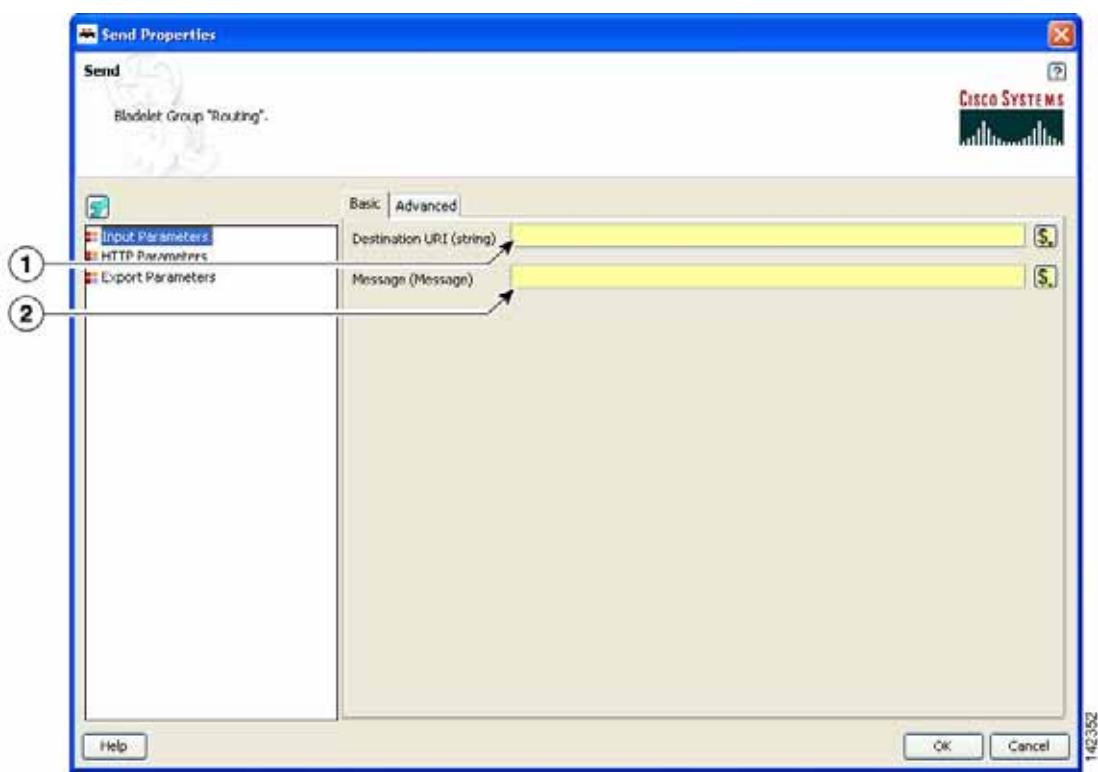

*Figure 3-61 Send Properties Window—Input Parameters, Basic*

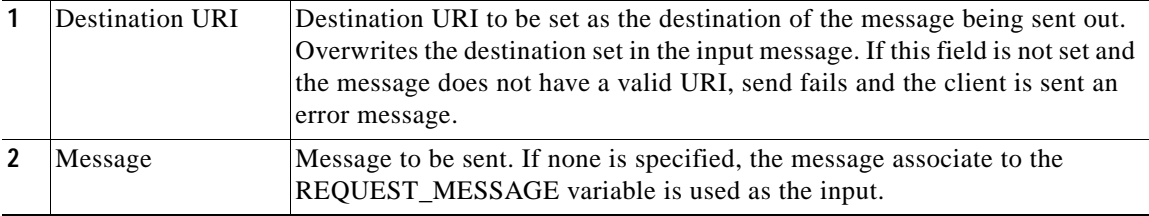

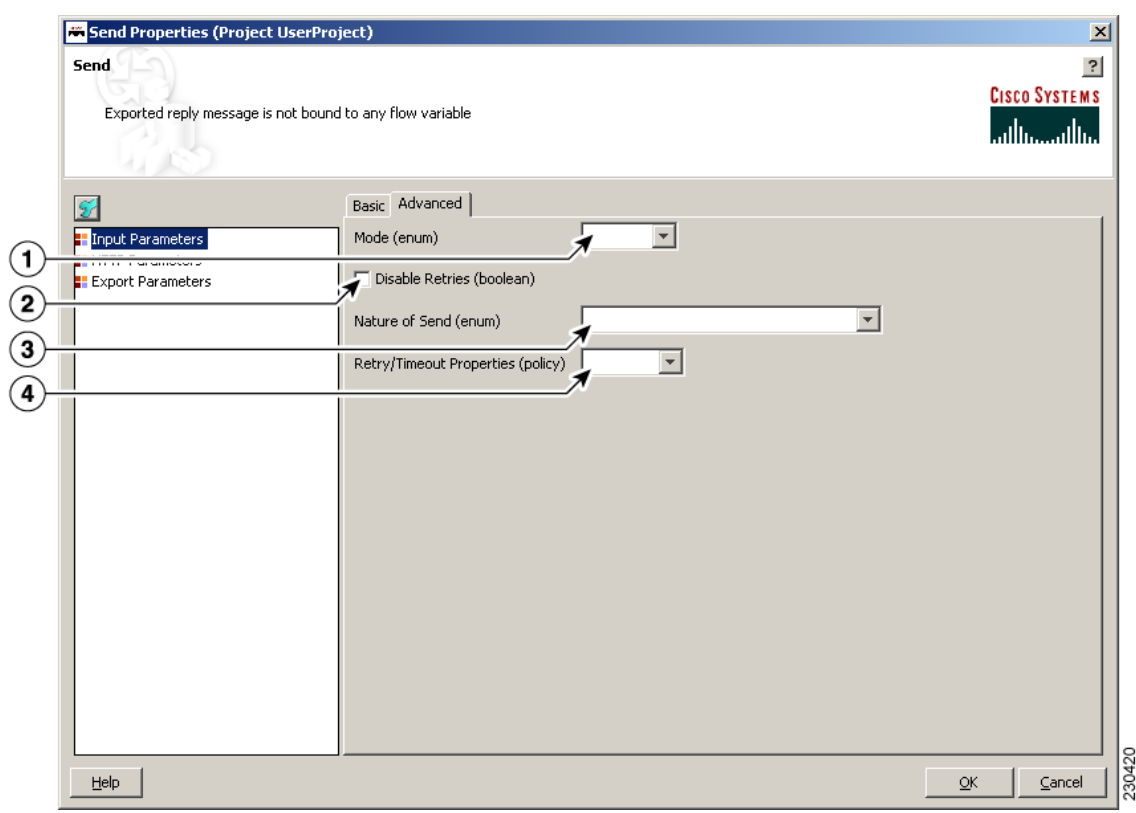

*Figure 3-62 Send Properties Window—Input Parameters, Advanced*

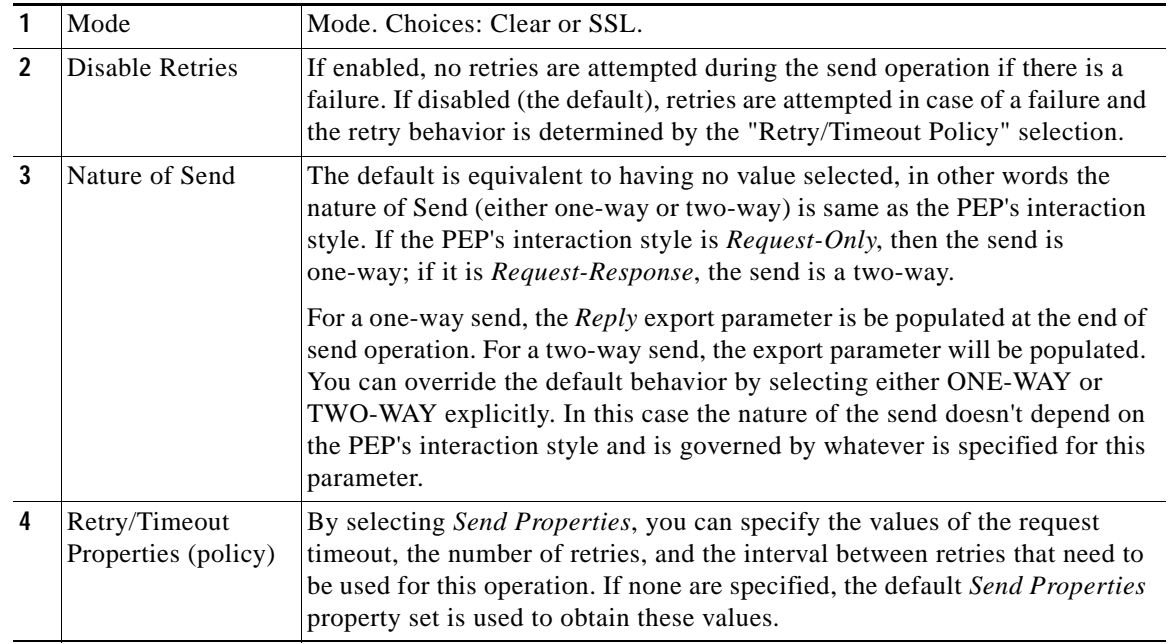

H

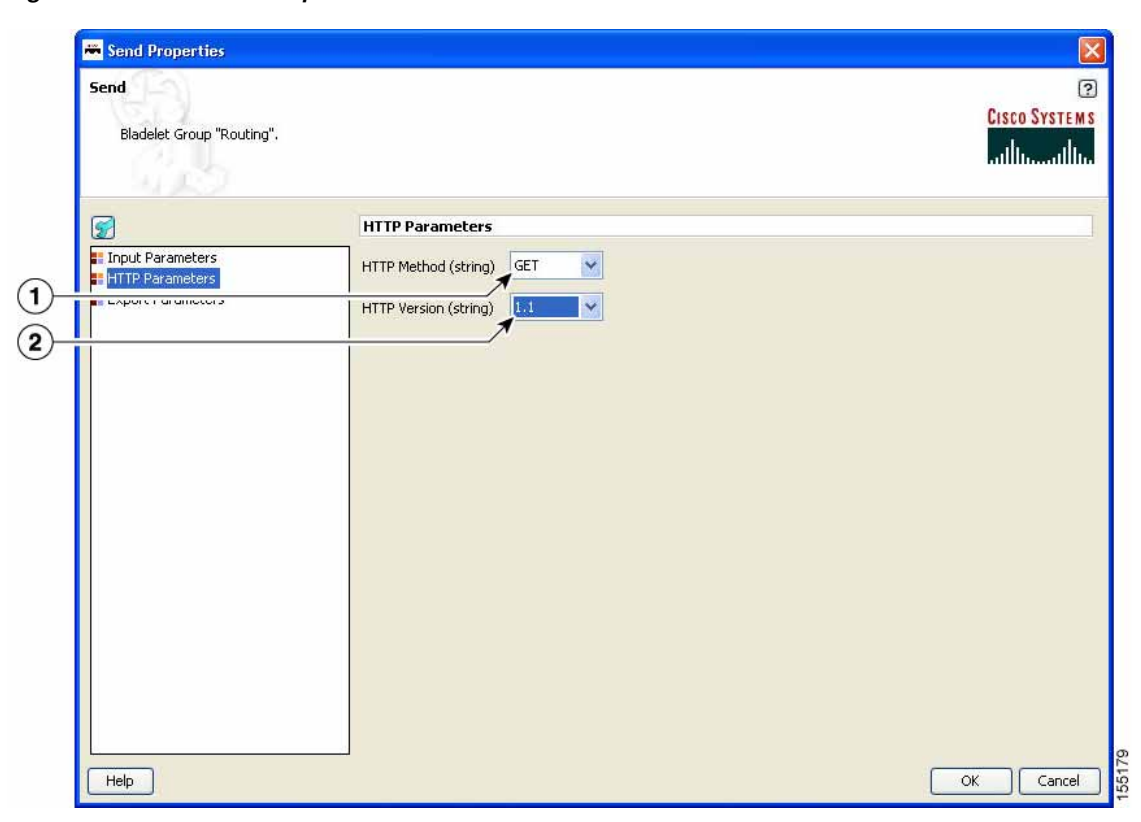

## *Figure 3-63 Send Properties Window—HTTP Parameters*

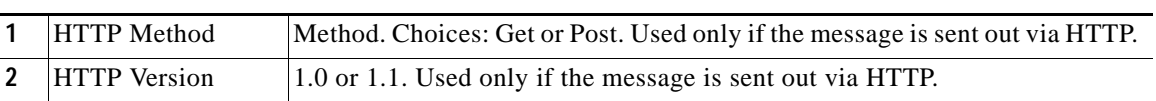

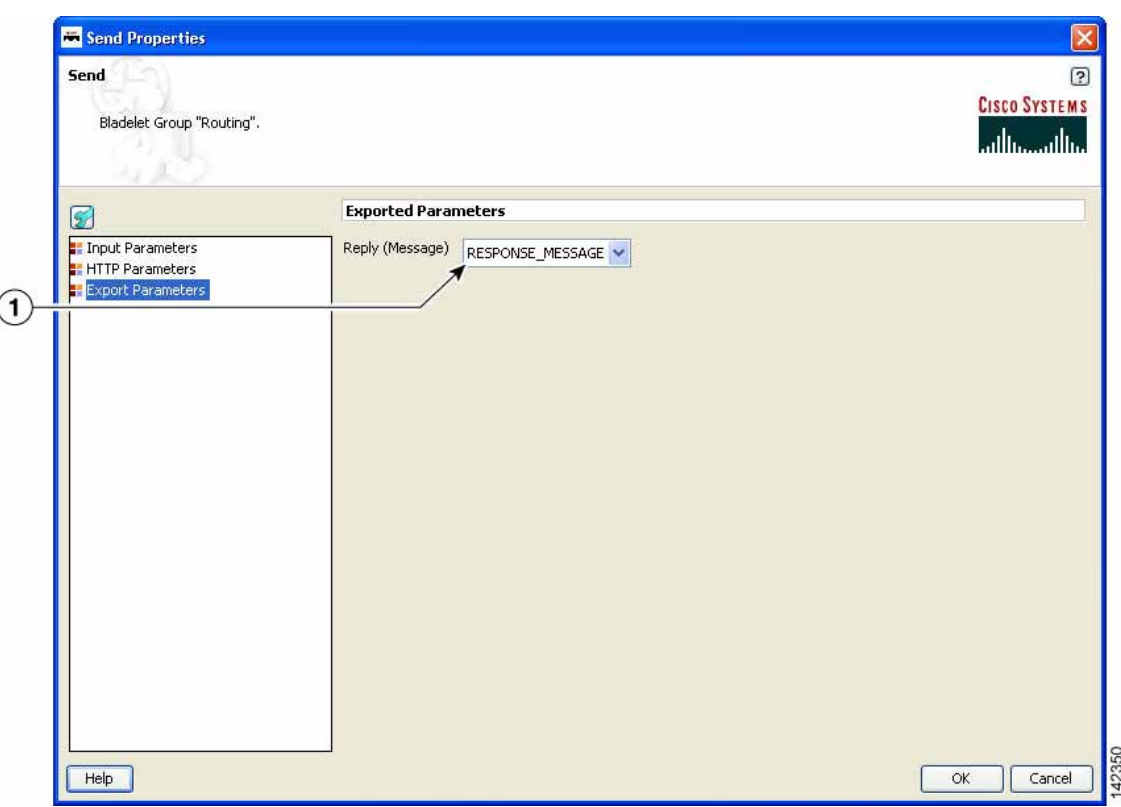

*Figure 3-64 Send Properties Window—Export Parameters*

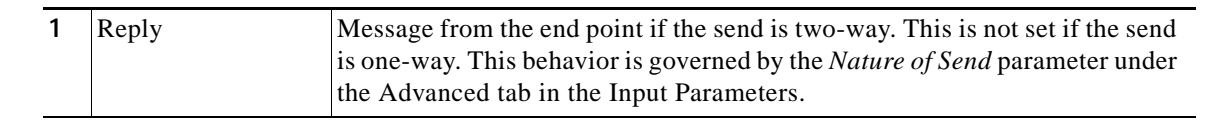

#### **Outcome**

 $\overline{ }$ 

**•** On success, the response from the endpoint is output as the reply of this Bladelet that can be used via variables. If this is the terminal Bladelet in the PEP, the response returned by the endpoint is sent back to the client.

#### **Exceptions**

If the send operation fails, a SendFailure exception is raised. The failure of a send operation may be due to a variety of factors including connection failures and timeouts in retrieving a response. You can chain any bladelet (including more Send bladelets) to the exception path to handle the failure. The ExceptionInfo flow variable (*\$PEP.exeception()*) has the error code information corresponding to the failure.

# <span id="page-133-0"></span>**Balance Load**

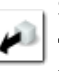

## **Summary**

This Bladelet distributes the message load to multiple devices for improved throughput service. BalanceLoad employs one of four different algorithms to decide which particular endpoint should receive the next message. It updates the destination URI of the message based on the algorithm. The Send Bladelet that follows the BalanceLoad Bladelet sends the message to the chosen destination.

BalanceLoad does not send the message out to the destination, but just updates the destination of the input message. A send Bladelet that follows BalanceLoad and is given the same input message uses the decision made by the BalanceLoad.

Using URI composition choices, you can specify a portion of the eventual destination URI in the bladelet and can also use information in the URI of the incoming message to formulate the whole URI. One of the typical use cases is to specify the details of the actual servers for load balancing in the bladelet (such as scheme, host and port), while letting the path and query string be picked up from the request message.

*Figure 3-65 Balance Load Properties Window—URI Composition Window, Choice 1*

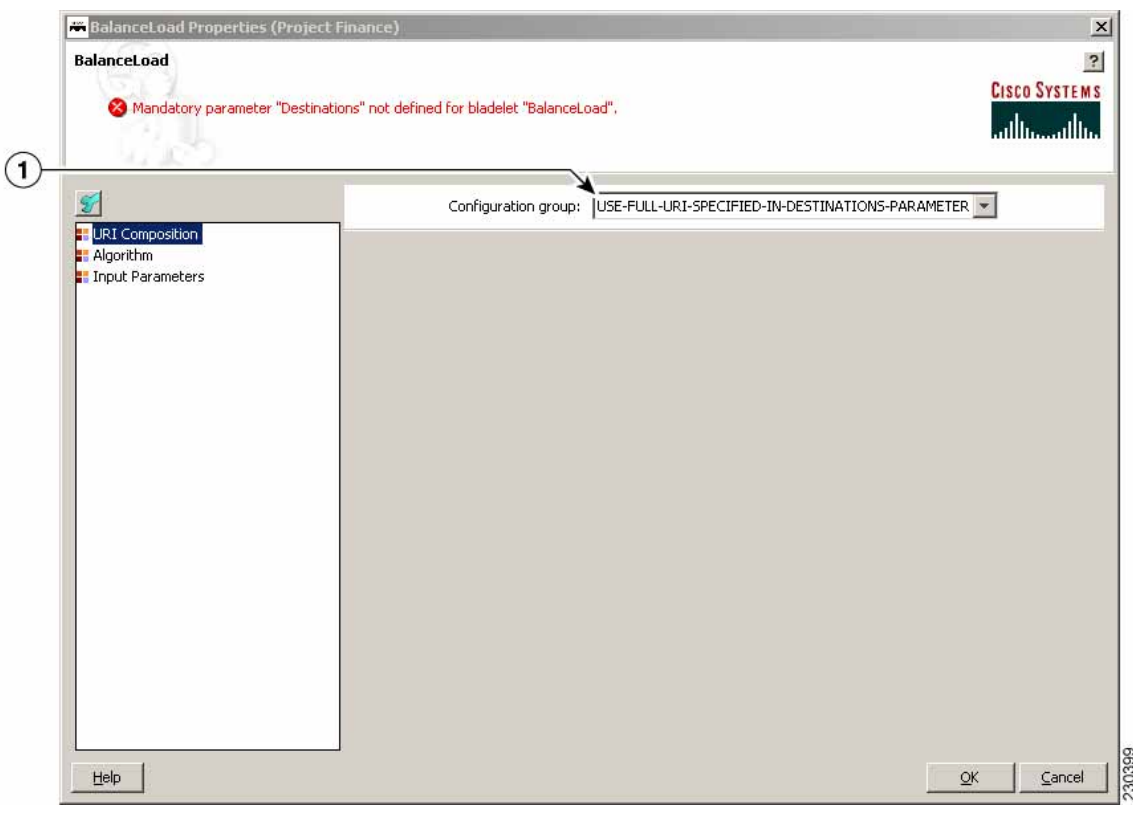

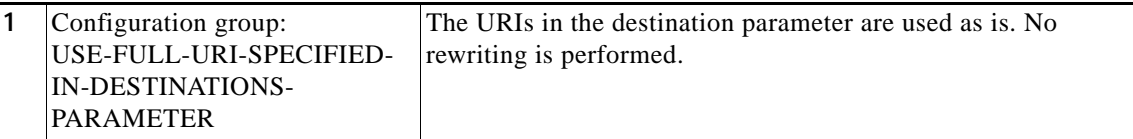

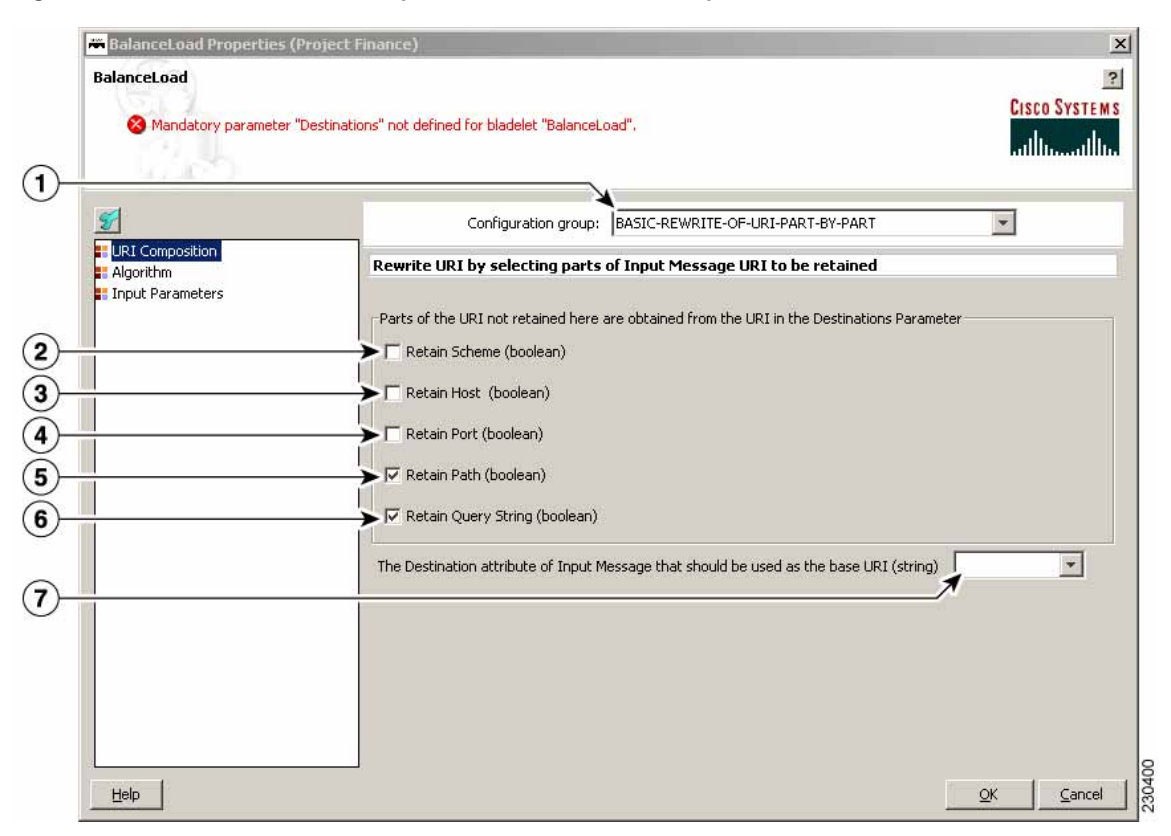

*Figure 3-66 Balance Load Properties Window—URI Composition Window, Choice 2*

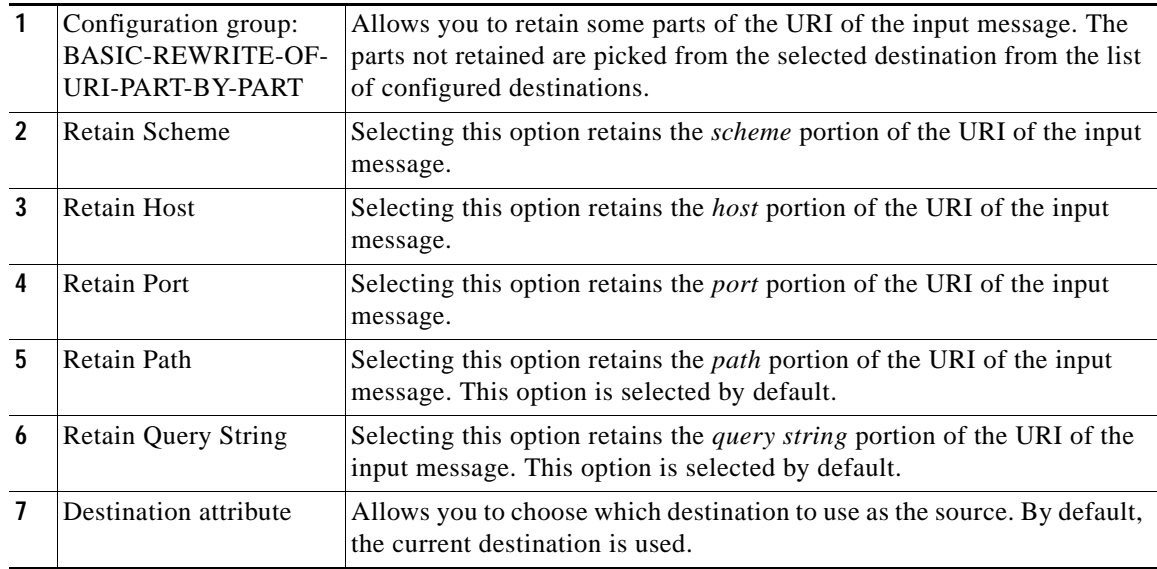

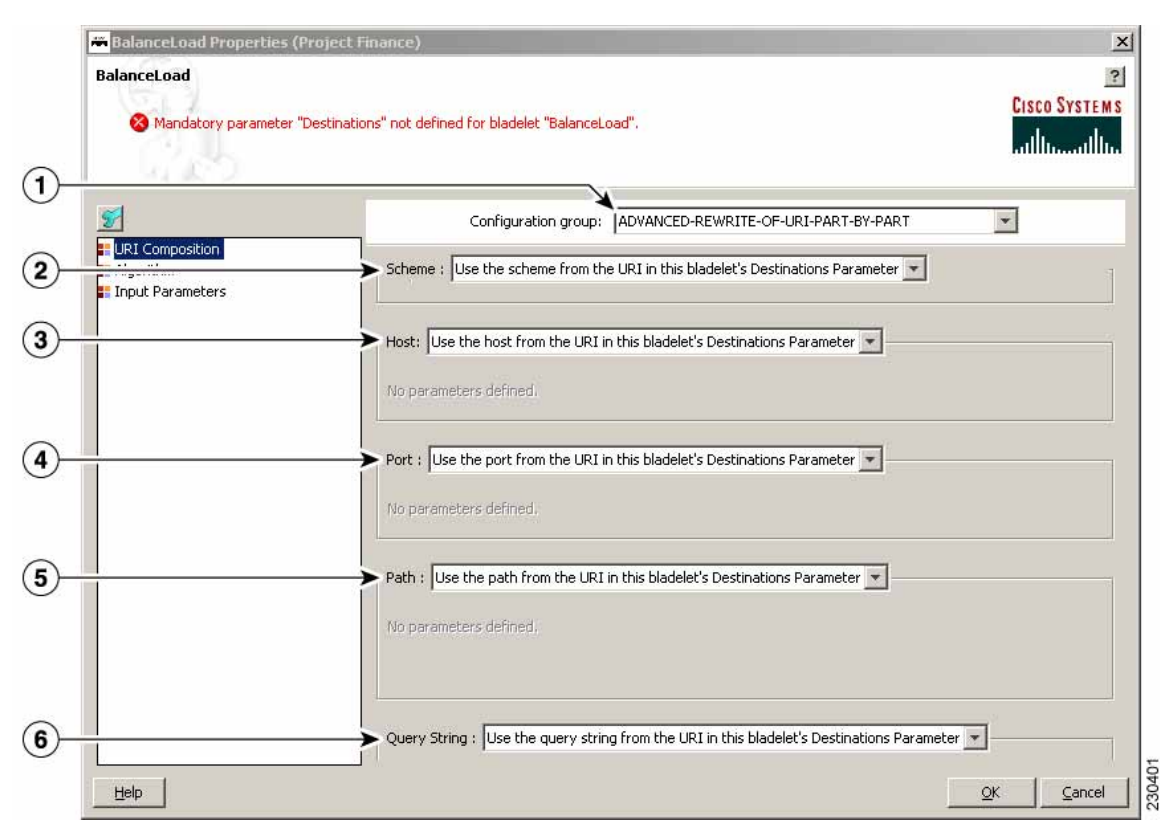

#### *Figure 3-67 Balance Load Properties Window—URI Composition Window, Choice 3*

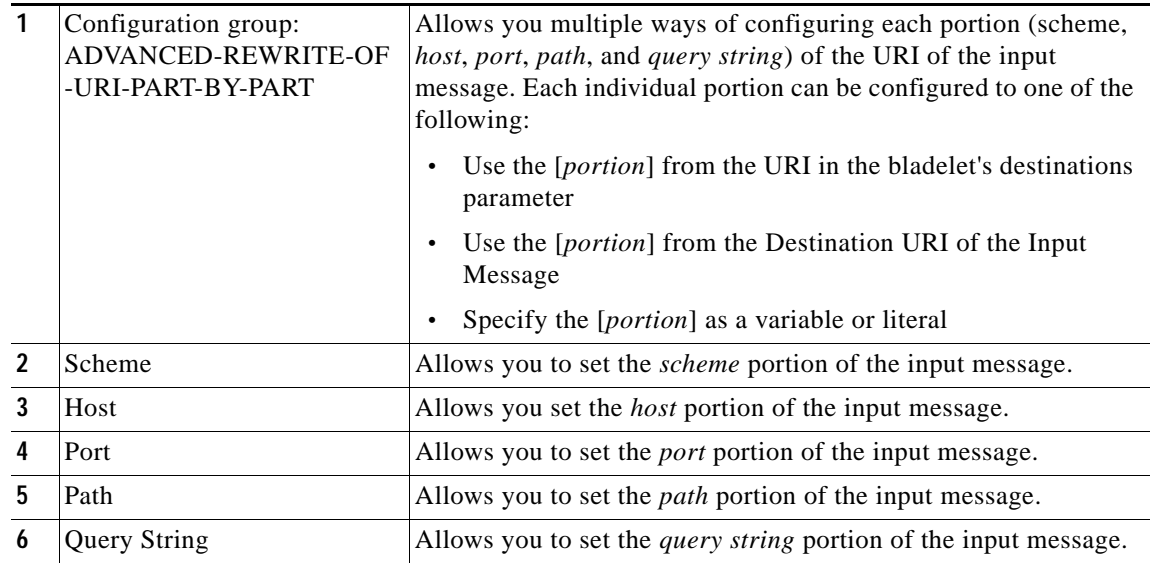

In case of a failure in send, BalanceLoad and Send work together to go through the remaining live destinations to try and find a valid destination to send the message through. Failover is not optional. The following algorithms mentioned above are used as different approaches for load balancing:

- **•** Round-robin ([Figure 3-72 on page 3-89\)](#page-142-0)
- **•** Weighted round-robin ([Figure 3-73 on page 3-90](#page-143-0))
- **•** Adaptive ([Figure 3-74 on page 3-91](#page-144-0))
- **•** Highest Priority ([Figure 3-75 on page 3-92\)](#page-145-0)

### **Prerequisites and Dependencies**

None.

## **Details**

Two tabs, FailOver Management and Session Management, are under the Input Parameters section ([Figure 3-68](#page-138-0) to [Figure 3-71\)](#page-141-0).

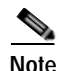

**Note** Each required field in the Bladelet Properties window is marked by a red asterisk. Until all required fields are completed with the correct value, an error message appears on top of the Bladelet Properties window to indicate which field remains to be completed or indicates that there is a parameter type mismatch and so on before the Bladelet is completely configured.

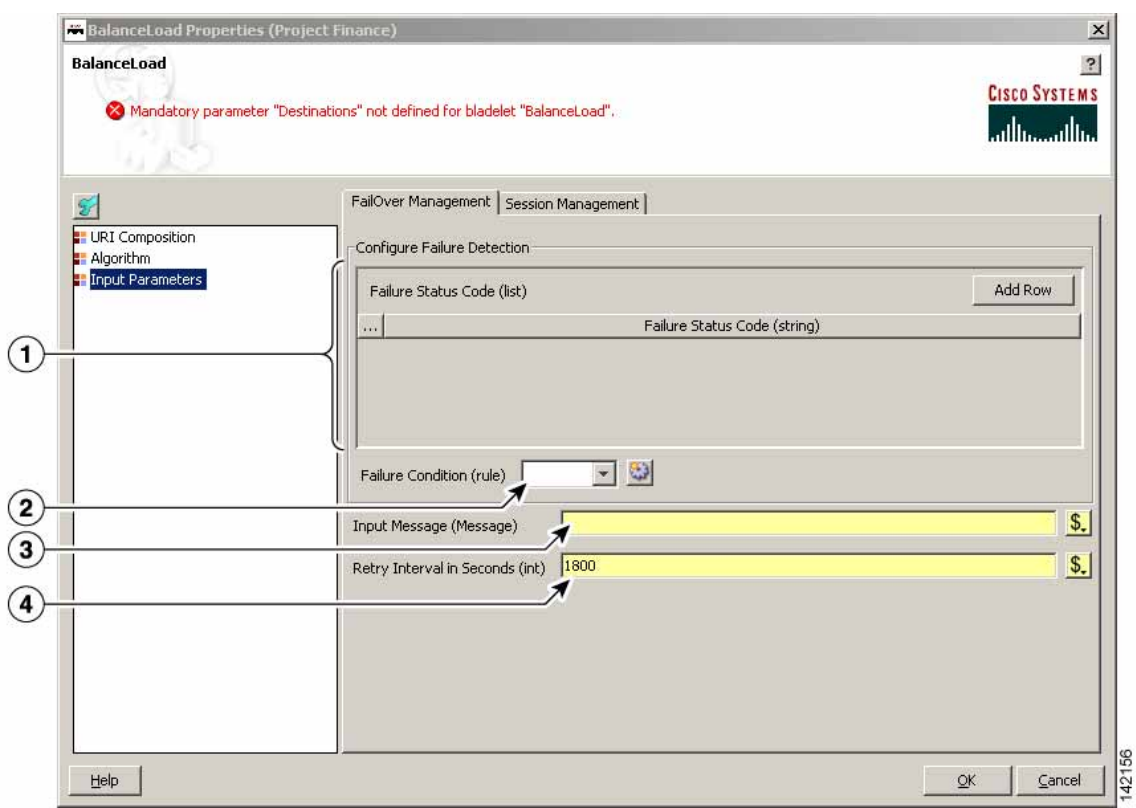

# <span id="page-138-0"></span>*Figure 3-68 Balance Load Properties Window—Configure Parameters, FailOver Management*

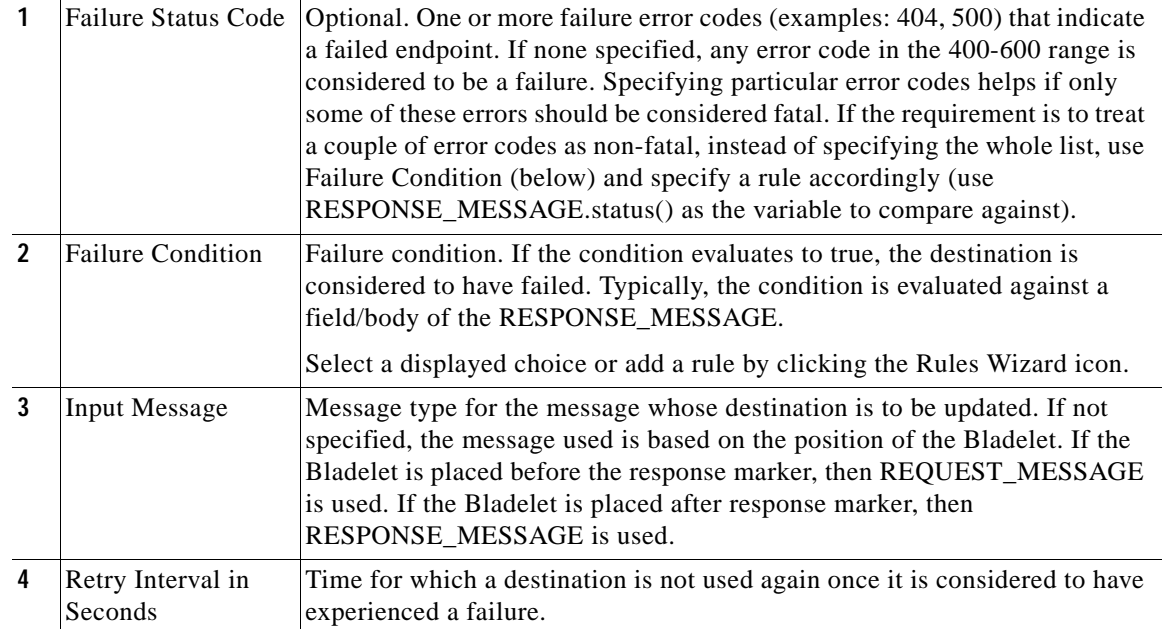

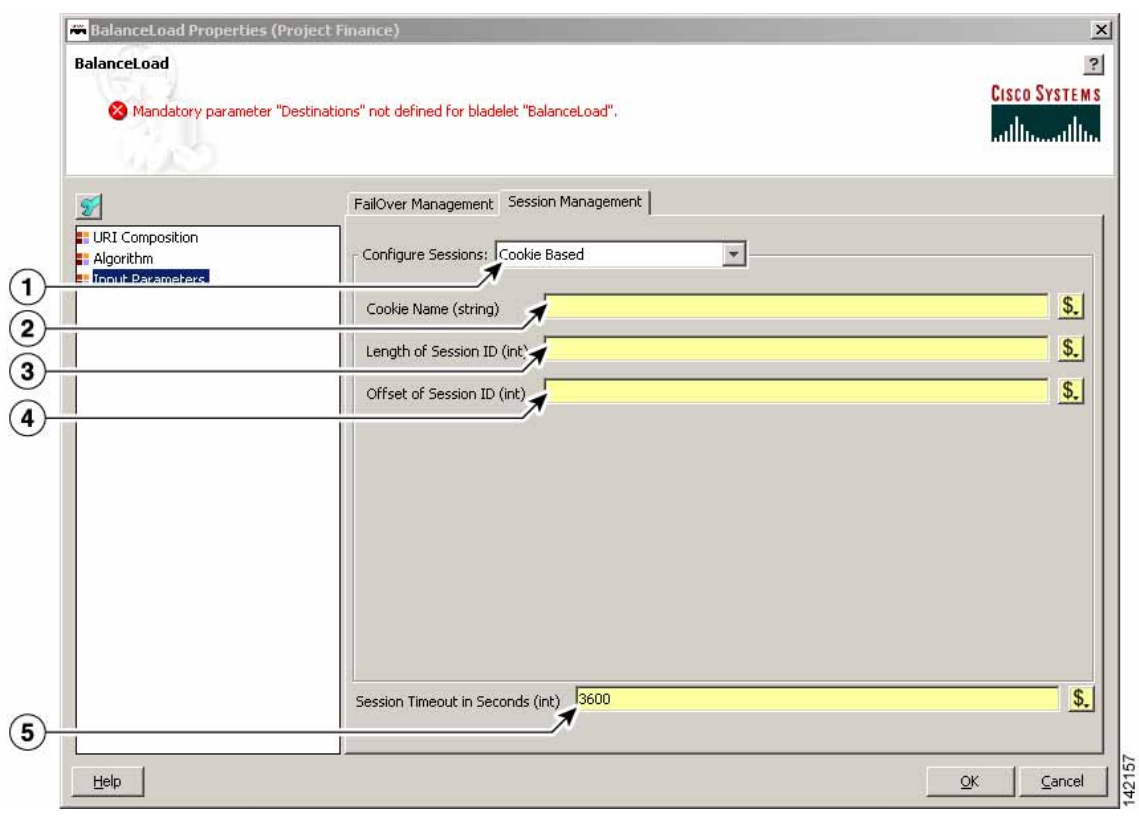

*Figure 3-69 Balance Load Properties Window—Input Parameters, Session Management 1*

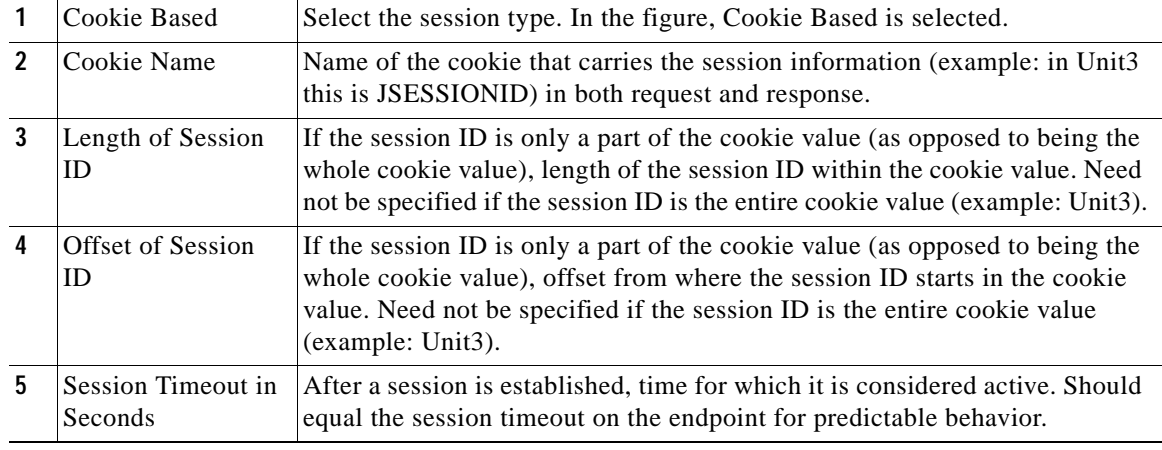

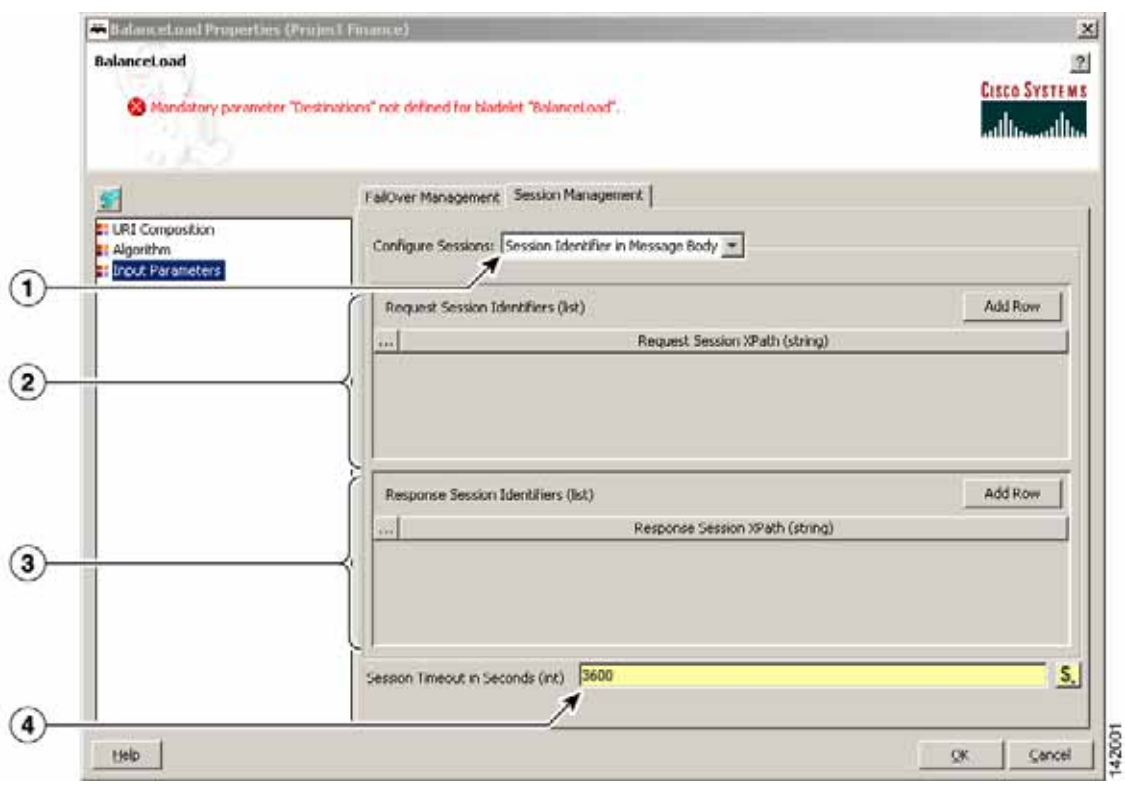

## *Figure 3-70 Balance Load Properties Window—Input Parameters, Session Management 2*

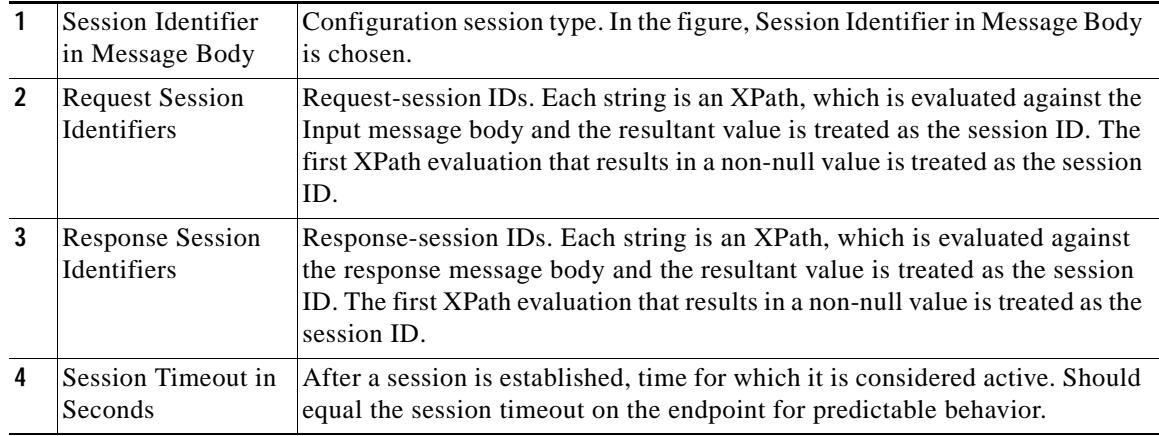

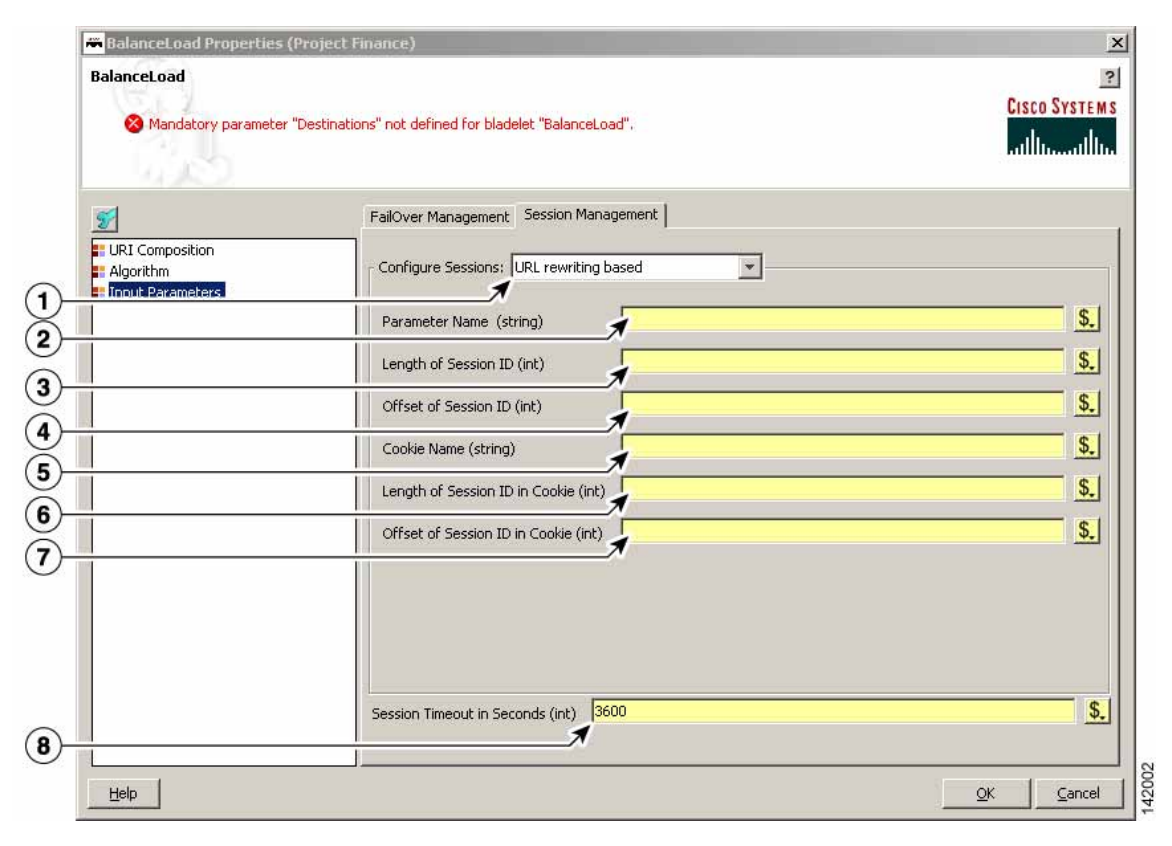

<span id="page-141-0"></span>*Figure 3-71 Balance Load Properties Window—Input Parameters, Session Management 3*

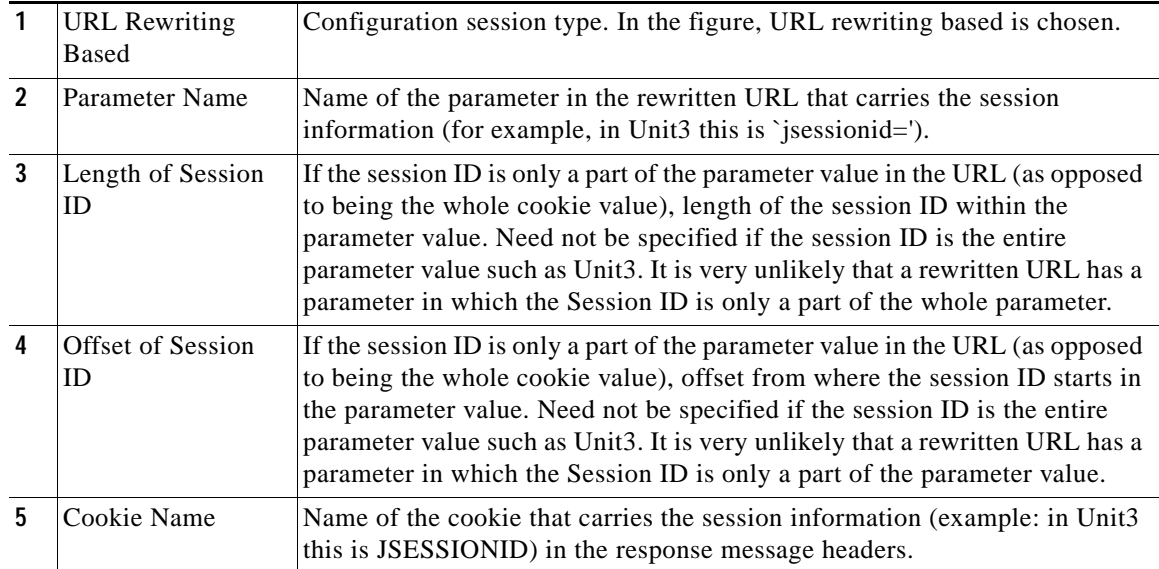

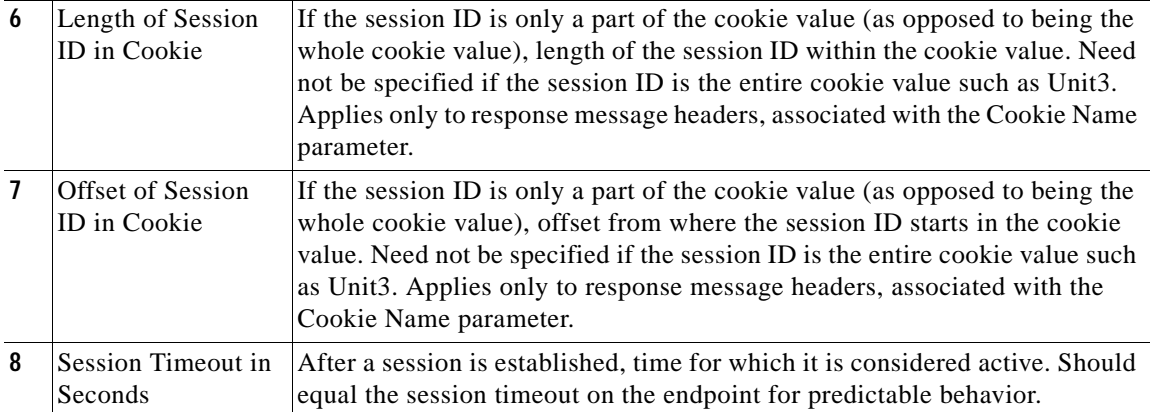

## <span id="page-142-0"></span>*Figure 3-72 Balance Load Properties Window—Algorithm, Round-Robin*

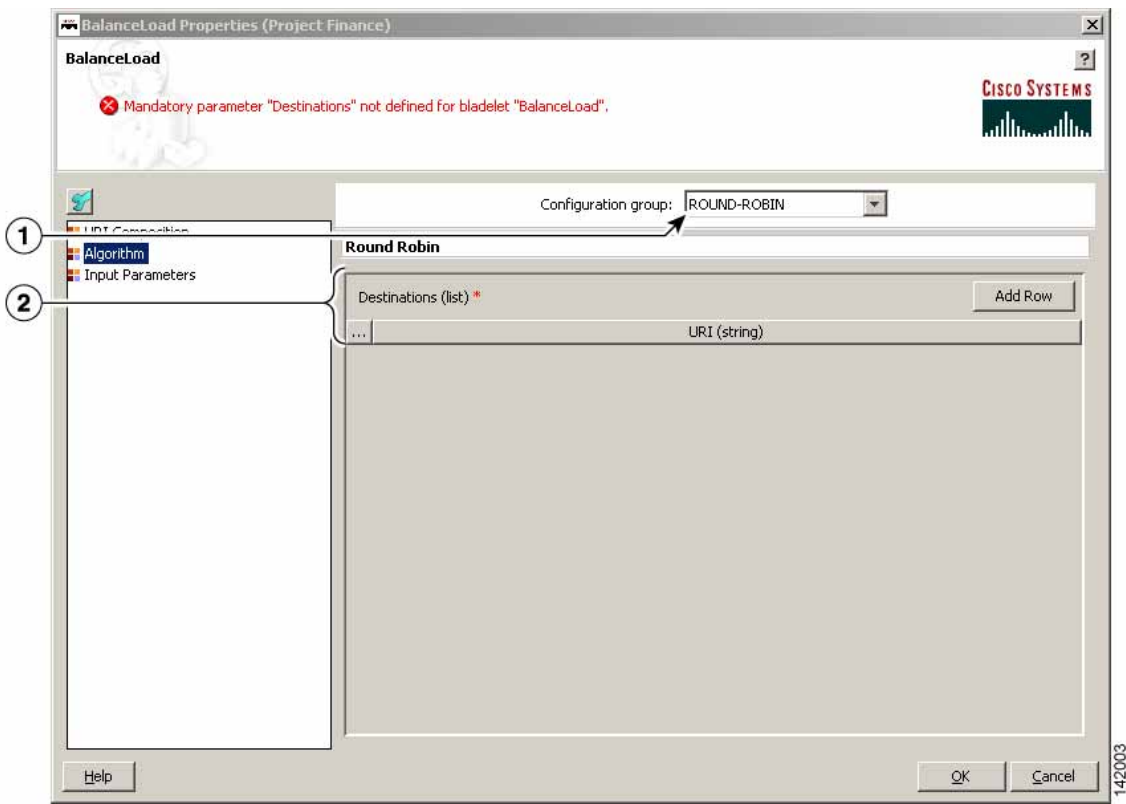

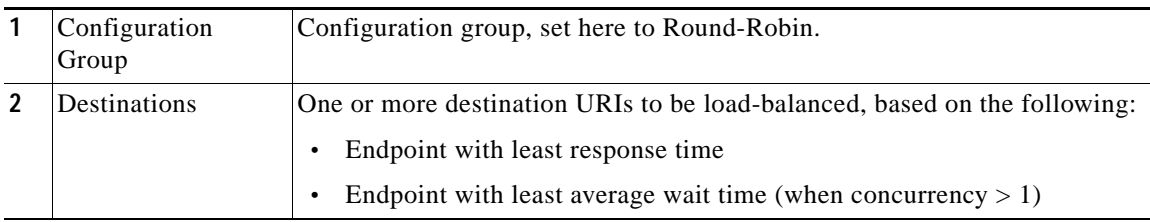

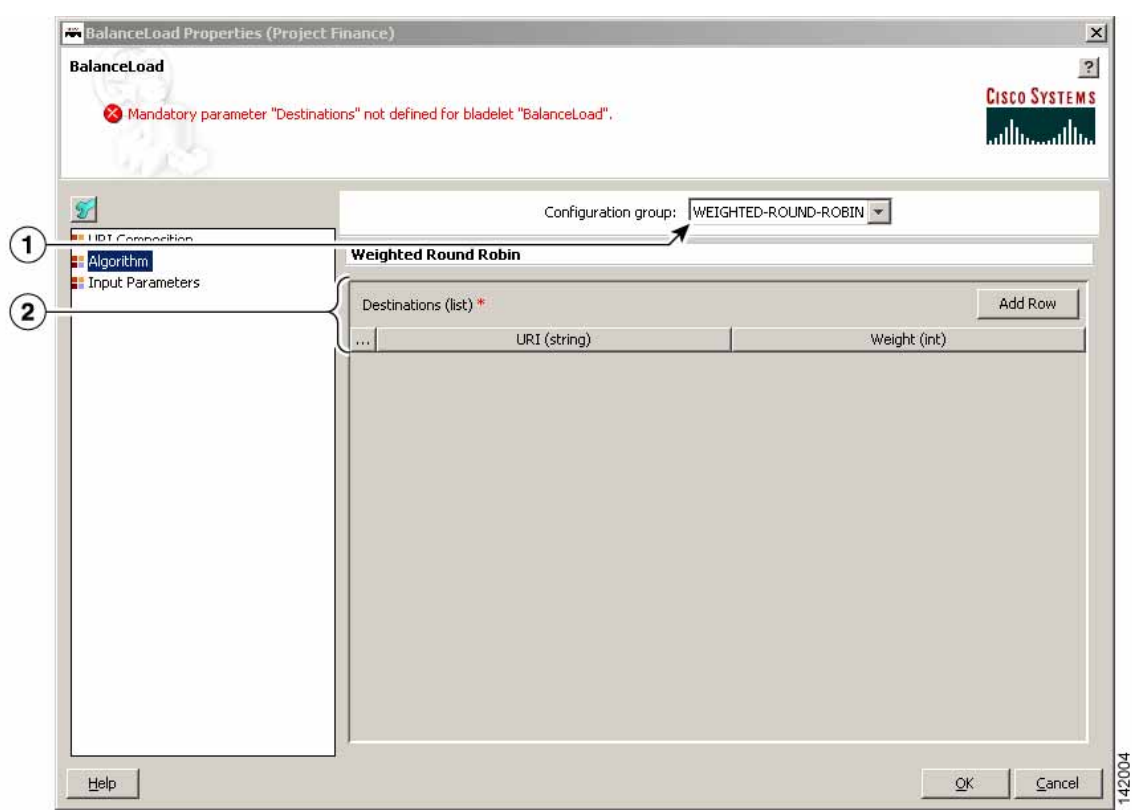

# <span id="page-143-0"></span>*Figure 3-73 Balance Load Properties Window—Algorithm, Weighted Round-Robin*

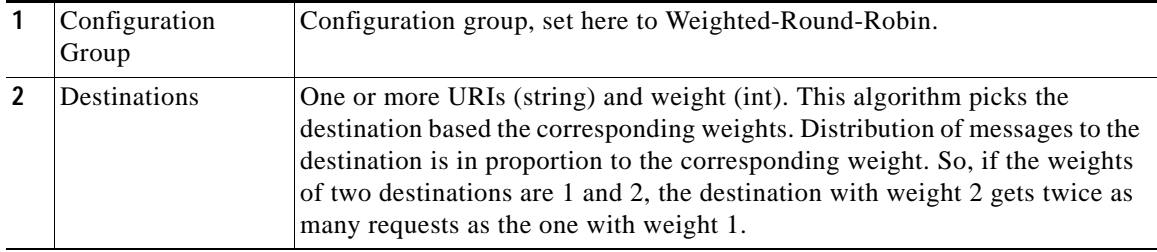
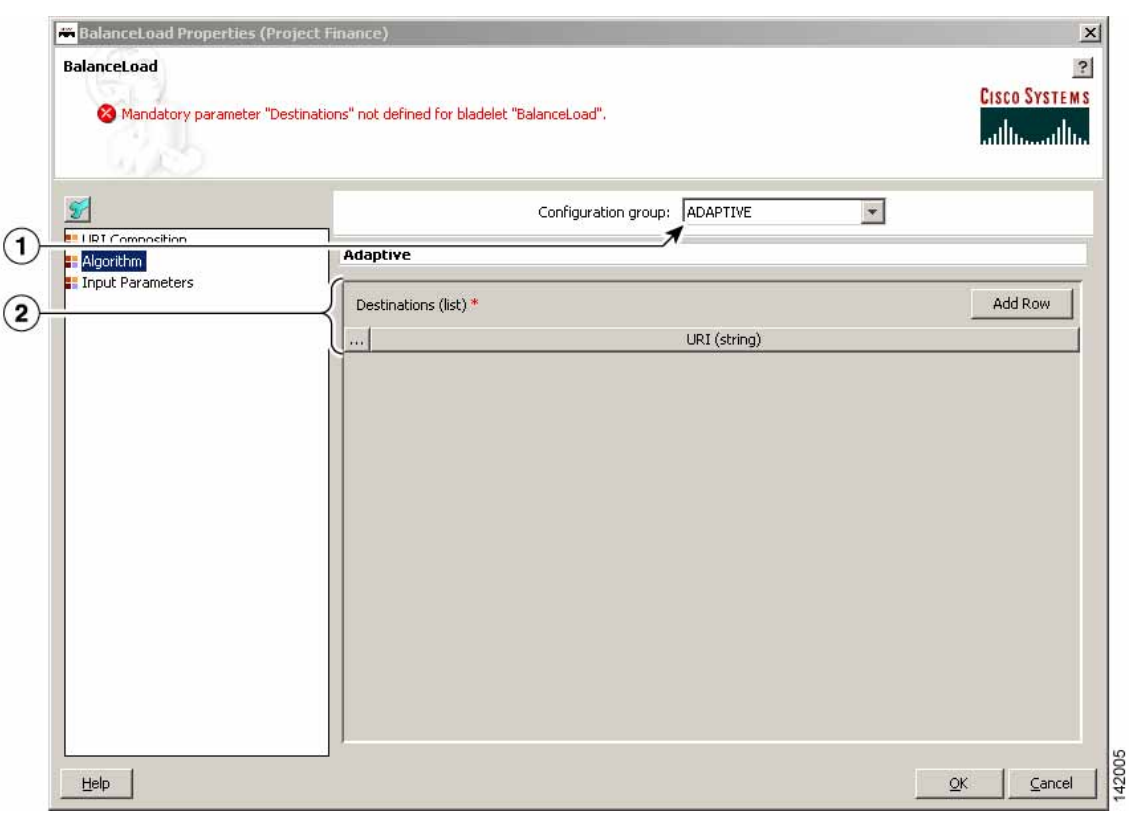

# *Figure 3-74 Balance Load Properties Window—Algorithm, Adaptive*

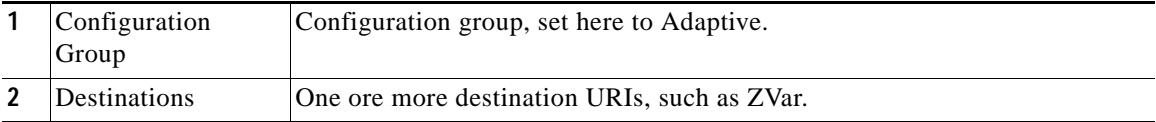

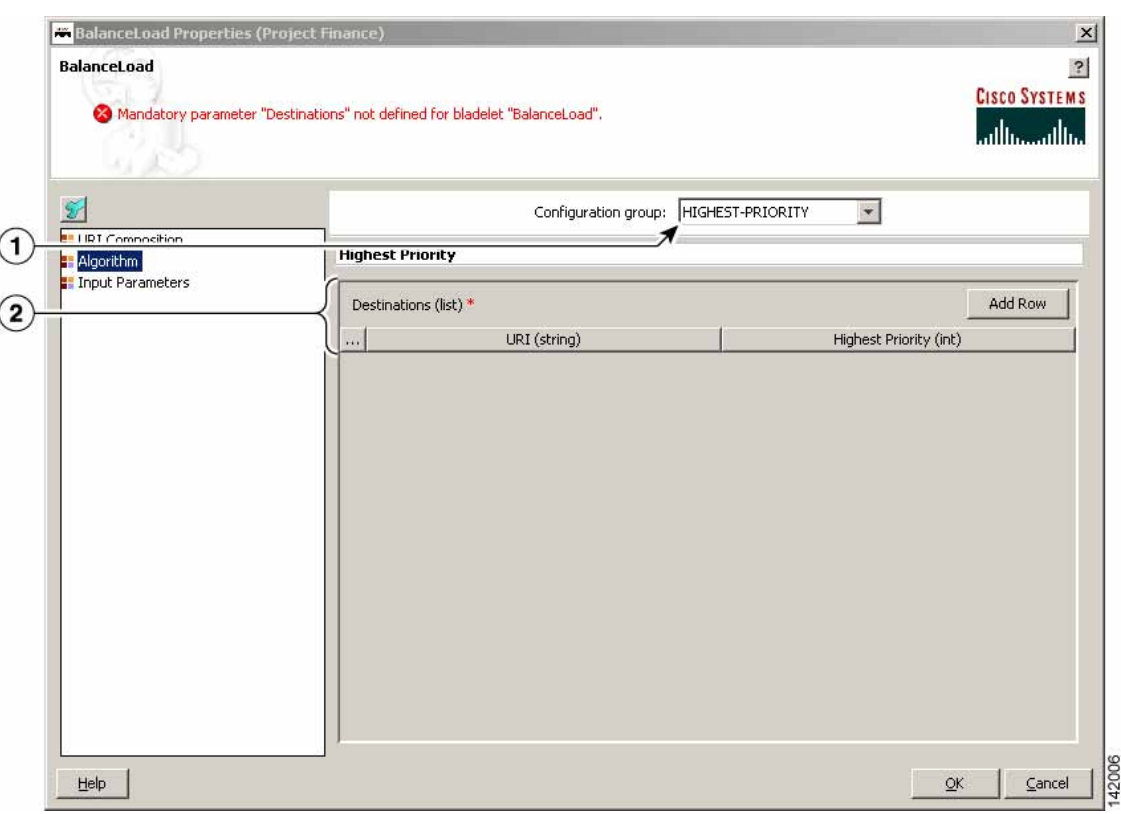

## *Figure 3-75 Balance Load Properties Window—Algorithm, Highest Priority*

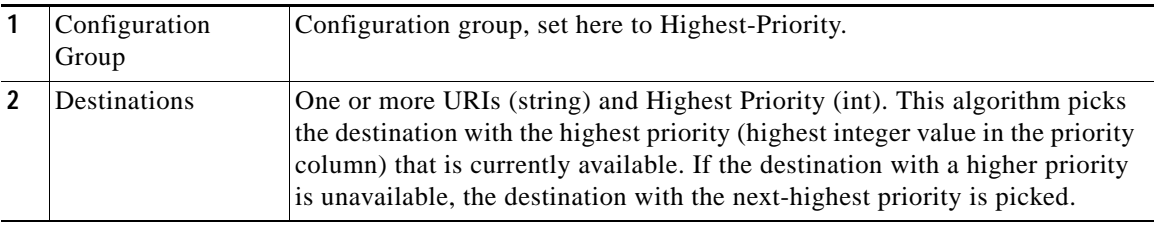

## **Outcome**

- **•** On success, the destination URI of the input message is updated to be the one chosen by the BalanceLoad algorithm.
- **•** This Bladelet also performs failover, so if the first endpoint chosen is not available to serve the request, BalanceLoad and Send work together to go through the rest of the destinations to find one that is available. If all endpoints are unavailable, the client receives an error.

## **Exceptions**

If all the end points and destinations specified in BalanceLoad are unreachable, the bladelet raises a LBFailed exception. The correct way to achieve BalanceLoad functionality is to have a BalanceLoad followed by a Send. When an LB failure occurs due to the failures in the send operation, the exception path of BalanceLoad is activated and not that of send.

# **Security Category**

In the Security category, there are eight Bladelets:

- **•** [Authorize, page 3-93](#page-146-0)
- **•** [Encrypt, page 3-103](#page-156-0)
- **•** [Verify Signature, page 3-115](#page-168-0)
- **•** [Sign, page 3-118](#page-171-0)
- **•** [Decrypt, page 3-130](#page-183-0)
- **•** [Identify, page 3-134](#page-187-0)
- **•** [Authenticate, page 3-138](#page-191-0)
- **•** [Verify Identity, page 3-144](#page-197-0)

# <span id="page-146-0"></span>**Authorize**

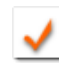

# **Summary**

The Authorize Bladelet uses access control to secure application resources in the PEP and is able to execute AON authorization procedures and other authorization-type procedures. By comparing authorization policies within the message to those within the PEP, the Authorize Bladelet is able to determine the proper course of action based on authorization.

Authorize Bladelet in AON provides the function of computing authorization decisions and enforcing authorization decisions on an incoming message. It supports three different authorization mechanisms as described in the Details section.

#### **Prerequisites and Dependencies**

- **•** For LDAP-Based and SAML-Based authorization, provide AONSSubject. AONSSubject in case of SAML-Based authorization specifies a SAML Authorization Assertion that is verified by the Bladelet. In case of LDAP-Based, AONSSubject must specify a user object in LDAP repository. Use the Identify Bladelet to extract the identities present in the message.
- **•** For LDAP-Based authorization, use the AMC server to define LDAP property sets that specify the LDAP configuration parameters. The full path in AMC is **AMC > Properties > Authorization & Authentication > LDAP**.
- **•** For SAML-Based authorization, either verify the SAML assertions by using Identity Verify Bladelet in PEP before the Authorizer Bladelet or use Authorizer Bladelet to verify the signature of the assertion.
- **•** For SiteMinder 5.5 authorization, use the AMC server to define SiteMinder configuration parameters. The full path in AMC is **AMC > Properties > Application > Netegrity SiteMinder**.

The user info must be defined in SiteMinder Policy Server or LDAP repository configured in SiteMinder Policy Server for Authorize to recognize. The identity of the user must be extracted using Identify Bladelet before Authorize can be used in a PEP. Before a user can be authorized to access a resource using SiteMinder 5.5 method, user must be authenticated using SiteMinder 5.5 authentication method because SiteMinder authorization requires user to be authenticated.

#### **Details**

SAML-Based Authorization

Identify Bladelet extracts the SAML Token containing Authorization Assertion, which can be signed or unsigned. You can configure Authorizer to accept an unsigned assertion, in which case it processes a SAML Assertion and enforces it even if it is not signed by a SAML Authority.

Once the SAML Assertion is extracted by the Identify Bladelet, it can be verified by an Identity Verify Bladelet before passing to Authorizer. However, if verification is not done at that point, it performs the signature verification of the SAML Assertion if it is needed.

Authorizer enforces the authorization decision specified in the SAML Assertion by ensuring that resource to authorize is allowed Permit access in the SAML Assertion and the Action configured in the Bladelet matches the Action in the assertion.

If it results in the Deny access then corresponding output path is set on the Authorizer Bladelet.

#### LDAP GROUP-Based Authorization

LDAP Group Based Policy Rules defines Authorization Policies based on the subject's group membership in an LDAP Directory. Such a Rule essentially is a Policy Rule that comprises of Rule Condition and Rule Action where Rule Action specifies one or more LDAP Groups to allow the access.

If all the conditions specified in the policy rule evaluate to true, then list of the groups specified Active Group Name parameter are allowed access. If you specified in the Subject to Authorize is a member of any of the groups that allowed access, access is allowed.

#### RULE-Based Authorization

Authorizer can make authorization decision based on the results of evaluation of Content Rules specified on Authorizer. Content Rule essentially is a policy rule that comprises of Rule Conditions and a Rule Action. When a Policy Rule is selected for evaluation, all its conditions are evaluated and, if all evaluate to true, Rule Action can be taken.

Rule Action may specify if the Authorize should result in PERMIT or DENY of the Authorization decision. Based on the Rule Action specified and results of Rule Condition evaluation Authorizer sets the output path of Authorizer Bladelet.

SiteMinder 5.5

SiteMinder 5.5 method for authorization uses SiteMinder 5.5 Policy Server for authorization. This method authorizes a user's access to a web application resource configured in the Authorize Bladelet. Access method for accessing the resource usually can be GET or POST which is determined from the request message being handled by AON.

Further resource being accessed must be a protected resource in SiteMinder Policy Server. If resource is not protected, it will result in function failure and access will be denied.

SiteMinder authorization requires that user to authorize is authenticated using SiteMinder authentication method. Authenticate bladelet can be used to authenticate a user using SIteMinder Policy Server before the user is authorized by Authorize bladelet.

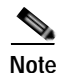

**Note** Each required field in the Bladelet Properties window is marked by a red asterisk. Until all required fields are completed with the correct value, an error message appears on top of the Bladelet Properties window to indicate which field remains to be completed or indicates that there is a parameter type mismatch and so on before the Bladelet is completely configured.

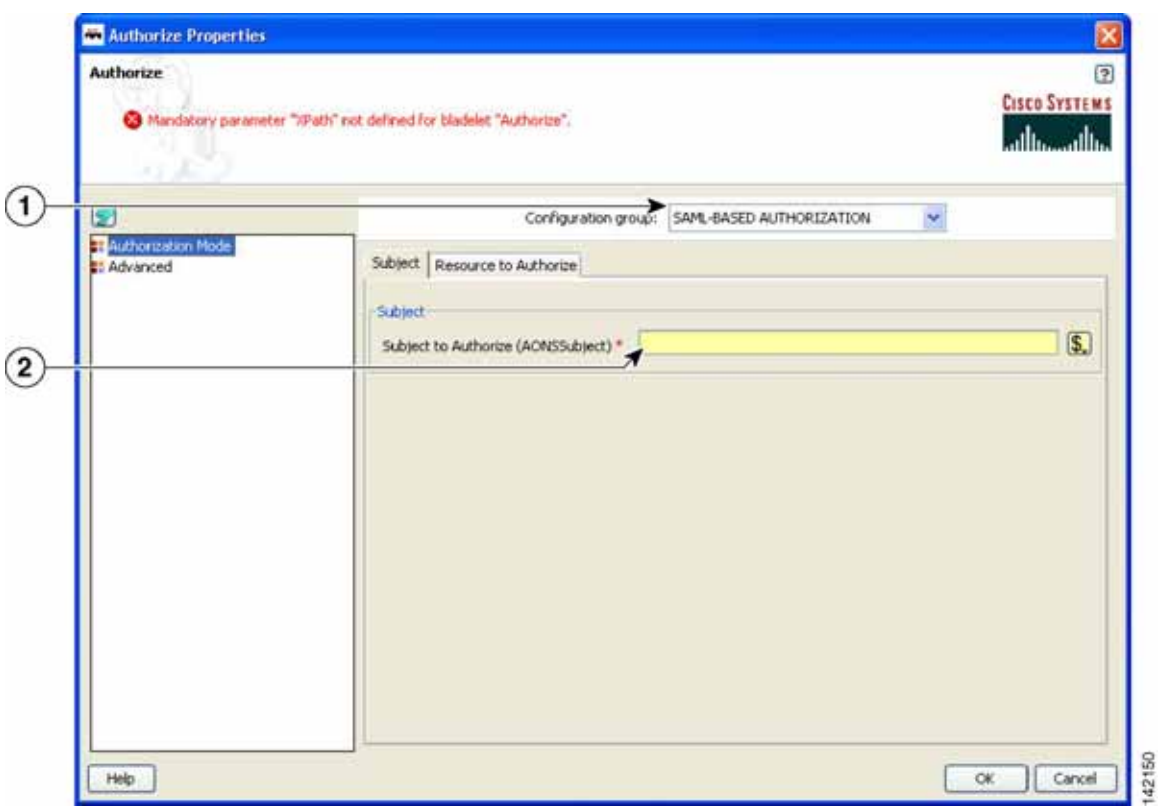

*Figure 3-76 Authorize Properties Window—Authorization Mode, SAML-based Authorization 1*

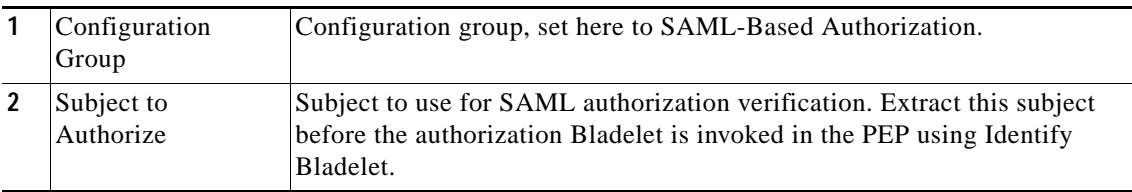

 $\mathcal{L}_{\mathcal{A}}$ 

 $\overline{\phantom{0}}$ 

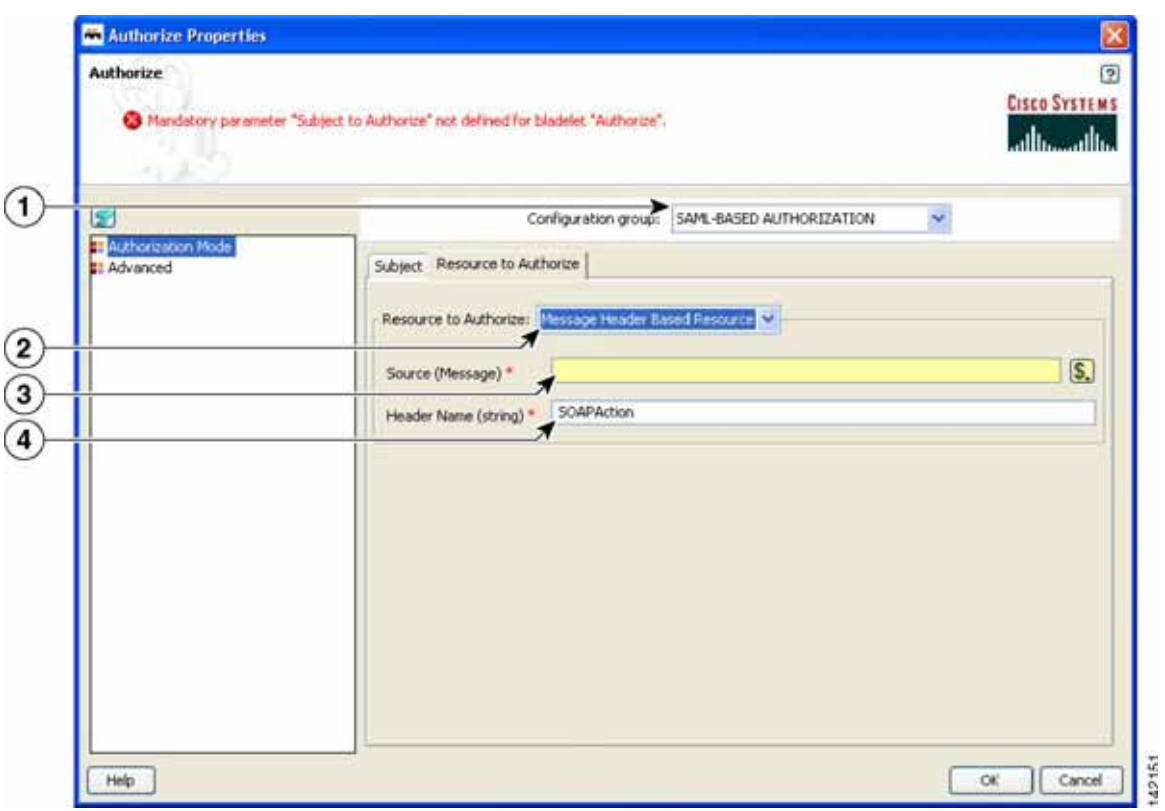

# *Figure 3-77 Authorize Properties Window—Authorization Mode, SAML-based Authorization 2*

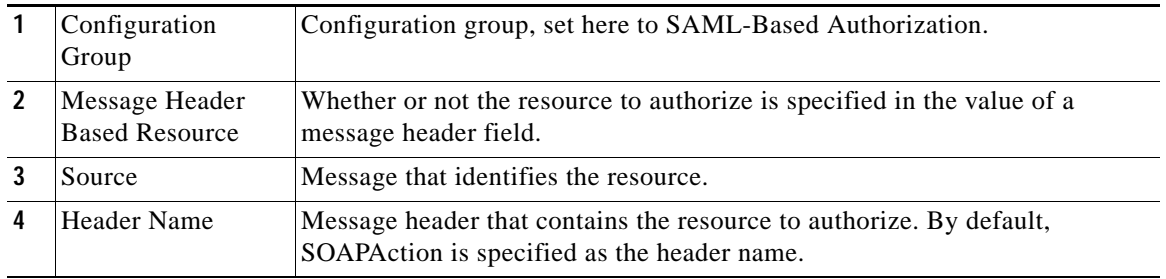

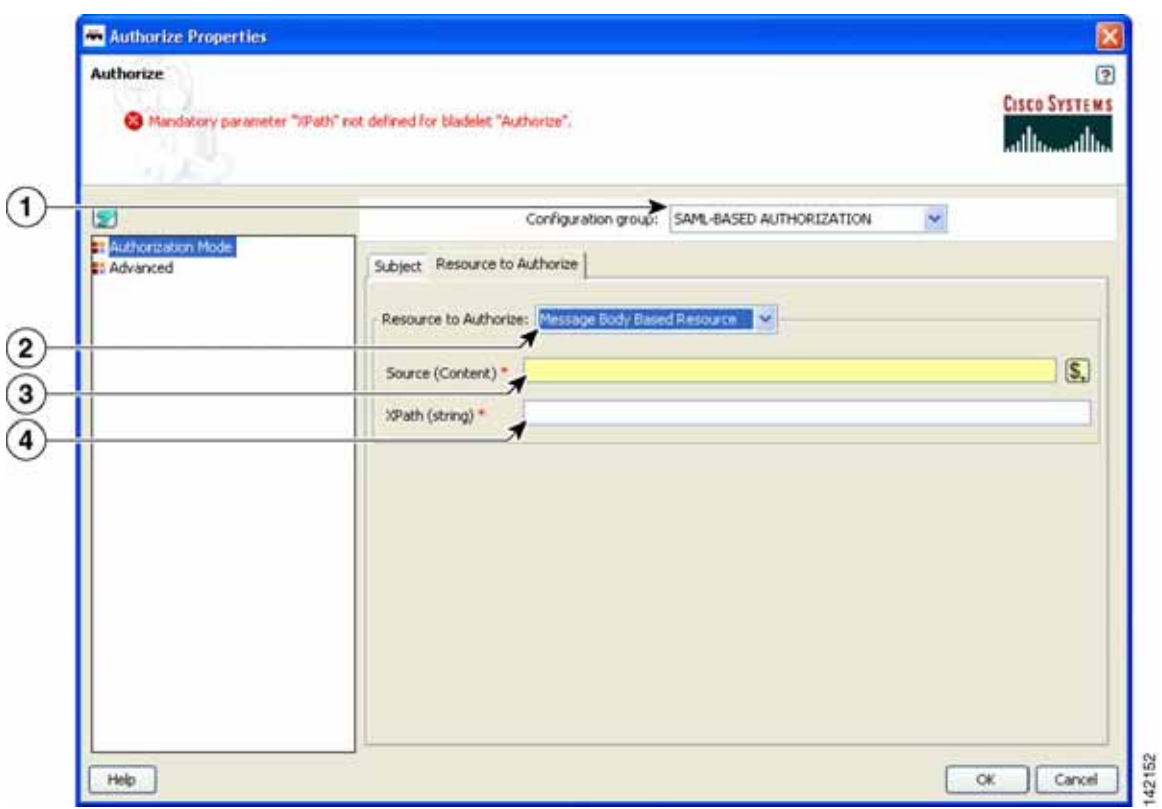

# *Figure 3-78 Authorize Properties Window—Authorization Mode, SAML-based Authorization 3*

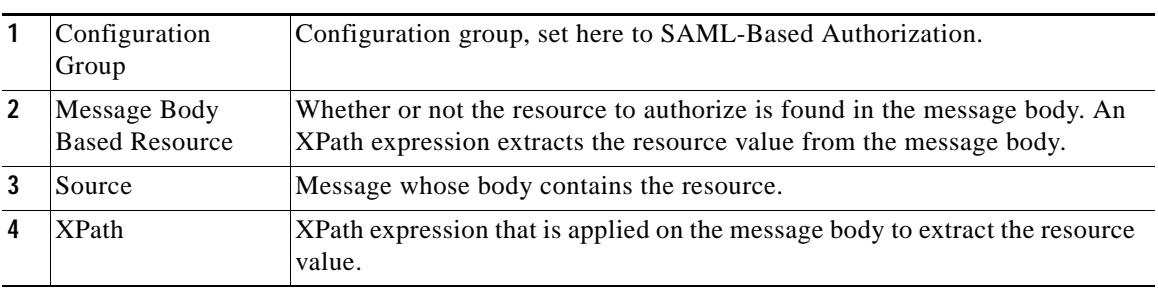

 $\mathcal{L}_{\mathcal{A}}$ 

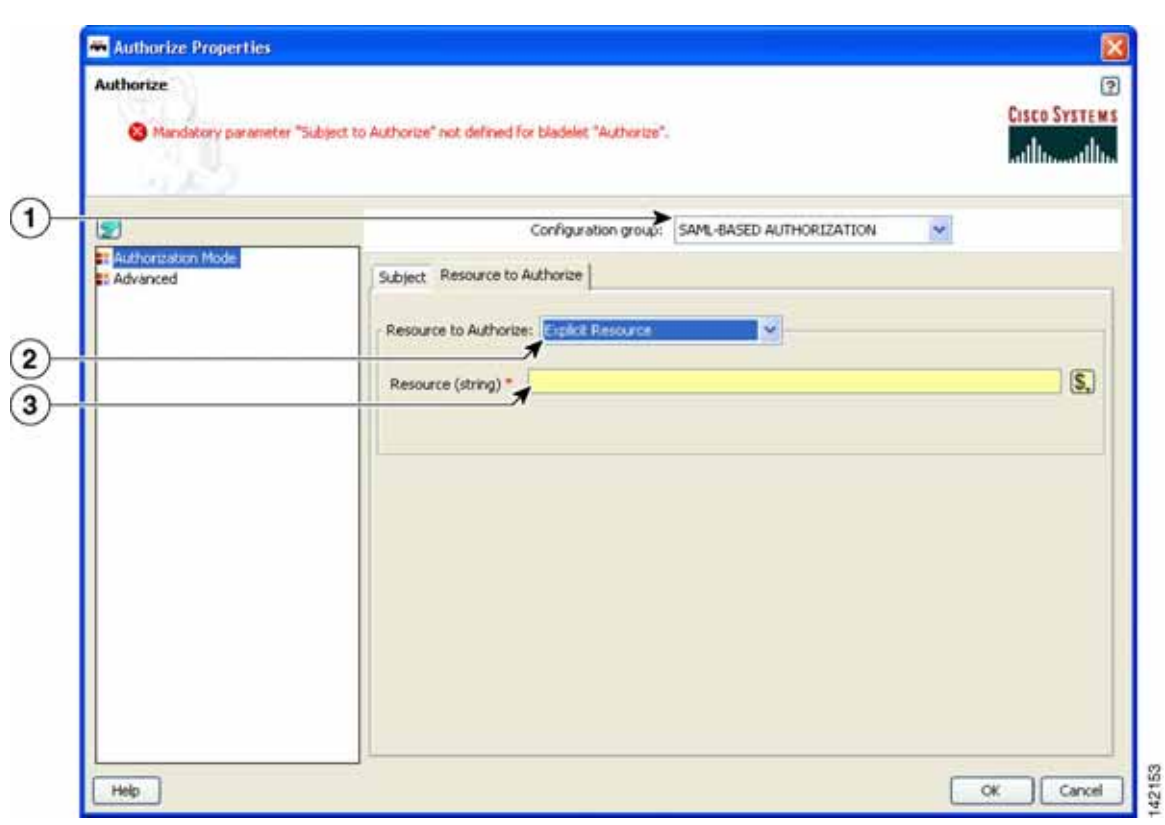

*Figure 3-79 Authorize Properties Window—Authorization Mode, SAML-based Authorization 4*

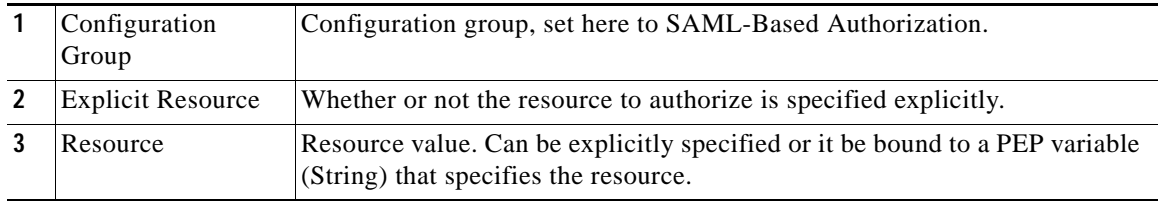

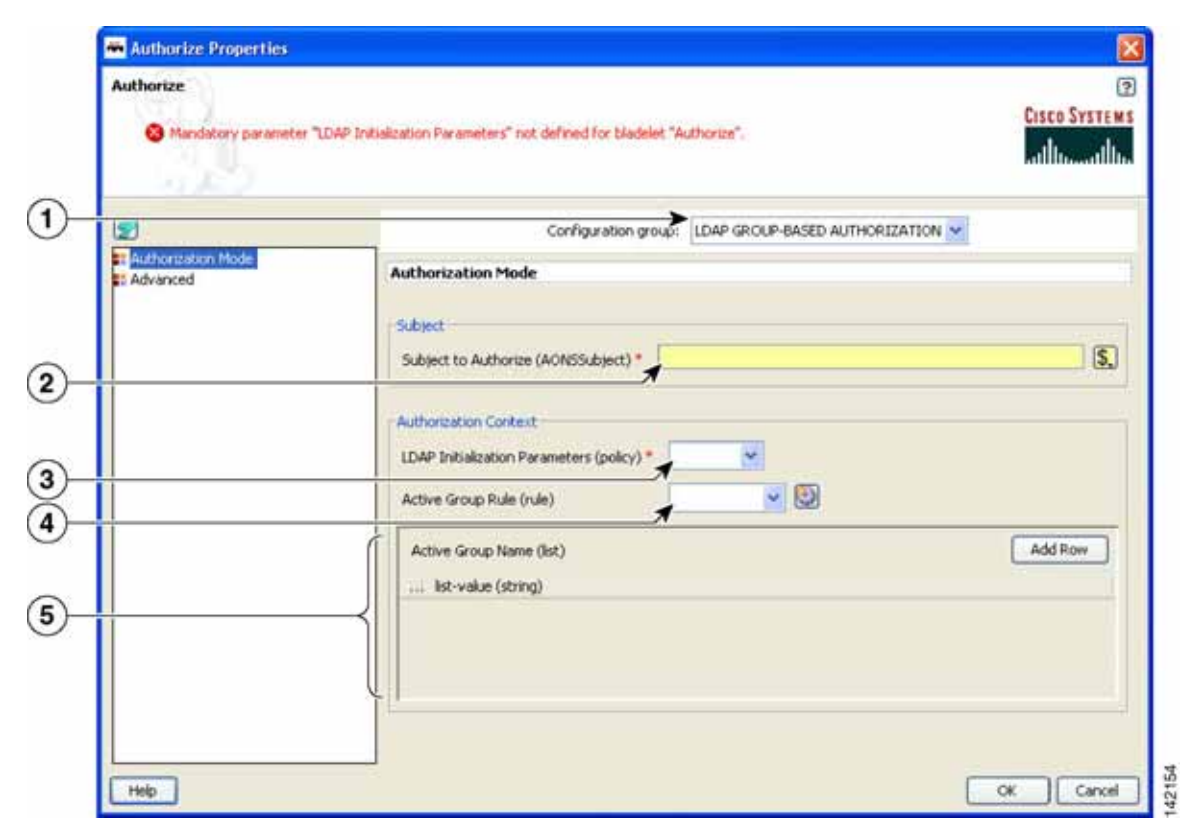

## *Figure 3-80 Authorize Properties Window—Authorization Mode, LDAP Group-Based Authorization*

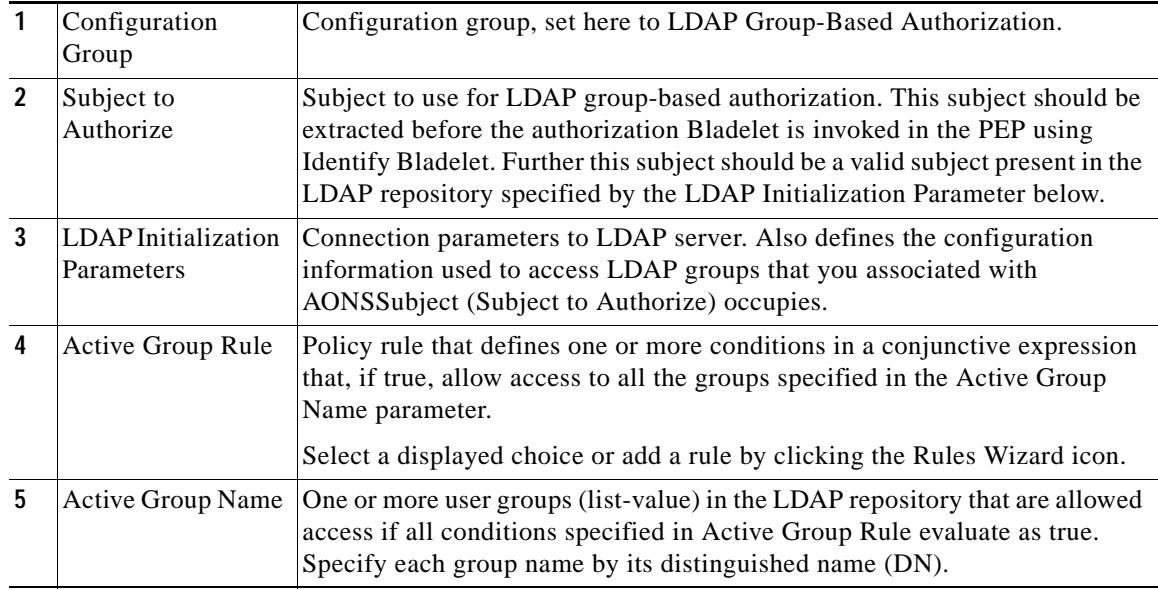

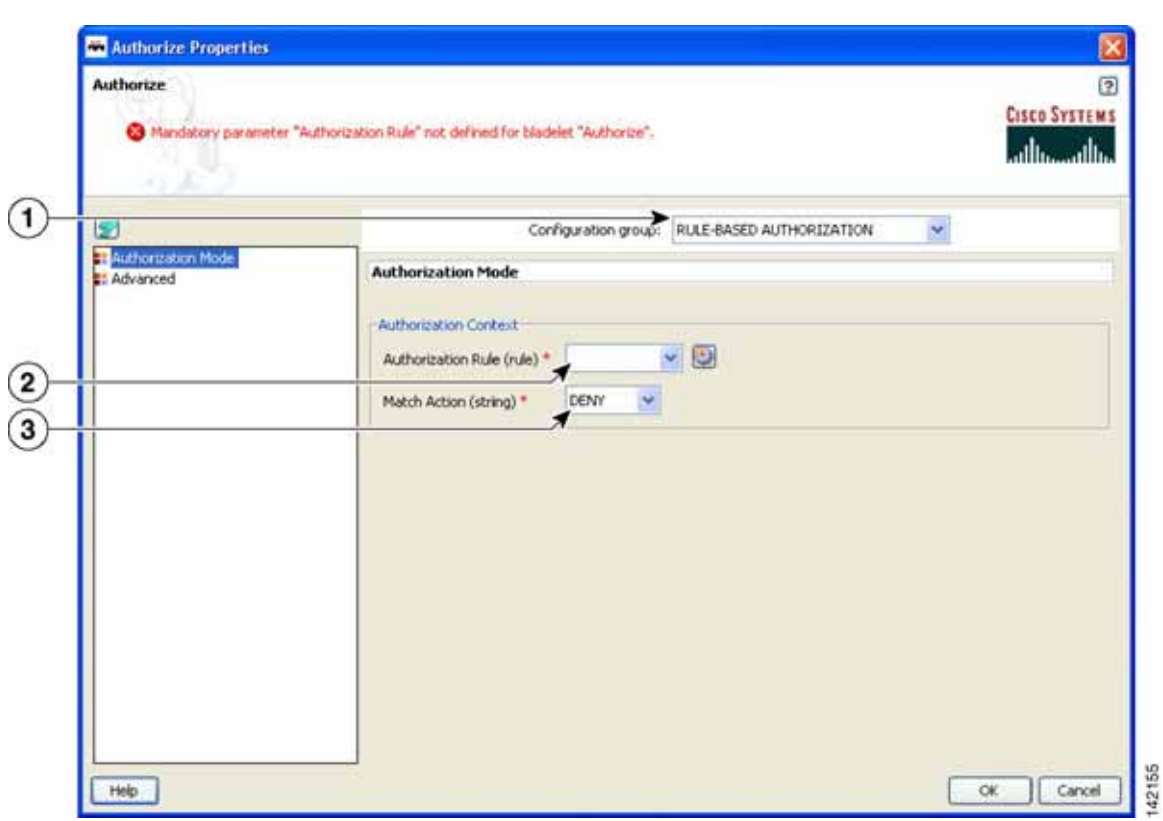

# *Figure 3-81 Authorize Properties Window—Authorization Mode, Rule-Based Authorization*

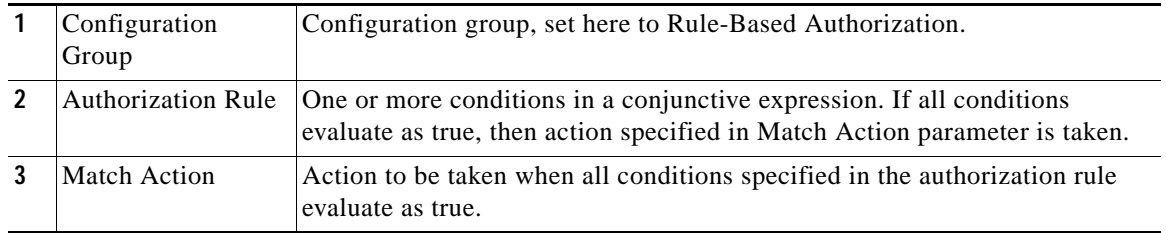

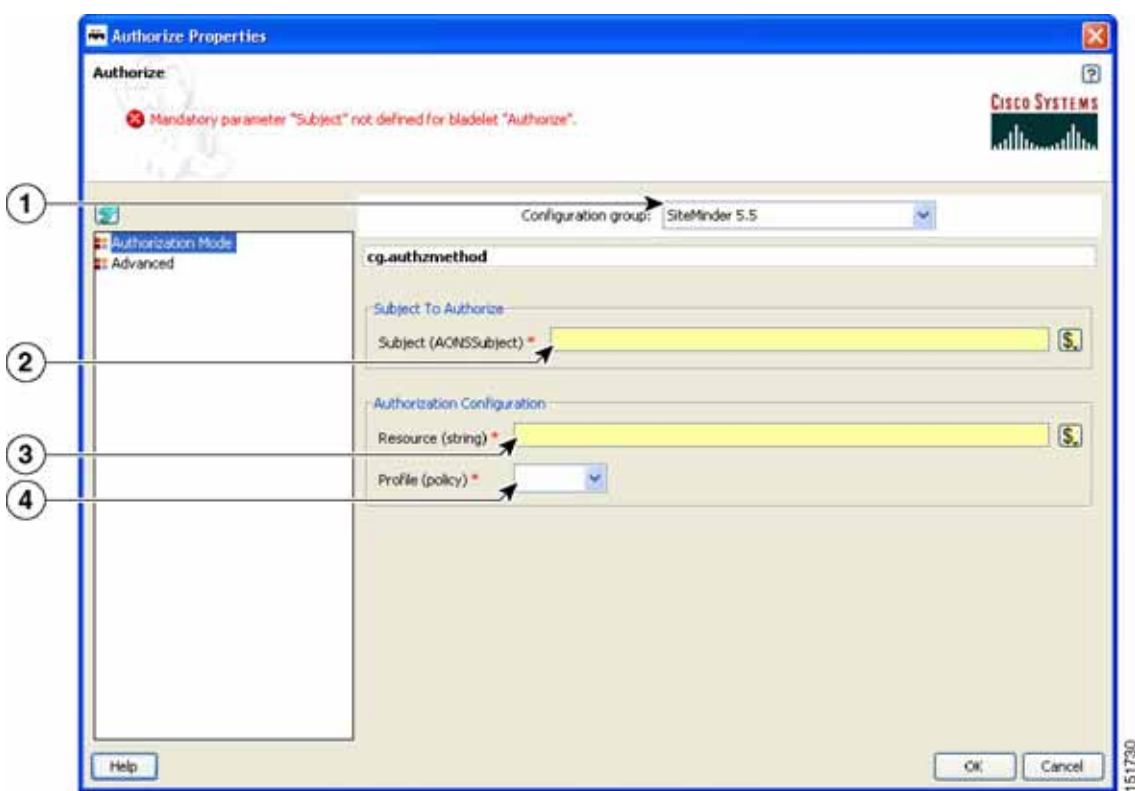

# *Figure 3-82 Authorize Properties Window—Authorization Mode, SiteMinder 5.5*

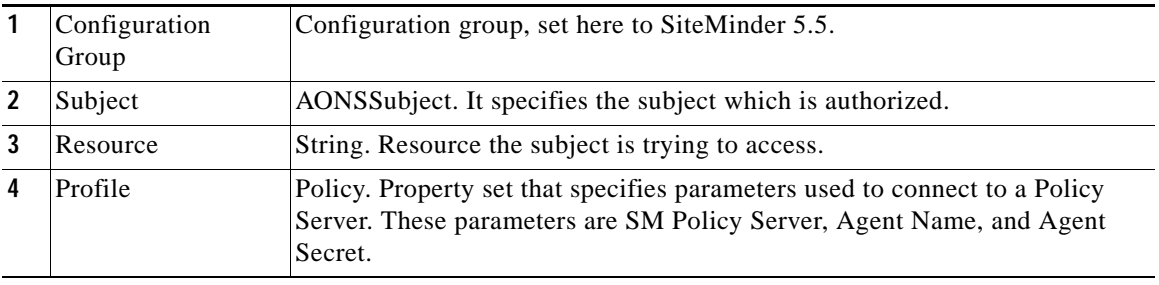

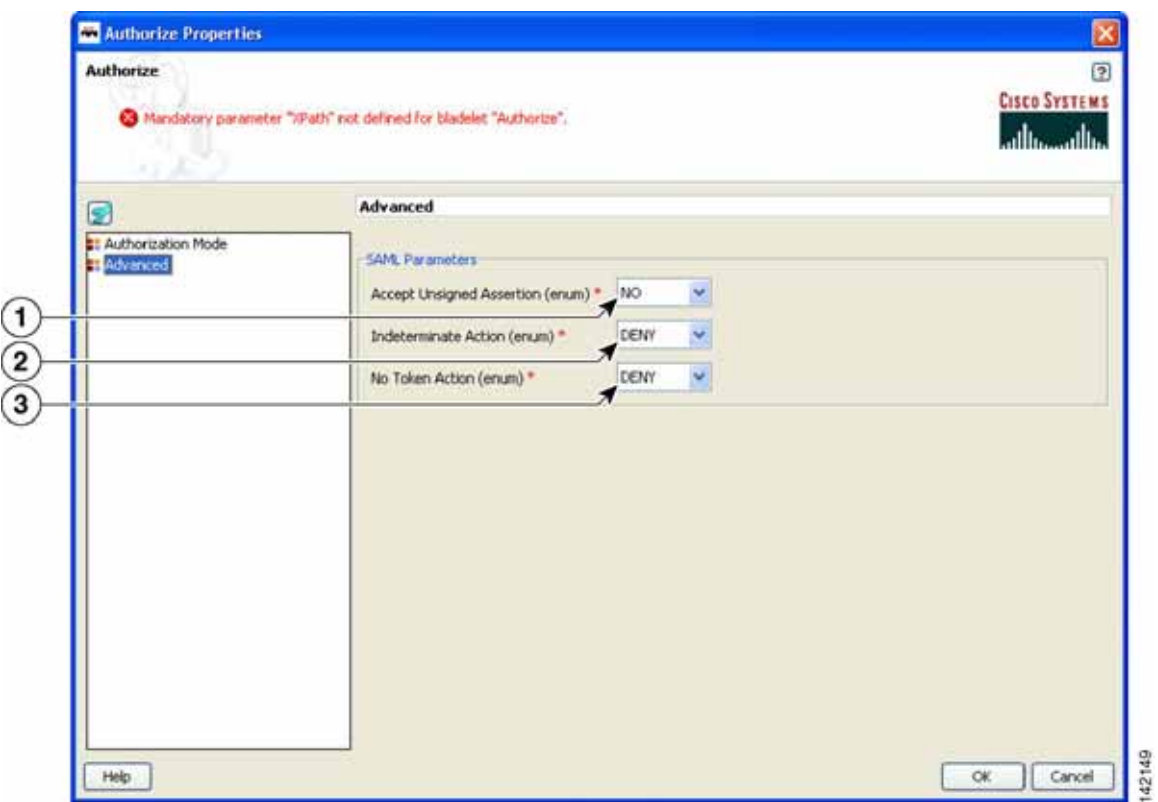

#### *Figure 3-83 Authorize Properties Window—Advanced*

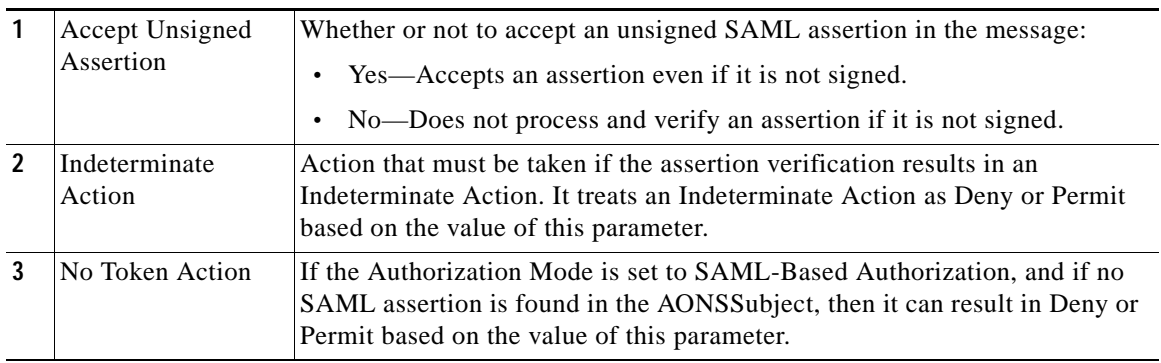

## **Outcome**

- **•** On success, a user is allowed or denied access to the resource.
	- **–** If a user is allowed access, it sets the Success output path.
	- **–** If a user is denied access, it sets the Fail output path.

# **Exceptions**

None.

# <span id="page-156-0"></span>**Encrypt**

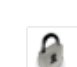

# **Summary**

The Encrypt Bladelet encrypts all or parts of the input message to maintain data integrity. Encrypt parts of an XML or SOAP message by specifying the XPath locations of the elements to be encrypted in the message. AON can encrypt XML, SOAP and non-XML messages and their attachments.

# **Prerequisites and Dependencies**

- **•** If the Bladelet is configured to encrypt attachment content, ensure that an Extract Composite Content Bladelet exists in the PEP before this Encrypt Bladelet. Configure the output of the Extract Composite Content Bladelet as input to the Encrypt Bladelet to encrypt the attachment content.
- **•** Configure Encryption Policies and deploy them using the AMC server to send policies and keystores to AON.

# **Details**

This Bladelet encrypts incoming SOAP, XML, and Non-XML messages using a dynamically generated symmetric key. The symmetric key is encrypted using the asymmetric public key of the message recipient. Given the public key of the recipient message as an input parameter, this Bladelet moves the CPU-intensive encryption operation to AON. Configure one or more elements in the message to be encrypted using XPath expressions.

Set Encrypt Bladelet's Output Content only if the output content is a MIME content. This happens for encrypting of SOAP with Attachments, XML with Attachments, non-XML and non-XML with Attachments.

For other cases (Xpath encrypting of SOAP and XML), the input content is modified in-place, so you need not create a new content variable. In such cases, use the Content that was passed as input to the Bladelet.

AON checks the destination URI of the message to determine the key alias for Encryption. For asymmetric key encryption, the encryption key alias is identical to the destination hostname. For example, if the destination URI is http://server1.domain.com/someservice, the encryption Bladelet expects an RSA key with the alias server1.domain.com in the keystore.

| Encrypt                                                                                             | Mandatory parameter "Input" not defined for bladelet "Encrypt".         |            |  |
|----------------------------------------------------------------------------------------------------|-------------------------------------------------------------------------|------------|--|
| Ω                                                                                                   | <b>Advanced Input Parameters</b>                                        | والسوبالسا |  |
| Encryption Scheme<br><b>E:</b> Key Configuration<br>BAdvanced Input Parameters<br>Export Parameters | Encryption Algorithm<br>Data Encryption Algorithm (string) * TRIPLE-DES |            |  |
|                                                                                                    | Key Transport Algorithm (string) *<br>RSAV15                            |            |  |
|                                                                                                    |                                                                         |            |  |
|                                                                                                    |                                                                         |            |  |
|                                                                                                    |                                                                         |            |  |
|                                                                                                    |                                                                         |            |  |
|                                                                                                    |                                                                         |            |  |
|                                                                                                    |                                                                         |            |  |

*Figure 3-84 Encrypt Properties Window—Advanced Input Parameters*

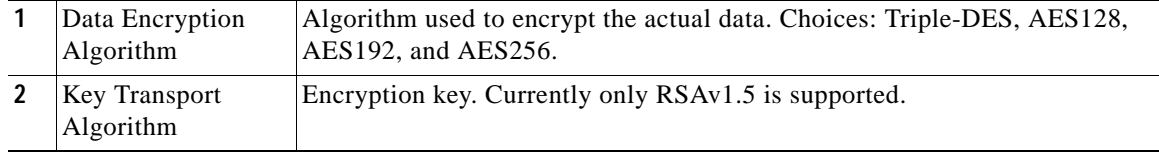

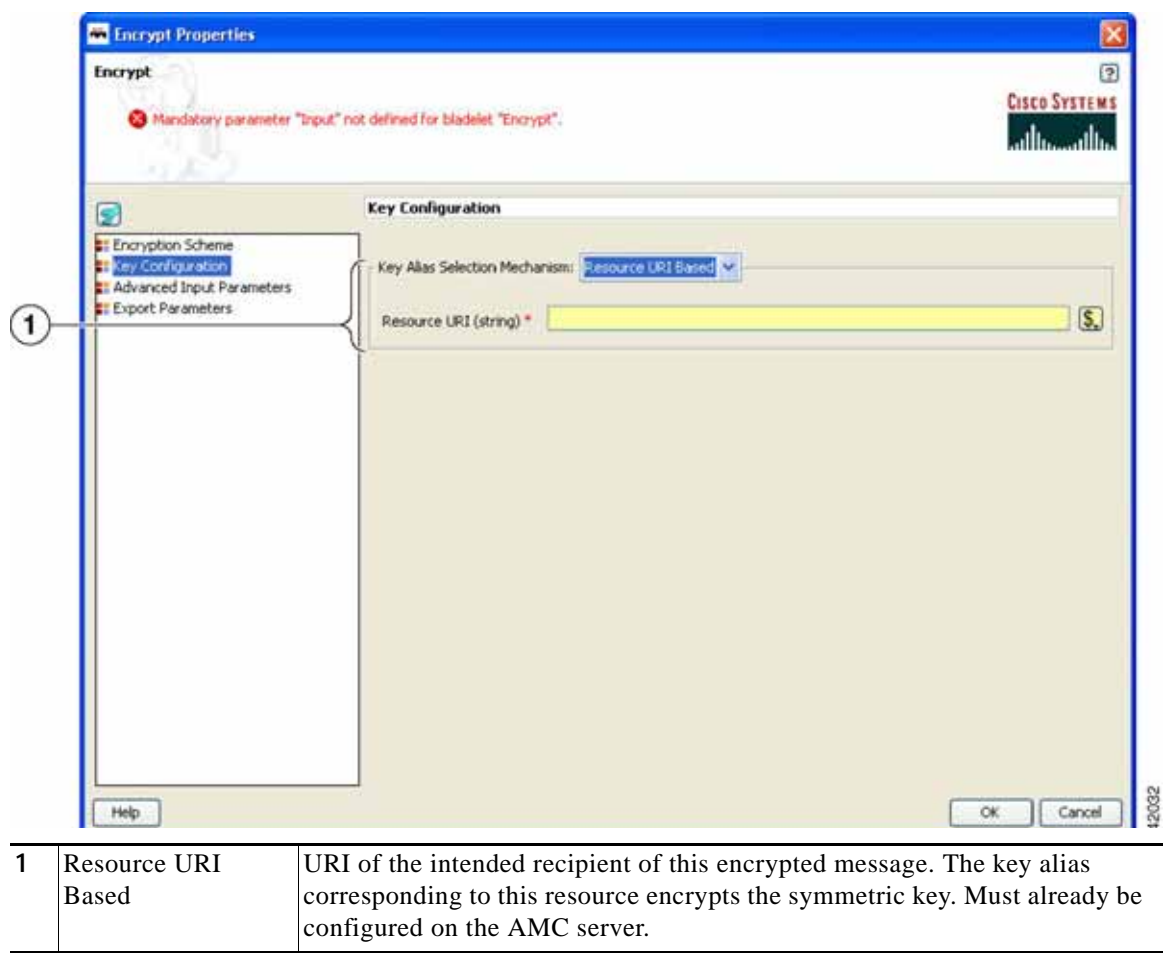

*Figure 3-85 Encrypt Properties Window—Key Configuration, Resource URI Based*

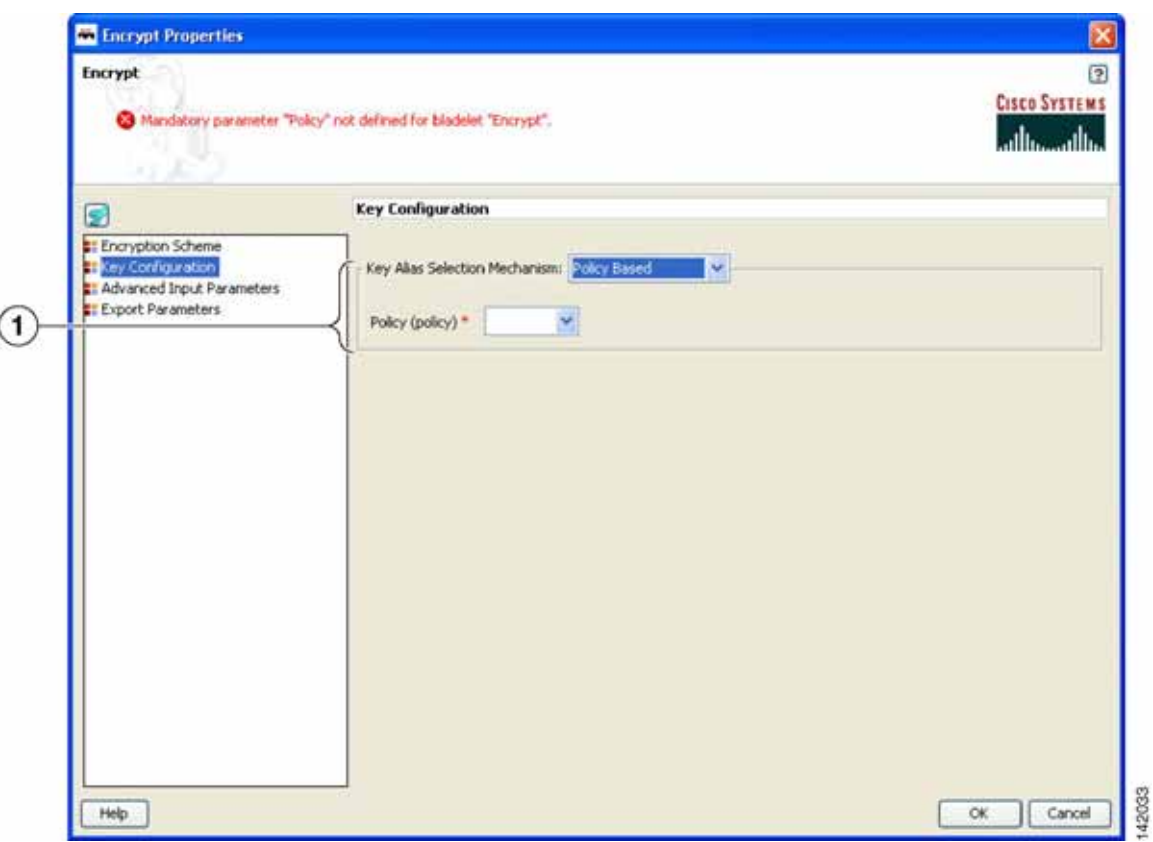

*Figure 3-86 Encrypt Properties Window—Key Configuration, Key Alias Policy Based*

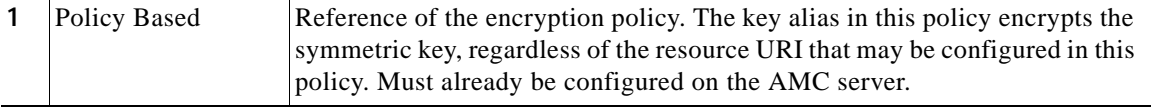

Three types of Configuration groups in the Encryption Scheme section affect the way the settings are determined:

- **•** SOAP ([Figure 3-87](#page-160-0) to [Figure 3-89\)](#page-162-0)
- **•** XML ([Figure 3-90](#page-163-0) and [Figure 3-91](#page-164-0))
- **•** Non-XML ([Figure 3-92](#page-165-0) and [Figure 3-93\)](#page-166-0)

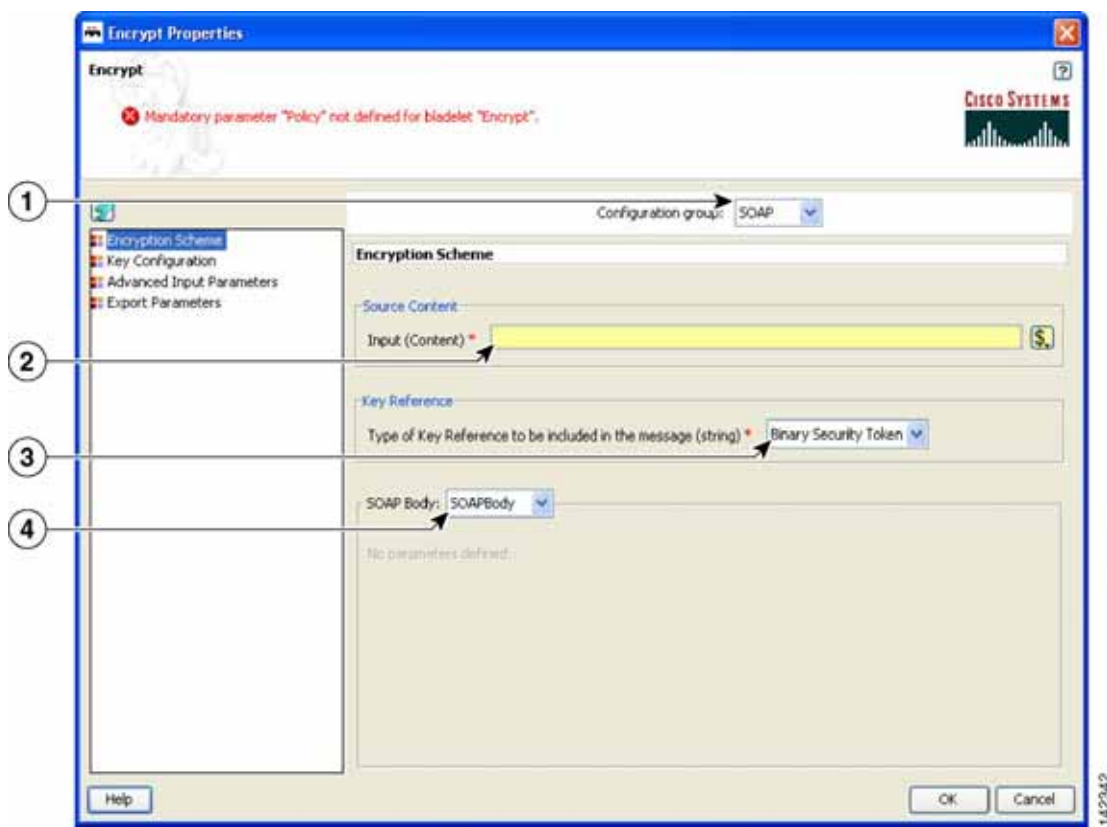

# <span id="page-160-0"></span>*Figure 3-87 Encrypt Properties Window—Encryption Scheme, SOAP, SOAPBody*

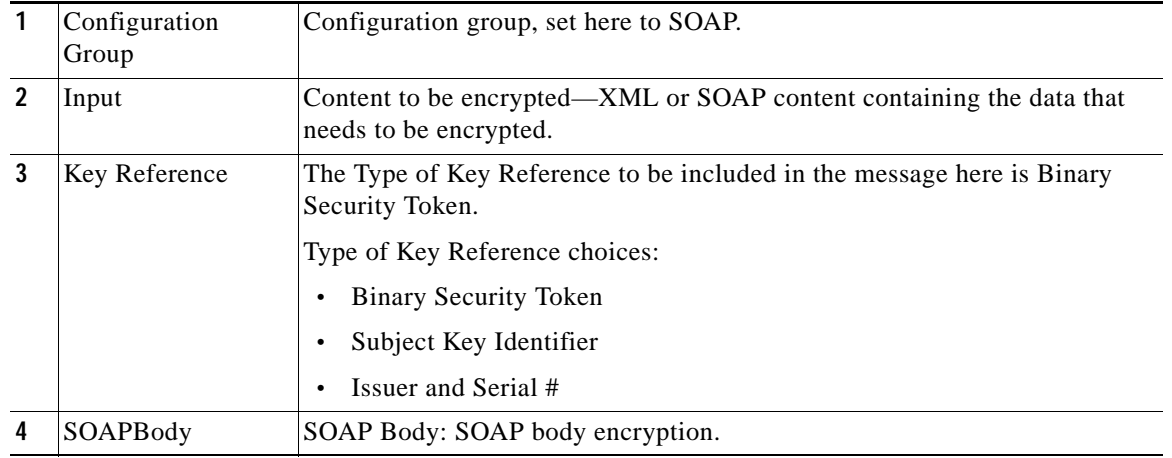

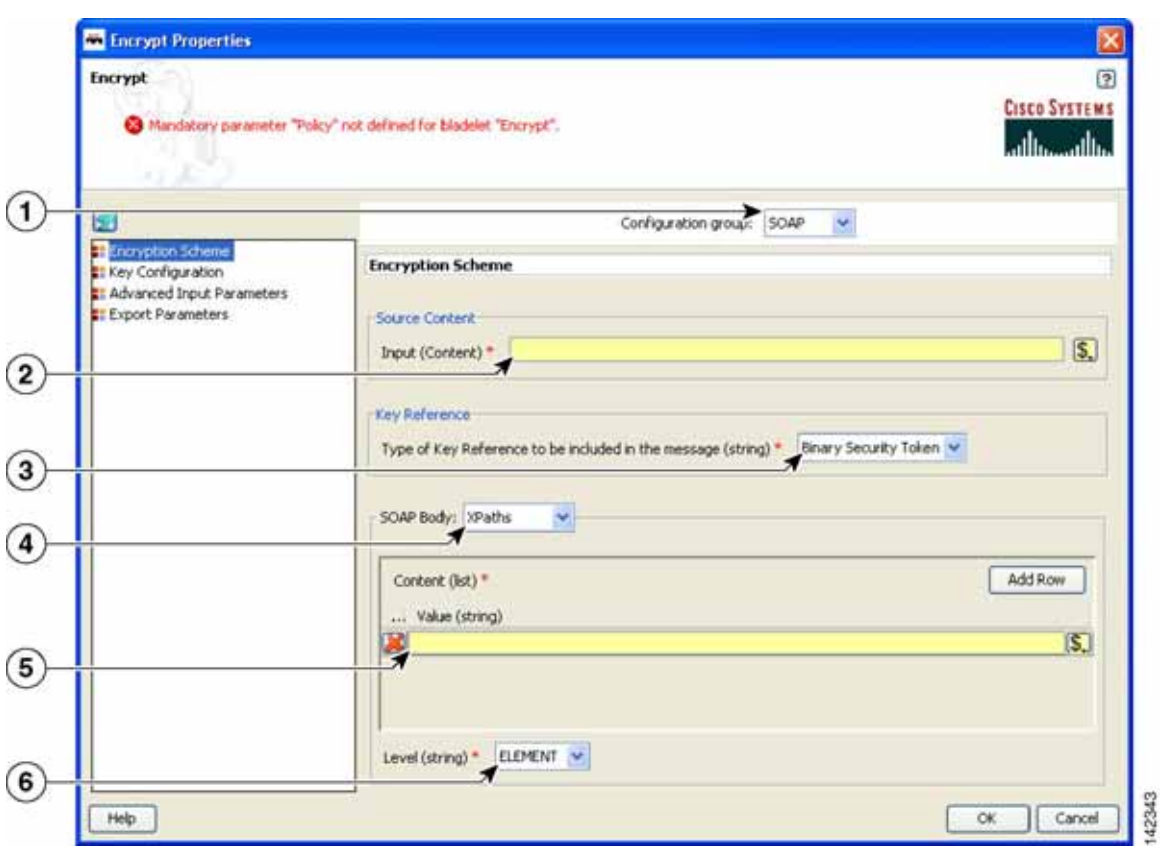

# *Figure 3-88 Encrypt Properties Window—Encryption Scheme, SOAP, XPaths*

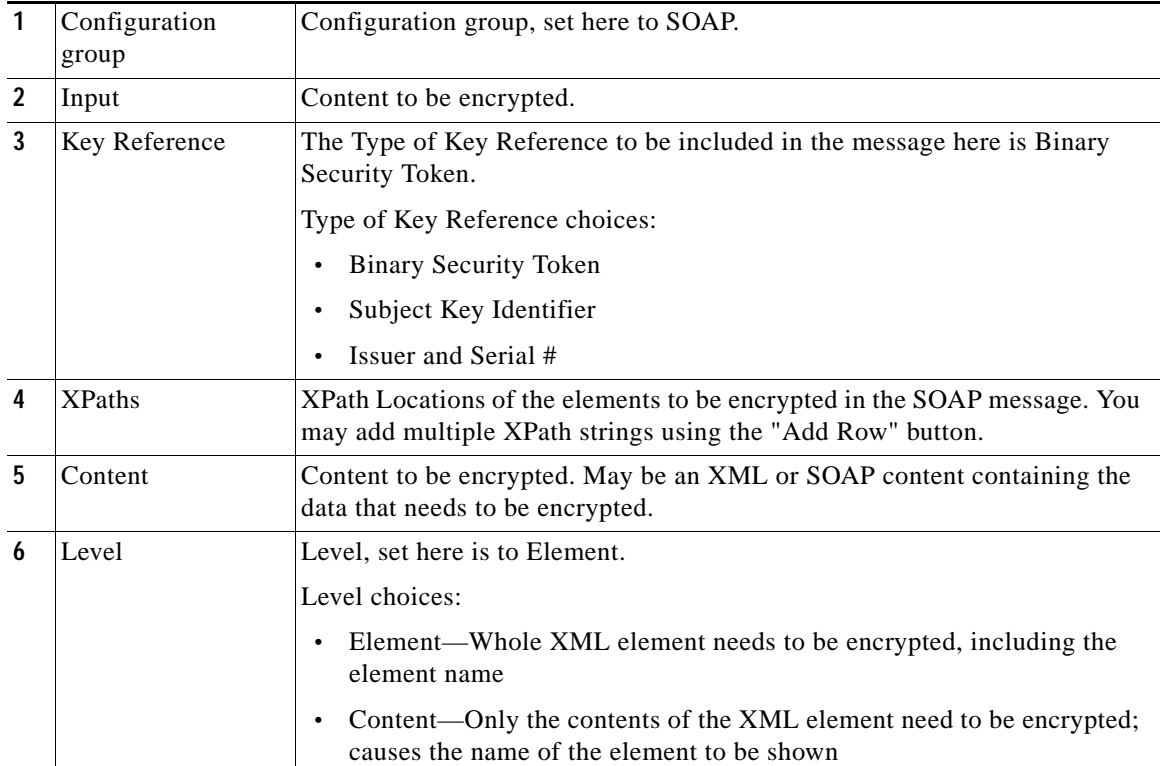

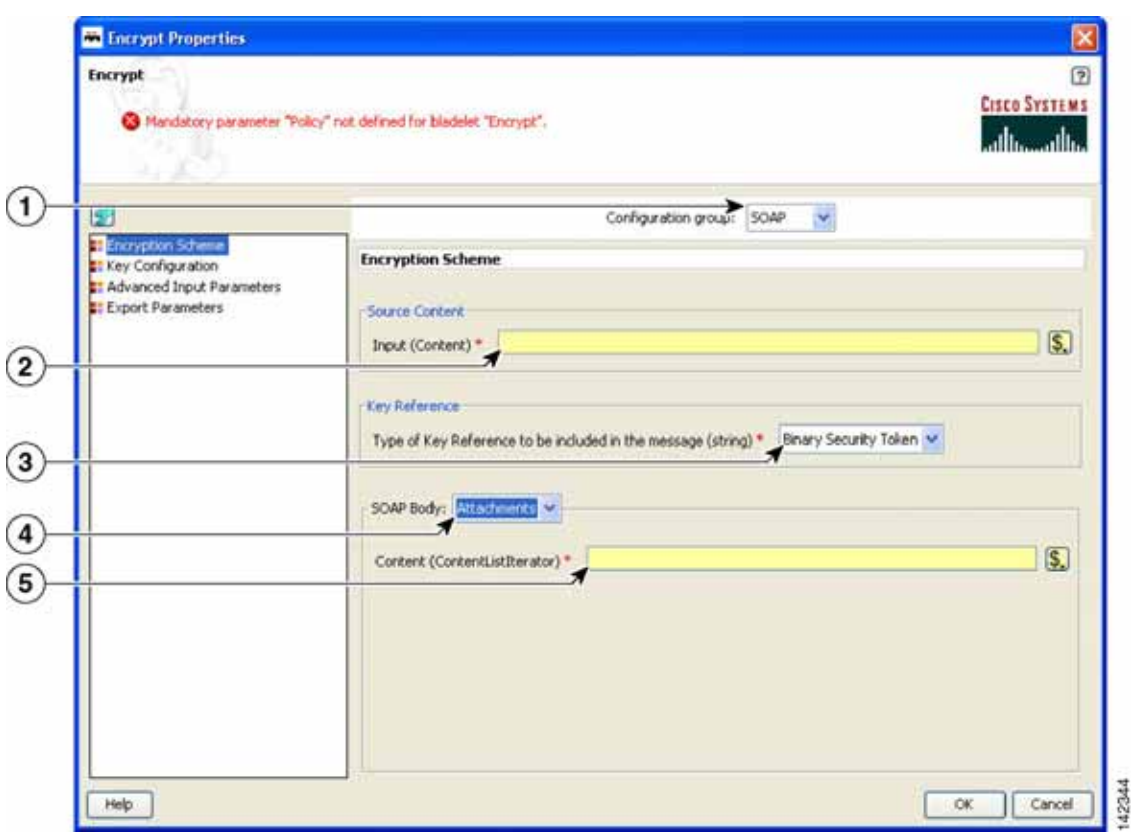

# <span id="page-162-0"></span>*Figure 3-89 Encrypt Properties Window—Encryption Scheme, SOAP, Attachments*

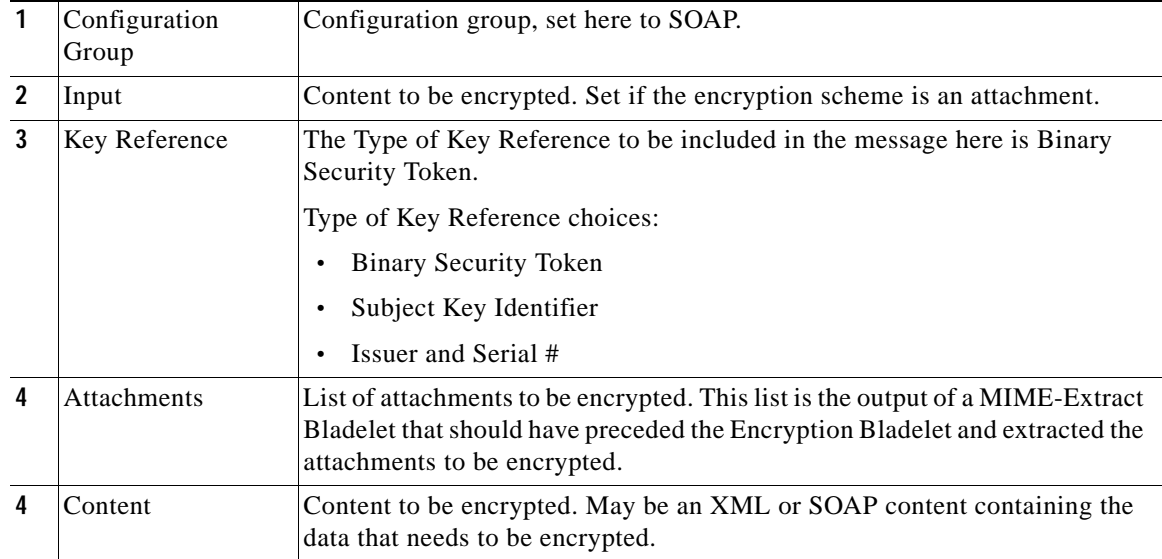

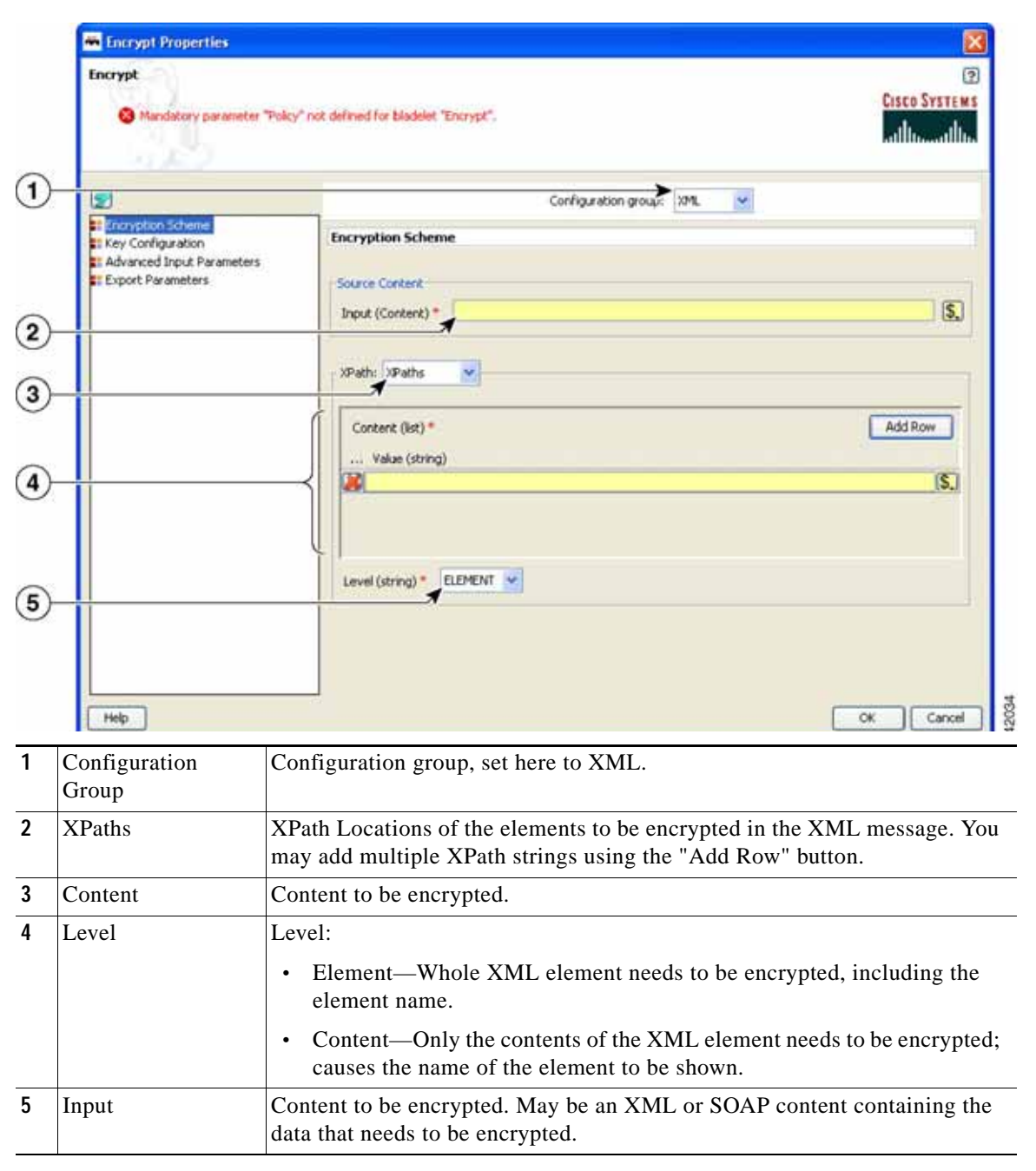

# <span id="page-163-0"></span>*Figure 3-90 Encrypt Properties Window—Encryption Scheme, XML, XPaths*

| Encrypt                                |                                                                                                    |
|----------------------------------------|----------------------------------------------------------------------------------------------------|
|                                        | <b>CISCO SYSTEMS</b>                                                                                                    |
|                                        | Mandatory parameter "Policy" not defined for bladelet "Encrypt".                                                                                                    |
|                                        | Configuration group: 10ML<br>v.                                                                                                    |
| Encryption Scheme<br>Key Configuration | <b>Encryption Scheme</b>                                                                                                    |
| Advanced Input Parameters              |                                                                                                    |
| <b>Export Parameters</b>               | Source Content:<br>5.<br>Input (Content) *                                                                                                    |
|                                        | <b>XPath: Attachments</b>                                                                                                    |
|                                        | S.<br>Content (ContentListIterator) =                                                                                                    |
|                                        |                                                                                                    |
|                                        |                                                                                                    |
| Help                                   | OK.<br>Cancel                                                                                                    |
| Configuration                          | Configuration group, set here to XML.                                                                                                    |
| Group                                  |                                                                                                    |
| <b>Attachments</b>                     | List of attachments to be encrypted. This list is the output of a MIME-Extract<br>Bladelet that should have preceded the Encryption Bladelet and extracted the<br>attachments to be encrypted. |
| Content                                | Content to be encrypted.                                                                                                    |

<span id="page-164-0"></span>*Figure 3-91 Encrypt Properties Window—Encryption Scheme, XML, Attachments*

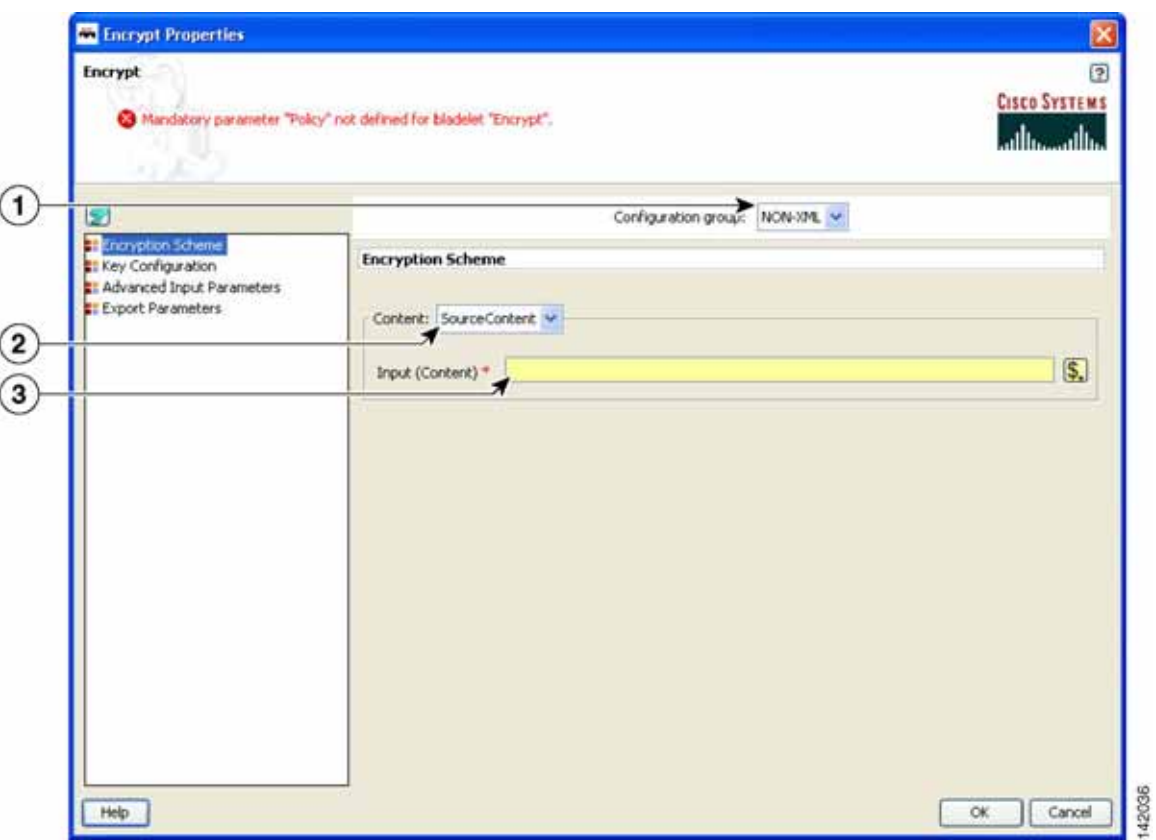

<span id="page-165-0"></span>*Figure 3-92 Encrypt Properties Window—Encryption Scheme, Non-XML, Source Content*

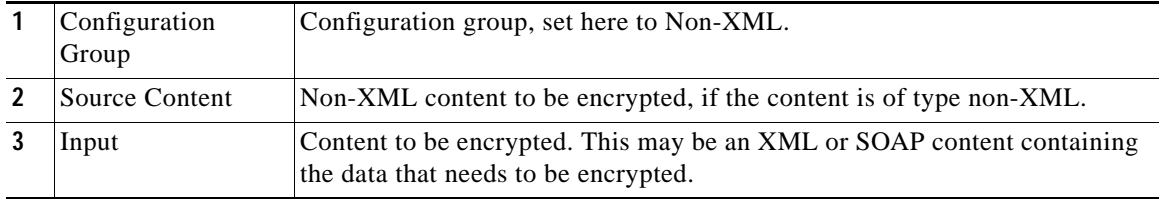

| <b>Encrypt Properties</b>                                                                |                                                                                                    |      |
|------------------------------------------------------------------------------------------|----------------------------------------------------------------------------------------------------|------|
| Encrypt                                                                                  | <b>CISCO SYSTEMS</b><br>Mandatory parameter "Poky" not defined for bladelet "Encrypt".                                                                                                    |      |
|                                                                                          | Configuration group: NON-YML V                                                                                                    |      |
| Encryption Scheme<br>Key Configuration<br>Advanced Input Parameters<br>Export Parameters | <b>Encryption Scheme</b><br>Content: Attachments                                                                                                    |      |
|                                                                                          | Attachments (ContentListIterator) *                                                                                                    | \$.  |
|                                                                                          |                                                                                                    |      |
| Help                                                                                     | OK<br>Cancel                                                                                                    | 2037 |
| Configuration<br>Group                                                                   | Configuration group, set here to Non-XML.                                                                                                    |      |
| Attachments                                                                              | List of attachments to be encrypted. This list is the output of a MIME-Extract<br>Bladelet that should have preceded the Encryption Bladelet and extracted the<br>attachments to be encrypted. |      |

<span id="page-166-0"></span>*Figure 3-93 Encrypt Properties Window—Encryption Scheme, Non-XML, Attachments*

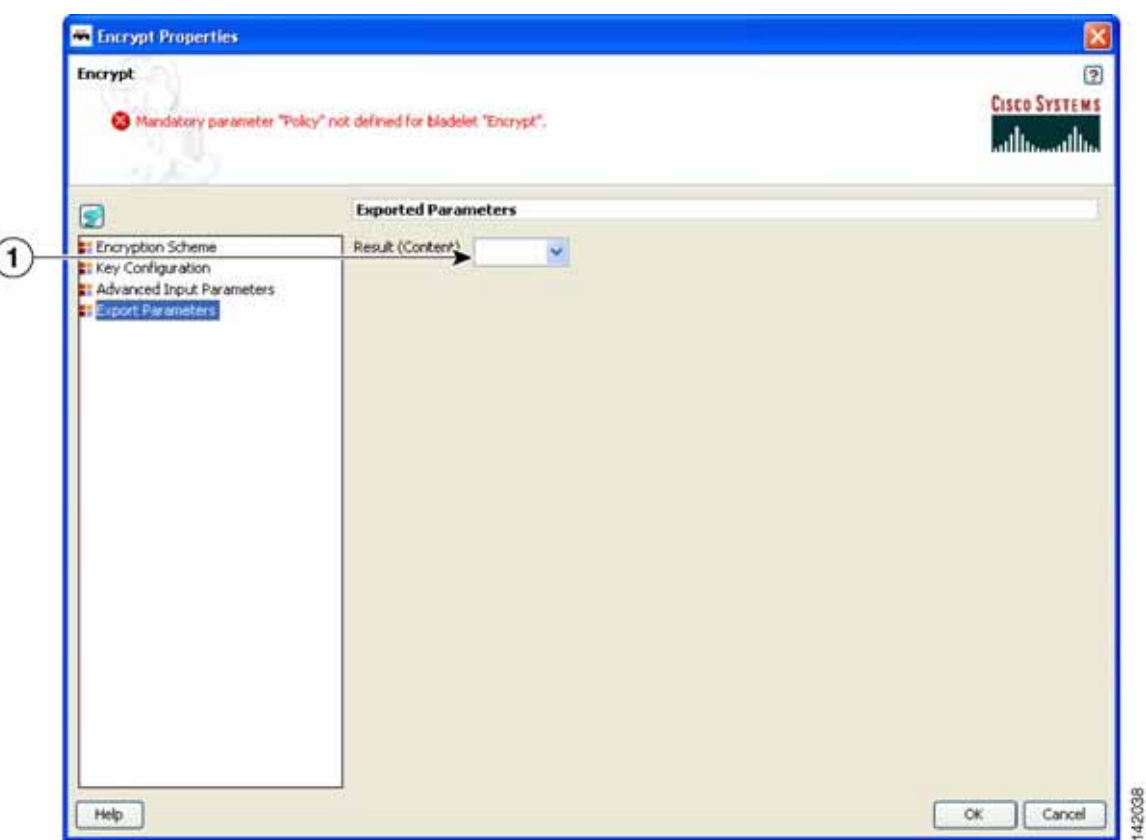

### *Figure 3-94 Encrypt Properties Window—Export Parameters*

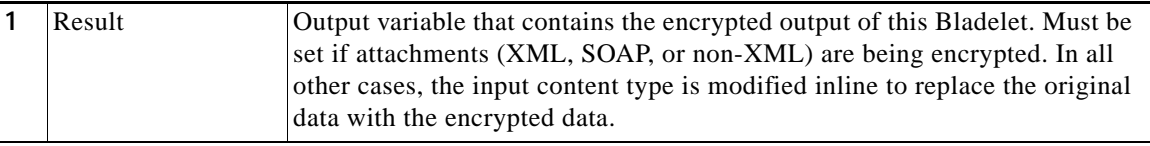

#### **Outcome**

(

- **•** Success: Path taken if the Bladelet successfully encrypts the incoming message
- **•** Failure: Path taken if the Bladelet is unable to encrypt the message for any reason

## **Exceptions**

- **•** Public Key Not Found: Path taken if the Bladelet is unable to find a public key to encrypt the symmetric key with. This may happen if the configuration for selecting an asymmetric key is incorrect or if the Encryption policy and keystore have not been correctly provisioned.
- **•** Data Not Found: Path taken if the Bladelet is unable to find the data that was configured to be encrypted, in the message. This happens when one or more XPaths configured in the Bladelet configuration do not resolve to any elements in the message.

# <span id="page-168-0"></span>**Verify Signature**

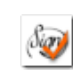

# **Summary**

As the name suggests, verify signature verifies digital signature contained in XML/SOAP/non-XML message.In summary:

- **•** The signature verification Bladelet usually verifies all the signatures contained in the original message, including multipart and nonmultipart messages.
- **•** If the XKMS verification is enabled, then the AON node should be capable of reaching external VERISIGN website.

## **Prerequisites and Dependencies**

**•** Create and import necessary keystores.

# **Details**

The Verify Signature Bladelet usually verifies all the signatures contained in the original message, including multipart and nonmultipart messages.

If the XKMS verification is enabled, then the AON node should be capable of reaching external VERISIGN website.

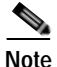

**Note** Each required field in the Bladelet Properties window is marked by a red asterisk. Until all required fields are completed with the correct value, an error message appears on top of the Bladelet Properties window to indicate which field remains to be completed or indicates that there is a parameter type mismatch and so on before the Bladelet is completely configured.

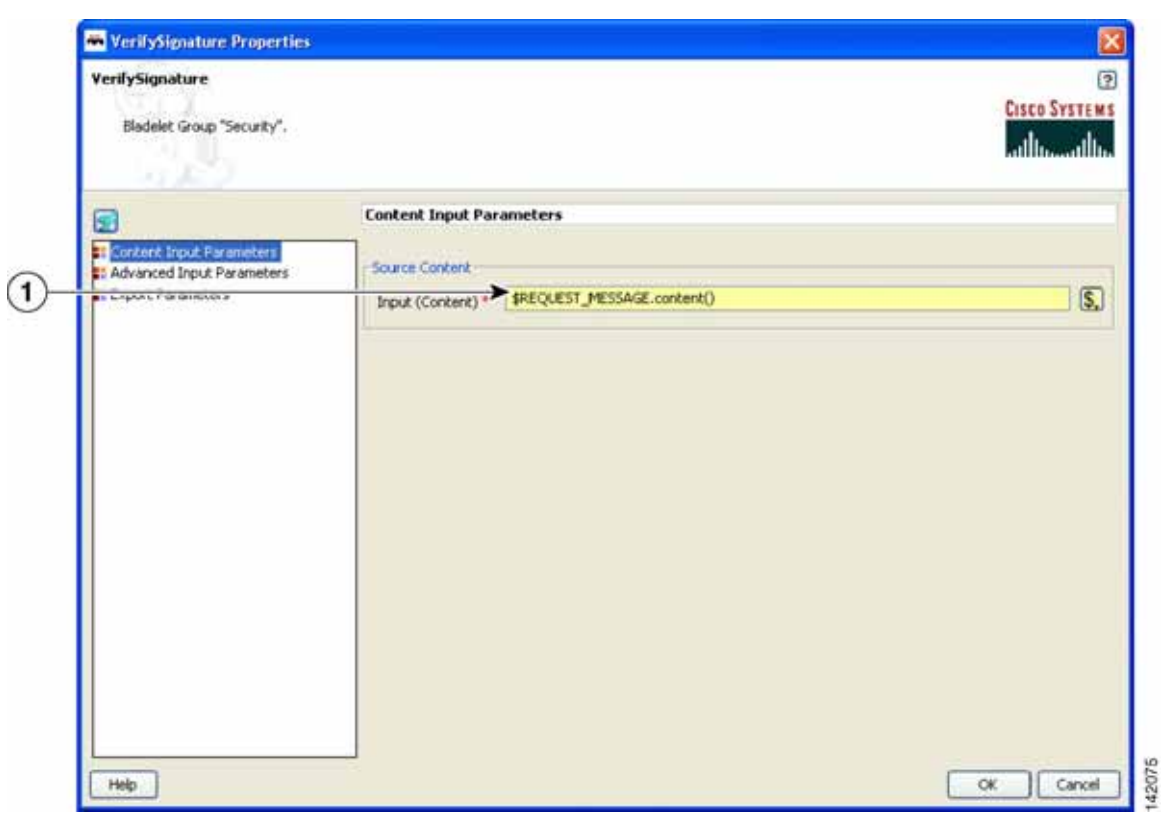

*Figure 3-95 Verify Signature Properties Window—Content to Verify*

![](_page_169_Picture_42.jpeg)

If Local Certificate Trust and/or Certificate Chain Verification is enabled, then configure the local Trust Store. The Certificate found in the Signature is expected to be found in the local Trust Store.

**WerifySignature Properties** × VerifySignature  $\circledR$ **CISCO SYSTEMS** Bladelet Group "Security". dh ىللە **Advanced Input Parameters** ε Content Input Parameters **Trust Verification** Tach-anced Input Parameters<br>T. Export Parameters DISABLE ×. XXMS (string) \*  $\left( 1\right)$ LocalCert Trust KeyStore (string) \* DISABLE V  $\widehat{\mathbf{2}}$ Certification Chain (string) \* DISABLE ×  $\overline{\mathbf{3}}$  $Hebp$ Cancel OK.

| <b>Figure 3-96</b> | Verify Signature Properties Window-Advanced Input Parameters |  |
|--------------------|--------------------------------------------------------------|--|
|                    |                                                              |  |

![](_page_170_Picture_120.jpeg)

142076

![](_page_171_Picture_108.jpeg)

#### *Figure 3-97 Verify Signature Properties Window—Export Parameters*

![](_page_171_Figure_4.jpeg)

#### **Outcome**

- **•** On success, it verifies all signatures, then takes the success path.
- **•** If even one signature verification fails, it takes the fail path.

#### **Exceptions**

**•** Signature Not Found: No signature information is available in the message.

# <span id="page-171-0"></span>**Sign**

![](_page_171_Picture_11.jpeg)

# **Summary**

Sign Bladelet basically creates digital signature on partial or entire SOAP/XML documents. This Bladelet is capable of signing non-XML and multipart messages. In summary:

- **•** If the signing Bladelet signs relevant parts of MIME message, execute the ExtractCompositeContent Bladelet before the signing Bladelet so as to obtain contentListIterator variables that can be used in signing Bladelet.
- **•** A new export variable should be created so as to contain the signed MIME message. This sign MIME message can integrated back into the original message by using the CreateMessage Bladelet.
- **•** For non-MIME message, the original message is modified inline and hence no need to configure the export parameter.

#### **Prerequisites and Dependencies**

- **•** Create and import necessary keystores and create a node based signing policy by configuring key alias to a particular key pair's key alias, existing in the keystore.
- **•** If the original message is a MIME message, execute the Extract Composite Content Bladelet to extract the base content and interested attachment's contentListIterators.

## **Details**

If you use the Sign Bladelet to sign relevant parts of MIME message, execute the Extract Composite Content Bladelet before the signing Bladelet so as to obtain contentListIterator variables that can be used in the Sign Bladelet.

Create a new export variable to contain the signed MIME message. Integrate this signed MIME message back into the original message by using the Create Message Bladelet.

For a non-MIME message, the original message is modified inline and hence no need to configure the export parameter.

![](_page_172_Picture_9.jpeg)

*Figure 3-98 Sign Properties Window—Advanced Input Parameters*

![](_page_172_Picture_119.jpeg)

![](_page_173_Picture_38.jpeg)

*Figure 3-99 Sign Properties Window—Key Configuration, Node Based*

![](_page_173_Picture_39.jpeg)

![](_page_174_Picture_43.jpeg)

*Figure 3-100 Sign Properties Window—Key Configuration, Subject Based*

![](_page_174_Picture_44.jpeg)

![](_page_175_Picture_38.jpeg)

*Figure 3-101 Sign Properties Window—Key Configuration, Policy Based*

![](_page_175_Picture_39.jpeg)

![](_page_176_Picture_88.jpeg)

*Figure 3-102 Sign Properties Window—Signing Scheme, SOAP, SOAPBody*

![](_page_176_Picture_89.jpeg)

![](_page_177_Picture_92.jpeg)

*Figure 3-103 Sign Properties Window—Signing Scheme, SOAP, XPaths*

![](_page_177_Picture_93.jpeg)

![](_page_178_Picture_100.jpeg)

*Figure 3-104 Sign Properties Window—Signing Scheme, SOAP, Attachments*

![](_page_178_Picture_101.jpeg)

![](_page_179_Picture_65.jpeg)

*Figure 3-105 Sign Properties Window—Signing Scheme, XML, XPaths*

![](_page_179_Picture_66.jpeg)
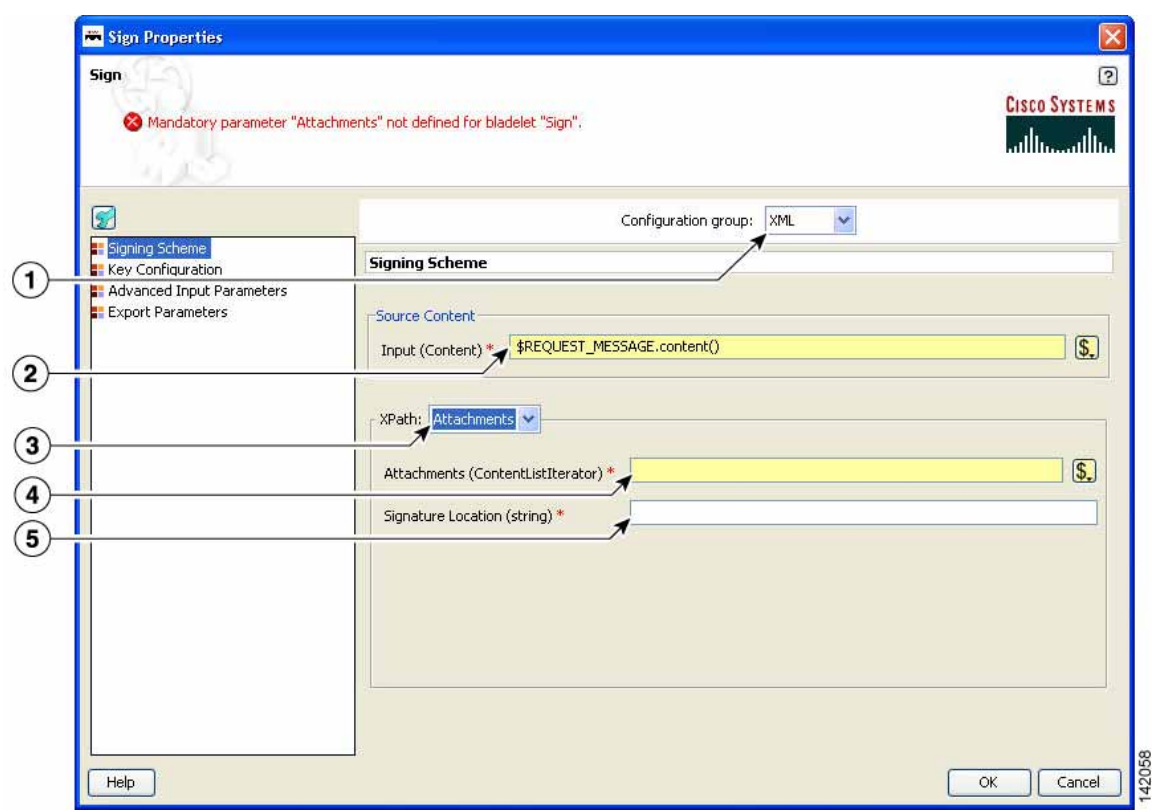

*Figure 3-106 Sign Properties Window—Signing Scheme, XML, Attachments*

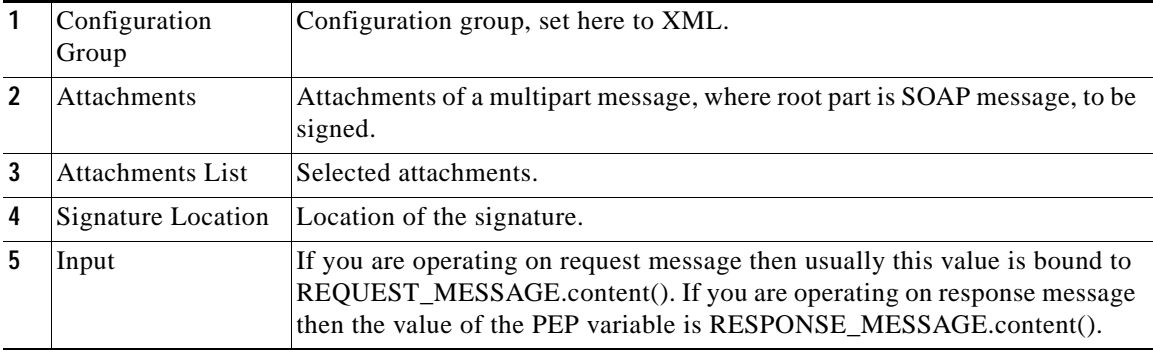

 $\mathbf{r}$ 

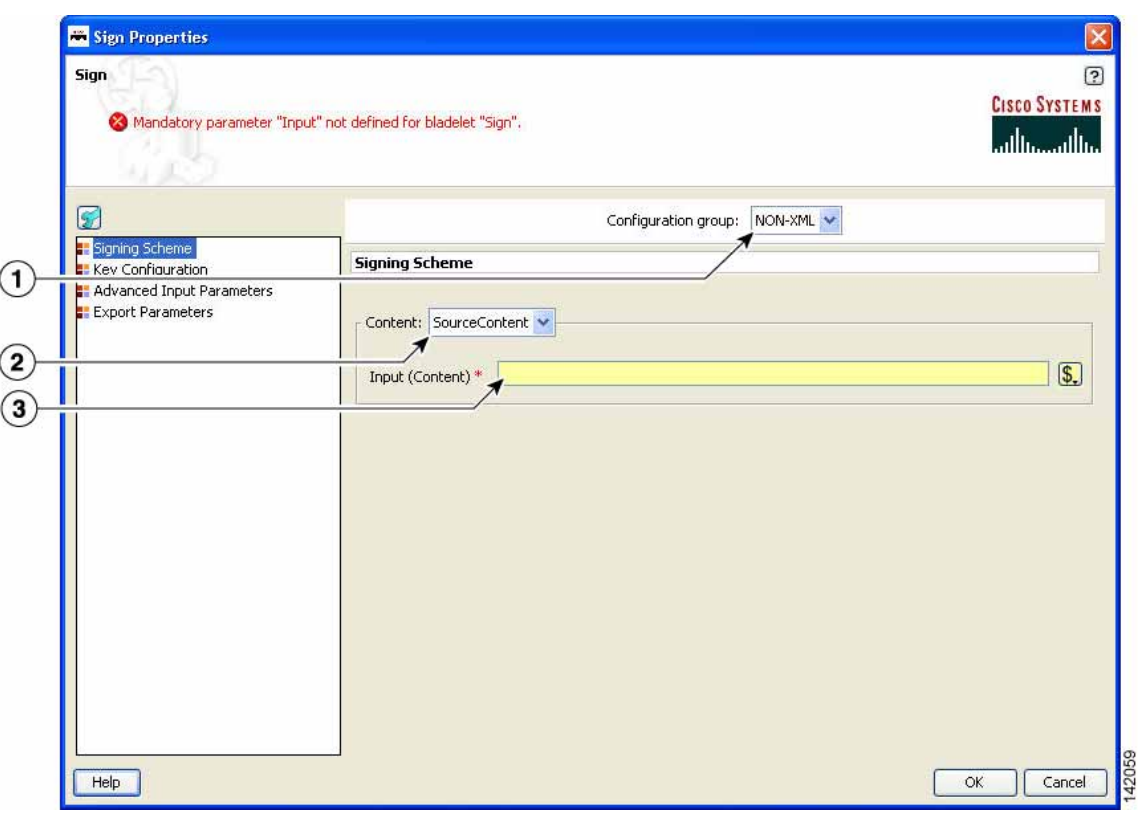

*Figure 3-107 Sign Properties Window—Signing Scheme, Non-XML, Source Content*

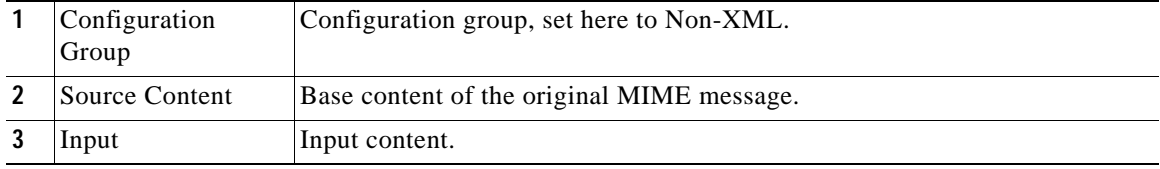

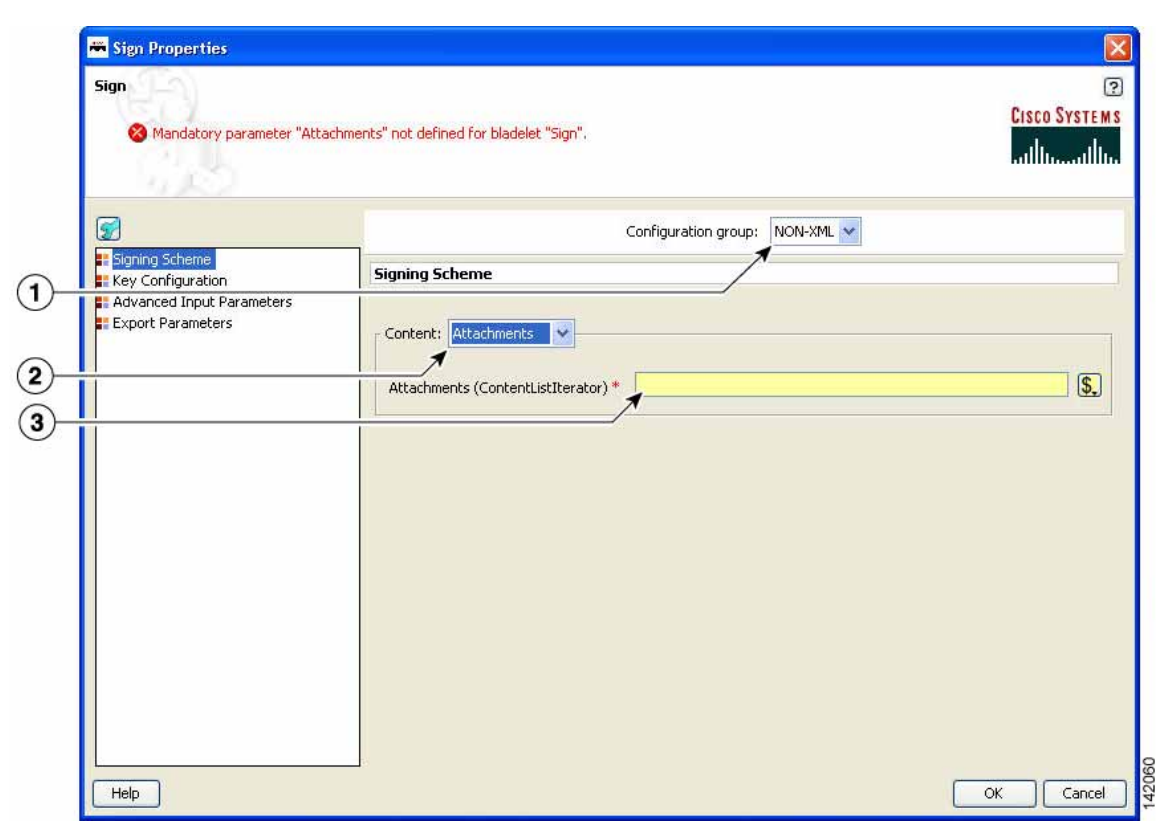

*Figure 3-108 Sign Properties Window—Signing Scheme, Non-XML, Attachments*

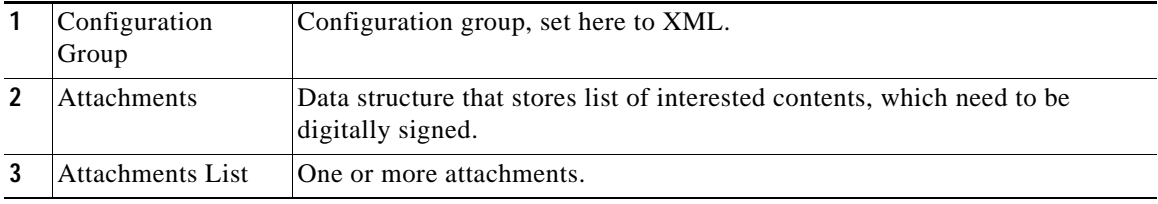

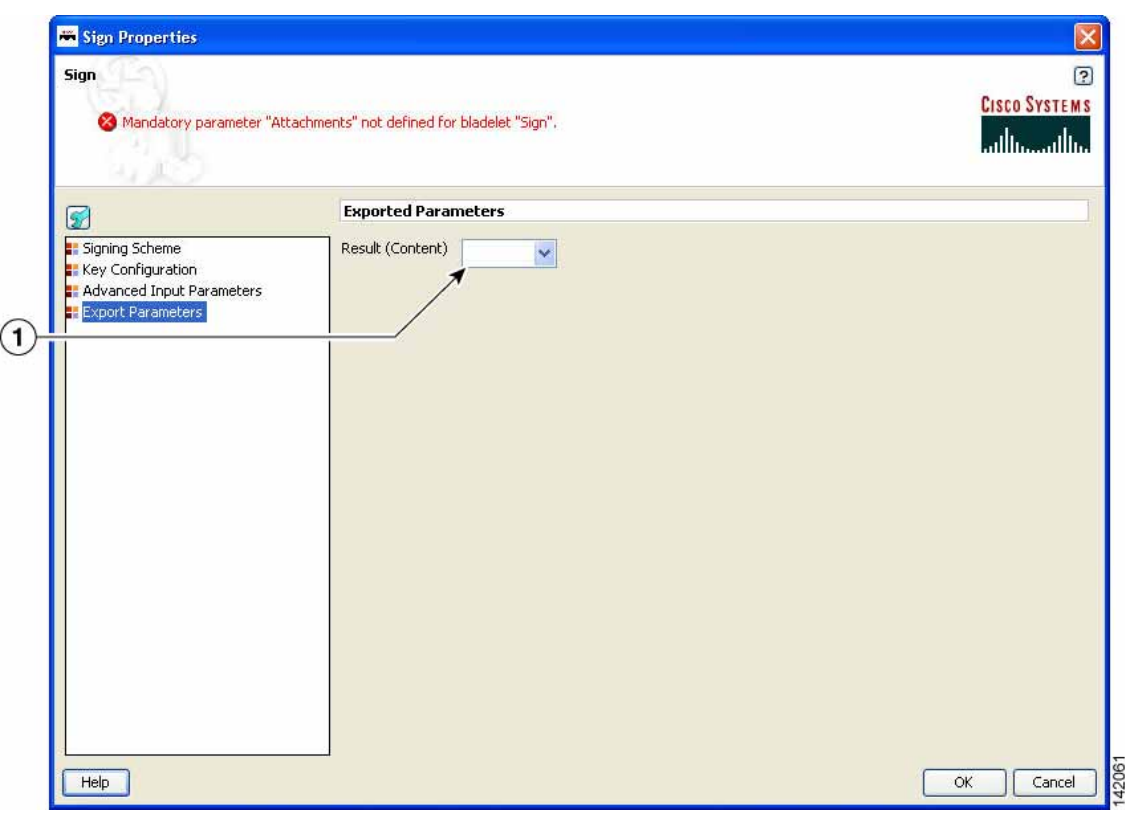

*Figure 3-109 Sign Properties Window—Export Parameters*

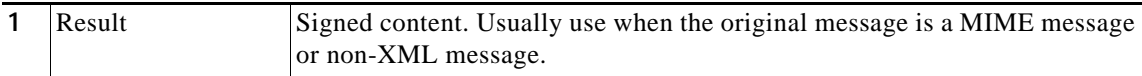

#### **Outcome**

**•** On successfully signing, requested messages that are not multipart messages contain digital signature information. For non-XML and multipart messages, export signed content of the Bladelet.

#### **Exceptions**

- **•** Private Key Not Found: If the private key cannot be extracted from configured key alias.
- **•** Data Not Found: No data is found to create the digital signature.

### **Decrypt**

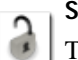

#### **Summary**

The Decrypt Bladelet decrypts encrypted XML, SOAP or non-XML messages as well as attachments.

#### **Prerequisites and Dependencies**

**•** Configure decrypt policies and deploy them using the AMC server o send policies and keystores to AON.

#### **Details**

The Decrypt Bladelet decrypts SOAP messages containing data that has been encrypted with a symmetric key that has also been encrypted using an asymmetric public key. Given the private key of the recipient message as an input parameter, this Bladelet moves the CPU-intensive decryption operation to AON. Decrypt any or all of the encrypted data in a SOAP document by specifying the corresponding elements using XPath expressions. AON checks the destination URI of the message to determine the key alias for Decryption. For asymmetric key decryption, the Decryption key alias is identical to the destination hostname.

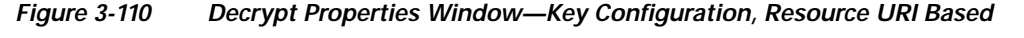

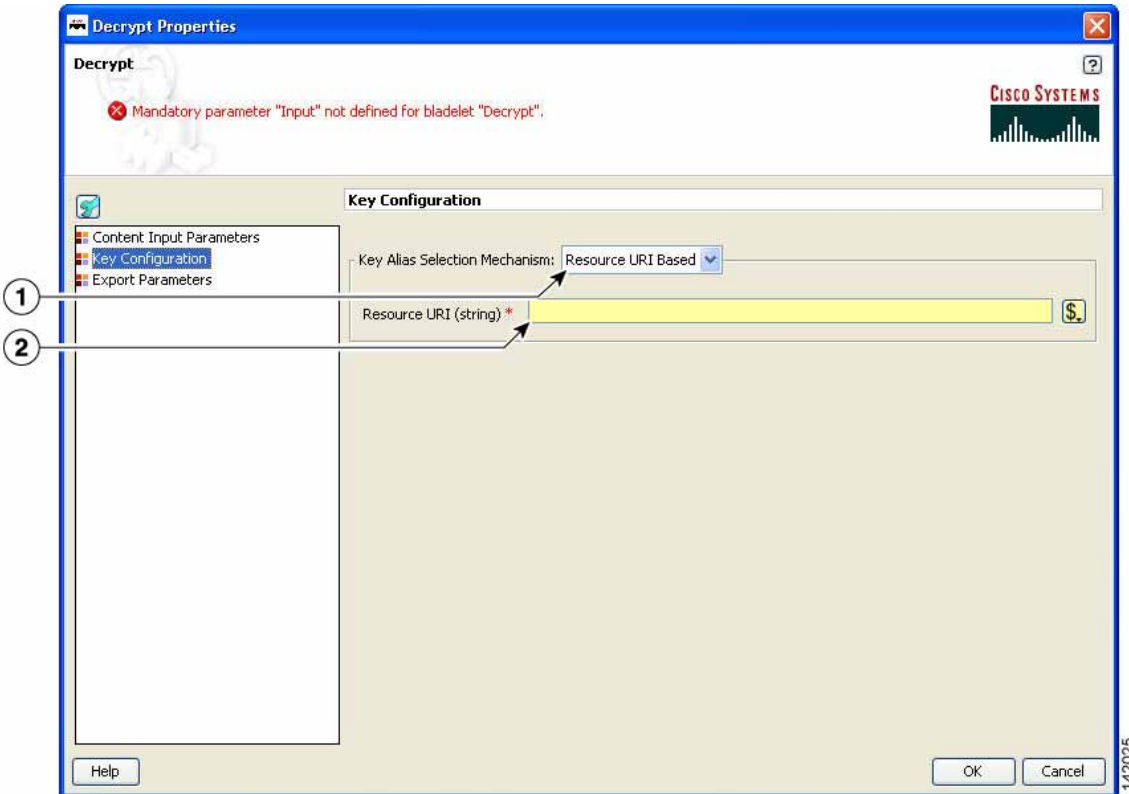

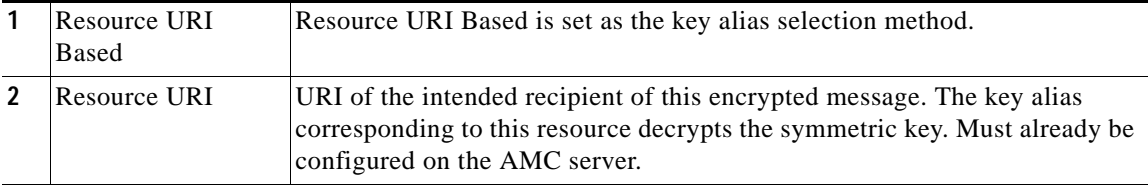

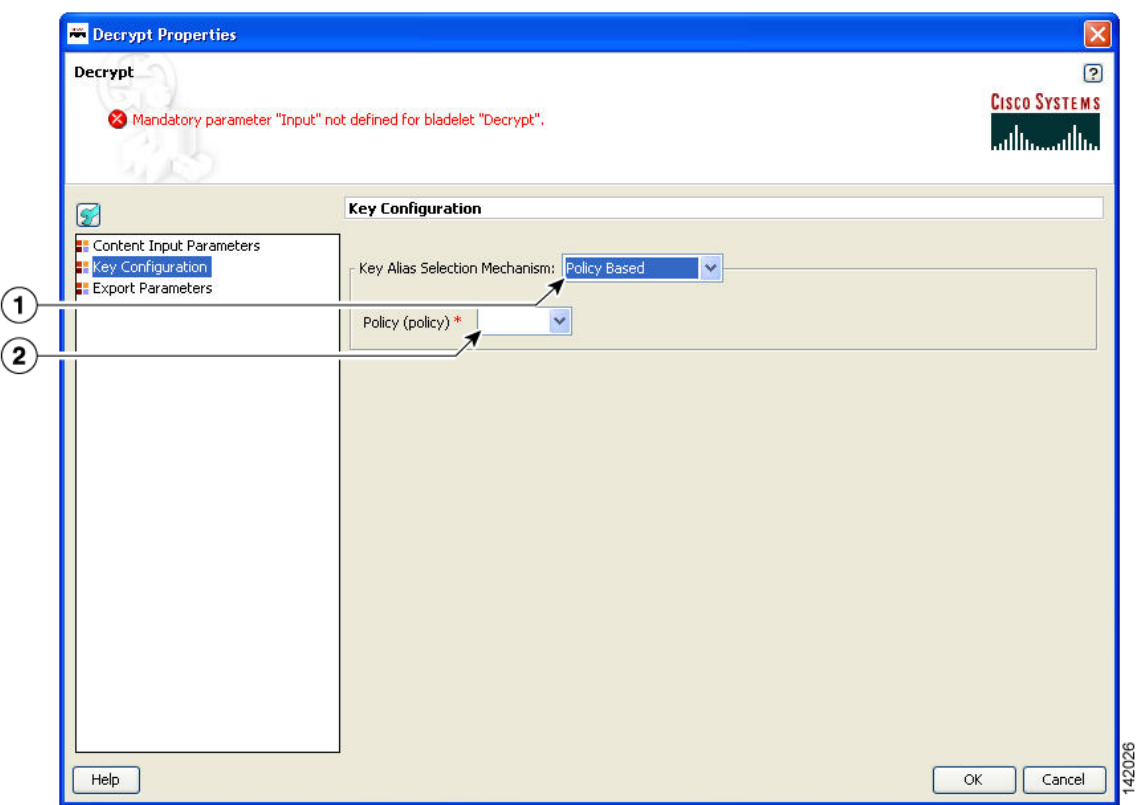

*Figure 3-111 Decrypt Properties Window—Key Configuration, Policy Based*

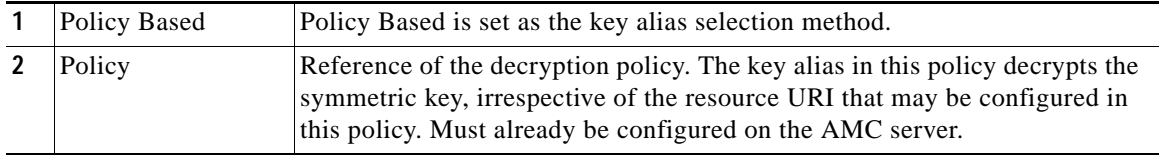

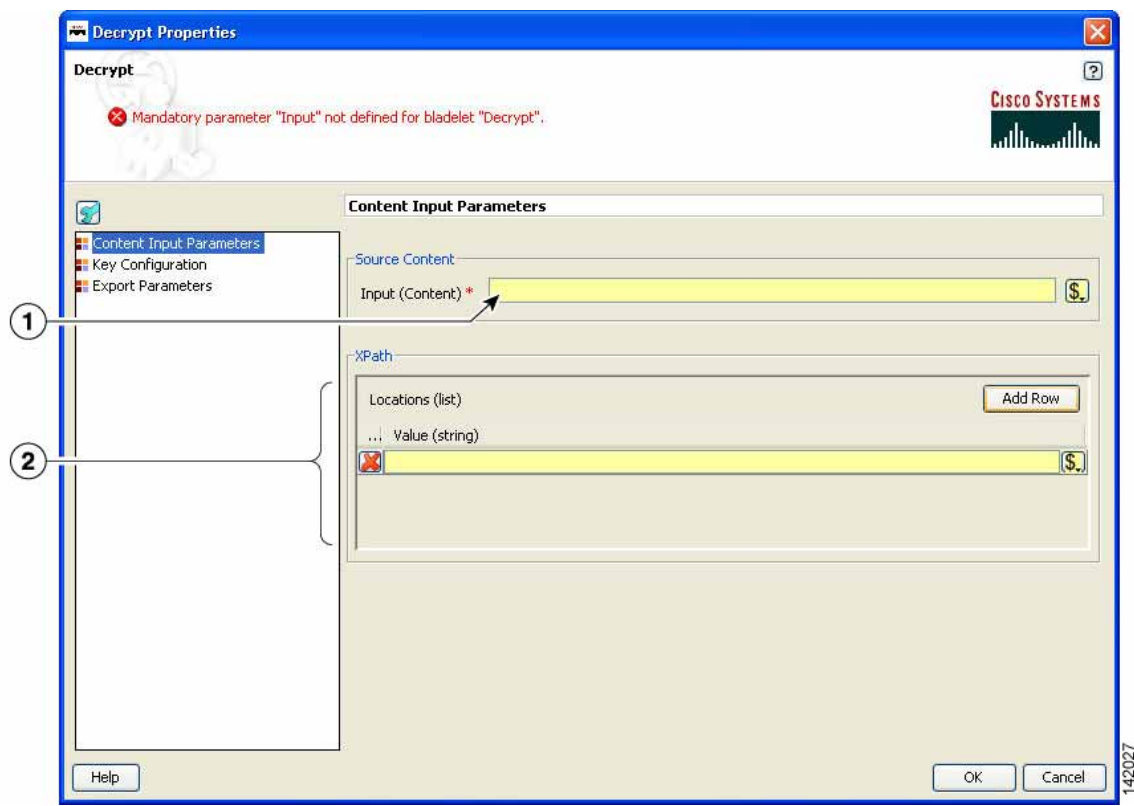

### *Figure 3-112 Decrypt Properties Window—Content to Decrypt*

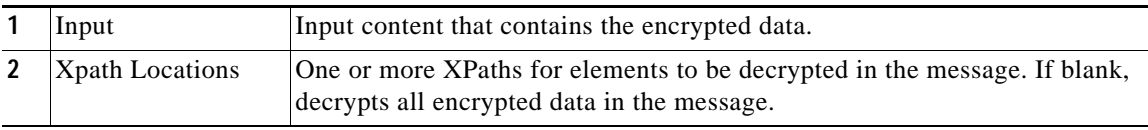

 $\overline{\phantom{a}}$ 

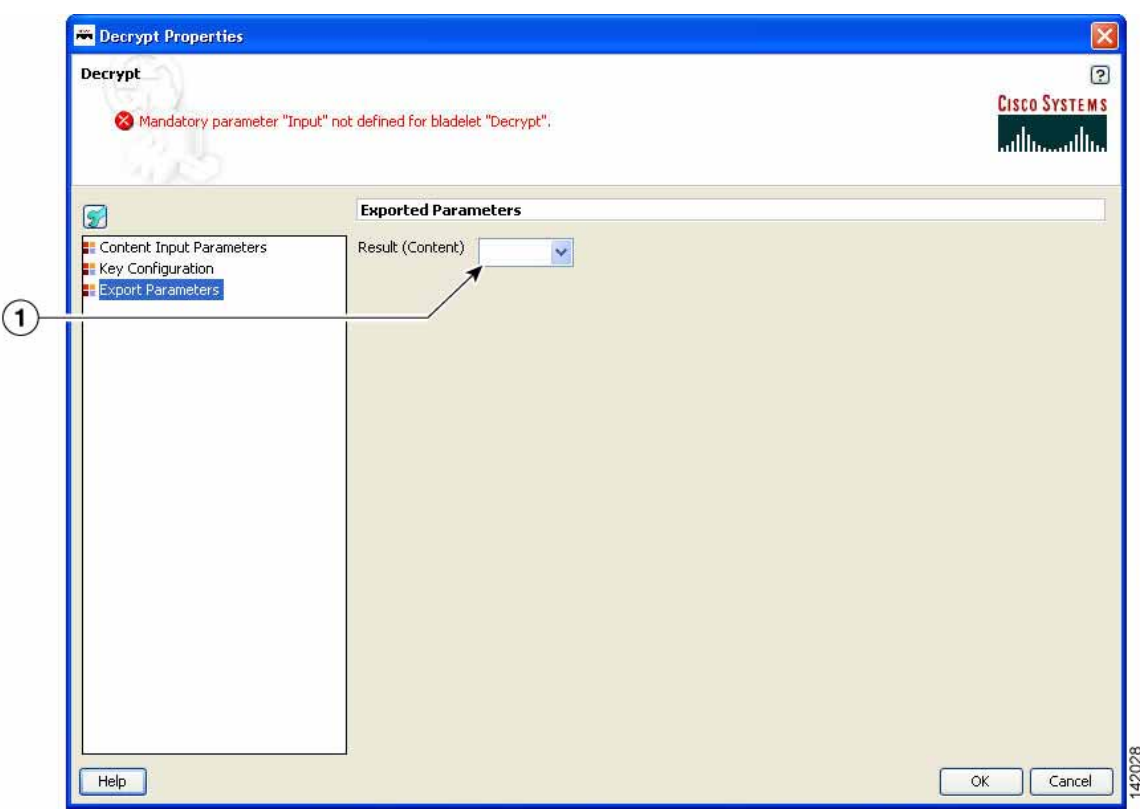

*Figure 3-113 Decrypt Properties Window—Export Parameters*

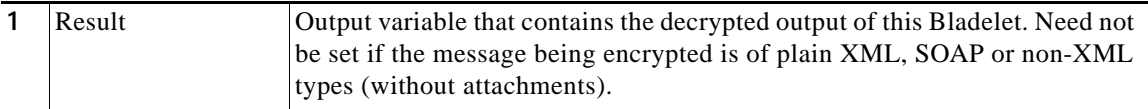

#### **Outcome**

- **•** Success: Path taken if the Bladelet successfully decrypts the incoming message.
- **•** Failure: Path taken if the Bladelet is unable to decrypt the message for any reason.

#### **Exceptions**

- **•** Private Key Not Found: Path taken if the Bladelet is unable to retrieve the private key needed to decrypt the encrypted symmetric key from the message.
- **•** Encrypted Data Not Found: Path taken if the Bladelet does not find any encrypted data in the message. Also if one or more XPaths are specified to decrypt, then this Exception is thrown if no encrypted elements are found at those XPath locations.

### **Identify**

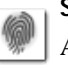

#### **Summary**

AON messages can use several types of claims or proof of identity. These items are generically referred to as "subjects." This Bladelet can extract all subjects of specified types from the message being processed by the PEP.

Extract multiple types of identities at either the transport or message level, but not both.

Different types of identities are put into different sublists in SecurityContext and can be retrieved with different get functions.

As long as there is one identity extracted, the output path is "Success." When no identity is extracted, the output path is "Failure."

When there is no identity extracted, no HTTP-level challenge or soapfault is generated. Those message can be generated only by subsequent Bladelets that try to use the identity information for different purposes, such as authenticate and identity verify.

#### **Prerequisites and Dependencies**

None.

### **Details**

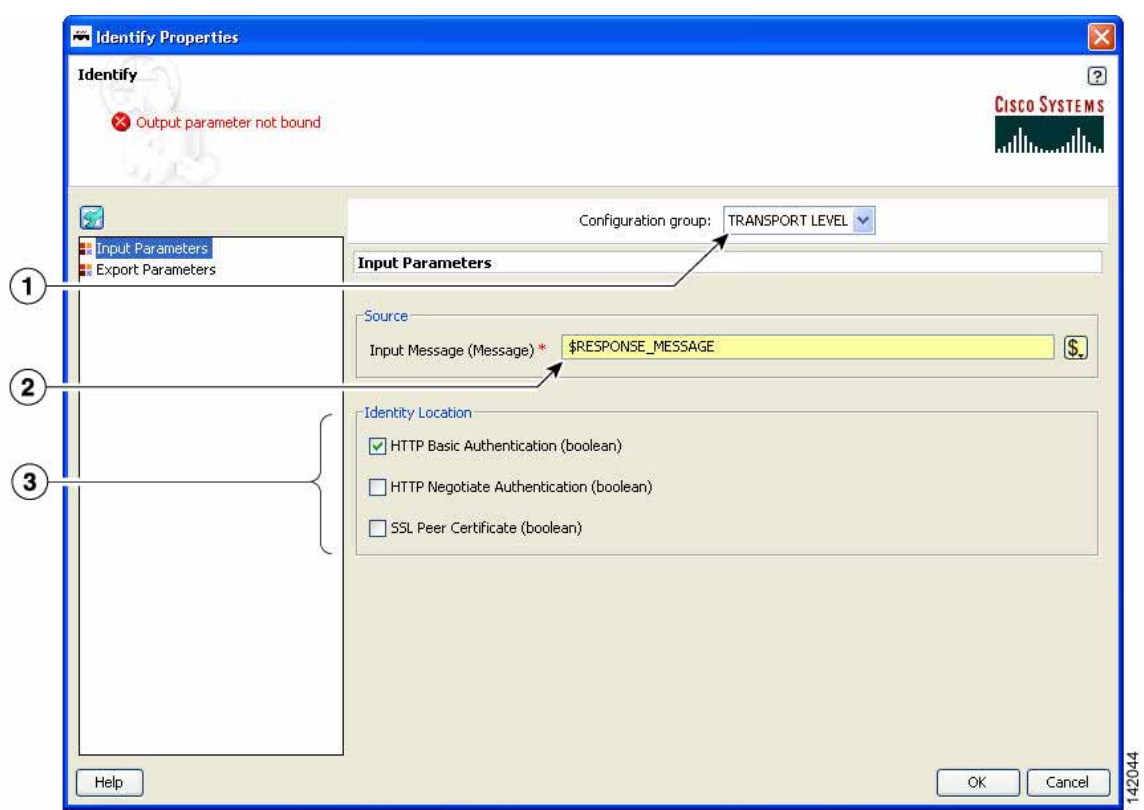

#### *Figure 3-114 Identify Properties Window—Input Parameters, Transport Level Identity*

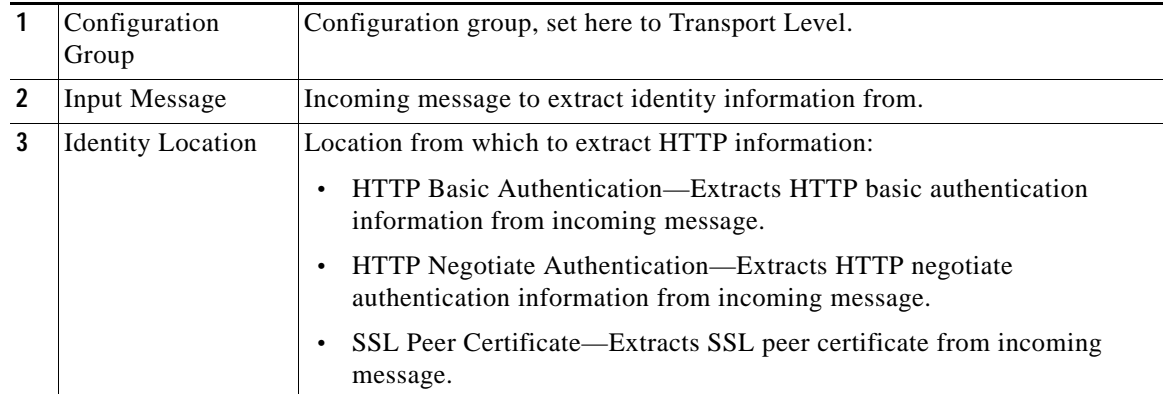

ш

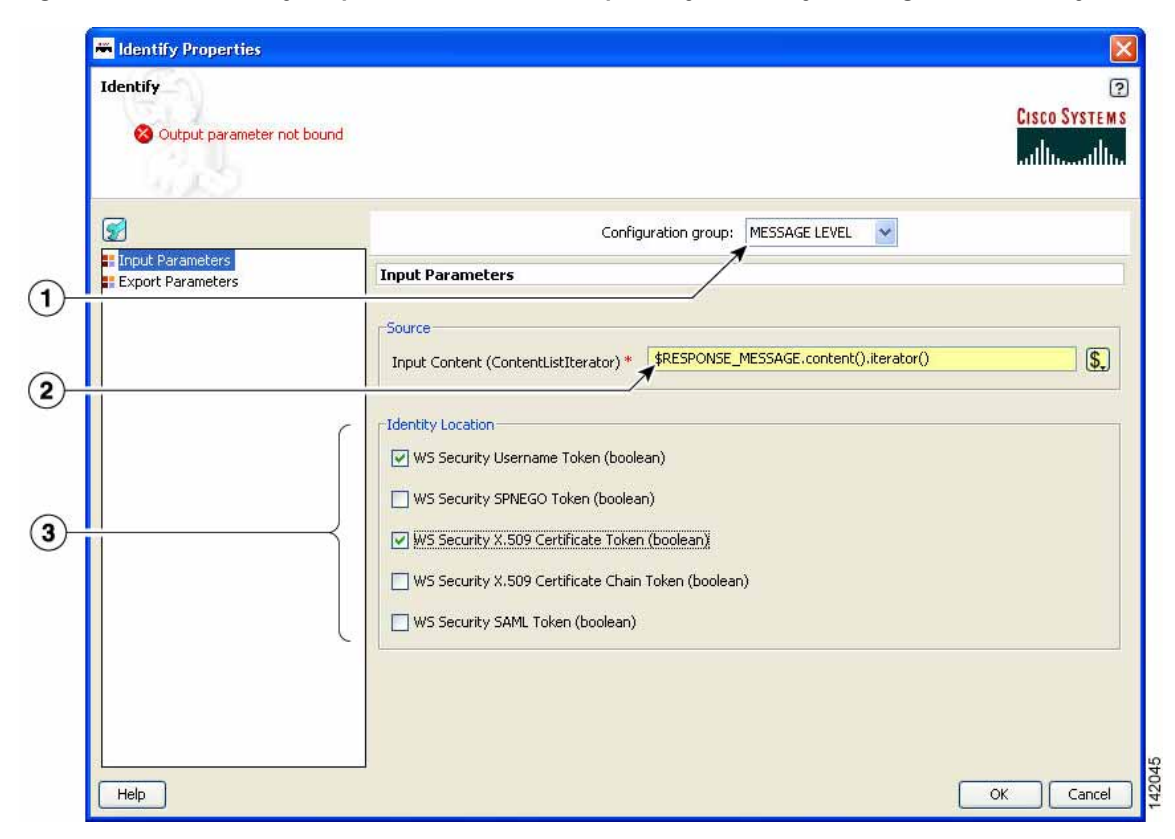

*Figure 3-115 Identify Properties Window—Transport Layer Identity, Message Level Identity*

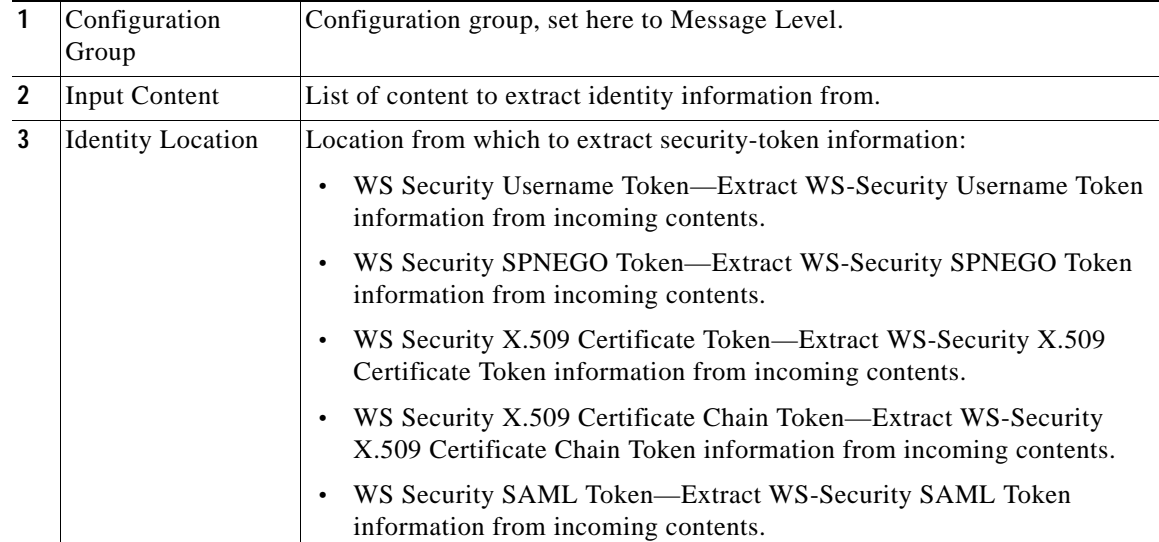

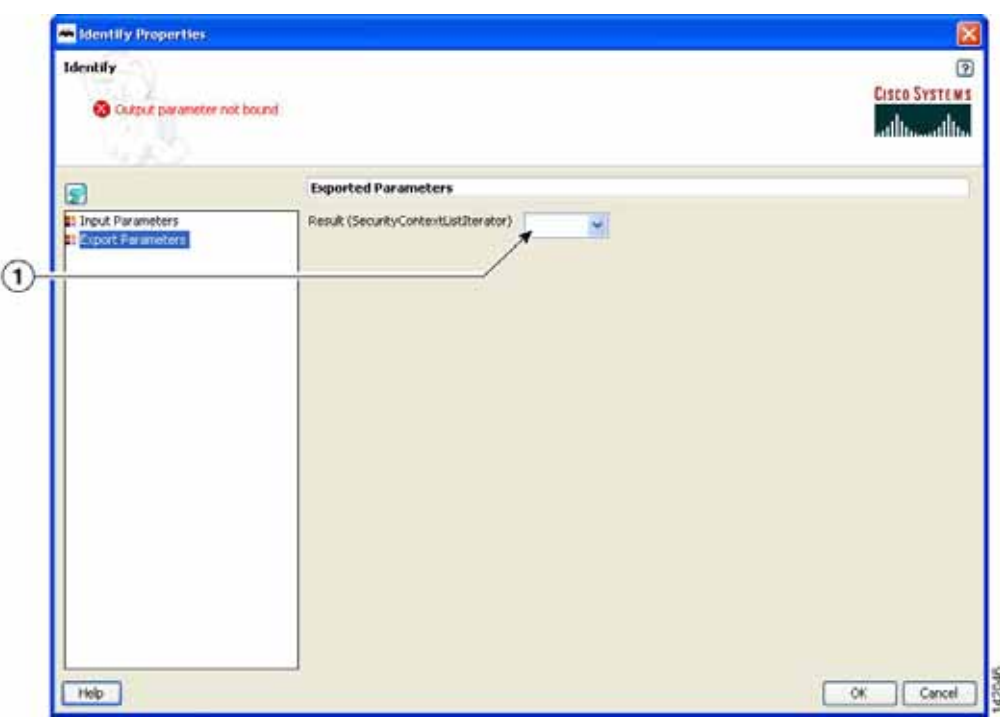

*Figure 3-116 Identify Properties Window—Export Parameters*

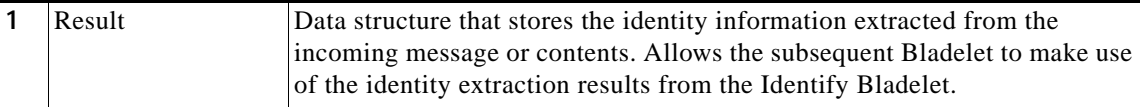

#### **Outcome**

- **•** On success, a SecurityContextListIterator is populated with all the identity information extracted from incoming message.
- **•** On failure, an empty SecurityContextListIterator is exported.

#### **Exceptions**

None.

### **Authenticate**

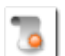

#### **Summary**

The Authenticate Bladelet authenticates various credentials from the Identify Bladelet. An HTTP header or SOAP message are among the variety of sources that the Authenticate Bladelet can obtain identities from. You can set various property types for the Authenticate Bladelet.

#### **Prerequisites and Dependencies**

**•** The AONSSubjects to be authenticated are generated by Identify Bladelet. Ensure that Identify Bladelet precedes Authenticate Bladelet in a valid PEP and that the export parameter of Identify Bladelet retrieves the AONSSubjects.

#### **Details**

An Authenticate Bladelet authenticates only one type of identity. To authenticate multiple types of identity, you must use multiple instances of Authenticate Bladelet in the PEP.

To perform HTTP-based authentication, put an Authenticate Bladelet on the "Failure" path of the Identify Bladelet used to extract the credential to generate proper HTTP authentication challenge.

In order to generate HTTP response or proper soapfault message on exception cases, no Bladelet should be put on the exception path of the Authenticate Bladelet.

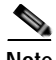

**Note** Each required field in the Bladelet Properties window is marked by a red asterisk. Until all required fields are completed with the correct value, an error message appears on top of the Bladelet Properties window to indicate which field remains to be completed or indicates that there is a parameter type mismatch and so on before the Bladelet is completely configured.

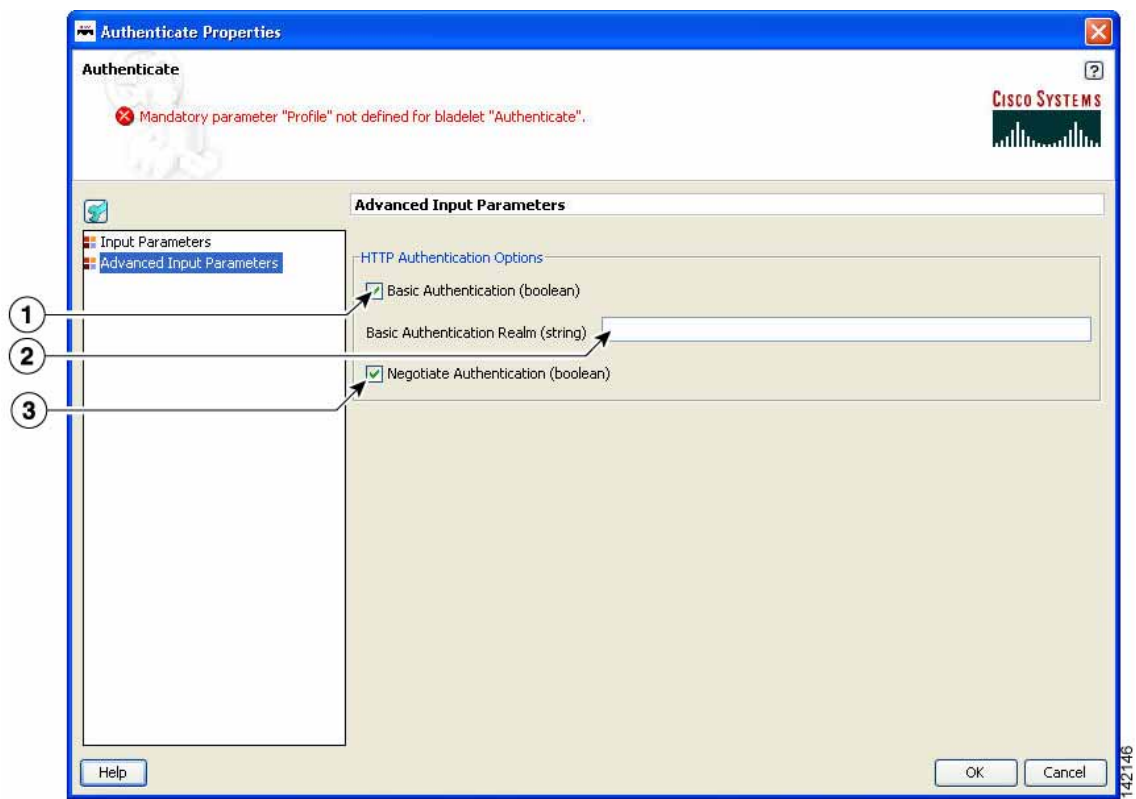

*Figure 3-117 Authenticate Properties Window—Advanced Input Parameters*

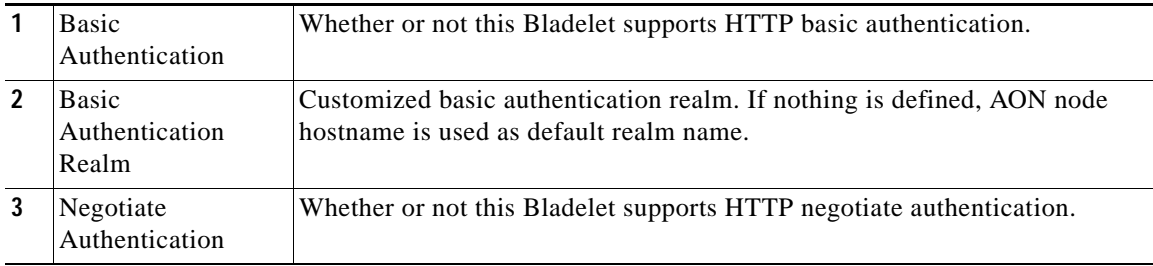

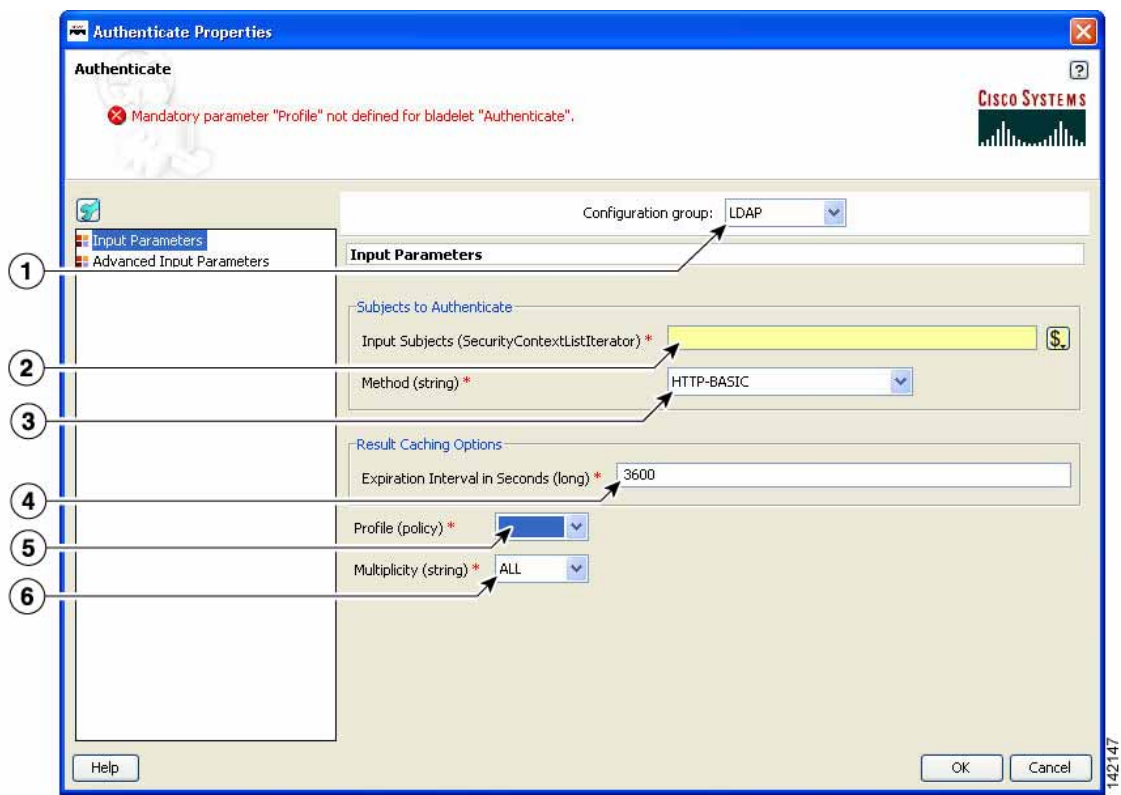

#### *Figure 3-118 Authenticate Properties Window—Input Parameters, LDAP*

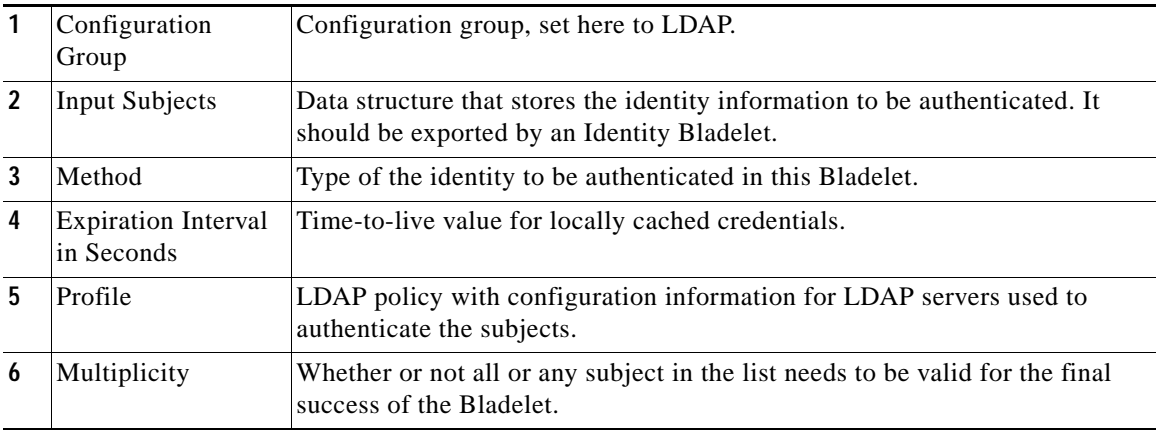

 $\mathbf{r}$ 

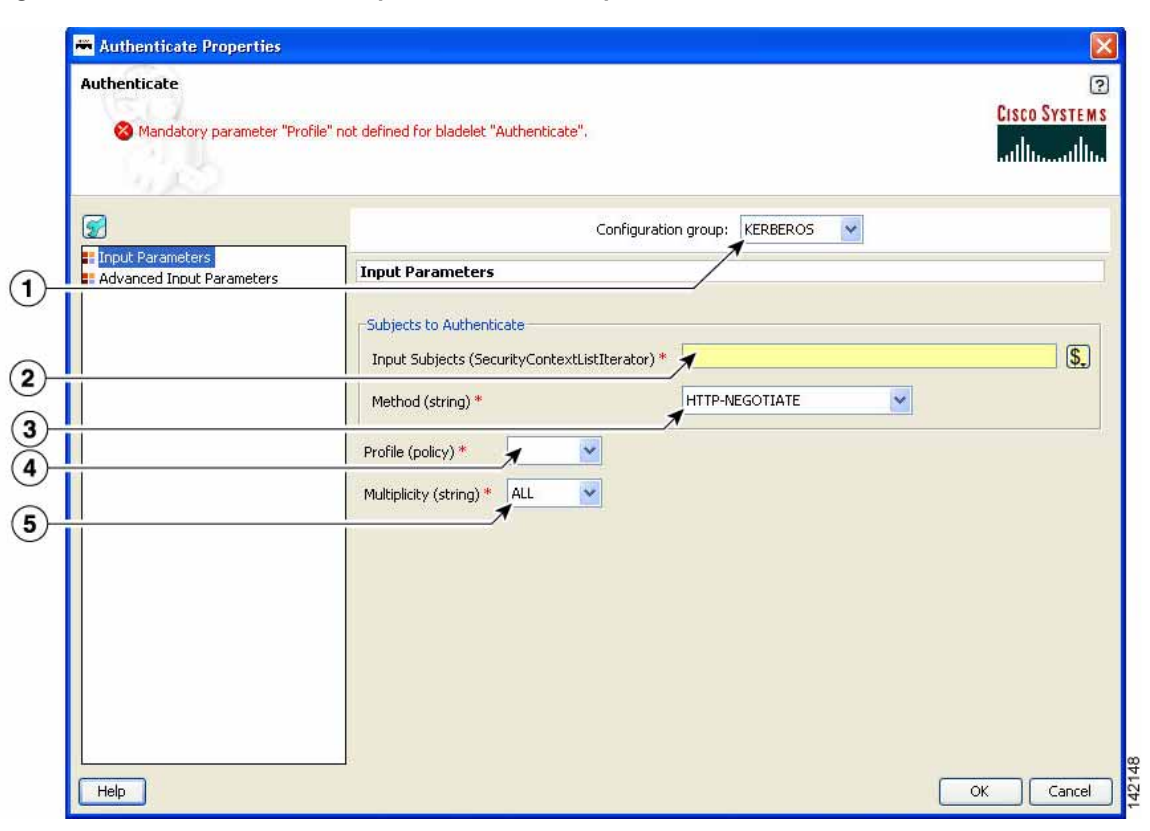

*Figure 3-119 Authenticate Properties Window—Input Parameters, Kerberos*

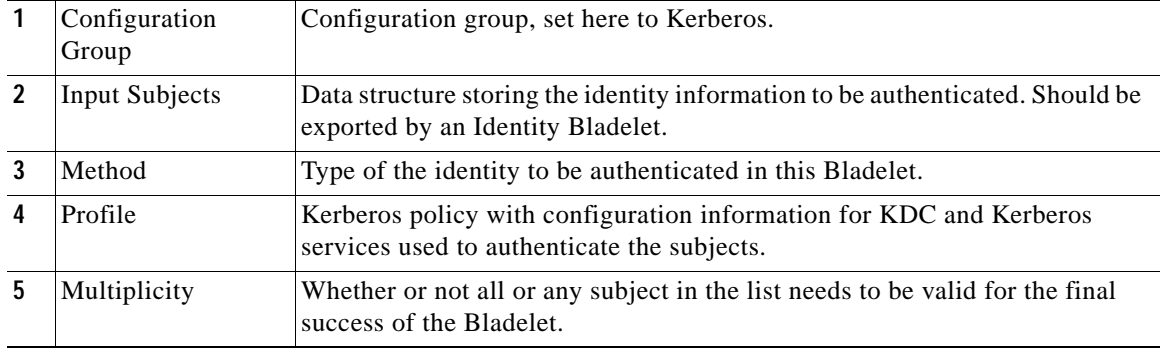

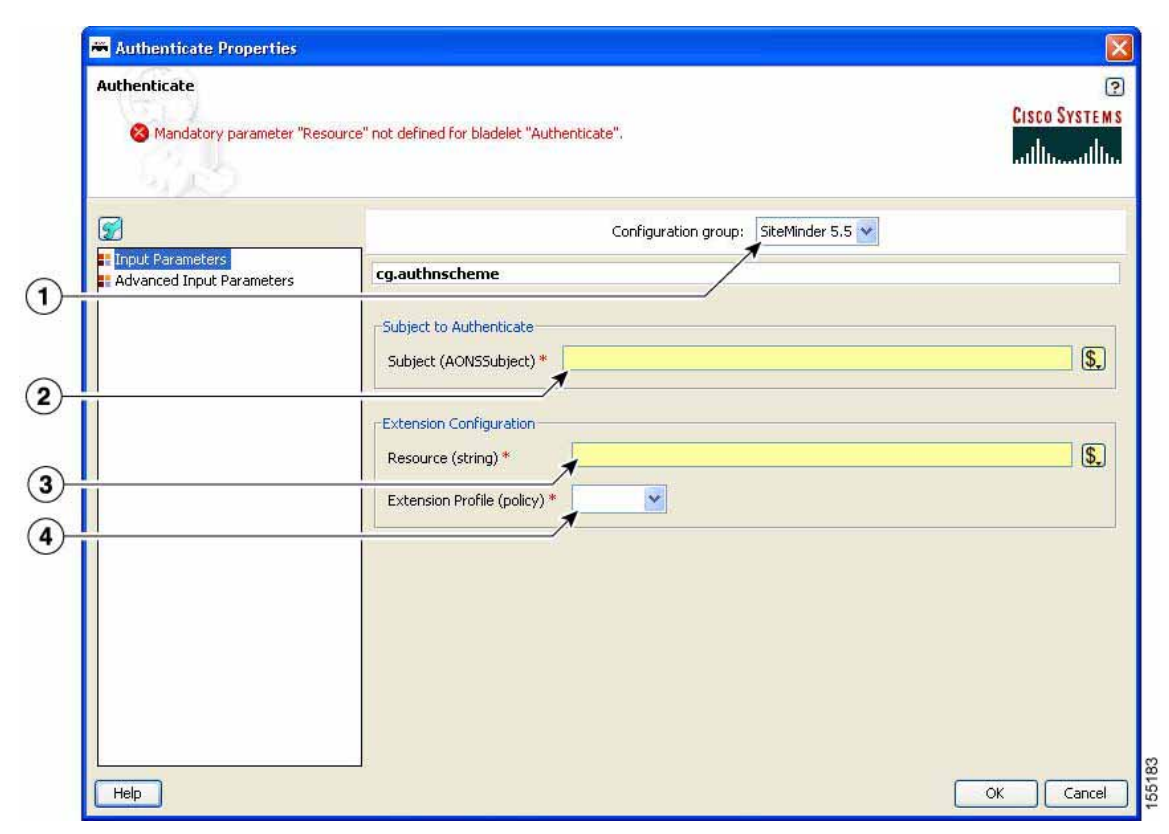

*Figure 3-120 Authenticate Properties Window—Input Parameters, SiteMinder 5.5*

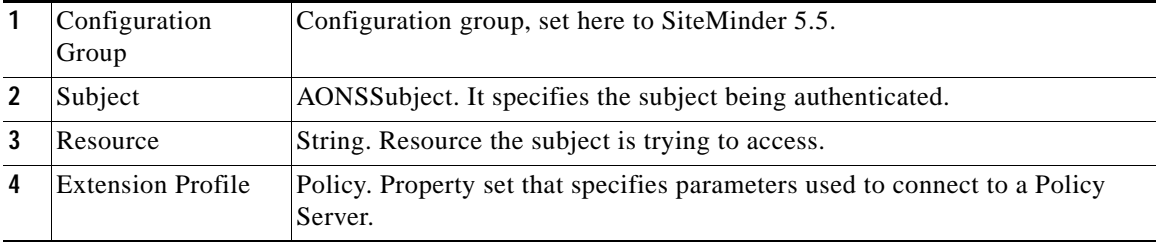

#### **Outcome**

- **•** On success, valid AONSSubject is marked as authenticated and can be retrieved through the following attributes of SecurityContext:
	- **–** wssUsernameTokensAuthenticated
	- **–** httpBasicAuthsAuthenticated
	- **–** wssSPNEGOTokensAuthenticated
	- **–** httpNegAuthsAuthenticated

#### **Exceptions**

- **•** Credential Unavailable: No credential is available for the specified type in the source SecurityContextListIterator object.
- **•** Communication Failure: Failed to communicate with the configured LDAP server or KDC.
- **•** Credential Invalid: Authentication failed due to invalid credential.

### **Verify Identity**

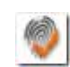

#### **Summary**

This Bladelet verifies whether the following types of identities are trusted by the AON node. The trust can be verified by CA root trust only or you can enforce that the certificate itself has to be present in the node's trust store.

#### **Prerequisites and Dependencies**

- **•** The AONSSubjects to be verified are generated by Identify Bladelet. Ensure that Identify Bladelet precedes Verify Identity Bladelet in a valid PEP. Use the export parameter of Identify Bladelet to retrieve the AONSSubjects.
- **•** Populate "trustedCACerts:" with trusted CA certificates. If the certificate itself has to be in the trust store to be considered trusted, populate the "trustedCerts" properly as well.

#### **Details**

A Verify Identity Bladelet can verify only one type of identity. To verify multiple types of credentials, multiple instances of Verify Identity Bladelets need to be used in the PEP.

In order to generate proper soapfault messages for exception cases, no Bladelet should be put on the exception path of the Verify Identity Bladelet.

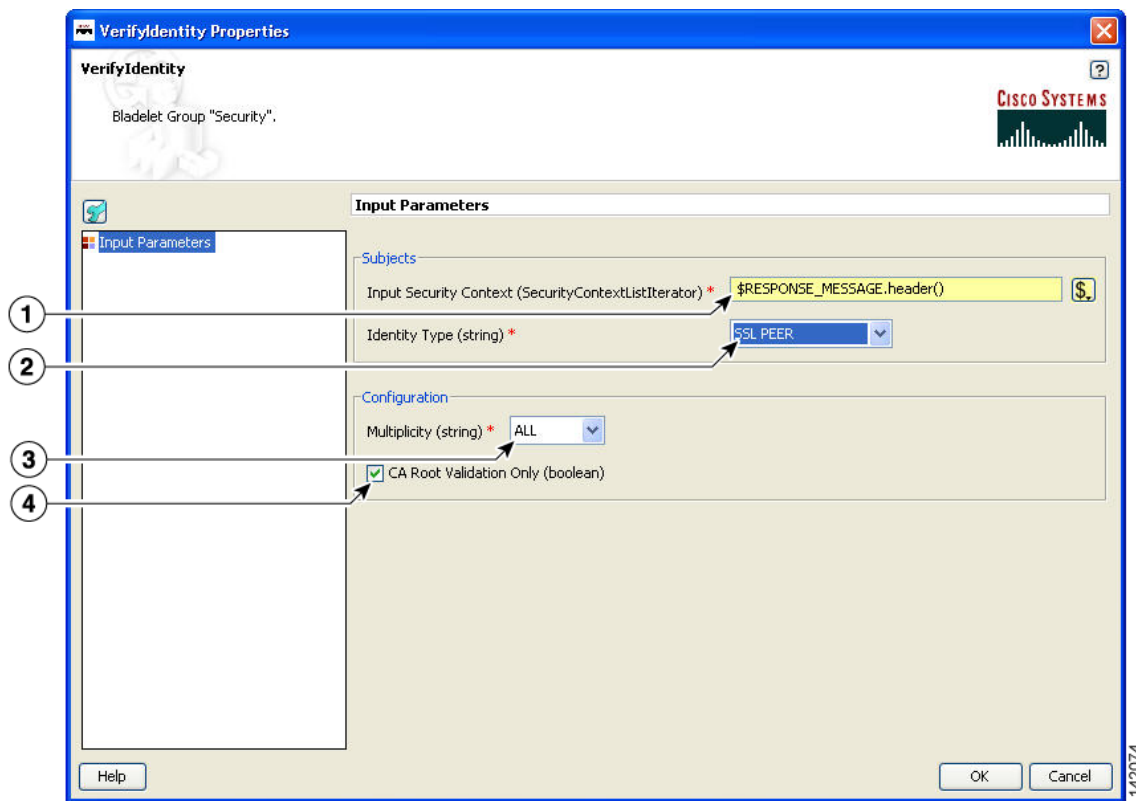

#### *Figure 3-121 Verify Identity Properties Window—Input Parameters*

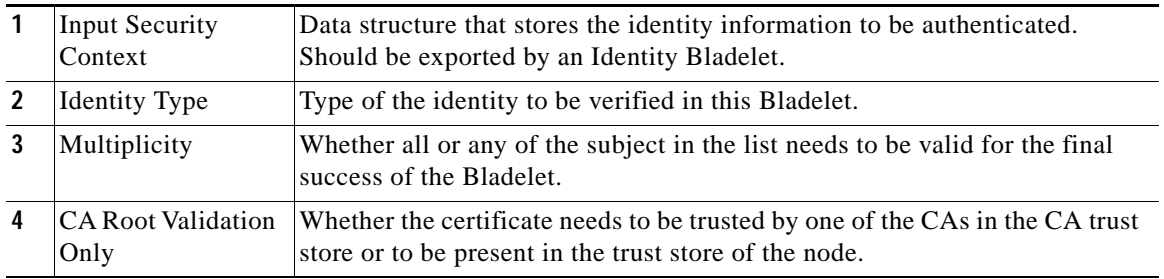

#### **Outcome**

- **•** On success, valid AONSSubject is marked as verified and can be retrieved through the following attributes of SecurityContext:
	- **–** wssX509CertTokensVerfied
	- **–** wssX509CertPathTokensVerified
	- **–** SAMLAssertionsVerified
	- **–** SSLPeerCertsVerified

#### **Exceptions**

- **•** Token Unavailable: No identity information is available for the specified type in the source SecurityContextListIterator object.
- **•** Token Invalid: The identity is not trusted by the node.

### **Transformation Category**

The Transformation Category has one Bladelet:

**•** [Transform](#page-199-0)

### <span id="page-199-0"></span>**Transform**

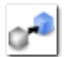

#### **Summary**

This Bladelet performs transformation on AON Message Content. It can transform an XML message content to an XML or Non-XML content using XSLT Based Transformation mechanism. Further, Non-XML message content can also be transformed to XML or Non-XML message content by providing a content parser extension.

If the message is not a multipart message, then its contents can be transformed and result of the transformation can be placed in the specified message and additionally can be exported as a PEP variable.

If the message is a multipart message and the list of contents are transformed in to a list of result contents, you must use BuildCompositeMessage to build a result multipart message.

#### **Prerequisites and Dependencies**

- **•** Define a Transform Property Set value from the AMC server.
- **•** Transform property set specifies a Style Sheet to use in transformation. In the Transform Property, specify the name of the style sheet and the package in which it is provided. Transform packages are created using ADS and loaded and registered in AMC. Deploy the transform package on a node before using the style sheet in transformation in PEP on the node.
- **•** For using Content Parser property set in the Bladelet, define Content Parser property set from the AMC server.
- **•** If the Content Parser property set so defined uses Parser Plug-in and Transformer Plug-in classes, design these classes and provide them in a Content Parser package in ADS. Load the package and register it with the AMC server.

### **Details**

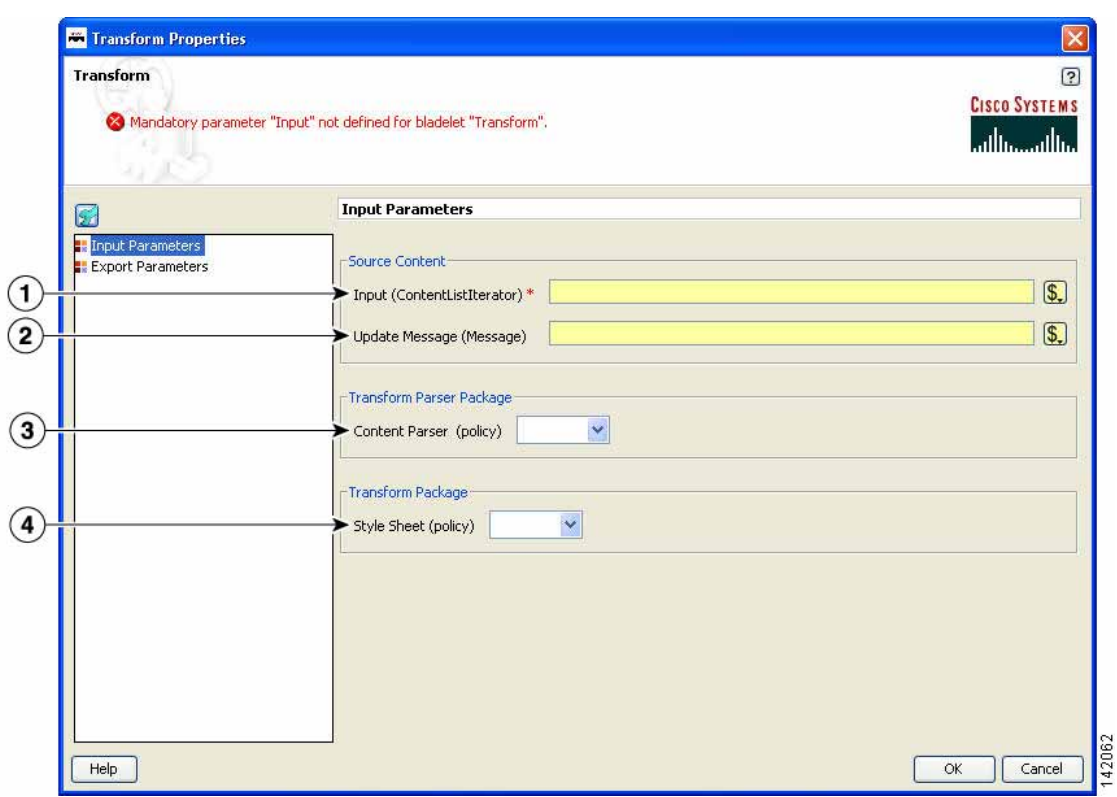

#### *Figure 3-122 Transform Properties Window—Input Parameters*

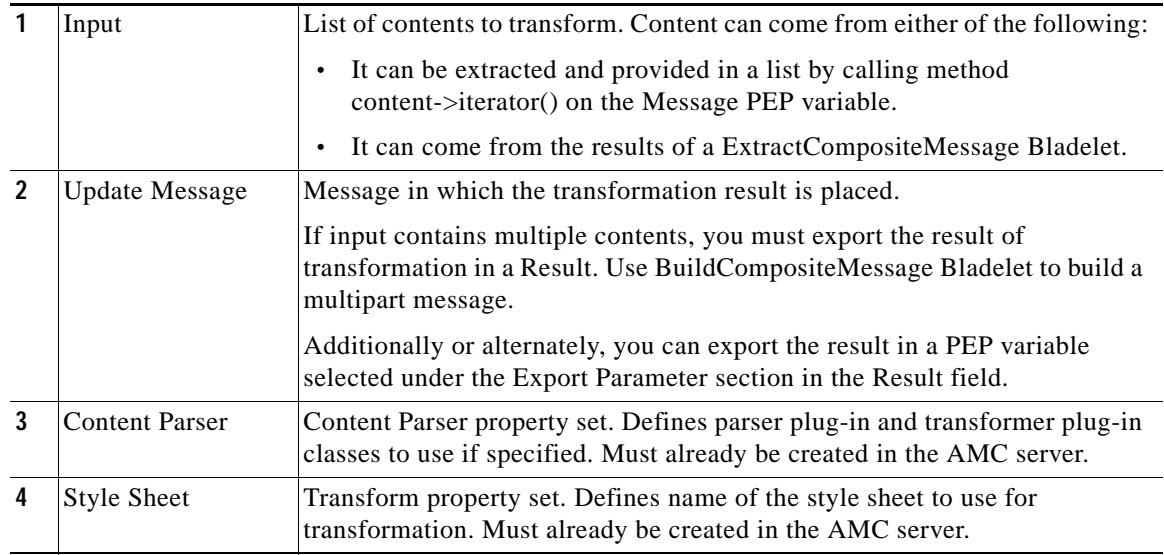

 $\mathbf{r}$ 

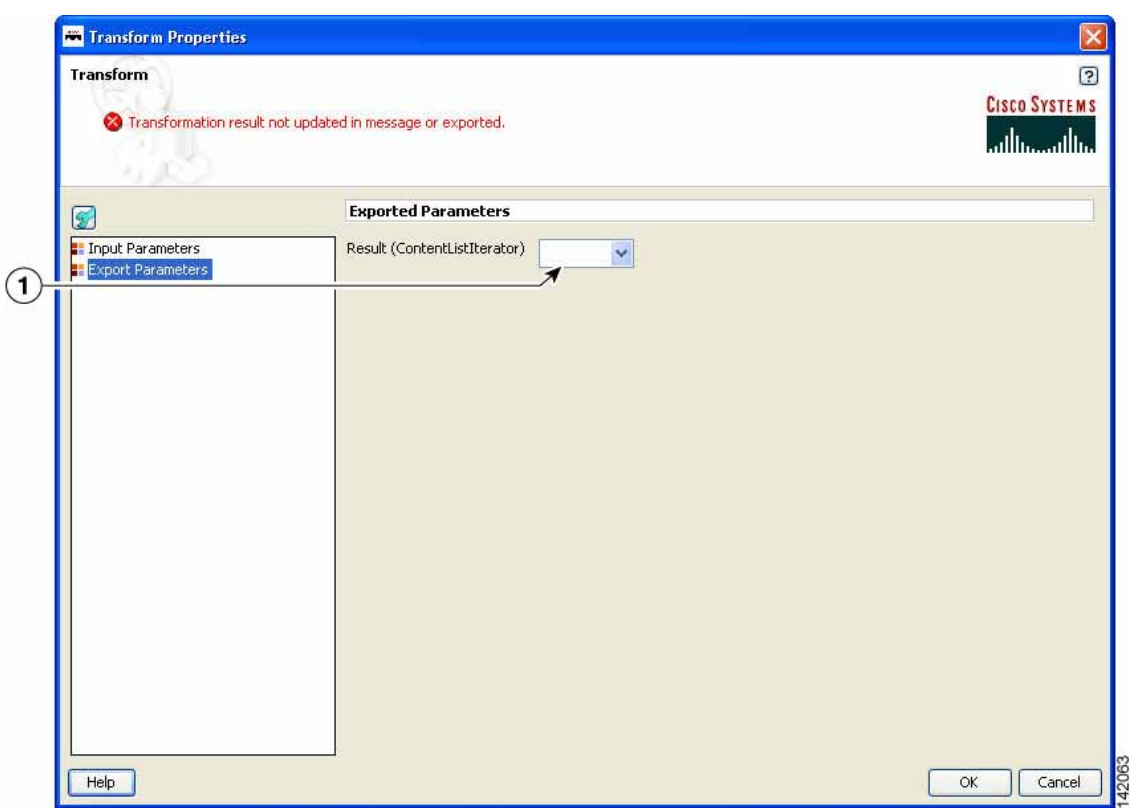

#### *Figure 3-123 Transform Properties Window—Export Parameters*

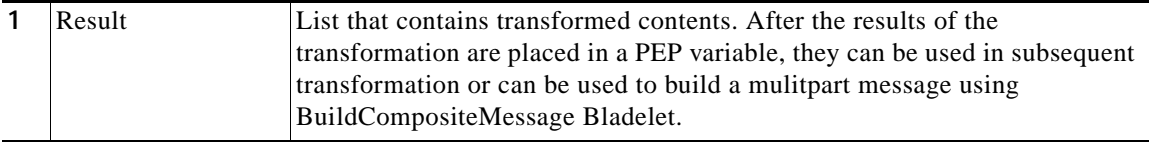

#### **Outcome**

**•** Transform Bladelet performs the transformation of message content based on the Style Sheet property and Content Parser policy. If transformation is successful, transformed content can be updated in the message selected in Updated Message field. If transformation is operating on a list of contents, the result of transformation must be exported in Result parameter.

If transformation is successful, Success output path is set. In case of failure, Fail output path is set.

#### **Exceptions**

None.

### **Miscellaneous Category**

The Miscellaneous category contains no Bladelets.

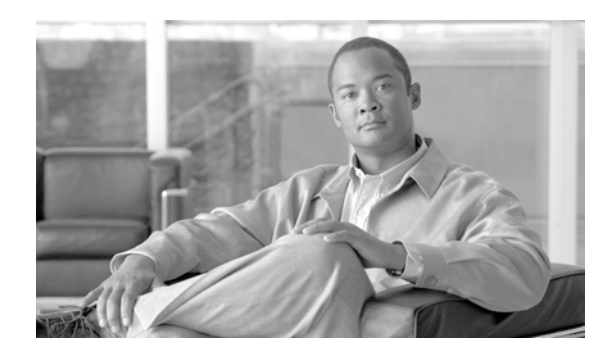

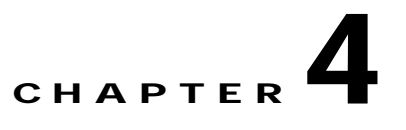

# <span id="page-202-1"></span>**ADS PEP Attributes Reference**

#### **Revised: March, 2007, OL-11798-01**

This chapter presents detailed reference information that you need to use Cisco AON Development Studio (ADS) to assign Policy Execution Plan (PEP) attributes.

**Note** For more information on implementing an AON network, see the following:

- **•** Other chapters in this guide:
	- **–** [Getting Started with Cisco ADS](#page-14-0)
	- **–** [Setting Bladelet Properties, Variables, and Rules](#page-38-0)
	- **–** [ADS Bladelets Reference](#page-54-0)
	- **–** [ADS Message Types Reference](#page-208-0)
	- **–** [E-Mail to Cisco ADS Support](#page-212-0)
- **•** Other guides in the AON library:
	- **–** *AON Installation and Administration Guide* (for information on the AMC server and nodes)
	- **–** *AON Programming Guide* (for information on custom Bladelets, custom adapters, and application program interfaces)

### **Contents**

- **•** [Information About PEP Attributes, page 4-1](#page-202-0)
- **•** [PEP Attribute Window and Dialog Boxes, page 4-2](#page-203-0)
- **•** [PEP Attribute Variable-Type Choices, page 4-2](#page-203-1)

### <span id="page-202-0"></span>**Information About PEP Attributes**

PEP attributes are items such as name, package, description, interaction style, and operating variables that apply to the entire collection of Bladelets and paths that constitute a PEP.

## <span id="page-203-0"></span>**PEP Attribute Window and Dialog Boxes**

Common tasks involving creating PEPs are discussed in ["Getting Started with Cisco ADS"](#page-14-0) chapter. This section describes how to assign PEP attributes, when you start to create a PEP or at any later time.

You assign PEP attributes by means of the PEP Attributes window ([Figure 4-1\)](#page-203-2) and subsequent dialog boxes. (To open this window, follow the procedure in the ["Creating PEPs" section on page 1-11.](#page-24-0))

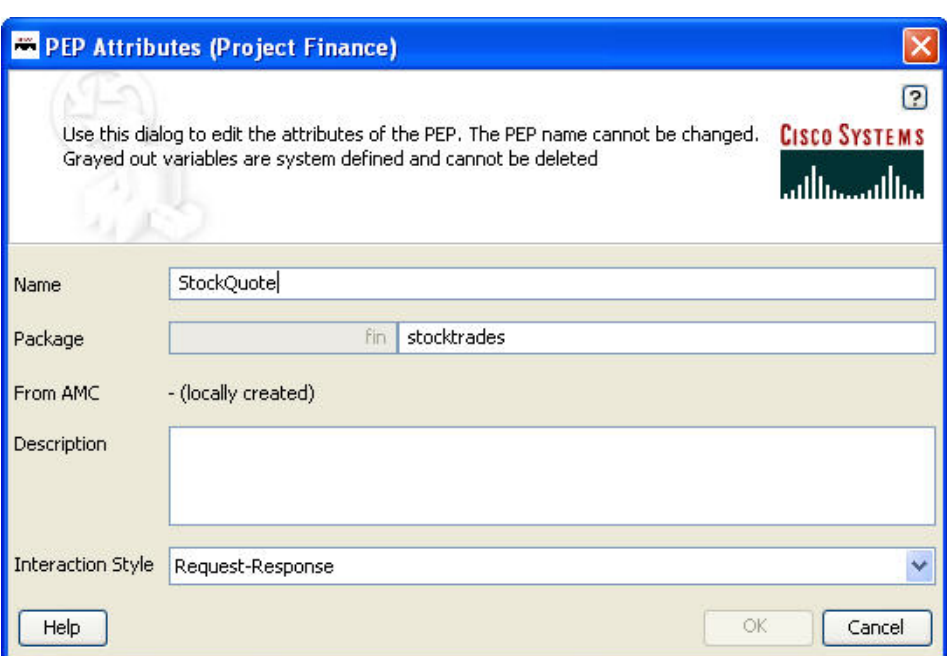

#### <span id="page-203-2"></span>*Figure 4-1 PEP Attributes Window*

# <span id="page-203-3"></span><span id="page-203-1"></span>**PEP Attribute Variable-Type Choices**

PEP attributes are listed in [Table 1.](#page-203-3)

*Table 1 Variable Definition: Available Types*

| Type                    | Description                                |
|-------------------------|--------------------------------------------|
| AONSSubject             | Subject of the AON message.                |
| AONSSubjectListIterator | Iterator for a list of AONSubject objects. |

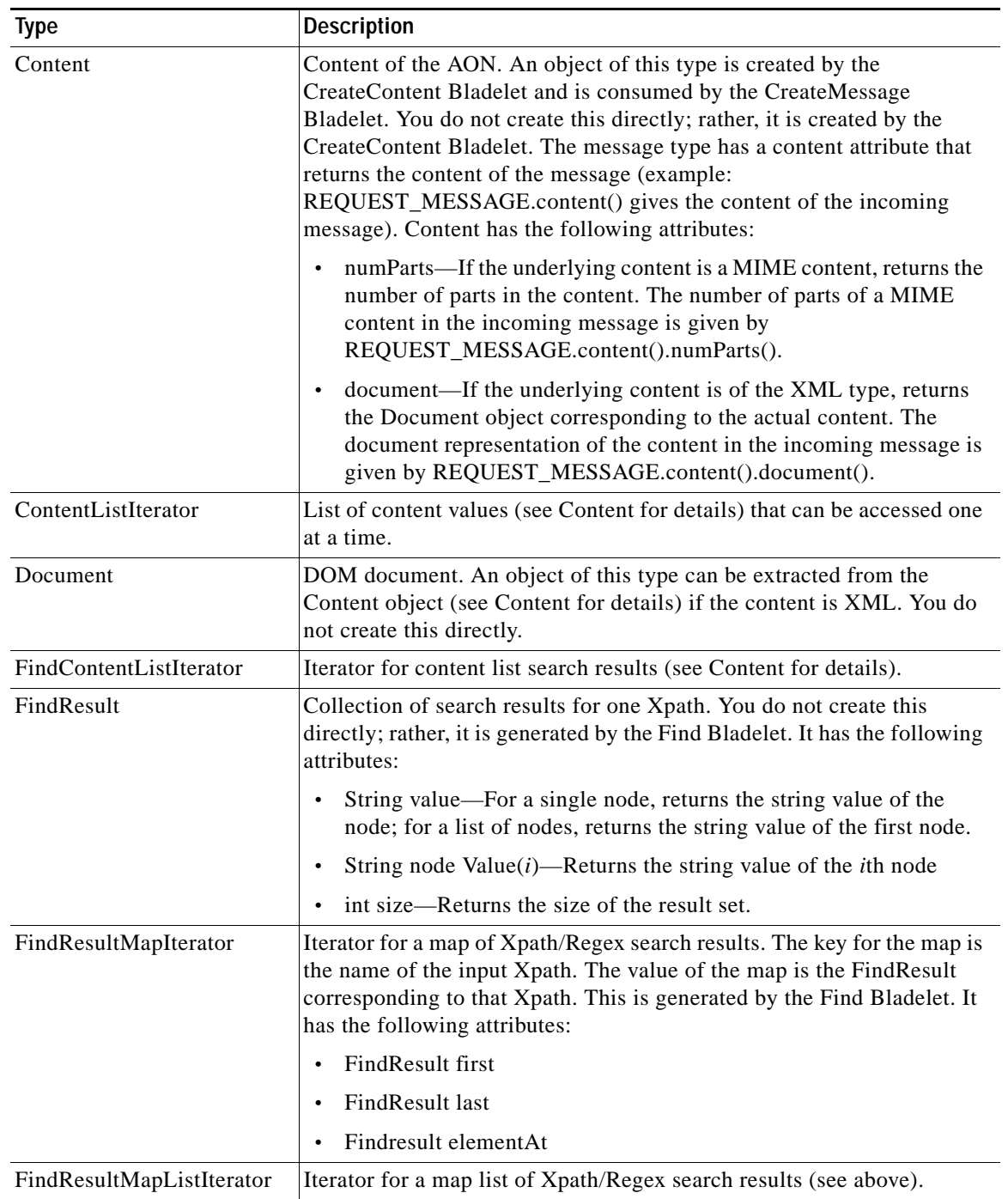

### *Table 1 Variable Definition: Available Types (continued)*

 $\mathbf{r}$ 

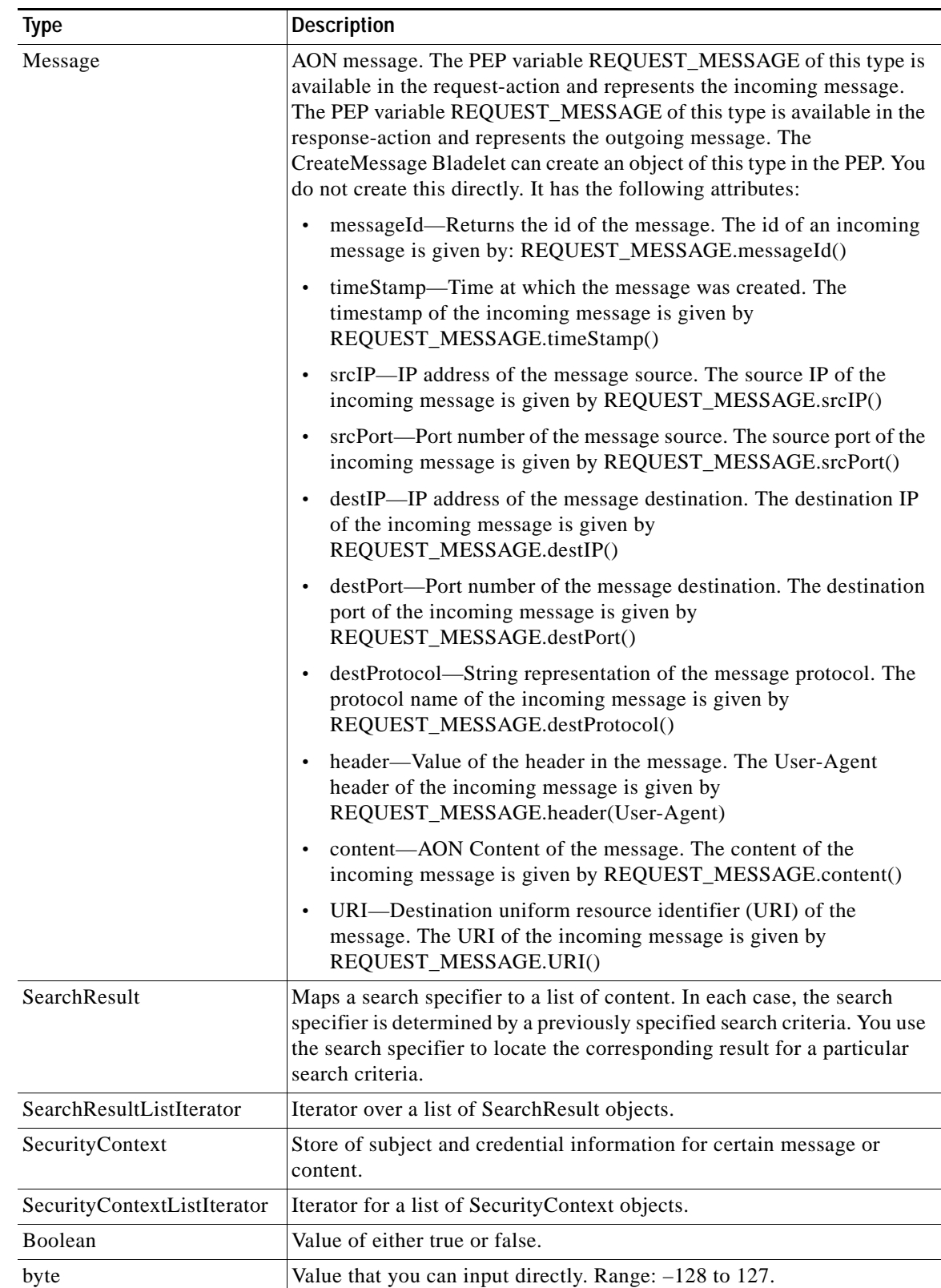

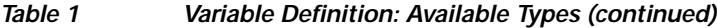

H

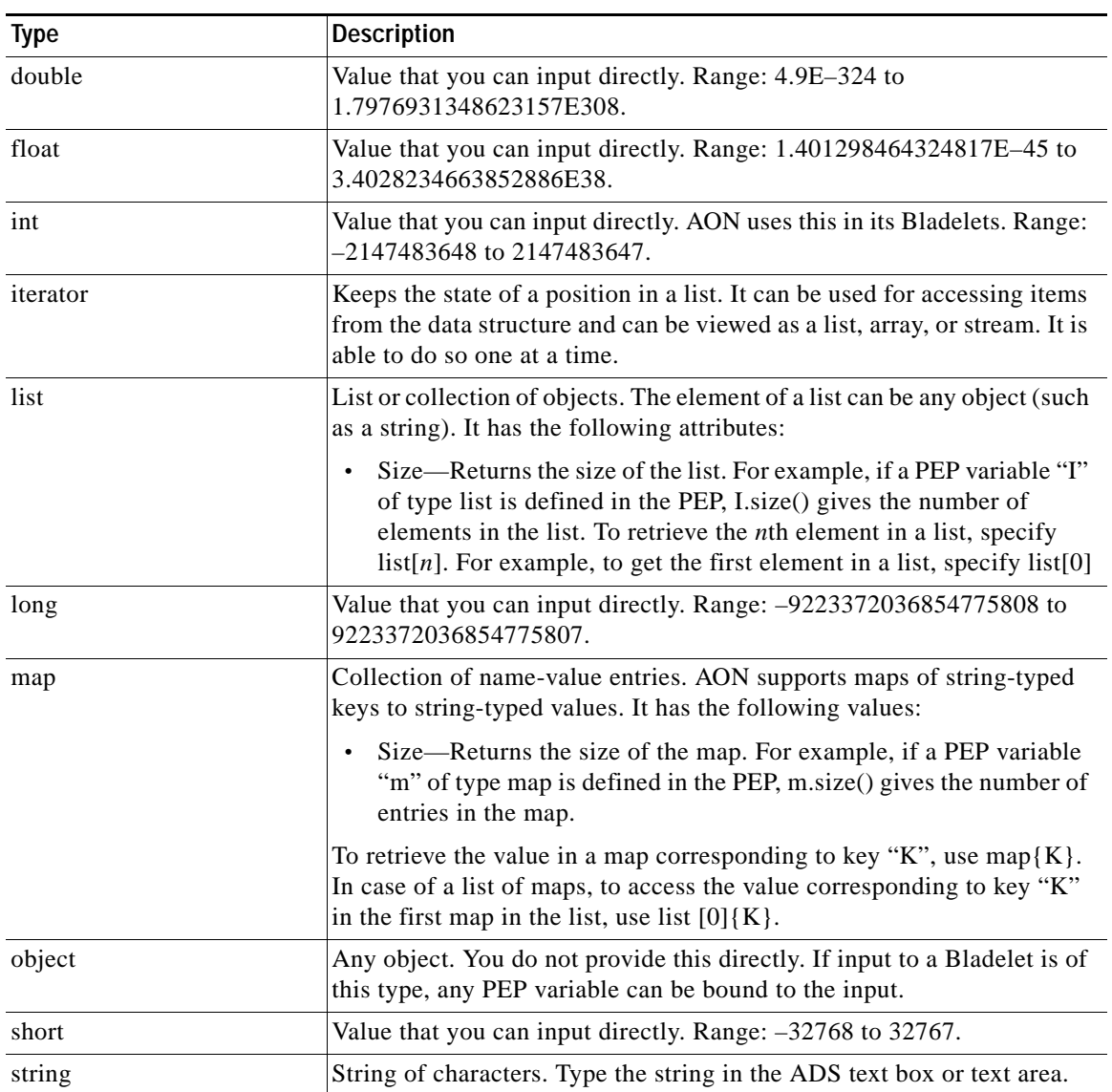

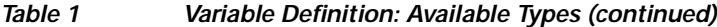

 $\mathbf{r}$ 

П

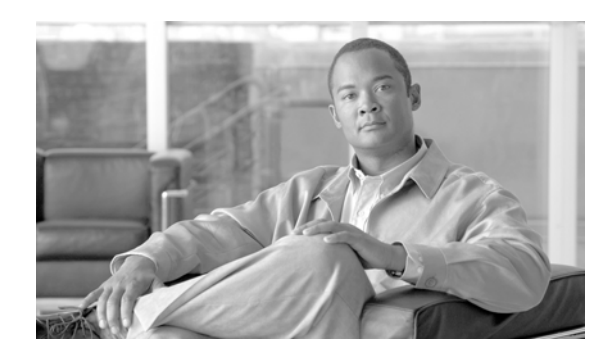

# **CHAPTER 5**

# <span id="page-208-0"></span>**ADS Message Types Reference**

#### **Revised: March, 2007, OL-11798-01**

This chapter presents detailed reference information that you need to use Cisco AON Development Studio (ADS) to assign message types.

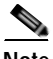

**Note** For more information on implementing an AON network, see the following:

- **•** Other chapters in this guide:
	- **–** [Getting Started with Cisco ADS](#page-14-0)
	- **–** [Setting Bladelet Properties, Variables, and Rules](#page-38-0)
	- **–** [ADS Bladelets Reference](#page-54-0)
	- **–** [ADS PEP Attributes Reference](#page-202-1)
	- **–** [E-Mail to Cisco ADS Support](#page-212-0)
- **•** Other guides in the AON library
	- **–** *AON Installation and Administration Guide* (for information on the AMC server and nodes)
	- **–** *AON Programming Guide* (for information on custom Bladelets, custom adapters, and application program interfaces)

### **Contents**

- **•** [Information About Message Types, page 5-1](#page-208-1)
- **•** [Message Type Window and Dialog Boxes, page 5-2](#page-209-0)

# <span id="page-208-1"></span>**Information About Message Types**

A message type is a filter that determines what type of message a PEP is to process. An AON node identifies a message of interest based on the details you specify in a message type. These details, which can include items such as message content, IP addresses, or message headers, are used to trigger the associated PEP. They can also be used to trigger encoding and message delivery properties.

# <span id="page-209-0"></span>**Message Type Window and Dialog Boxes**

Common tasks involving creating PEPs are discussed in ["Getting Started with Cisco ADS"](#page-14-0) chapter. This section describes how to assign message types.

You assign message types by means of the Message Type Definition window ([Figure 5-1\)](#page-209-1) and subsequent dialog boxes.

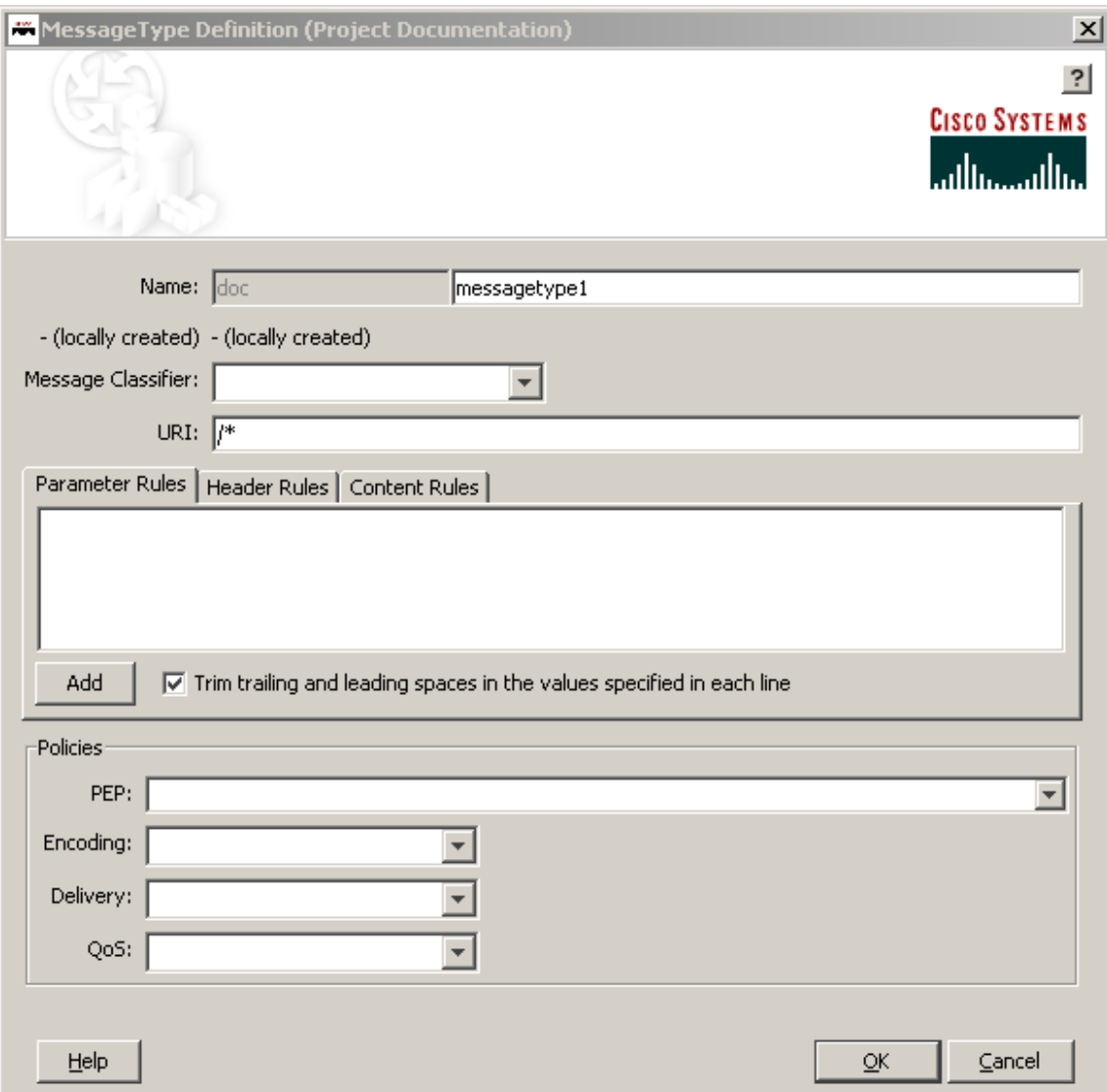

<span id="page-209-1"></span>*Figure 5-1 Message Type Definition Window*

a pro

## **Message Type Choices**

```
\begin{array}{c}\n\heartsuit\n\end{array}
```
- **Note** Only the name is a required field. Other fields are optional, although you will want to configure as many fields as possible to ensure that the node properly identifies messages of interest.
	- **•** Many of the following windows allow you to specify values in one or more of the following ways:
		- **–** By typing them in directly
		- **–** By selecting them from a drop-down list
		- **–** By binding the parameter to a specific value

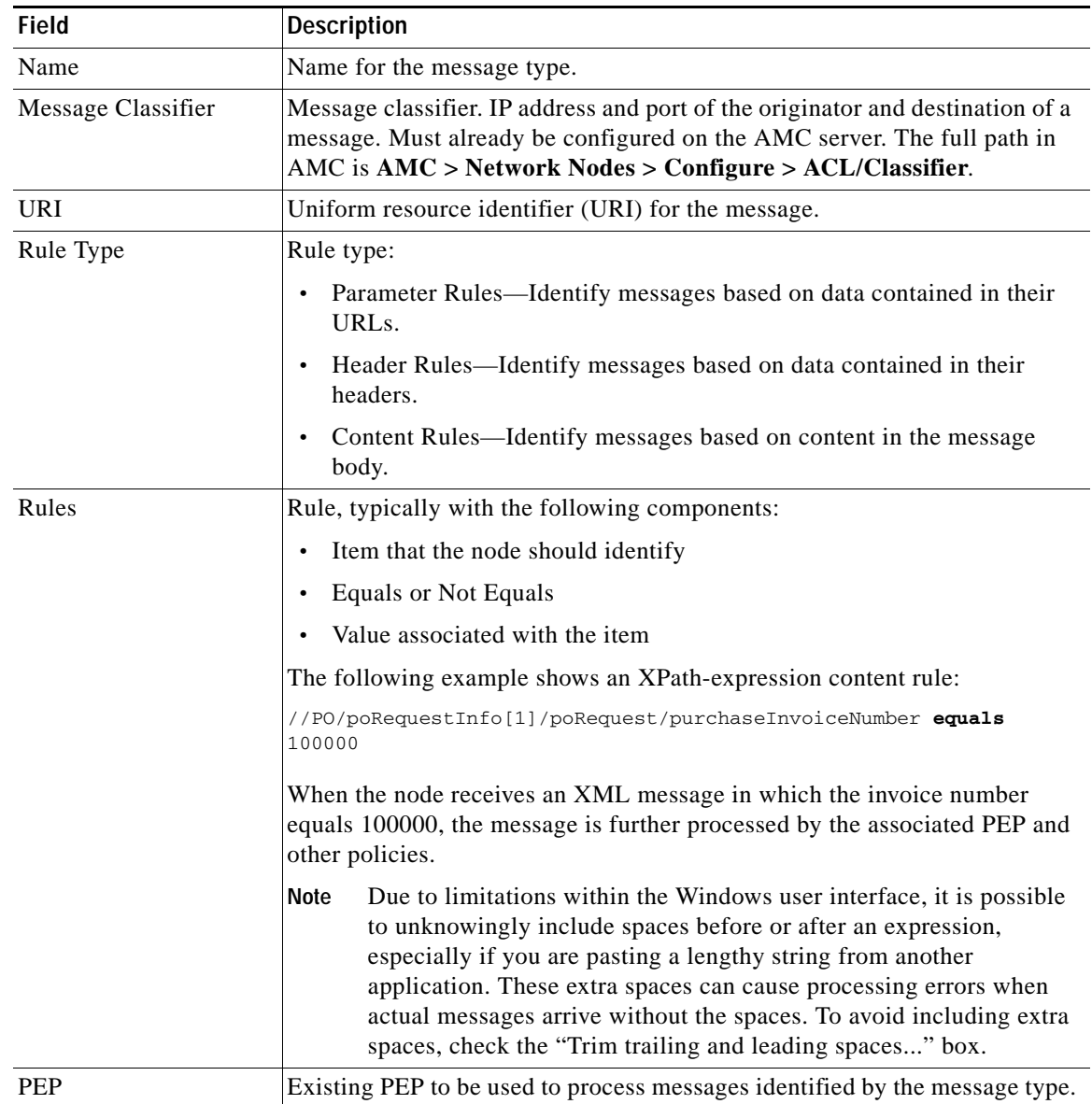

#### *Table 1 Message Type Definition Window*

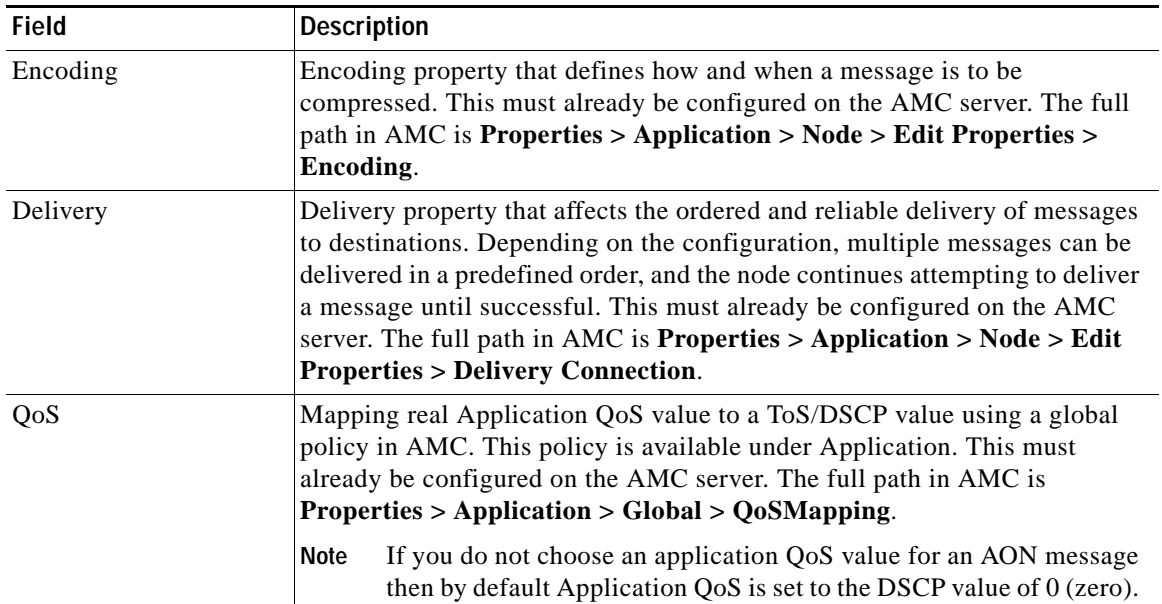

#### *Table 1 Message Type Definition Window (continued)*

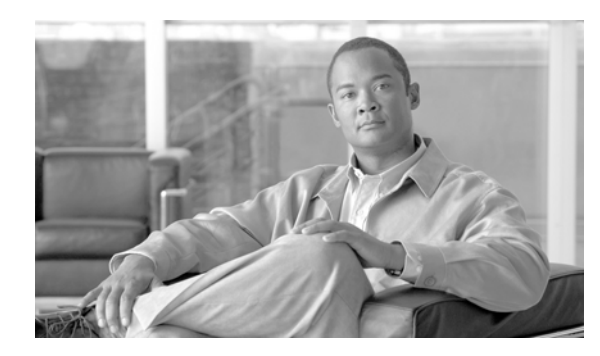

### **CHAPTER 6**

# <span id="page-212-0"></span>**E-Mail to Cisco ADS Support**

#### **Revised: March, 2007, OL-11798-01**

This chapter presents detailed information about the E-mail to ADS Support.

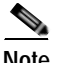

**Note** For more information on implementing an AON network, see the following:

- **•** Other chapters in this guide:
	- **–** [Getting Started with Cisco ADS](#page-14-0)
	- **–** [Setting Bladelet Properties, Variables, and Rules](#page-38-0)
	- **–** [ADS Bladelets Reference](#page-54-0)
	- **–** [ADS PEP Attributes Reference](#page-202-1)
	- **–** [ADS Message Types Reference](#page-208-0)
- **•** Other guides in the AON library
	- **–** *AON Installation and Administration Guide* (for information on the AMC server and nodes)
	- **–** *AON Programming Guide* (for information on custom Bladelets, custom adapters, and application program interfaces)

### **Contents**

- **•** [E-mail Support, page 6-1](#page-212-1)
- **•** [Prerequisite for E-mail to ADS Support, page 6-2](#page-213-0)
- **•** [Accessing the E-mail to ADS Support Template, page 6-2](#page-213-1)
- **•** [E-mail Attachments, page 6-4](#page-215-0)

## <span id="page-212-1"></span>**E-mail Support**

AON 2.1 introduces the E-mail to Cisco ADS Support feature. This feature provides a built in E-mail template dialog in ADS. You can now send E-mail to Cisco Technical Assistance Center (TAC) with the Policy Execution Plans (PEPs) attachments or logs to get help on specific issues and support for Cisco ADS.

The E-mail template is designed with all the basic E-mail features—From, To, CC, Subject, and Message. Additionally, the template also provides the Service Request Identification number (SR #) field where you must enter your Service Request Identification number. This helps Cisco TAC to identify you as a customer.

The From address and the mail server name is pre-populated from the settings defined in the E-mail template, provided you have set the E-mail Preference during the steps in "Starting and Exploring Cisco ADS" section, in Chapter 1, Getting Started with Cisco ADS.

The E-mail template also provides an extensive way to attach the elements of ADS with the E-mail to Cisco TAC. You can attach logs, PEPs, Nodes, Message Types, or packages by selecting a check box.

# <span id="page-213-0"></span>**Prerequisite for E-mail to ADS Support**

- **•** The From address and the mail server name must be set in the E-mail Preference, otherwise you will not be able to send any E-mail to Cisco TAC. To set E-mail Preference, go to **Tools** > **Options** > **Set Email Preference** and add your E-mail address and mail server name.
- **•** You must enter your Service Request Identification number (SR #) in the E-mail template, if the E-mail is sent to the Cisco TAC to "attach@cisco.com".

**Note** You get the Service Request Identification number (SR #) from Cisco when you get your licence; if you do not have the number, please contact your Cisco representative.

# <span id="page-213-1"></span>**Accessing the E-mail to ADS Support Template**

Use the E-mail to ADS template and send an e-mail to Cisco TAC, perform the following steps.

**Step 1** To access the E-mail to ADS Support template ([Figure 6-1](#page-214-0)), go to **Help > Support > Email ADS Support**.

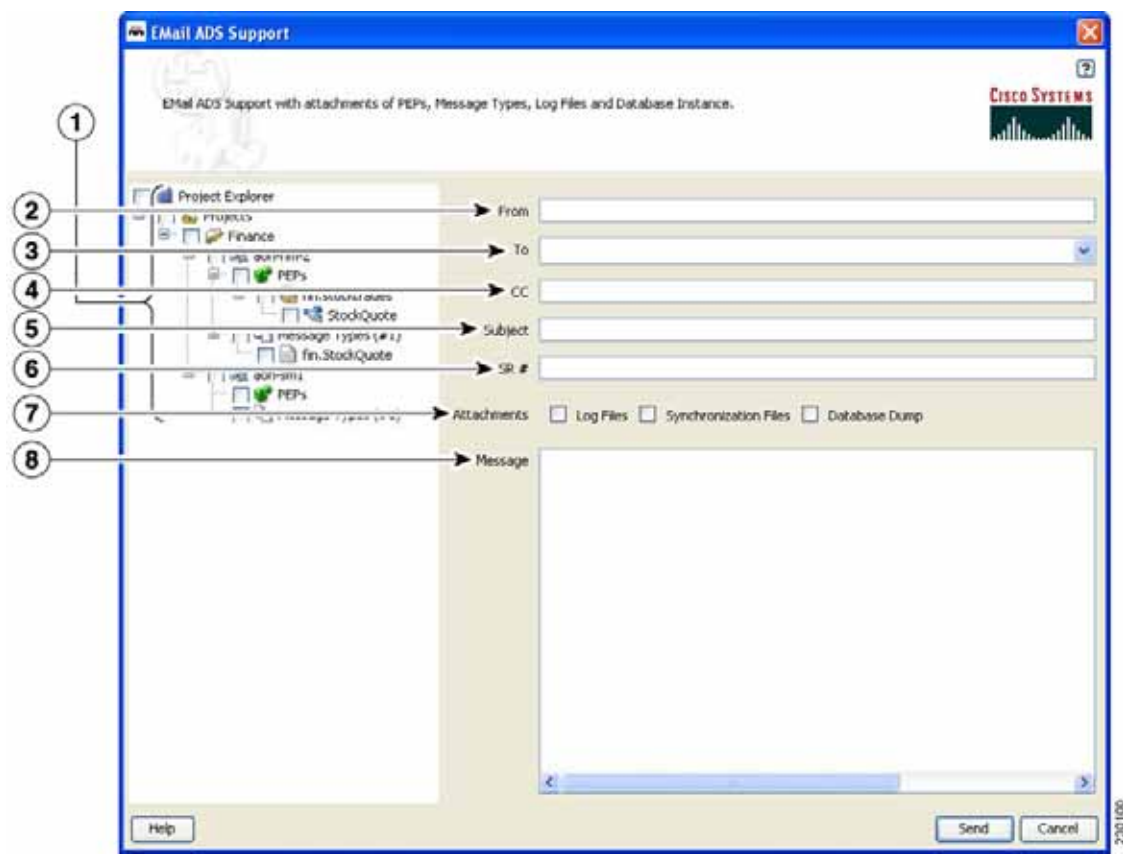

#### <span id="page-214-0"></span>*Figure 6-1 E-mail to ADS Support Template*

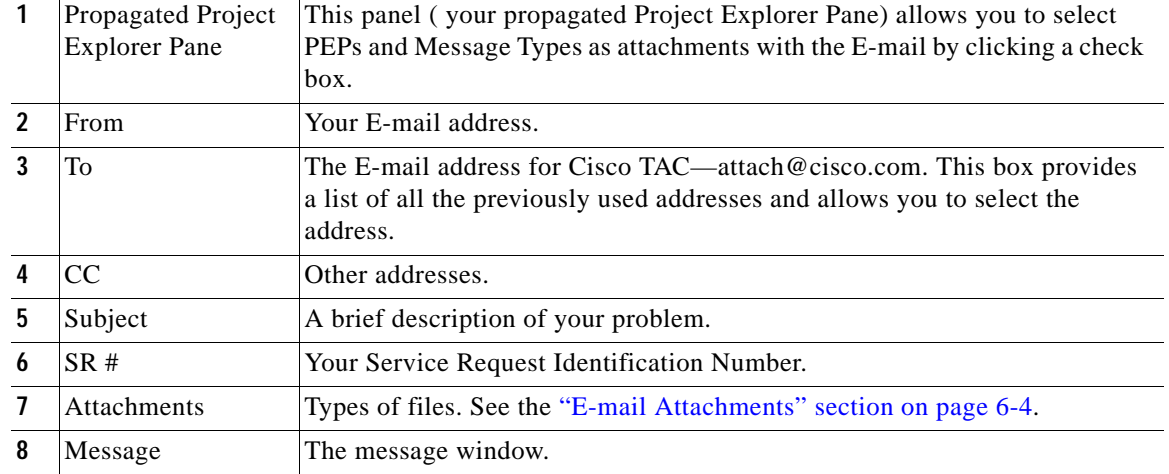

**Step 2** When your message is complete and you have selected the attachments for Cisco TAC, click **Send**.

# <span id="page-215-0"></span>**E-mail Attachments**

E-mail Attachments is an important feature of the support provided by ADS 2.1. You can attach the Log Files, the Synchronization Files, or the Database Dump as attachments with the E-mail by clicking a check box in the E-mail template ([Figure 6-1\)](#page-214-0). This allows Cisco TAC to successfully recreate the problem or the issue at the development site and provide the solution accordingly. The following attachment options are provided by default:

- **•** Logs—The default Log File associated with ADS displays all the WARN, ERROR, INFO Level messages on the Log-4j settings.
- **•** Database Dump—A backup of the existing database is constructed and zipped up to be attached with the E-mail. This would provide an effective way of re-creating the problem seen in the client site.
- **•** Synchronization Log Files—For every Synchronization Operation, a "Sync from AMC" and "Sync to AMC" log files are created to store all the information transferred during Synchronization. These files could help Cisco TAC to identify whether the problem happened during the Synchronization process or not.

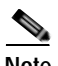

**Note** Cisco TAC receives all the attachments as one zip file called, "EmailAttachments.zip" with your E-mail message. The zip file is an archived file with the selected PEPs, Message Types, Log Files, Synchronization Log Files, and the Database Dump.